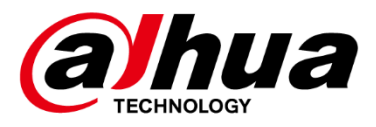

# **Mobile Center**

# **User's Manual**

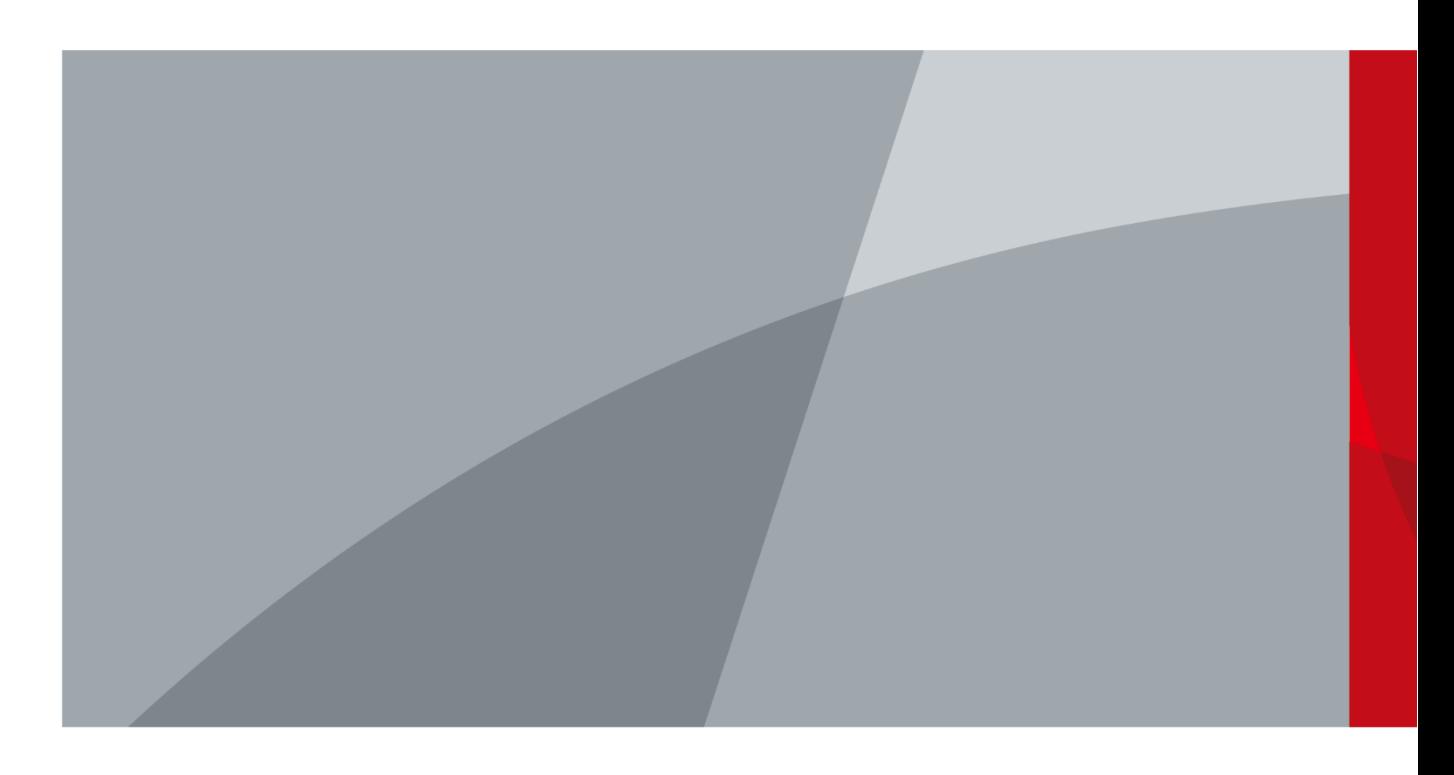

ZHEJIANG DAHUA TECHNOLOGY CO., LTD. V1.2.0

# **Foreword**

## <span id="page-1-0"></span>General

This manual introduces the functions and operations of the Mobile Center Platform (hereinafter referred to as "the Platform").

## Models

Mobile Center

### Safety Instructions

The following categorized signal words with defined meaning might appear in the manual.

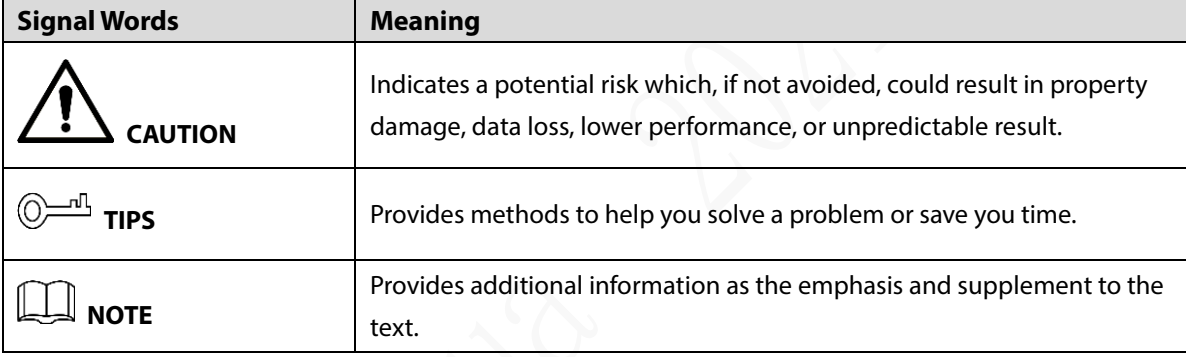

# Revision History

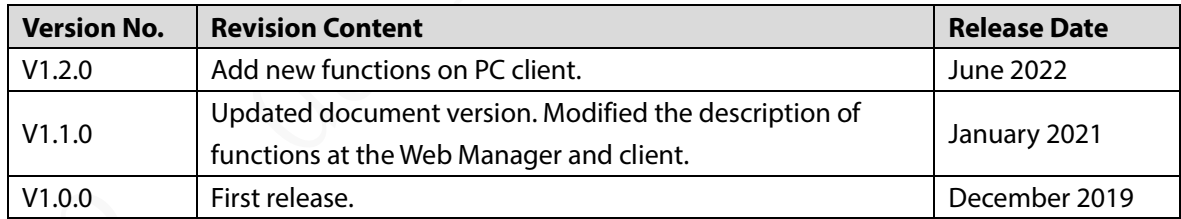

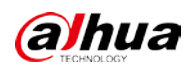

# **Table of Contents**

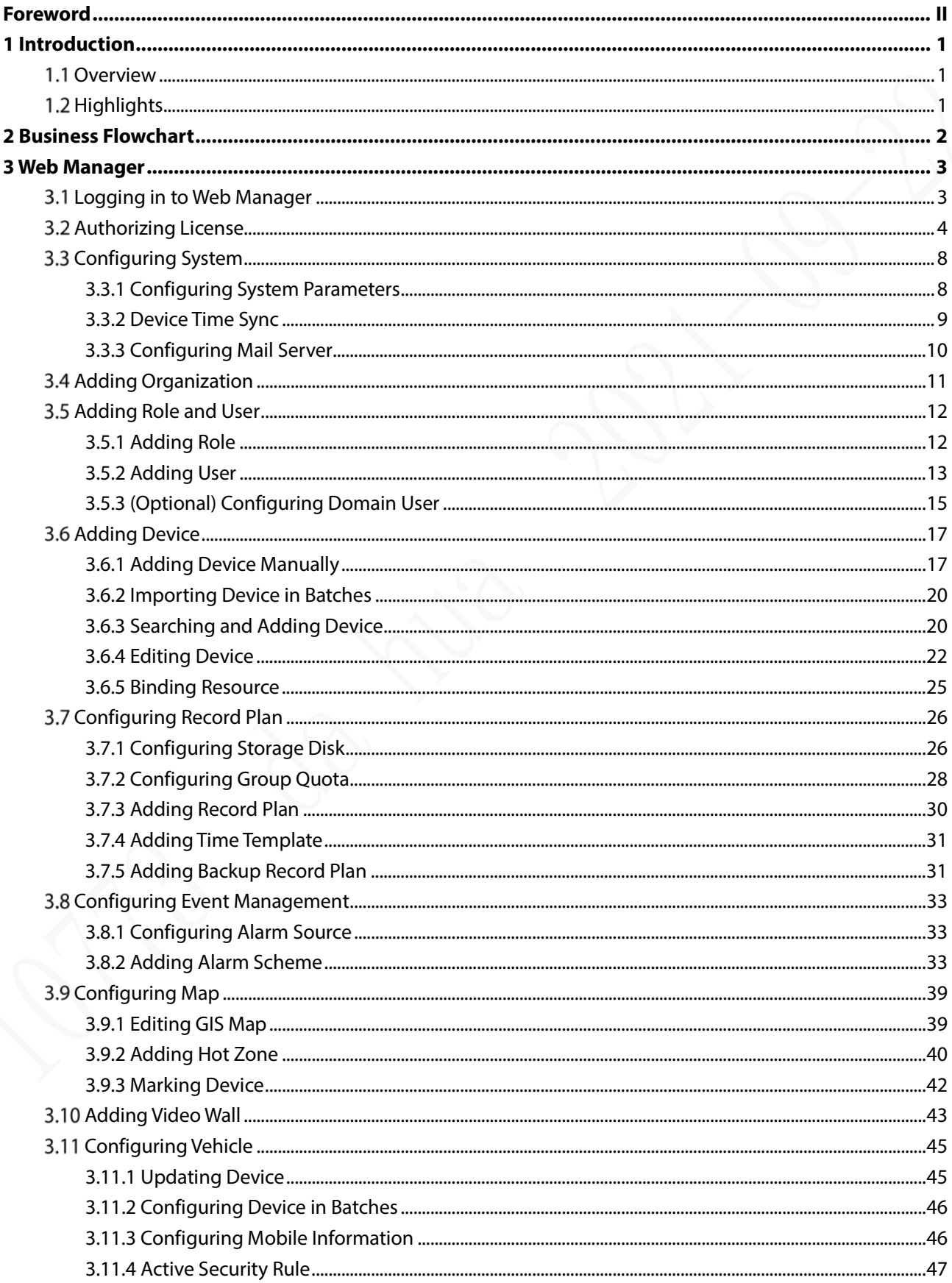

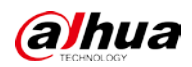

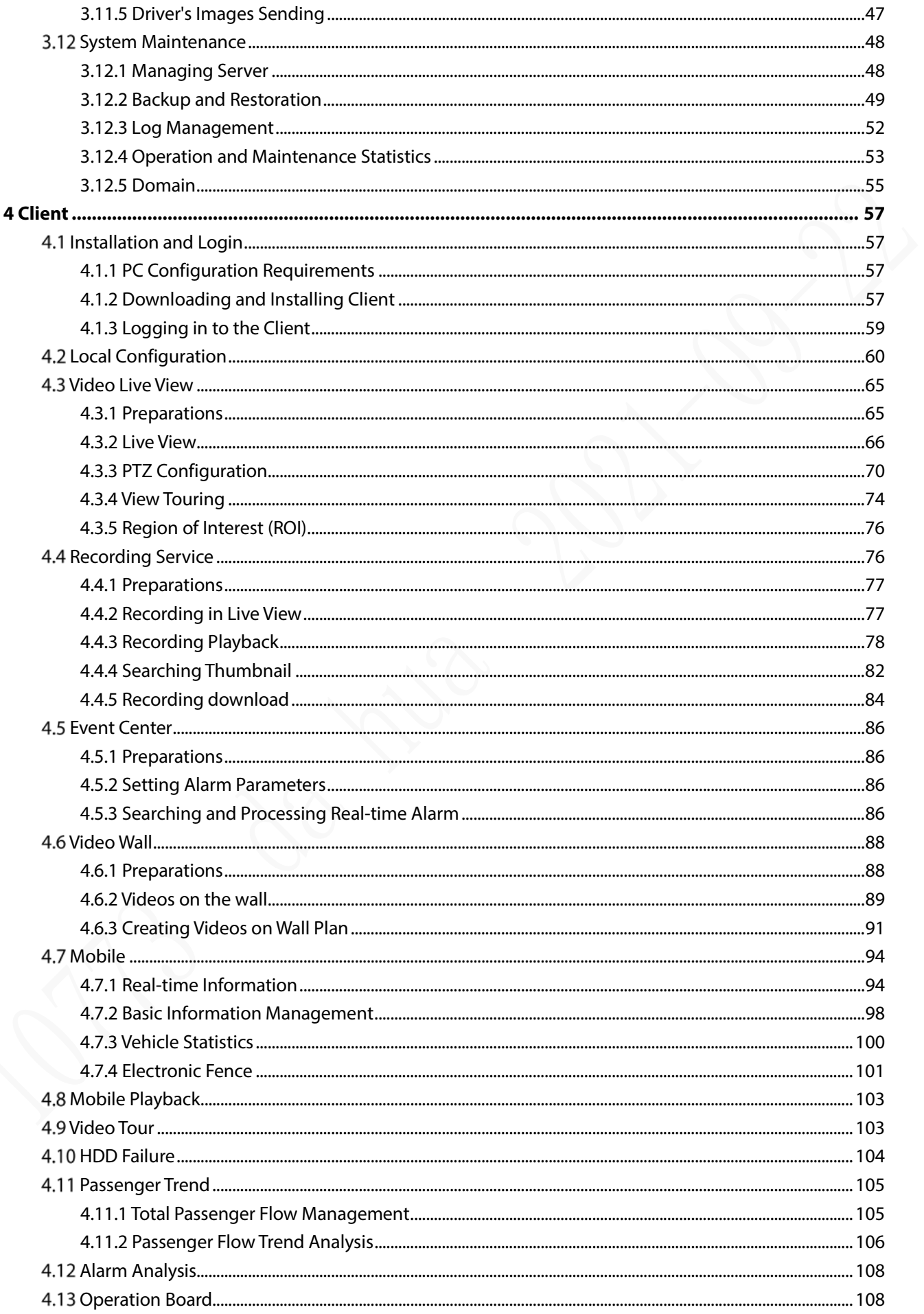

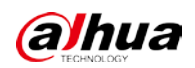

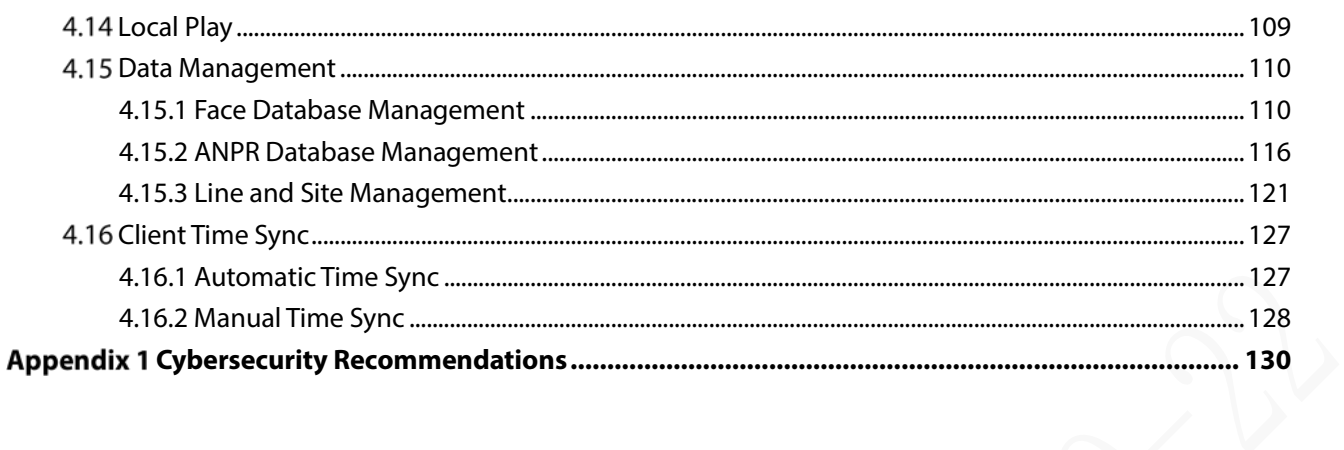

<span id="page-5-0"></span>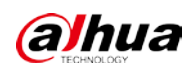

# **1 Introduction**

# <span id="page-5-1"></span>**1.1 Overview**

Mobile Center is a professional platform for mobile surveillance. Focusing on the safety and protection on road transportation, public transport and long distance transportation, it integrates video monitoring, electrical map, alarm linkage, intelligent analysis and maintenance together to form a flexible, scalable, highly reliable and powerful central management system.

The client-server structure provides integrated management, easy connection and multiple businesses cooperation. Basic functions such as management on user permissions, devices, alarms, and central storage make it a professional mobile vehicles management platform.

# <span id="page-5-2"></span>**1.2 Highlights**

Video Surveillance

Supports live view, playback, video wall and audio intercom on important regions. Connection with the third party cloud platform, and operating on Iphone, Ipad and Android are available.

Alarm Linkage

Manage alarms through regional devices and intelligent rules. You can also link the alarm with videos, recordings, messages, Emails, video wall, audio intercom and PTZ preset.

#### Electrical Map

Supports Google offline map, Gaode online map, raster map and Baidu map. Operations such as real-time and real-location video monitoring, vehicle history track search, vehicles passing search and positioning trace are available.

- Statistical Maintenance Real-time detection and analysis on the status of the device, user, system, disk and network. The platform supports viewing logs of user and system management, and business operations.
- Active Security

Integrate active security devices to report alarm information such as locations, images and short videos showing on one interface. Graphical display of the alarm statistics is supported.

Data Management

Supports the adding and editing of face database and ANPR database, the planning of route sites, and the query of distribution progress and records.

# **2 Business Flowchart**

- <span id="page-6-0"></span>The chart below shows the general processes done by the Platform.
- The Platform includes three modules: Web manager, PC client and mobile client. Before logging in to the Platform, you need to deploy the master server.
- This manual mainly introduces the operation of the Web manager and the PC client. For the operation of the mobile client, please refer to the VIMS-APP user manual.

Figure 2-1 Flowchart

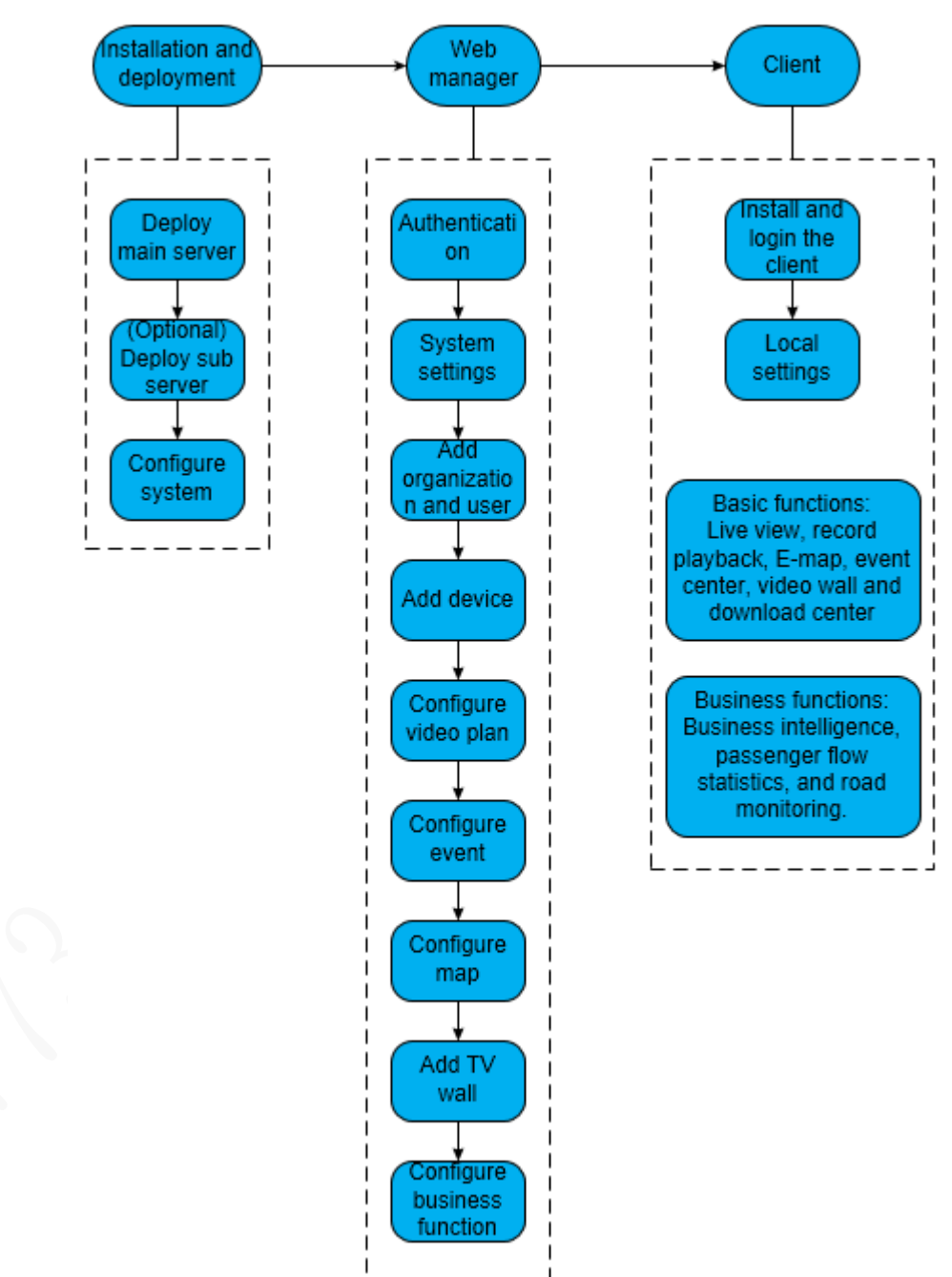

# **3 Web Manager**

<span id="page-7-0"></span>Use IE11 and above browsers or Google Chrome 56 and Firefox to log in to Mobile Center web manager.

# <span id="page-7-1"></span>**Logging in to Web Manager**

Log in to the Web Manager of the Platform server on a browser for administrator to operate remotely.

Step 1 Enter the IP address of the Platform in the browser bar, and then press the Enter key.

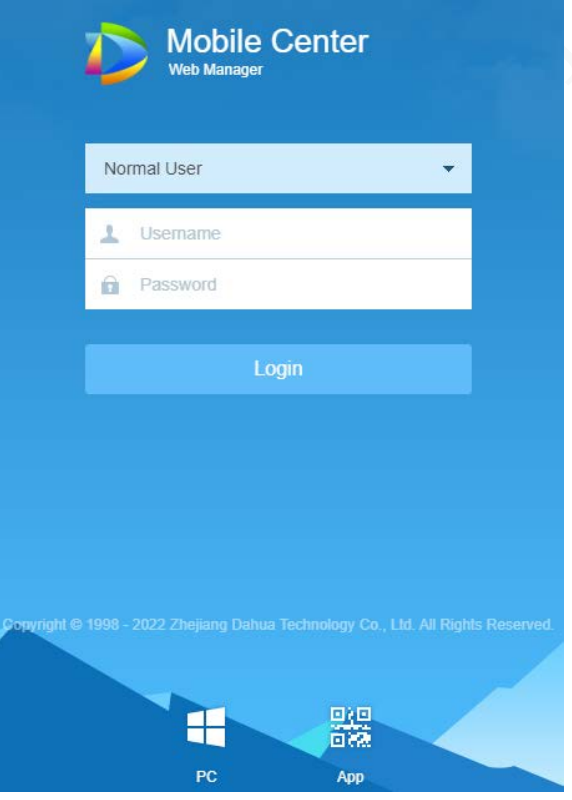

Figure 3-1 Login interface

Enter **Username** and **Password**, and then click **Login**.

The default username is system.

Ш

- Upon the first login, the password change interface will pop up. Change the password in time, and then log in to the system.
- If you log in to Web Manager for the first time, add the Platform IP address as a trusted site of the browser.

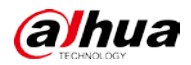

|               |                     |                                                                                                    | Figure 3-2 Homepage                                                                   |                                                                                                  |                                                                                                    |                |
|---------------|---------------------|----------------------------------------------------------------------------------------------------|---------------------------------------------------------------------------------------|--------------------------------------------------------------------------------------------------|----------------------------------------------------------------------------------------------------|----------------|
| Mobile Center | $Home +$            |                                                                                                    |                                                                                       |                                                                                                  |                                                                                                    | Hi, system *   |
|               | $\overline{A}$<br>3 | Device<br>Add a device and configure video<br>channel bonding for the device<br>channel<br>Device:                                                                        | User<br>Add user, and authorize the user<br>with system permission.<br>User           | Event<br>Add device or system events, and<br>configure the corresponding link<br>acions<br>Event | Storage<br>Configure the record plan of<br>cameras.<br>Storage:                                        | $\overline{2}$ |
|               | $4-$                | Overview<br>Status:<br>Onine<br>Offiner.<br>Device:<br>$\overline{a}$<br>$\uparrow$<br>$\bar{z}$<br>User<br>3.<br>$-14$<br>Q<br>Service:<br>== 220029976<br>HDD:<br>81000 | License<br>Trial Version Details of License<br>· 2022-08-16 expires<br>update License |                                                                                                  | Help<br>User Manual<br>E-Mail: dss_support@dahuatech.com<br>Version: V2.003.0000000.0 R 20220515.43511 |                |
|               |                     |                                                                                                    |                                                                                       |                                                                                                  |                                                                                                    |                |

Table 3-1 Homepage description

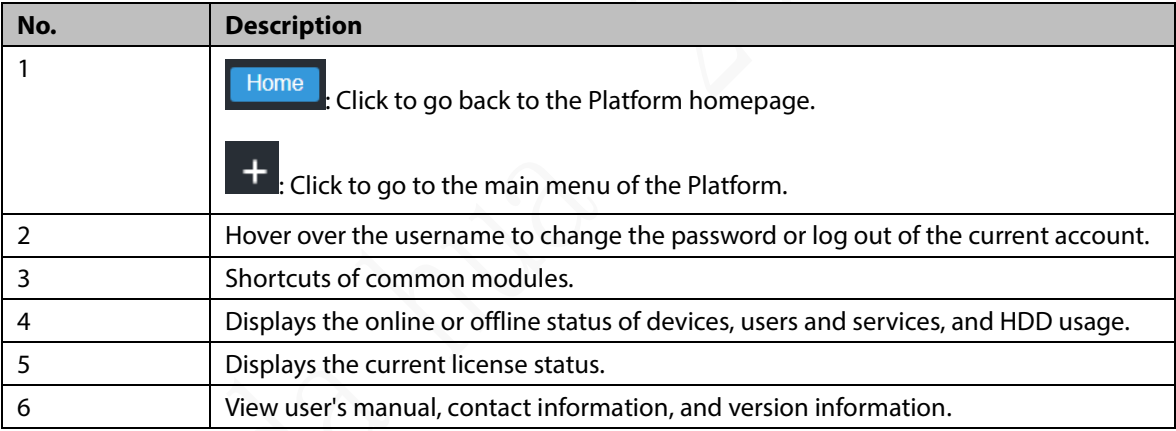

# <span id="page-8-0"></span>**Authorizing License**

You need to authorize license before login to ensure that the system can add devices properly.

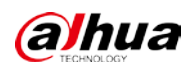

#### Figure 3-1 Unauthorized

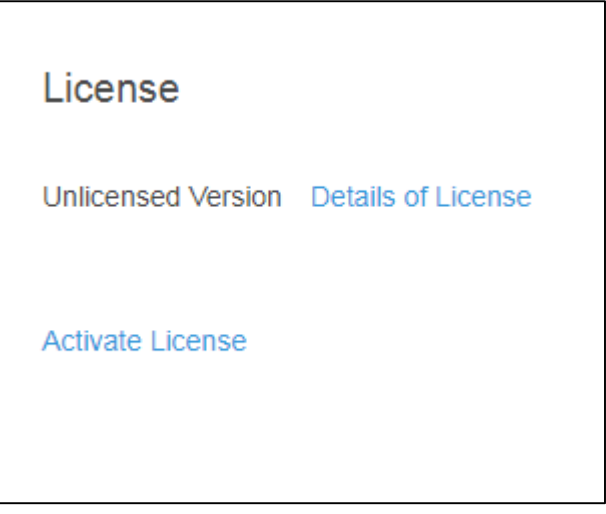

## Formal Version Authorization

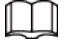

The license key is provided by the regional salesperson.

Step 1 Log in to web and click **Activate License** on Home interface.

Step 2 Select activation mode.

- **Online Activation**: Under public network, enter the activation code online to activate DSS.
	- 1. Click **Online Activate** and enter the **License Key**.

 $\Box$ 

Click  $\begin{bmatrix} + \end{bmatrix}$  to add up to 10 strings of license key.

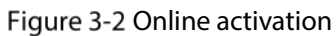

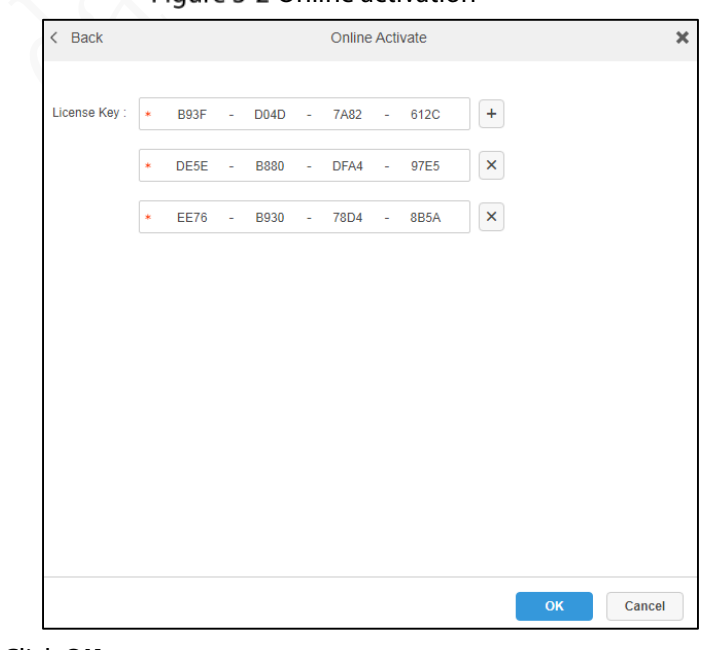

2. Click **OK**.

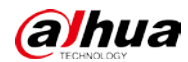

- **Offline Activation**: When there is no network available, you can export license request file and obtain the activation file offline.
	- $1.$ Click **Offline Activate** and enter the **License key**.

 $\Box$ 

Click  $\left\lfloor \frac{1}{x} \right\rfloor$  to add up to 10 strings of license key.

- Click **Export** to export offline license authorization file.
- Open DSS license management web page on a PC which is connected with network, and then upload the exported license authorization file.
- Download the authorized license from DSS, and then click **Import** to import the license.

 $Step 3$  Log in to web again after activated.

Figure 3-3 Formal version

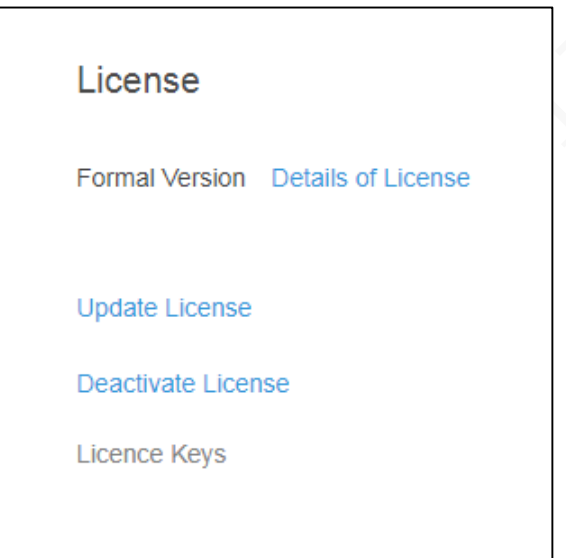

 **Details of License**: Used to view information of the basic module and added module. Figure 3-4 Details of formal license

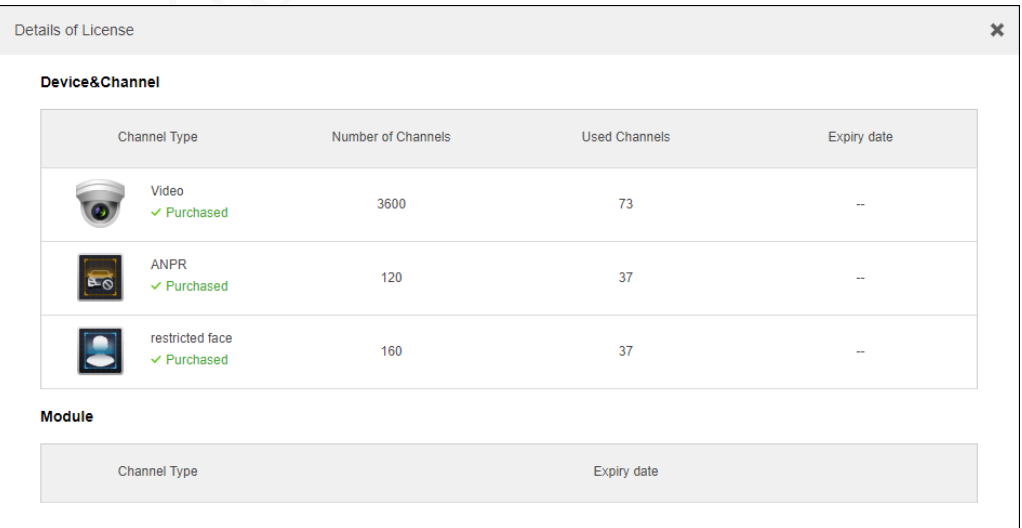

- **Update License**: Used for updating the license key.
	- **Online Update**: Under public network, enter the license key online to activate DSS.

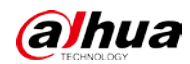

- **Offline Update**: When there is no network available, you can export license request file and obtain the activation file offline.
- Deactivate License
	- **Online Deactivate**: Deactivate the activated license, and DSS restores to non-activated status under public network. The license key can be used again.
	- $\diamondsuit$  **Offline Deactivate**: export the deactivation file when there is no network available, and then log in to the license server to deactivate. The deactivated license can be used again to activate.

#### Trial Version

You can use the DSS trial version for a defined time period, once exceeds, DSS will not be available.

- Log in to web and click **Activate License** on Home interface.
- Step 2 Select activation mode from Online Activation and Offline Activation.
- Step 3 Log in to web again after activated.

The authorization process is the same as the formal version.

Figure 3-5 Trial version

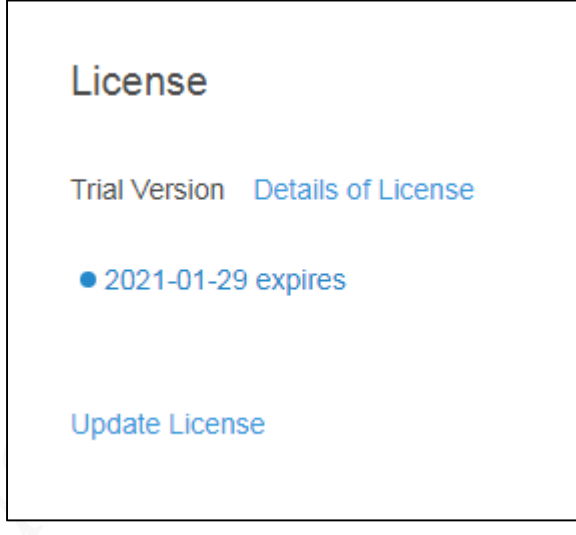

 **Details of License**: Used to view information of the basic module and added module. Figure 3-6 Details of trial license

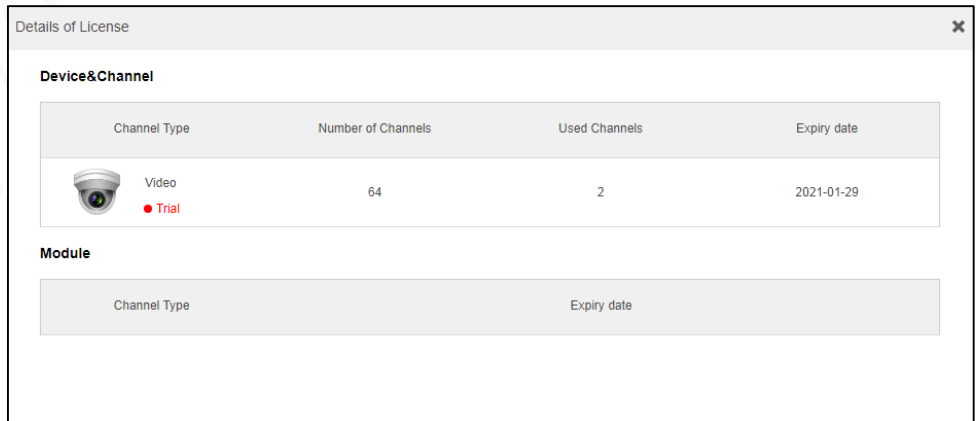

- **Expiry Date**: Shows the date when the trial version expires.
- **Update License**: Used for updating the license key.
	- **Online Update**: Under public network, enter the license key online to activate DSS. $\Diamond$

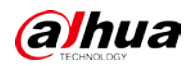

**Offline Update**: When there is no network available, you can export license request file  $\diamondsuit$ and obtain the activation file offline.

# <span id="page-12-0"></span>**Configuring System**

# <span id="page-12-1"></span>**3.3.1 Configuring System Parameters**

Upon the first login, you need to configure system parameters first to make sure that the system works normally.

Step 1 Select **+ System**.

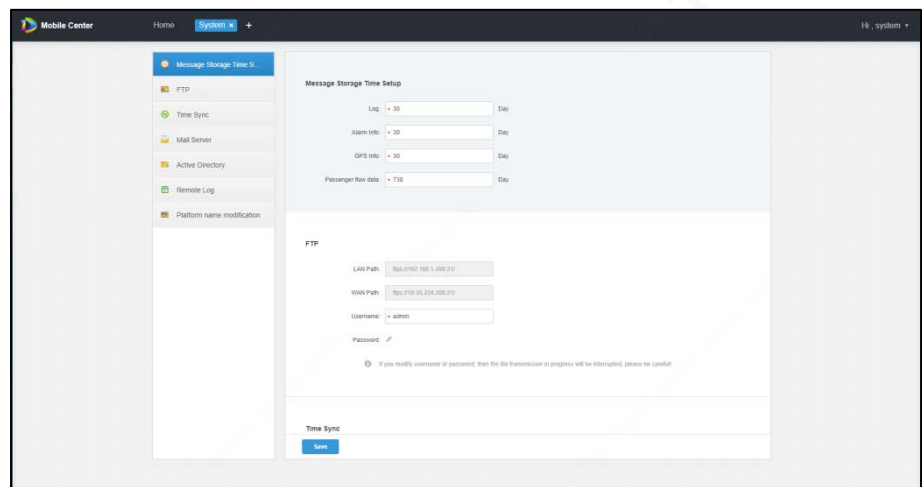

Figure 3-7 Setting System

Step 2 Configure parameters.

Table 3-2 Description of system parameters

| <b>Parameter</b> |                               | <b>Description</b>                                                                                                    |  |  |  |  |  |
|------------------|-------------------------------|----------------------------------------------------------------------------------------------------|--|--|--|--|--|
| Message          | Log                           |                                                                                                    |  |  |  |  |  |
| Storage Time     | Alarm Info                    | Set the maximum storage time of logs, alarm information, GPS<br>information and passenger flow data (maximum 30 days). |  |  |  |  |  |
| Setup            | <b>GPS</b> information        |                                                                                                    |  |  |  |  |  |
| <b>FTP</b>       |                               | View LAN and WAN paths.<br>٠<br>Set username and password.<br>Configure the LAN and WAN paths when installing server.  |  |  |  |  |  |
| Time Sync        | <b>Scheduled Time</b><br>Sync | Set the schedule of time syhchronization.                                                                              |  |  |  |  |  |
|                  | Start time                    | Set the start time of time synchronization.                                                                            |  |  |  |  |  |

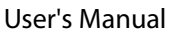

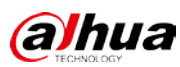

| <b>Parameter</b> |                      | <b>Description</b>                                               |  |  |  |  |  |
|------------------|----------------------|------------------------------------------------------------------|--|--|--|--|--|
|                  |                      | The time interval of the system time synchronization.            |  |  |  |  |  |
|                  |                      | 24 hours by default, that is, every 24 hours. The system time is |  |  |  |  |  |
|                  | Sync Interval        | subject to the server time to synchronize the time of the        |  |  |  |  |  |
|                  |                      | device and server.                                               |  |  |  |  |  |
|                  |                      |                                                                  |  |  |  |  |  |
|                  |                      | Time synchronization is done through SDK.                        |  |  |  |  |  |
|                  | Immediately          | Start time synchronization immediately.                          |  |  |  |  |  |
|                  | <b>Device Online</b> | Enable the function to synchornize the time when the device is   |  |  |  |  |  |
|                  | Time Sync            | online.                                                          |  |  |  |  |  |
|                  |                      | Set the SMTP server type, port, encryption type, password,       |  |  |  |  |  |
|                  |                      | sender mail address, test recipient, and other information.      |  |  |  |  |  |
| Mail Server      |                      | When the administrator configures alarm linkage and the          |  |  |  |  |  |
|                  |                      | client handles alarms, you can send an email to the user, and    |  |  |  |  |  |
|                  |                      | the mailbox server shall be configured first.                    |  |  |  |  |  |
|                  |                      | Set domain information including domain name, IP, port,          |  |  |  |  |  |
|                  |                      | username, password and more.                                     |  |  |  |  |  |
| Activity         |                      |                                                                  |  |  |  |  |  |
| Directory        |                      | If you have configured domain server, you can either click Get   |  |  |  |  |  |
|                  |                      | <b>DN</b> to get or directly enter the base DN.                  |  |  |  |  |  |
|                  |                      | Set remote log information including log server IP, port and     |  |  |  |  |  |
| Remote Log       |                      | self-defined platform number.                                    |  |  |  |  |  |
| Platform         |                      |                                                                  |  |  |  |  |  |
| name             |                      | Modify the name and icon of the platform and client.             |  |  |  |  |  |
| modification     |                      |                                                                  |  |  |  |  |  |

Step 3 Click Save.

# <span id="page-13-0"></span>**3.3.2 Device Time Sync**

Time Sync means the device syncs time with the Platform server (reference time). The platform can sync time for all Dahua devices.

- Automatic time sync: The system automatically synchronizes time at a fixed time or period.
- Manual time sync: You can send a time synchronization request and the system immediately synchronizes the time.

## **3.3.2.1 Automatic time sync**

Step 1 Select **+ System**.

Step 2 Click Time Sync, select the Scheduled Time Sync checkbox, and then set the time sync parameters.

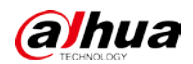

#### Figure 3-8 Scheduled Time Sync

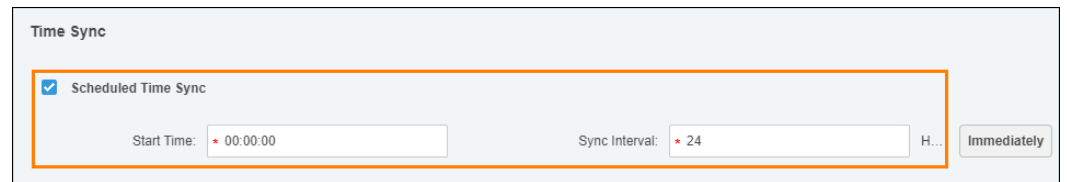

Step 3 Click **Save** to save the configuration.

### **3.3.2.2 Manual time sync**

Step 1 Select **+ > System**.

Click **Time Sync**, select the **Scheduled Time Sync** checkbox, and then click **Immediately**. Figure 3-9 Immediate time sync

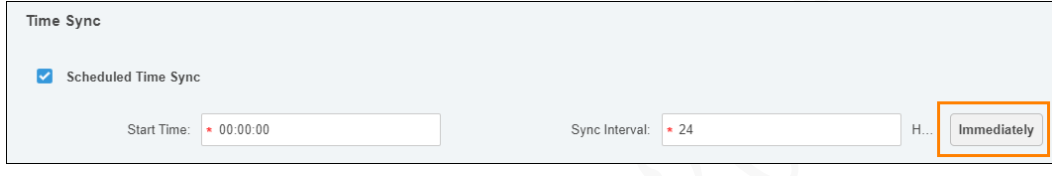

# <span id="page-14-0"></span>**3.3.3 Configuring Mail Server**

When the administrator configures alarm linkage and the client handles alarms, you can send an email to the user, and the mail server needs to be configured first.

Step 1 Select  $+$  > System > Mail Server.

```
Step 2 Select Enable to configure mail server.
```
Figure 3-10 Mail server selection

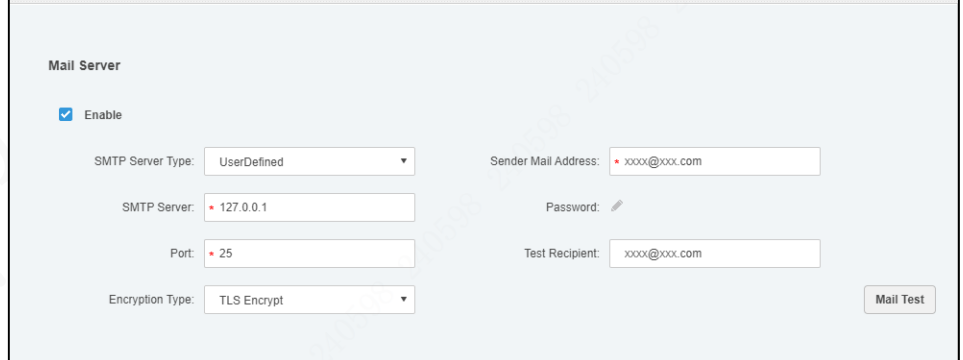

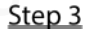

Step 3 Select a mail server type in the **SMTP Server Type** drop-down box.

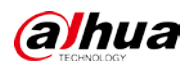

#### Figure 3-11 Type selection

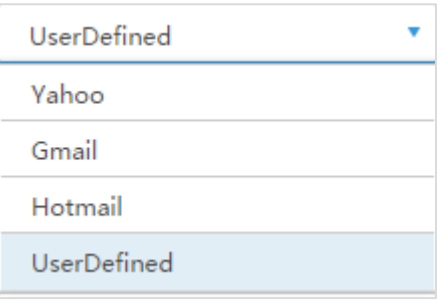

- Step 4 Set SMTP server IP, port, encryption mode, sender address, password, test recipient, and other information.
- Click **Mail Test** to test whether the mail server configuration is valid. When the test succeeds, there is a prompt and the test account receives the corresponding email.
- Step 6 Click Save.

# <span id="page-15-0"></span>**Adding Organization**

For easy management, add an organization to deploy the organization or device levels. If no organization is added, all users or devices added will be classified under the default organization.

The first-level organization is **root** by default. The added organization is displayed at the next level of **root**.

### Procedure

Step 1 Select  $\left| + \right|$  > Organization Management.

Figure 3-12 Organization management

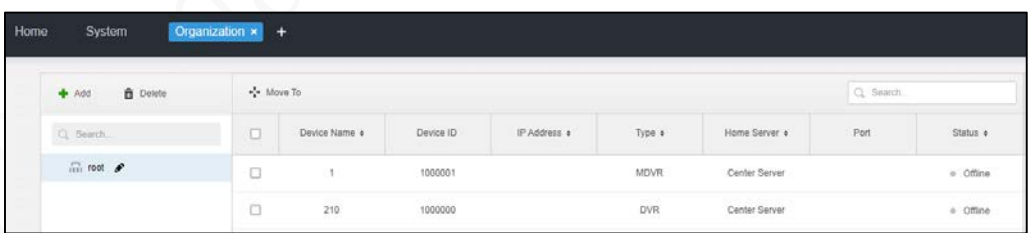

Step 2 Select **root** and click **Add**.

There are up to 10 layers in the depth of organization.

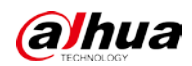

#### Figure 3-13 Adding Organization

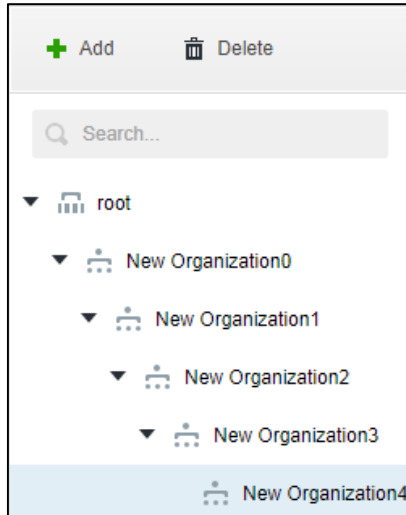

 $Step 3$  Enter the organization name, and then press Enter.

### Related Operations

- **Move To**: Select a device under the root, and then click  $\cdot \cdot \cdot$ <sup>+</sup> Move To to select **New Organization 1**, and then click **OK**.
- **Rename:** Click to modify the organization name.
- **Delete**: Select an organization, and then click **the Delete** to delete it.

# <span id="page-16-0"></span>**Adding Role and User**

# <span id="page-16-1"></span>**3.5.1 Adding Role**

You can create a role and then add user on the platform.

- The created user can log in to the Web Manager and client. Different roles determine that the users have different operation permissions.
- The operation permissions of the role include device permission and control permission. You can only do corresponding operations after granting permissions.

Step 1 Select **+ > User > Role**.

#### Figure 3-14 User management

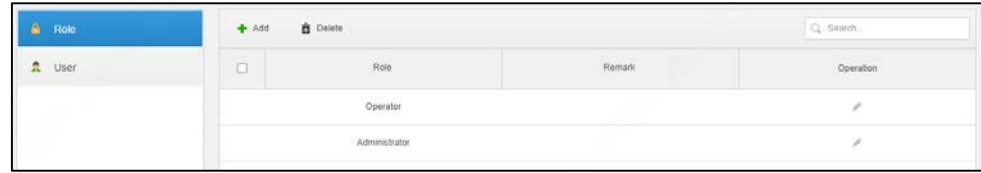

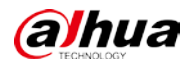

#### Step 2 Click Add.

 $\Box$ 

 $Step 3$  Enter the role name and remarks (optional).

If you select **Copy from** next to **Name** and select a role in the drop-down list, the configuration information will be copied to the selected role for quick configuration.

Step 4 Select Device Permissions and Control Permissions.

Figure 3-15 Device permission configuration

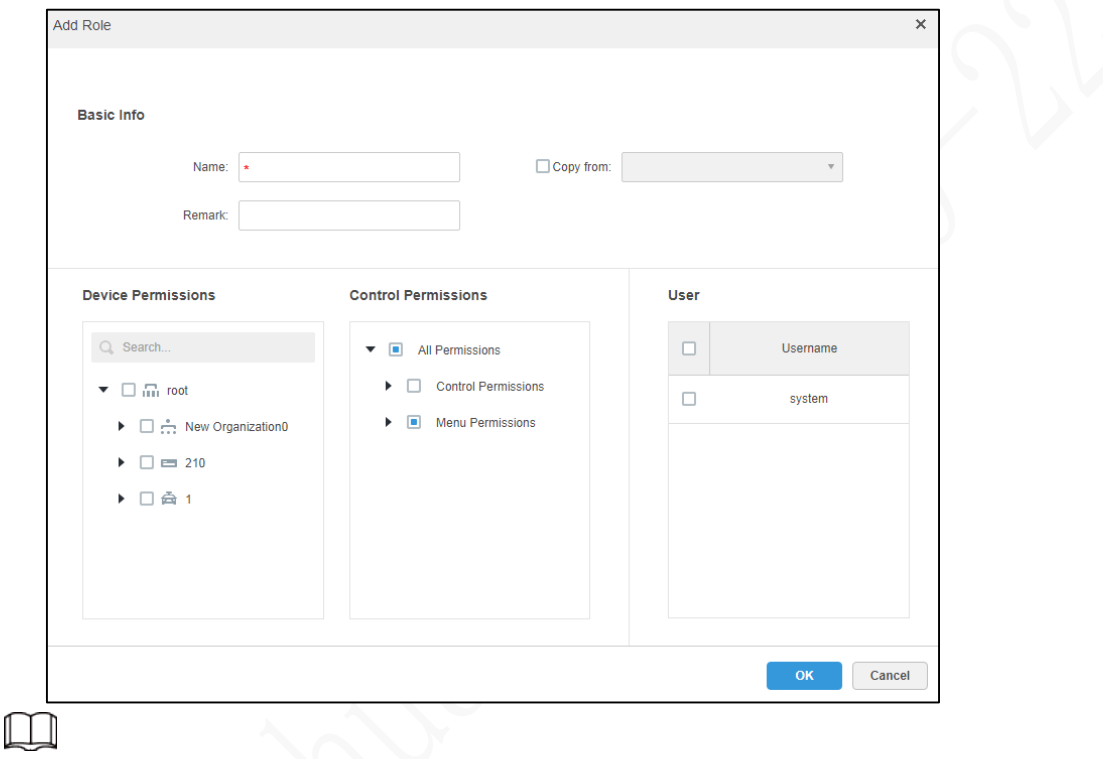

If the device permission or menu permission is not selected, the role cannot do corresponding operations on the device or menu.

Step 5 Click OK.

## <span id="page-17-0"></span>**3.5.2 Adding User**

If you have added a role, you can add users to the role.

#### Procedure

Step 1 Select  $\mathbf{H}$  > User > User.

Figure 3-16 User tab

| Role <sup>.</sup> | + Add              | L. Import Domain User<br>Deiete | Q. Search                 |                      |                                             |                                |
|-------------------|--------------------|---------------------------------|---------------------------|----------------------|---------------------------------------------|--------------------------------|
| ٥<br><b>User</b>  | Username<br>-<br>u |                                 | Role                      | Status               | User Type                                   | Operation<br><b>CONTRACTOR</b> |
|                   | test<br>22         |                                 | Administrator<br>-------- | e Offine<br>-------- | Normal User<br><b>MADE REPORTED</b>         | $\boldsymbol{\times}$<br>s     |
|                   |                    | system<br>89 C AT 21 YA         | Administrator             | · Online             | Normal User<br><b>THE REAL PROPERTY AND</b> |                                |

Step 2 Click Add.

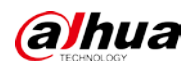

Figure 3-17 Adding User

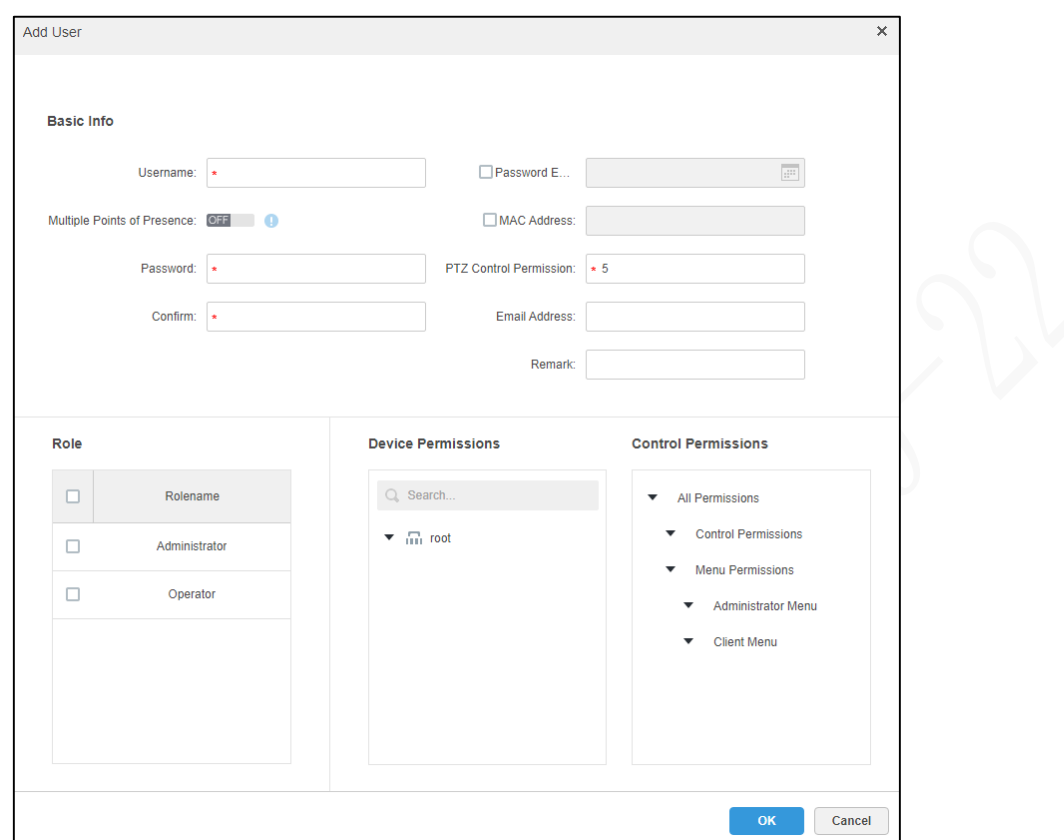

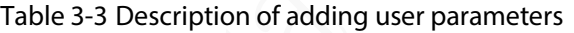

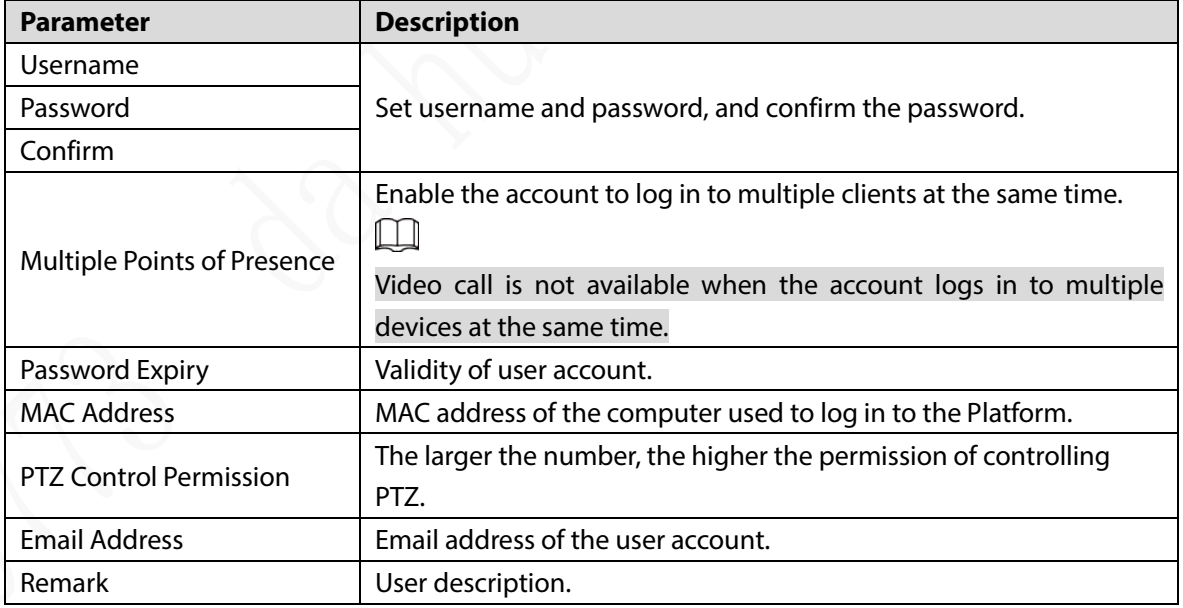

Step 3 Configure user information, and then select a role, and the corresponding permissions display on the right side.

 $\boxed{1}$ 

- If no role is selected, **Device Permissions** and **Control Permissions** are unavailable.
- The user can select multiple roles at the same time.

Step 4 Click OK.

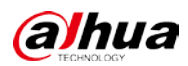

### Related Operations

- Click  $\mathbf{H}$  to freeze the user, which will be forced to exit the client.
- Click  $\bullet$  to change user information except for username and password.
- Click  $\mathbf{\times}$  to delete the user.

## <span id="page-19-0"></span>**3.5.3 (Optional) Configuring Domain User**

Domain user refers to the user logged in in domain mode. When certain company has LAN (Local Area Network) and wants to use the domain user to login, you can use the domain user import function to facilitate project deployment.

### **3.5.3.1 Configuring Domain Information**

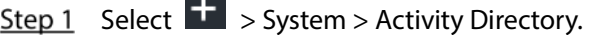

Step 2 Configure domain information.

```
Figure 3-18 Domain settings
```
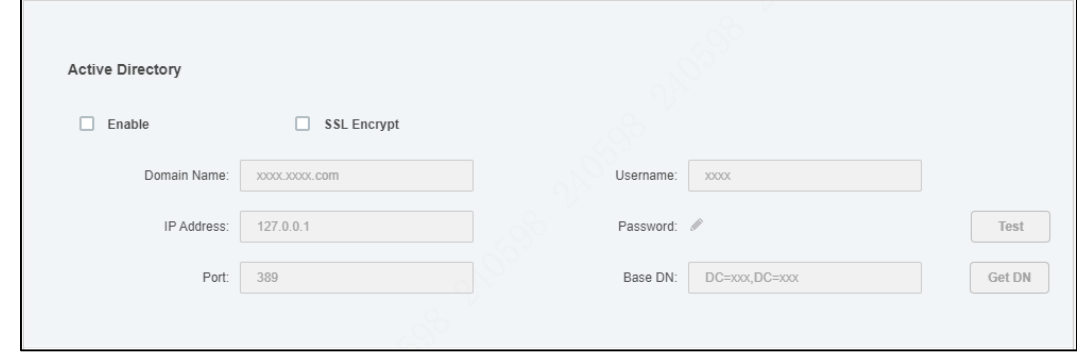

- After setting domain information, click **Get DN** to automatically get the basic DN information.
- Step 4 Click **Test** to test whether the domain information is available.
- Step 5 Click Save.

## **3.5.3.2 Importing Domain User**

Step 1 Select  $\frac{1}{1}$  > **User** > **User.** 

Step 2 Click **Import Domain User** on the right side.

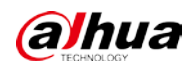

Figure 3-19 Domain user import

|        | 1. Import domain user |                           | 1.Import domain user 2.Assign Role                                                    |
|--------|-----------------------|---------------------------|---------------------------------------------------------------------------------------|
|        |                       |                           | Q Search                                                                              |
| $\Box$ | SN                    | Domain User               | Username                                                                              |
| $\Box$ | $\mathbf{1}$          | $\mathbb{R}^{n \times n}$ | 登末                                                                                    |
| □      | $\overline{a}$        | $4.05\%$                  | 举海分                                                                                   |
| $\Box$ | $\,$ 3 $\,$           | 3.7%                      | 运出厂                                                                                   |
| $\Box$ | $\sqrt{4}$            | 236798                    | 赤宅屋                                                                                   |
| $\Box$ | 5                     | $22.7 - 1$                | 共享:                                                                                   |
| $\Box$ | 6                     | 350792                    | $\mathcal{P}_{\text{L}}$                                                              |
|        |                       |                           | Total 28 record(s)<br>$ 4 $ $ 4 1/5$ $\blacktriangleright$<br>$\blacktriangleright$ ] |

Step 3 Select the user to be imported from the obtained domain users. You can enter keywords in the search box to search for users.

Step 4 Click **Next**.

Figure 3-20 Domain user import

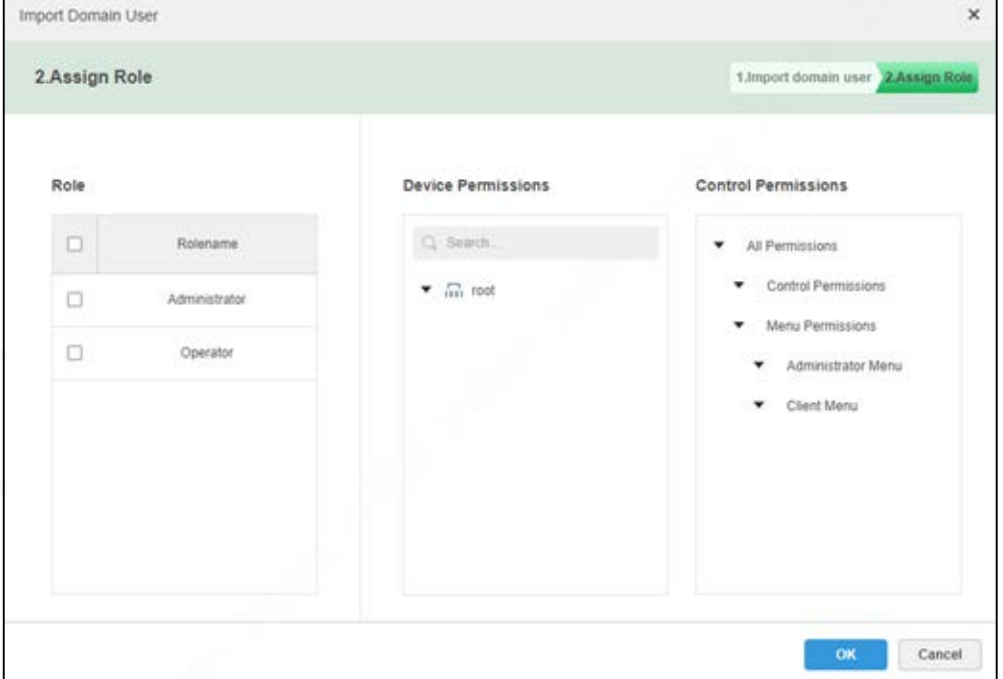

Step 5 Select a role for the domain user with corresponding permissions displayed on the right side.

#### Step 6 Click OK.

You can check whether the domain user has been imported successfully in **User Info**.

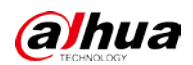

| $+$ Add | <b>面</b> Delete | Import Domain User | Q Search      |                    |           |                                                                                                    |  |
|---------|-----------------|--------------------|---------------|--------------------|-----------|----------------------------------------------------------------------------------------------------|--|
| □       | Username        | Role               | <b>Status</b> | User Type          | Operation |                                                                                                    |  |
|         | 2307            | Administrator      | · Offline     | Domain User        | a         | $\overline{\mathcal{M}}$<br>v                                                                                     |  |
|         | 23270           | Administrator      | · Offline     | <b>Domain User</b> | A         | $\mathcal{H}% _{0}\left( t\right) \equiv\mathcal{H}_{0}\left( t\right) \equiv\mathcal{H}_{0}\left( t\right)$<br>v |  |
|         | 23079           | Administrator      | · Offline     | <b>Domain User</b> | A         | $\mathbb{X}$                                                                                                    |  |
|         | 9076            | Administrator      | · Offline     | Domain User        | A         | $\mathcal{M}$<br>v                                                                                                |  |
|         | 2445            | Administrator      | · Offline     | <b>Domain User</b> | A         | $\chi$<br>v                                                                                                    |  |
|         | 1077            | Administrator      | · Offline     | <b>Domain User</b> | A         | $\mathbb{X}$                                                                                                    |  |
|         | test            | Administrator      | · Offline     | <b>Normal User</b> | A         | $\propto$<br>v                                                                                                    |  |
|         | system          | Administrator      | • Online      | <b>Normal User</b> |           | v                                                                                                    |  |

Figure 3-21 Domain user imported successfully

### **3.5.3.3 Logging in Domain User**

You can use domain user to log in to the client.

Step 1 Select **Domain User** in the User Type drop-down list on the login interface of the client. Figure 3-22 Domain user type selection

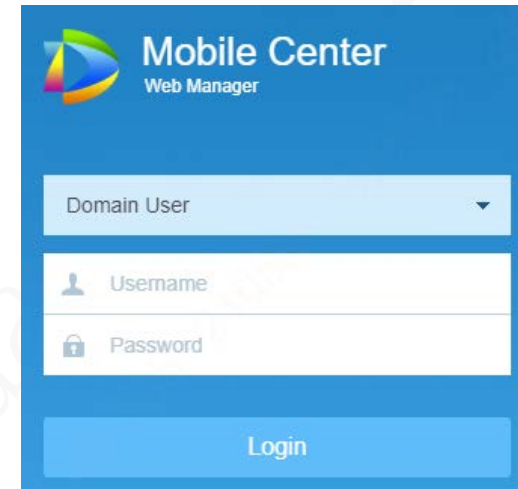

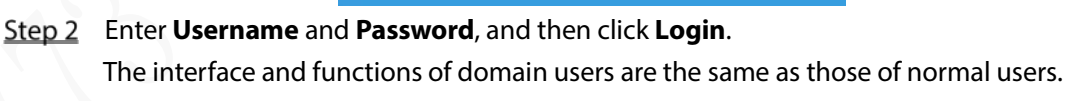

# <span id="page-21-0"></span>**3.6 Adding Device**

You can add different types of devices as required.

# <span id="page-21-1"></span>**3.6.1 Adding Device Manually**

```
Step 1 Select \vert + \vert > Device > Device.
```
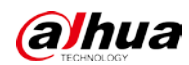

#### Figure 3-23 Device management

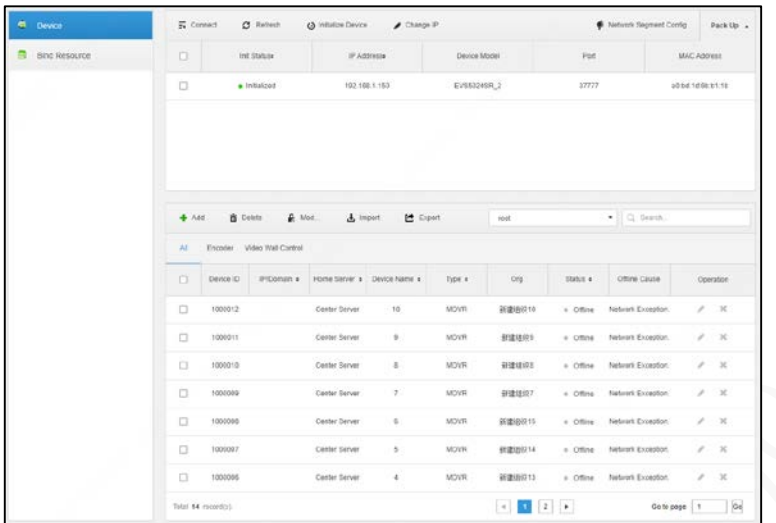

```
Step 2 Click Add.
```
Figure 3-24 Login information

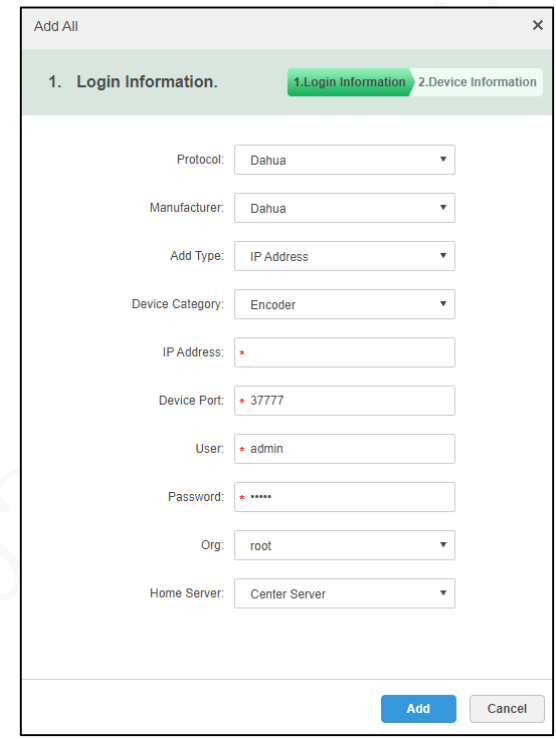

#### 1 T N

The configuration parameters slightly vary with the **Protocol** you selected. The actual interface shall prevail.

Step 3 Configure parameters of login information.

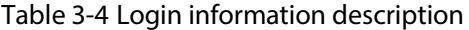

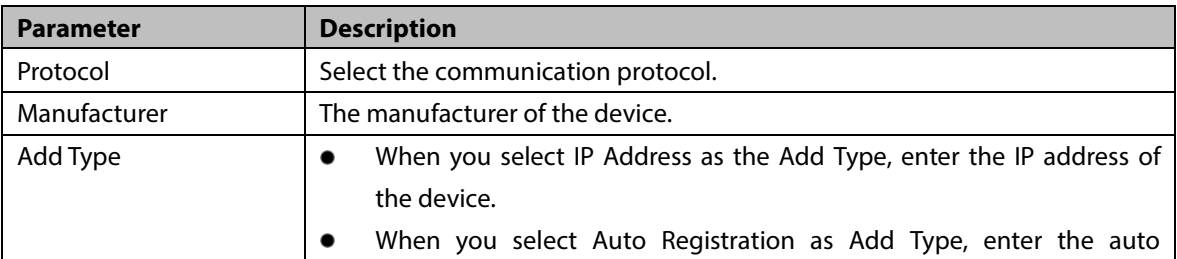

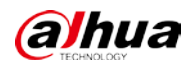

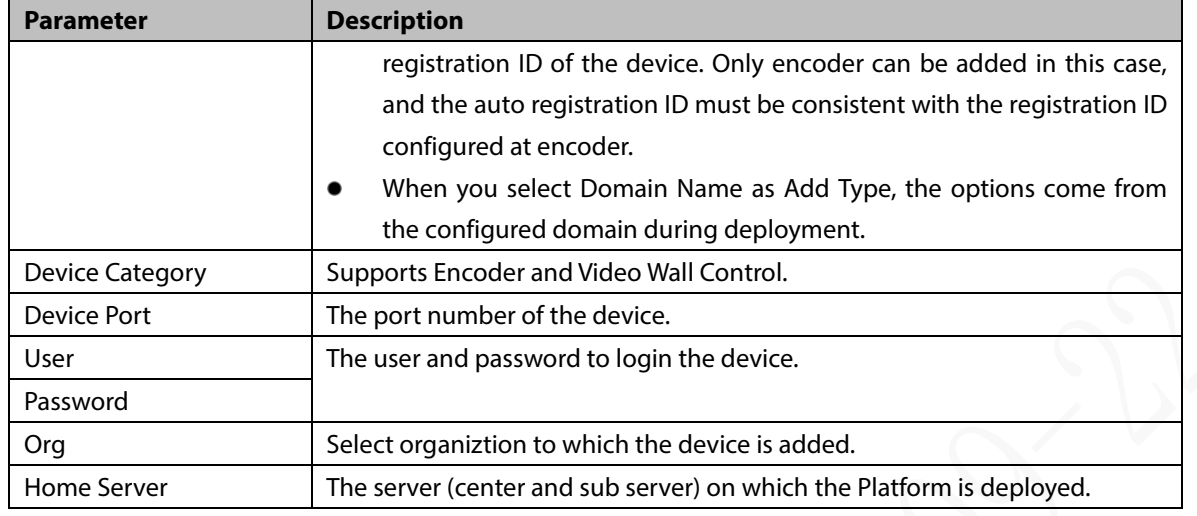

#### Step 4 Click Add.

## Figure 3-25 Device information

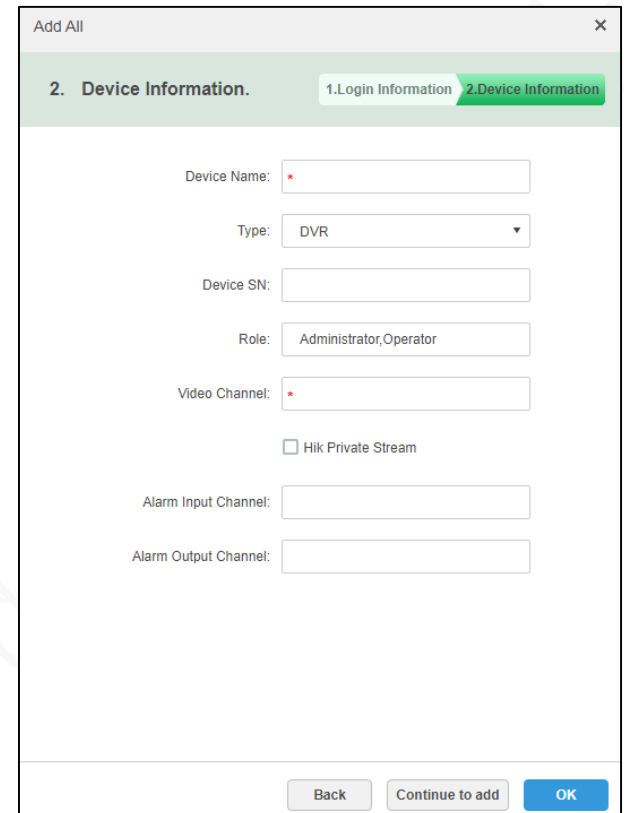

#### Table 3-5 Device information description

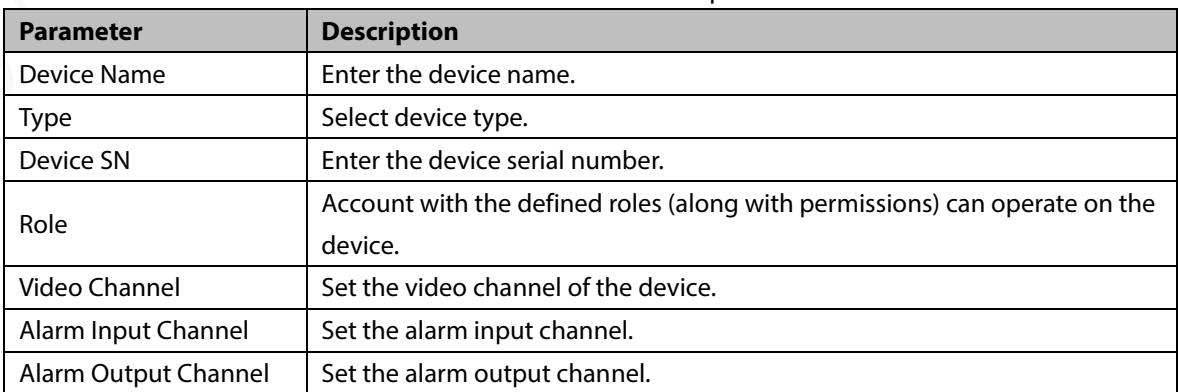

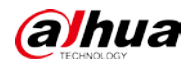

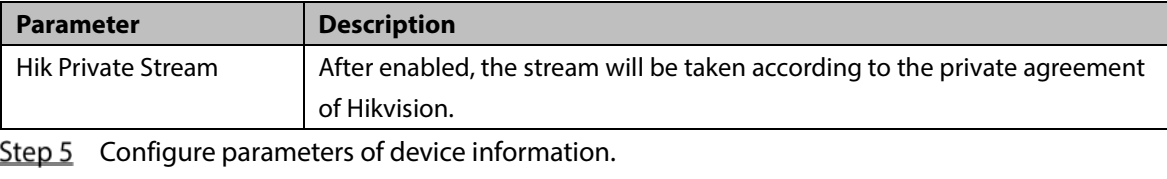

Step 6 Click OK.

Click **Continue to add** to add more devices.

## <span id="page-24-0"></span>**3.6.2 Importing Device in Batches**

Create a device information sheet based on the template and import it to add devices.

- Step 1 Select  $\left| \cdot \right|$  > Device > Device.
- Step 2 Click Import.

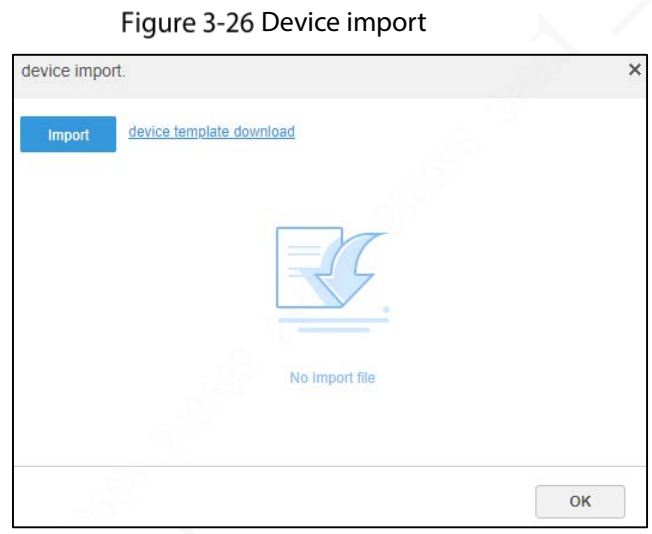

- Step 3 Click device template download, and then fill in the device information to be imported based on the template and save it.
- Step 4 Click **Import** to import the filled template into the system.

Step 5 Click OK.

 $\Box$ 

- Click **Export** to export devices in batches.
- Only encoders can be exported in batch.
- $\mathbf{R}$  Mod.. Click to change device password.

# <span id="page-24-1"></span>**3.6.3 Searching and Adding Device**

You can add automatically obtained channels in the same LAN as the Platform server.

Step 1 Select  $\frac{1}{1}$  > Device > Device.

Click **Refresh** to refresh the device list on which all the devices are in the same network segment with the Platform.

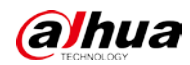

# $\boxed{1}$

Click network segment configuration to reconfigure the IP segment, and click search again to search for devices with IP addresses within this range.

Figure 3-27 Devices in the same segment with the Platform

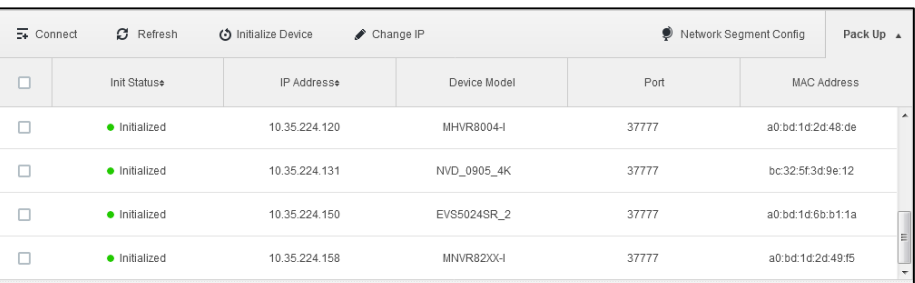

#### Table 3-6 Description of searching same segment devices

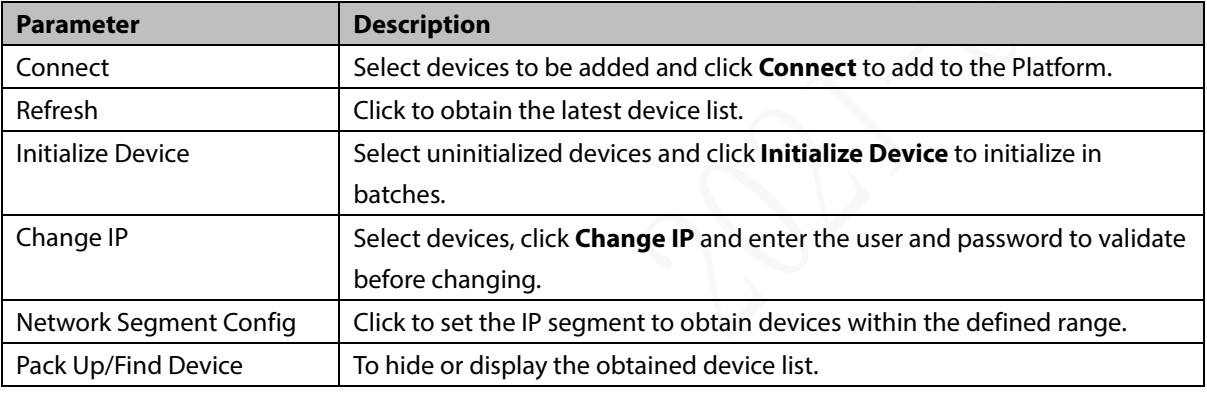

Step 3 Select the device to be added, and then click **Connect**.

Figure 3-28 Batch add

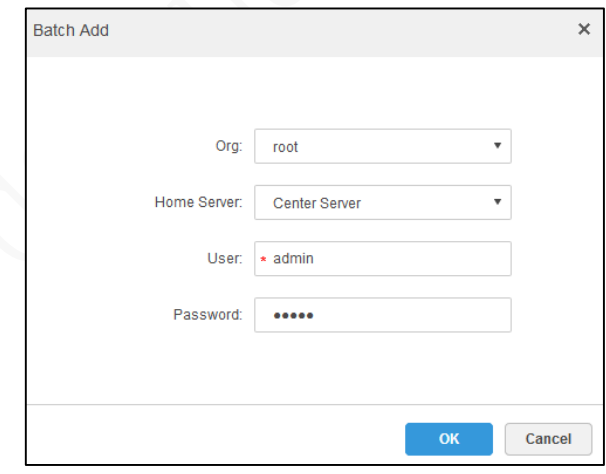

#### Table 3-7 Batch add parameter description

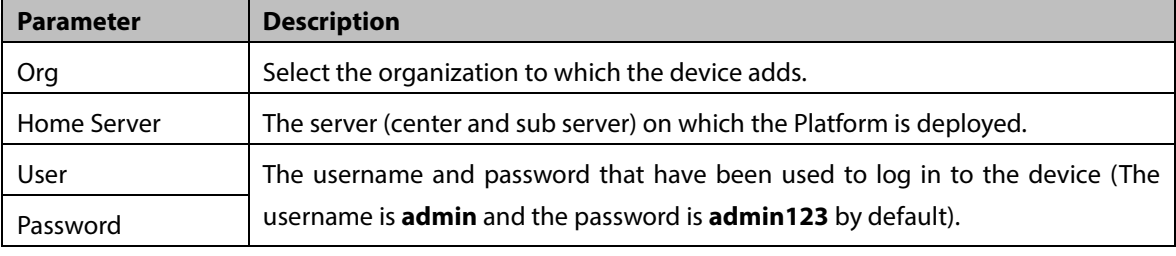

Step 4 Configure parameters of **Batch Add**.

Step 5 Click OK.

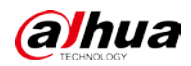

The system adds devices to the corresponding organization.

## <span id="page-26-0"></span>**3.6.4 Editing Device**

 $\Box$ 

After a device is added, edit it and set related channel information.

Step 1 Select  $\left| \cdot \right|$  > Device > Device.

Step 2 Click the corresponding  $\Box$  in the added device list.

Click **Get Info**, and the Platform synchronizes the device information.

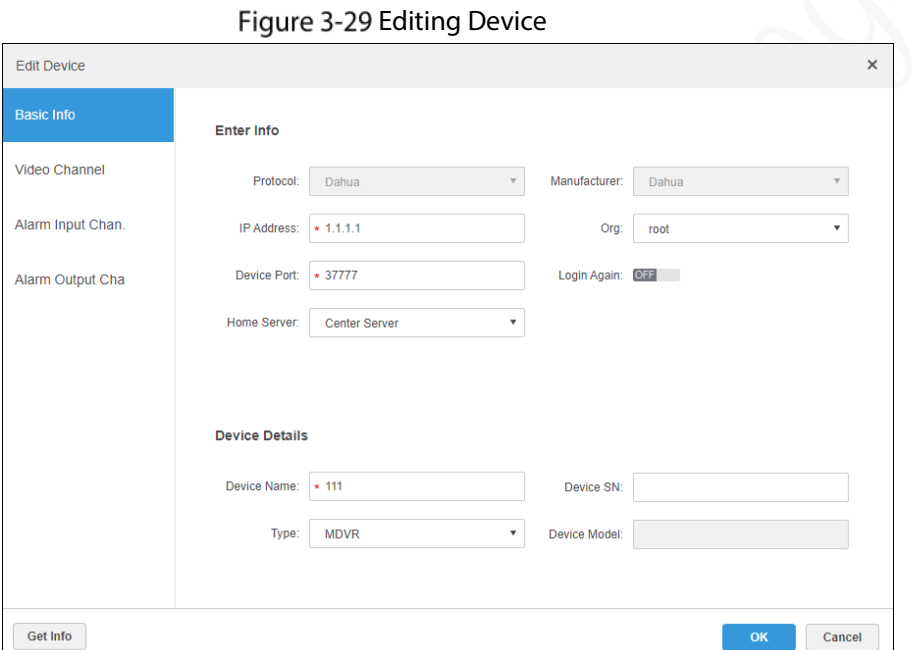

#### Table 3-8 Information parameter description

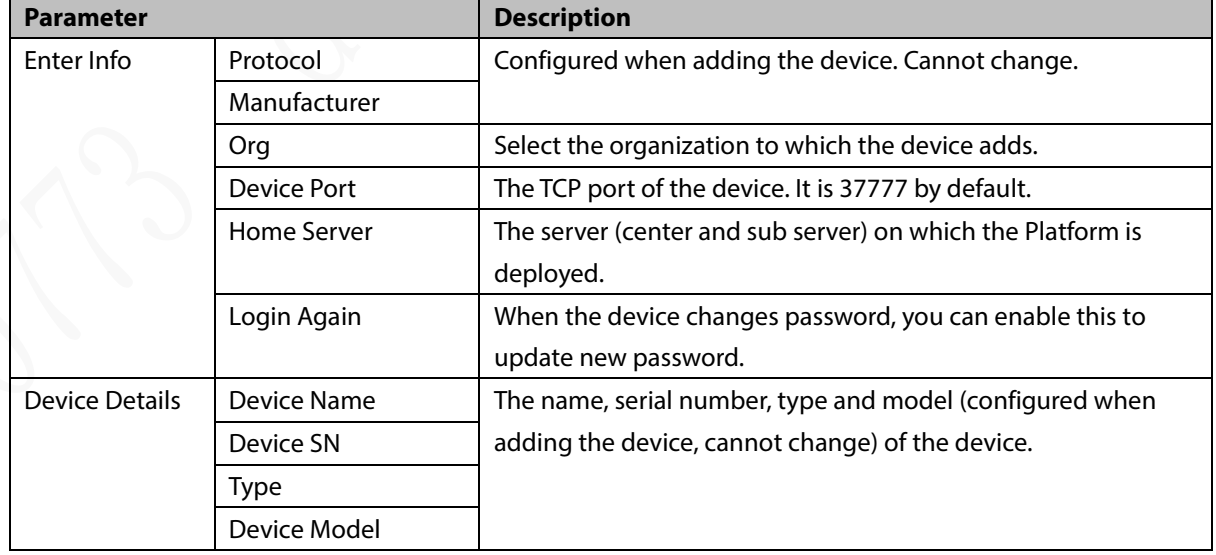

Modify the basic information of the device on the **Basic Info** interface.

Click the **Video Channel** tab, and configure Channel Name, Channel Numbers, Camera Type, Features, SN, and Keyboard Code of the device.

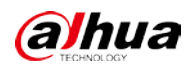

#### Figure 3-30 Video Channel

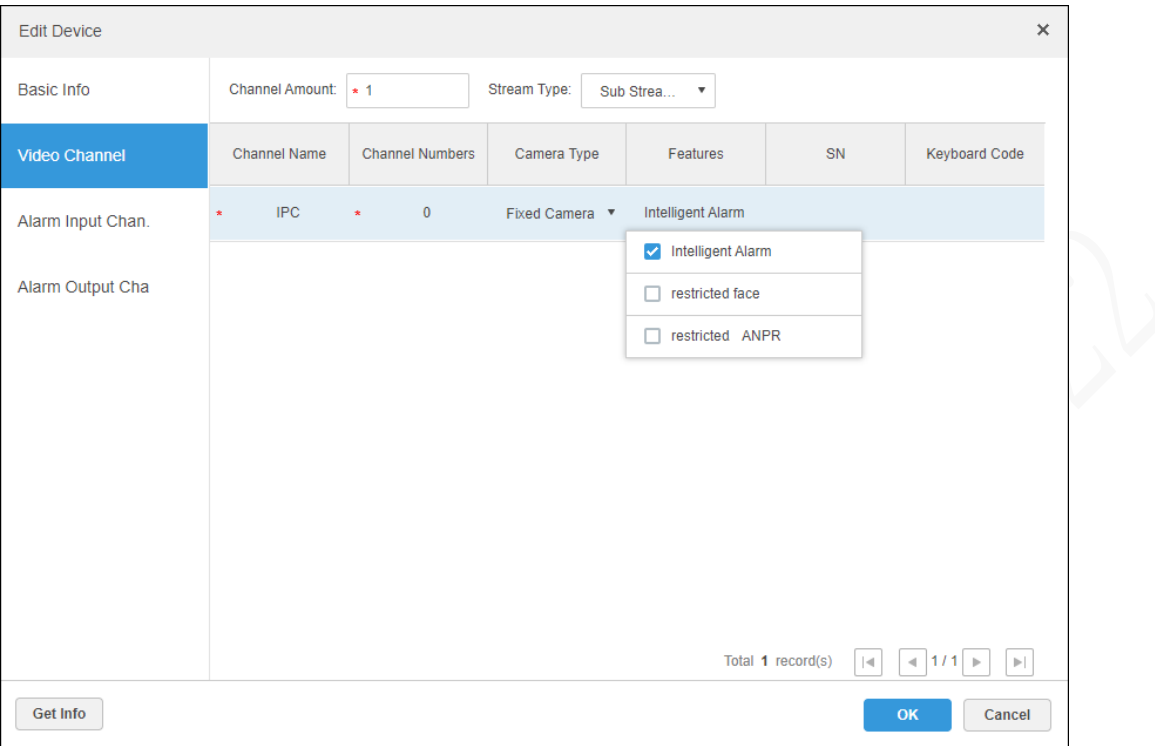

#### Table 3-9 Video channel description

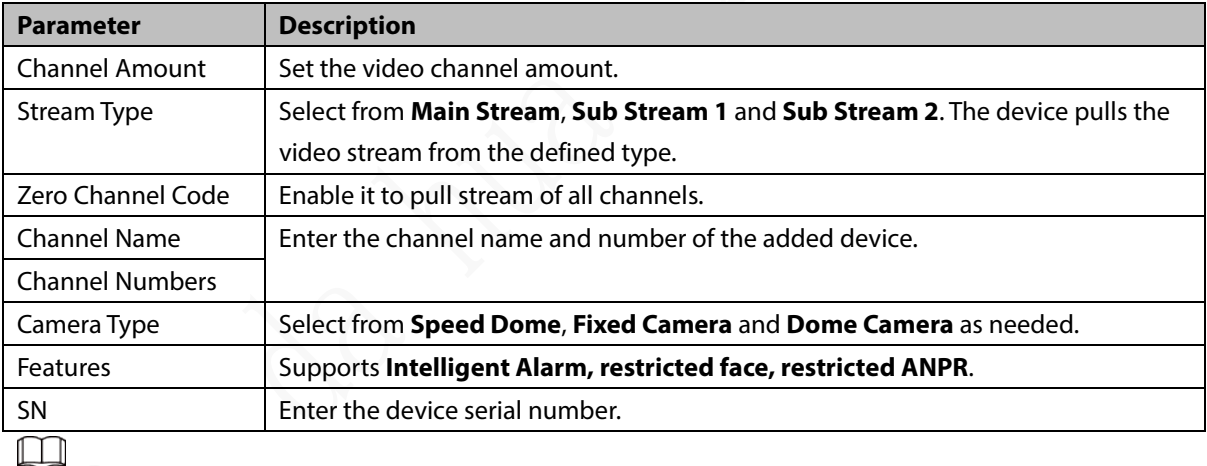

- When ADAS or DSM is selected as the camera, select **Intelligent Alarm** as **Features**.
- When the camera connected to the video channel is used for restricted face, select **restricted face** as **Features**.
- When the camera connected to the video channel is used to capture the license plate, select **Restricted ANPR** as **Features**.
- (Optional) Select **Alarm Input Channel**, and configure related information.

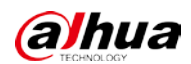

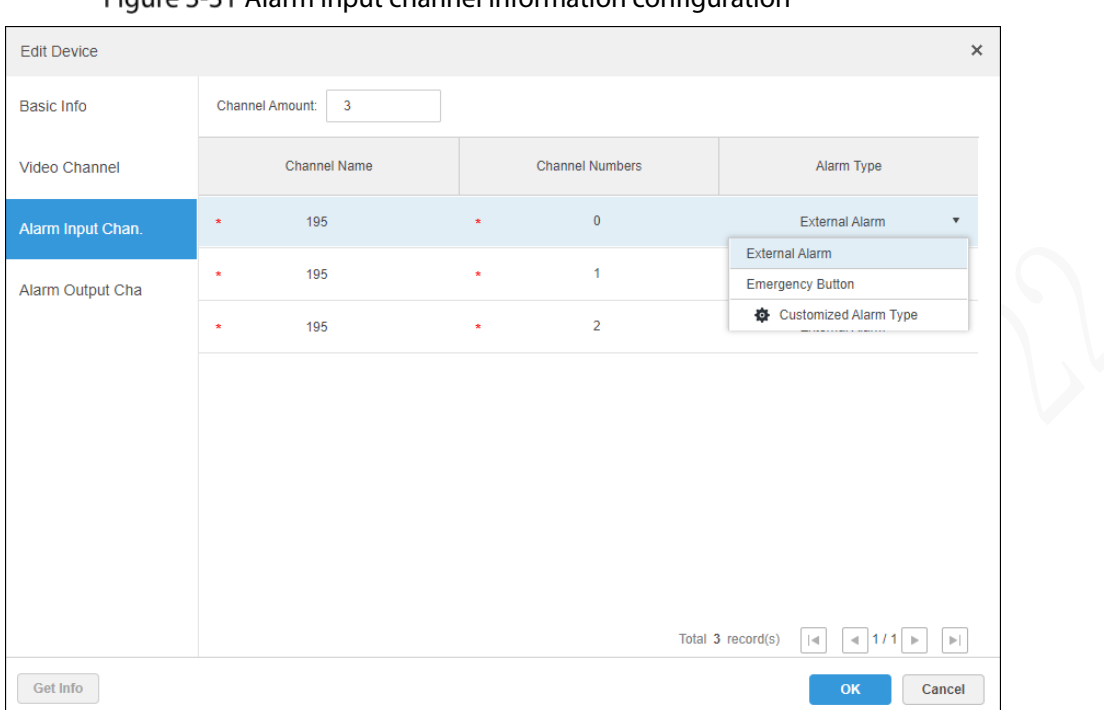

Alarm input channel information configuration

Table 3-10 Alarm input channel information description

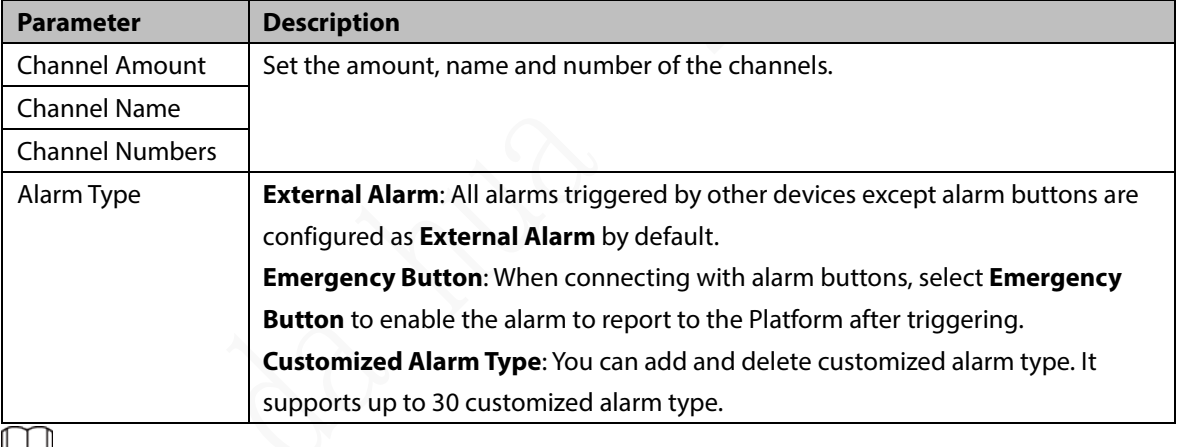

- ┗
- Only configure the function when the added device supports alarm input.
- If the custom alarm type is used in **Alarm Scheme** under **Event**, it cannot be deleted but can only be modified.
- If the custom alarm type is not used in **Alarm Scheme**, it can be deleted. After deletion, the alarm type under **Alarm Input Channels** is restored to default.
- After the custom alarm type name is modified, the historical data keeps the original name and the new data uses the modified name.
- Step 6 Select **Alarm Output Channel**, and you can modify the alarm output channel information such as **Channel Amount**, **Channel Name** and **Channel Number**.

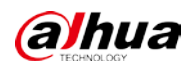

Figure 3-32 Add alarm type

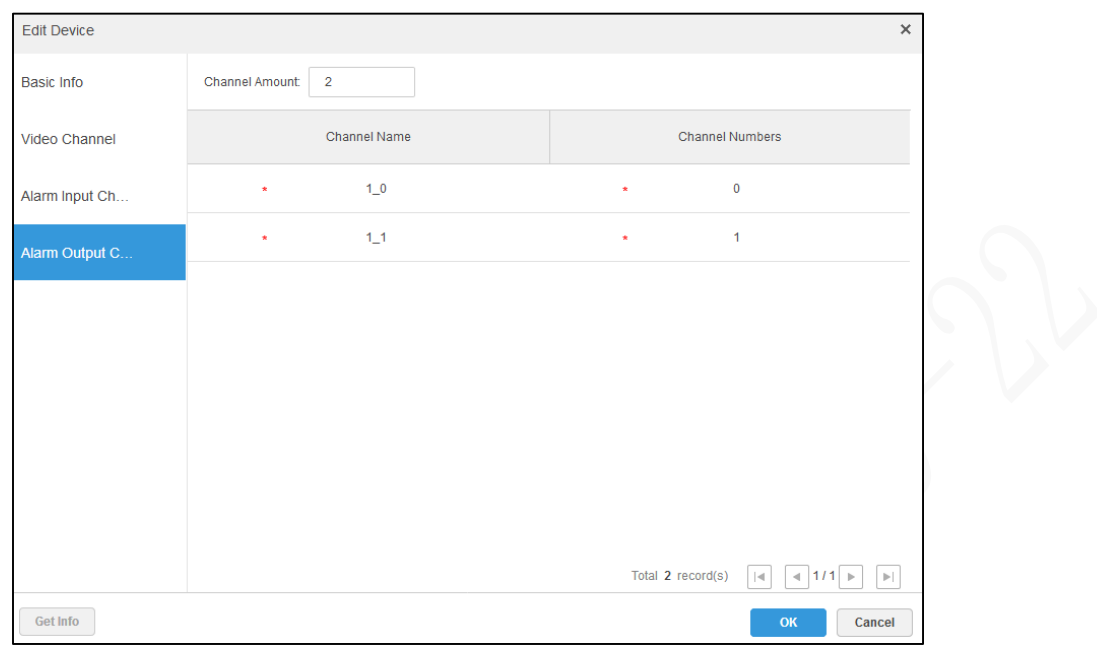

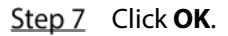

# <span id="page-29-0"></span>**3.6.5 Binding Resource**

The Platform supports binding video channel with source channels (video channel and alarm input channel). In services such as **Map** and **Event**, you can view bound videos through the binding relationship.

Step 1 Select  $+$  > Device > Binding Resource.

Figure 3-33 Binding Resource

| ÷<br>Device            | $+$ Add     | Detete | Source Ch., All | Device: root<br>$\tau$ |                | $\bullet$ Q Search |  |  |
|------------------------|-------------|--------|-----------------|------------------------|----------------|--------------------|--|--|
| <b>E</b> Bind Resource | o<br>$\sim$ | Org    | Device Channel  | Channel Type           | Bound Channels | Operation          |  |  |
|                        |             | root   | 1.0             | Video Channel          | 1.0            | $\ell$ $\times$    |  |  |
|                        |             | root   | 2100            | Video Channel          | 2100           | $\mathbb{R}$<br>s. |  |  |

Step 2 Click Add.

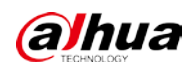

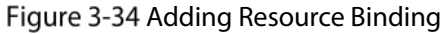

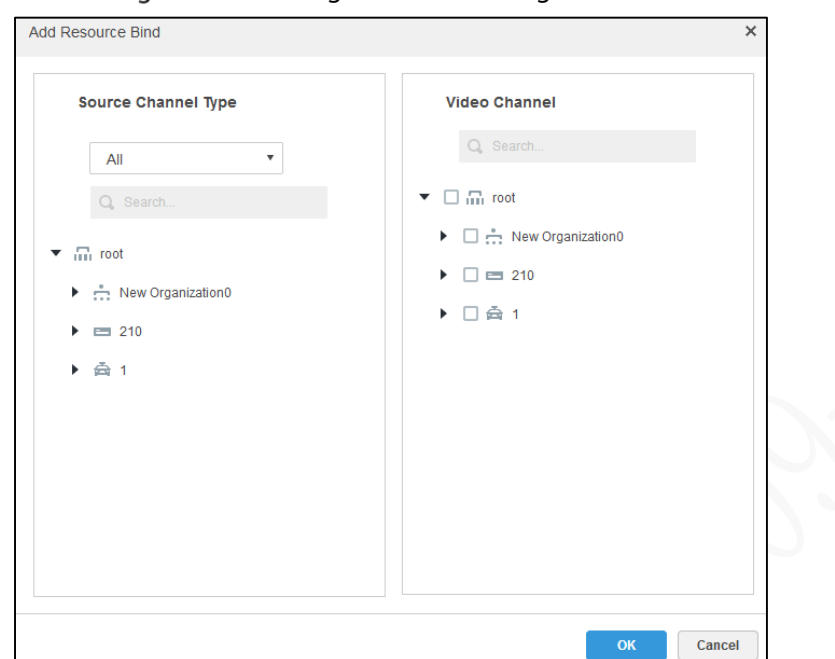

Step 3 Select source channel and video channel separately, and then click OK.

# <span id="page-30-0"></span>**Configuring Record Plan**

The Platform supports configuration of record plan for video channels to have the camera recording during the defined time.

# <span id="page-30-1"></span>**3.7.1 Configuring Storage Disk**

```
Procedure
```
Step 1 Select  $\frac{1}{1}$  > Storage > Storage Config.

| Record Plan                | Not Disk: Local Disk: |               |              |               |              |                |           |                         |          |          |                   |           |
|----------------------------|-----------------------|---------------|--------------|---------------|--------------|----------------|-----------|-------------------------|----------|----------|-------------------|-----------|
| Backup Record Plan<br>⊜    | 60<br>+ Add           |               |              |               |              |                |           | A3                      |          |          |                   | ٠         |
| Group Quota                | Server Name           | <b>IP</b>     | Add Mode     | Volume Name   | Capacity(OB) | Free Capacity) | Disk Type | Disk status             |          |          | Operation         |           |
| Ħ<br><b>Storage Config</b> | Center Server         | 10 35 224 150 | General Mode | mex1          | 7000.00      | 6202.66        | Video     | Normal                  | O-       |          | $-30$<br>$\alpha$ |           |
|                            | Center Server         | 10 35 224 150 | General Mode | max3          | 7000.00      | ٠              | Video     | Normal                  | ö        | ú        | 皿                 | $\infty$  |
|                            | Center Server         | 10 35 224 150 | General Mode | songingwan    | 100.00       | w              | Video     | Normal                  | $\alpha$ | $\alpha$ | <b>EX</b>         | $\infty$  |
|                            | Center Server         | 10:35 224 150 | General Mode | - 22<br>test2 | 450.00       | ٠              | Video     | <b>OLCOS</b><br>Normal  | o        | $\omega$ | 业                 | $\infty$  |
|                            | Center Server         | 10 35 224 150 | General Mode | 480<br>хцест1 | 500.00       | $\sim$         | Video     | <b>UNITED</b><br>Normal | o        | w        | 恒                 | $\propto$ |
|                            | Canter Server         | 10:35 224 150 | General Mode | states 2      | 500.00       | ×              | Video     | Normal                  | ö        |          | 四                 | $\geq$    |

Configure disk information, and select **Net Disk** or **Local Disk**

- Net disk
- 1) Select **Net Disk**, and then click **Add**.

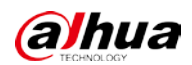

Figure 3-36 Adding net disk

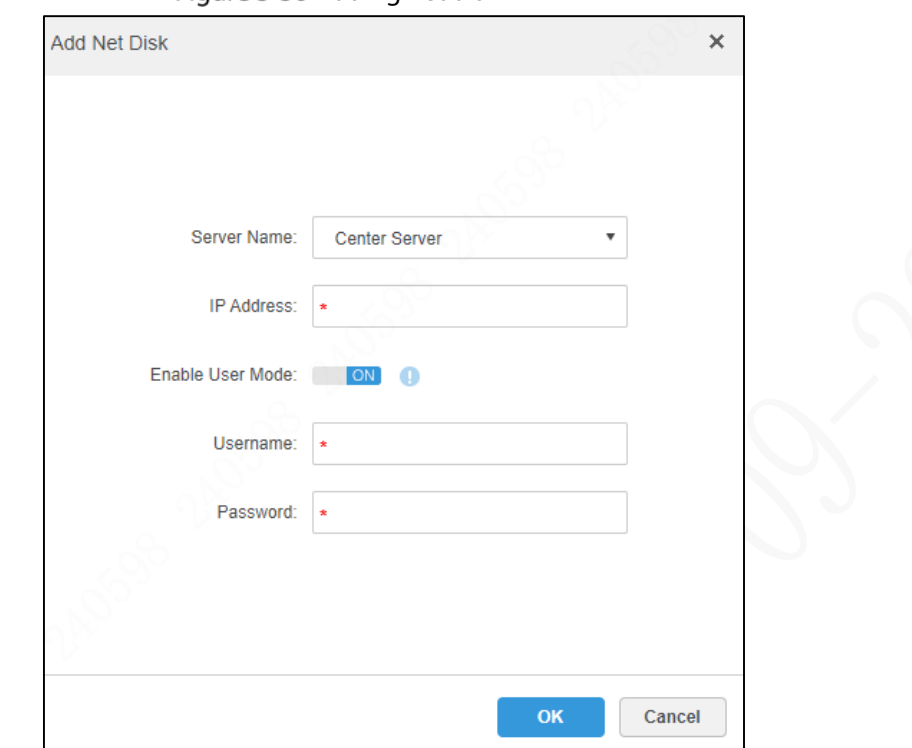

- 2) Configure **Server Name**, and enter the IP address.  $\Box$ 
	- **Enable User Mode** is off: Net disk is directly added in the form of IP and can be added by multiple systems in the same network.
	- **Enable User Mode** is on: Only add the storage space allocated to the user (username and password required) from the net disk.
- 3) Click **OK**.
- Local disk

The local disk only supports changing disk type.

1) Select **Local Disk**, and then click in disk operation.

Figure 3-37 Type allocation

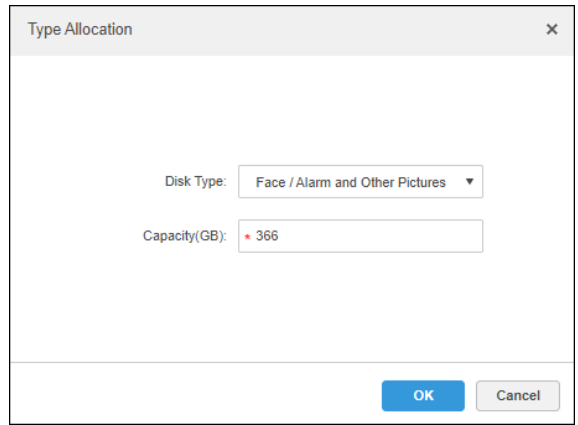

2) Select **Face / Alarm and Other Pictures** as disk type.

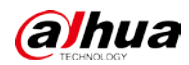

#### $\Box$

To make sure that alarm images can be displayed normally, select **Face / Alarm and Other Pictures** as disk type. The capacity cannot exceed the local disk capacity. Click **OK**.

#### Related Operations

Select a disk and click **Format** or **\*** to format it.

 $\blacksquare$ 

After formatting, you can view the disk in the list and confirm whether the disk size and available space are correct.

## <span id="page-32-0"></span>**3.7.2 Configuring Group Quota**

Take a single server as the operation unit to group storage disks, and specify the storage path of video channels to a fixed disk group. On the one hand, directional storage is realized through grouping and binding; on the other hand, scheduled storage is realized through the proportional relationship between disk capacity and channels.

Step 1 Select Group Quota.

#### Figure 3-38 Group quota

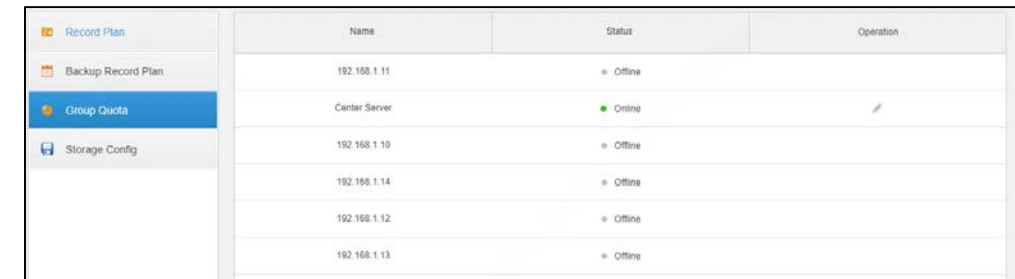

Step 2 Click

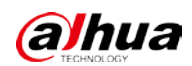

Figure 3-39 Editing disk group

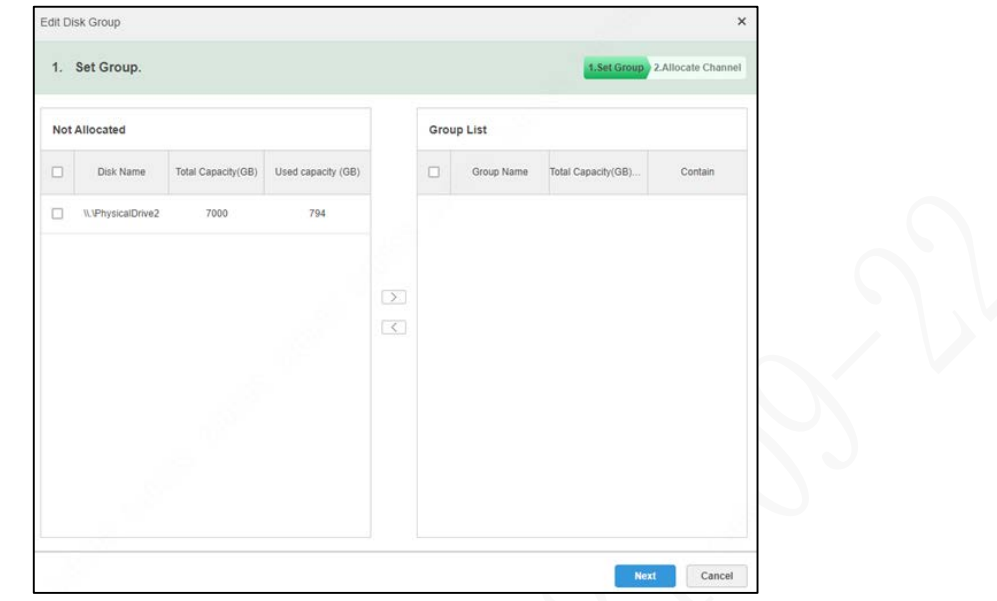

Step 3 Select a disk on the left side, and then click  $\Box$  to add it to the group list on the right

#### side.

Step 4 Click **Next** to allocate channels to the disk group.

Figure 3-40 Allocating channel

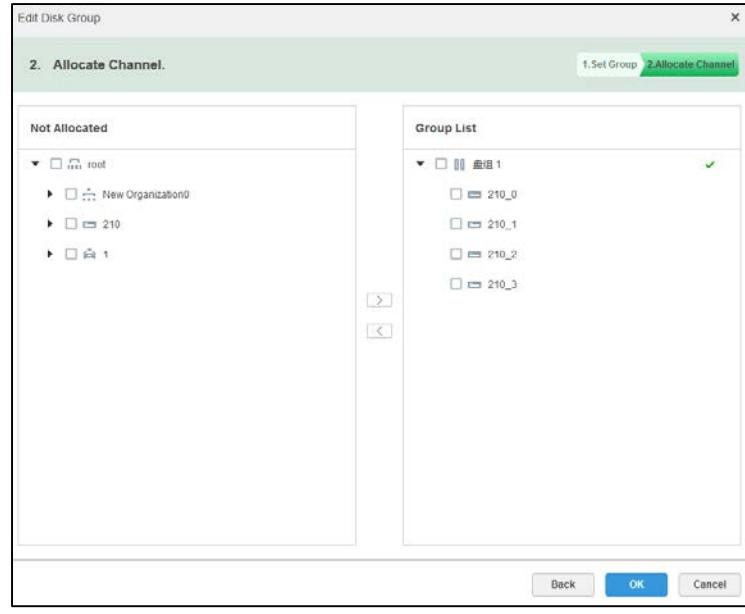

Step 5 Select a channel from the device list as needed, and then click  $\Box$  to add it to the disk group on the right side.

Step 6 Click OK.

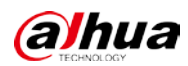

# <span id="page-34-0"></span>**3.7.3 Adding Record Plan**

#### Procedure

Select **> Storage > Record Plan**, and then click **Add**.

Figure 3-41 Add record plan

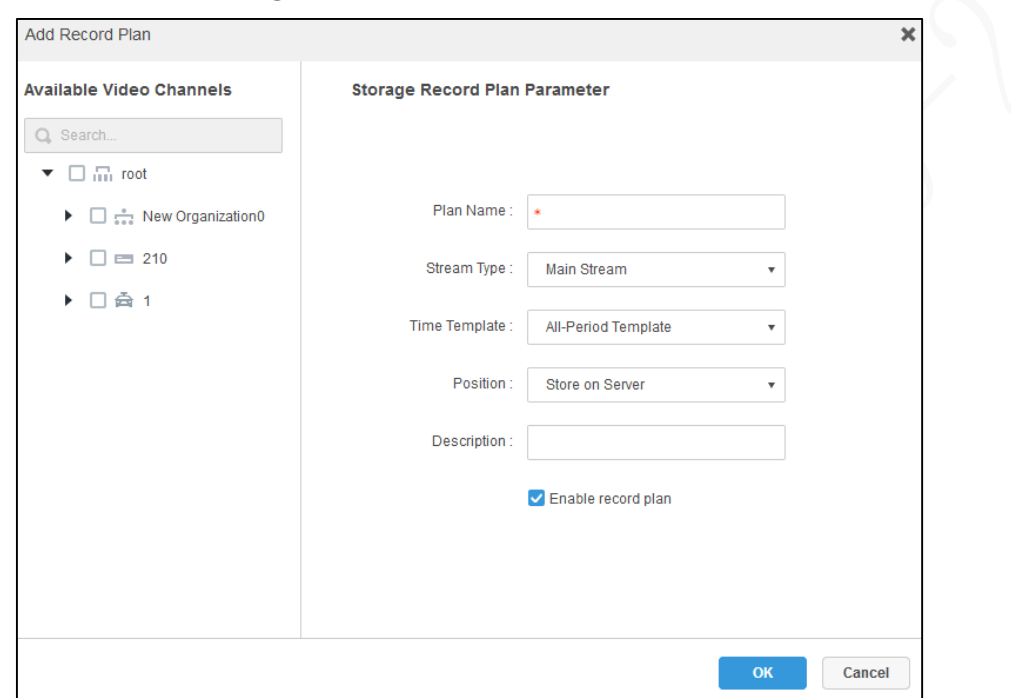

Step 2 Select the video channel to create record plan, and configure **Plan Name, Stream Type**, **Time Template** and **Position**.

 $\square$ 

- Stream type: Main Stream, Sub Stream 1, and Sub Stream 2.
- You can select the default time template or create a time template. For details, see ["3.7.4Adding Time Template".](#page-35-0)
- You can select server or video recorder as the storage position.

Step 3 Click OK.

## Related Operations

Enable or disable record plan

In the operation bar, means that the plan has been enabled; click the icon to disable

the plan, and the icon turns to  $\overline{\text{OIF}}$ .

Edit record plan

 $Click$  to edit.

- Delete record plan
	- $\diamond$  Select multiple record plans, and then click **Delete** in batches.

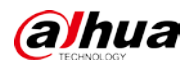

 $\Diamond$  Click  $\Diamond$  to delete one by one.

## <span id="page-35-0"></span>**3.7.4 Adding Time Template**

#### Step 1 Select **New Time Template** in **Time Template** drop-down list when adding record plan. Figure 3-42 New time template

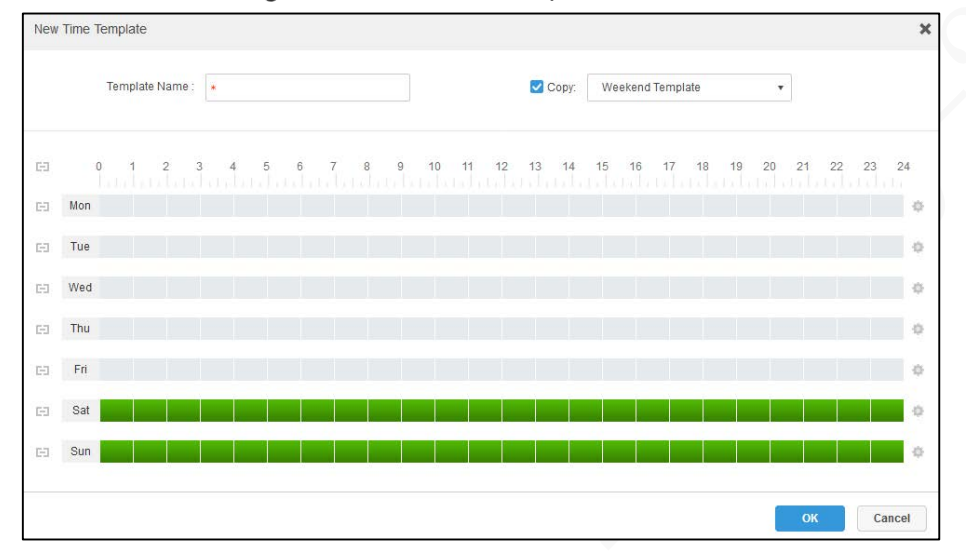

Step 2 Set template name and period.

- Press and drag the mouse on the timeline to set the period.
- Click corresponding to the day of week to directly set the period through entering time and days.

 $\Box$ 

- Enable the day of week. The record plan can be set on multiple dates at the same time. You can set up to six periods for one day.
- Select **Copy** to directly copy the existing time template.

Step 3 Click OK.

# <span id="page-35-1"></span>**3.7.5 Adding Backup Record Plan**

The system can back up device records of the first three days, and you can configure the plan across days.

 $\Box$ 

- Backup videos come from the local recording of camera.
- Time and Wi-Fi can be selected as **Condition**. If time is selected, set the backup record plan time, at which the record will be automatically backed up. If Wi-Fi is selected, when the device is connected to Wi-Fi, the record will be automatically backed up.
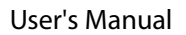

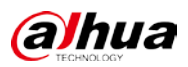

### Procedure

Step 1 Select  $\frac{+}{+}$  > Storage > Backup Record Plan, and then click Add.

Figure 3-43 Time as condition

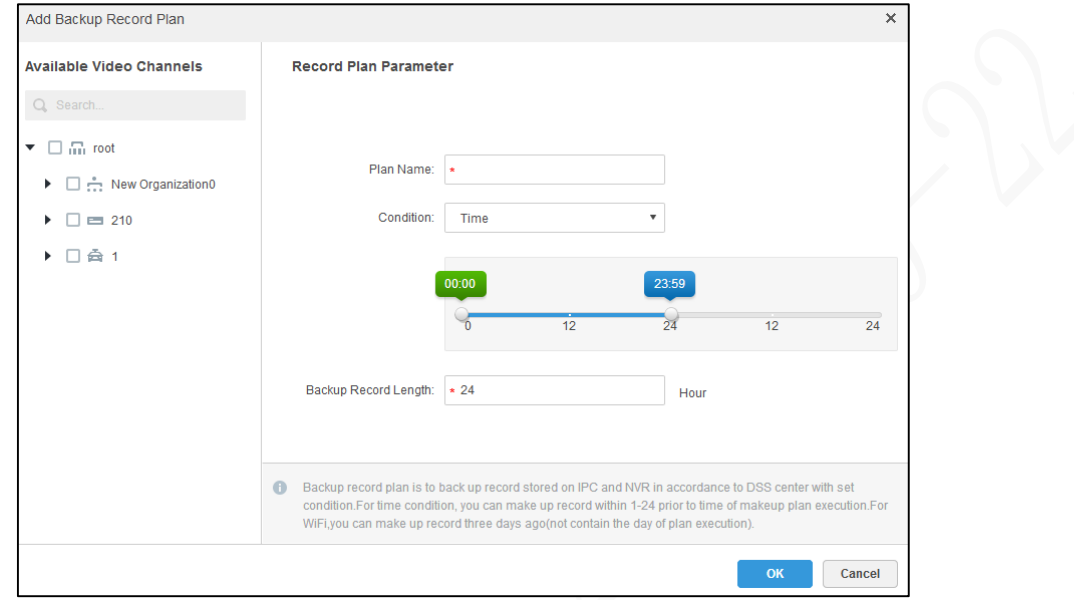

Step 2 Configure parameters.

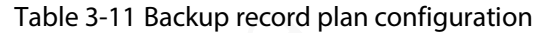

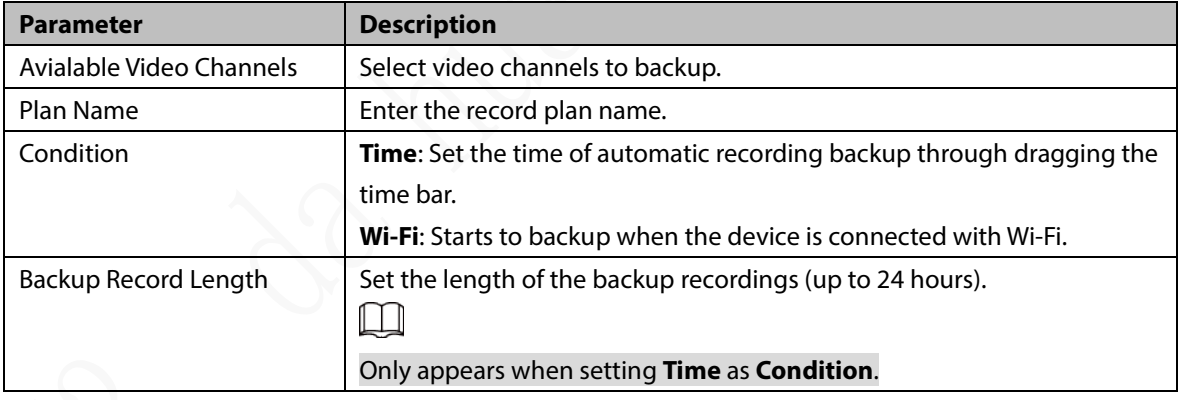

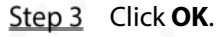

### Related Operations

Enable or disable backup record plan

In the operation bar,  $\overline{on}$  means that the plan has been enabled; click the icon to disable

the plan, and the icon turns to  $\overline{\text{OFF}}$ .

• Edit backup record plan

Click corresponding to the backup record plan to edit it.

- Delete backup record plan
	- $\diamond$  Select multiple backup record plans, and then click **Delete** in batches.

 $\Diamond$  Click  $\bullet$  to delete one by one.

# **Configuring Event Management**

After the alarm scheme is configured on the Web Manager, the reported events can be displayed and processed on the client.

# **3.8.1 Configuring Alarm Source**

The alarm source can be video channel and alarm input channel. The alarm type varies with the encoder.

 $\square$ 

- Before configuration, confirm that the alarm input channel of the device has been connected to the external alarm device; otherwise, no alarm will be uploaded.
- Configure different alarm types for different devices. For details, see the corresponding user's manual.

# **3.8.2 Adding Alarm Scheme**

Set the alarm events to be displayed on web manager. You can link the alarm with camera, PTZ, email, video wall and more to perform various operations, and set alarm periods.

|  | Step 1 Select $\Box$ > Event, and then click Add. |  |
|--|---------------------------------------------------|--|
|  |                                                   |  |

**Exercise S-44 Event** 

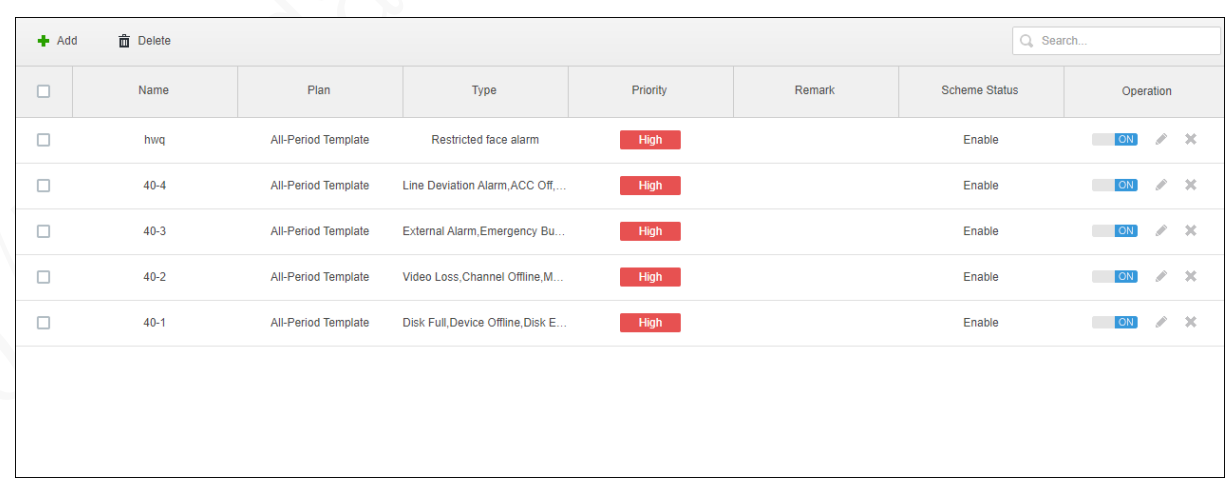

Step 2 Configure alarm source.

Select the alarm type, event type and the corresponding device.

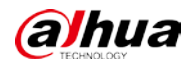

# $\Box$

When setting **Alarm Input Channel** as the **Alarm Type**, make sure the event type (external alarm and emergency button) is consistent with what selected when editing the device channel.

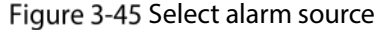

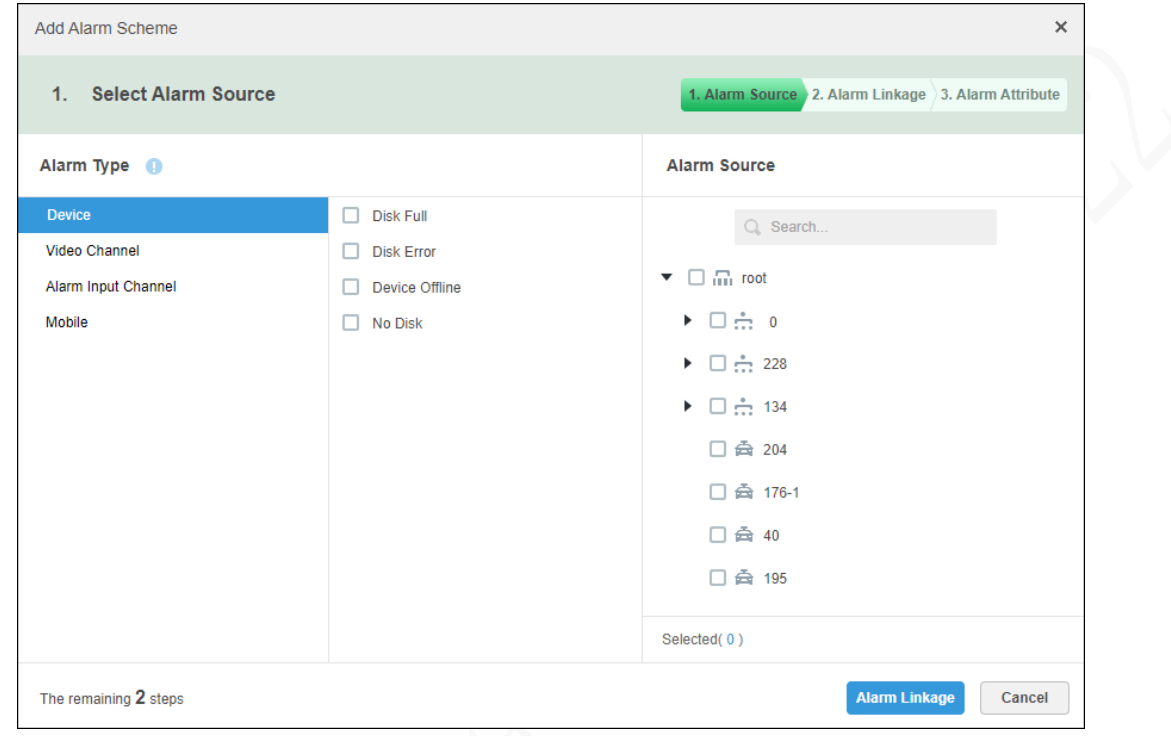

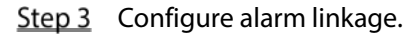

1) Click Alarm Linkage and then click  $\textbf{+}$ .

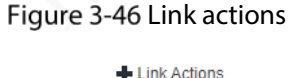

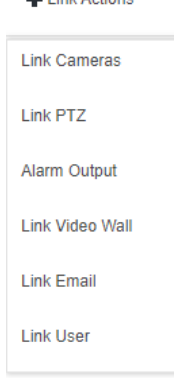

- 2) Select one or more linkage actions.
	- ◇ Select **Link Cameras** to set parameters.

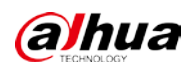

Figure 3-47 Link cameras

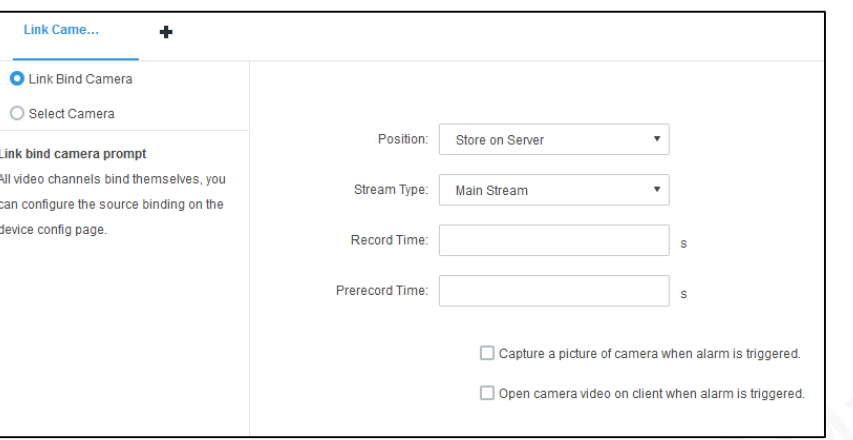

#### Table 3-12 Parameter description of link cameras

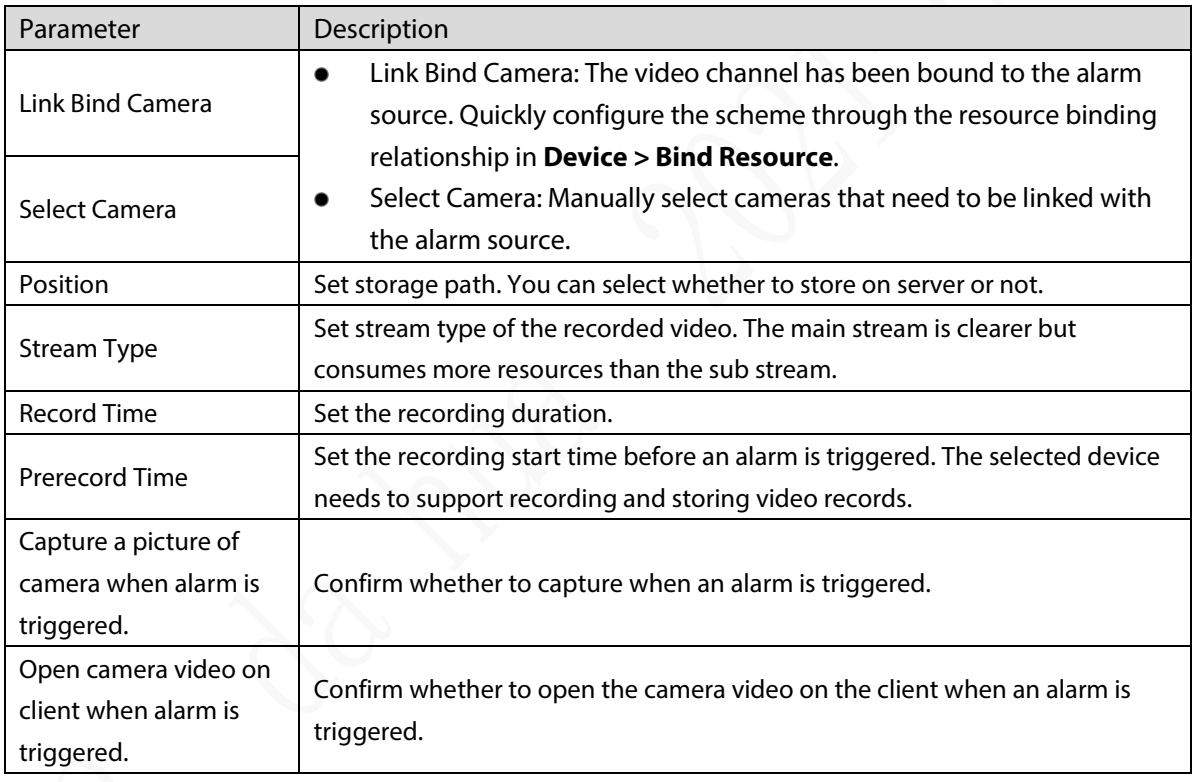

Select Link PTZ, and select the channel to link PTZ.

**Preset** is defined from 1–255, which is configured on the PTZ web. For example, you can set the PTZ preset point 1 as turning left at an angle of 30°, and then set 1 as **Preset** on the Platform. When an alarm is triggered, the PTZ will turn 30°left.

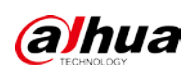

Figure 3-48 Link PTZ

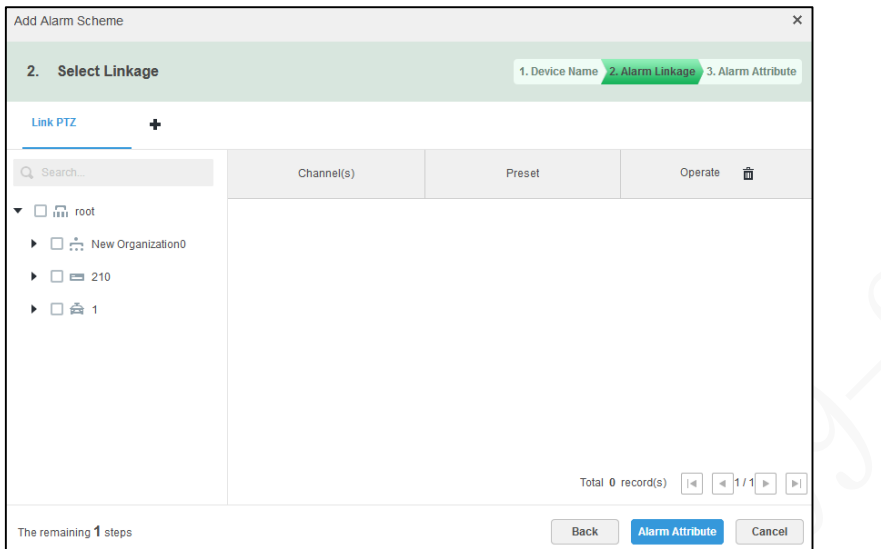

◇ Select **Alarm Output**, select an alarm output channel, and then set the alarm duration.

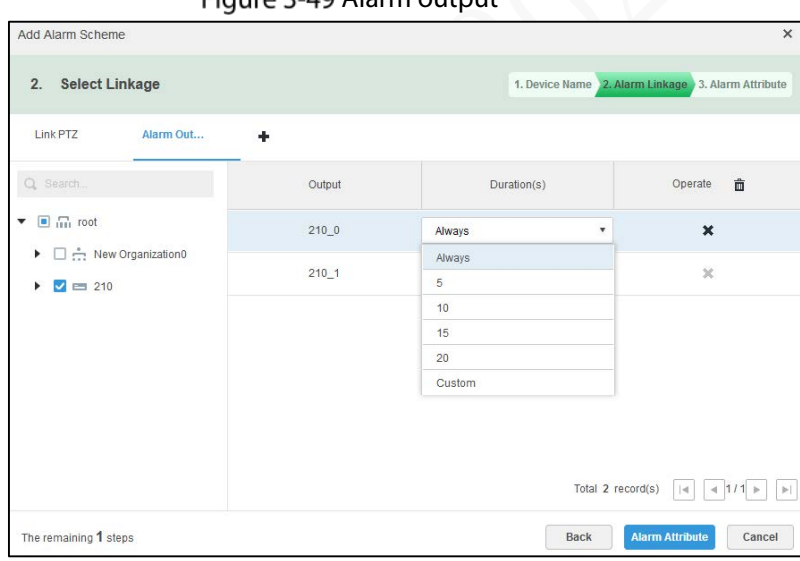

Eigure 3-49 Alarm output

◇ Select **Link Video Wall**, select linked cameras on the left side and video walls on the right side. Click **Edit Video Wall Alarm Window Setup** to set the duration, and select the video channel to be displayed on wall.

The interface is different when you select **Link Bind Camera** and **Select Camera**. The actual interface shall prevail.

 $\Box$ 

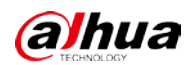

Figure 3-50 Link video wall

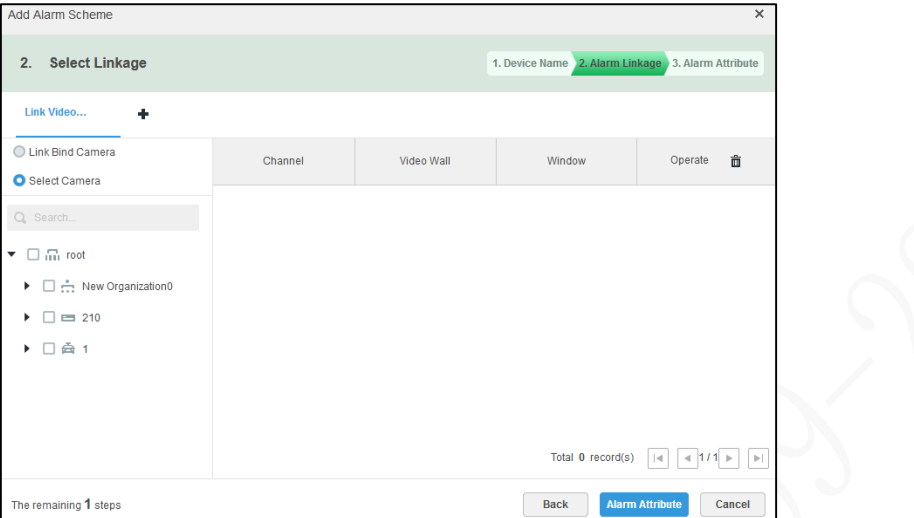

Figure 3-51 Edit video wall alarm window setup

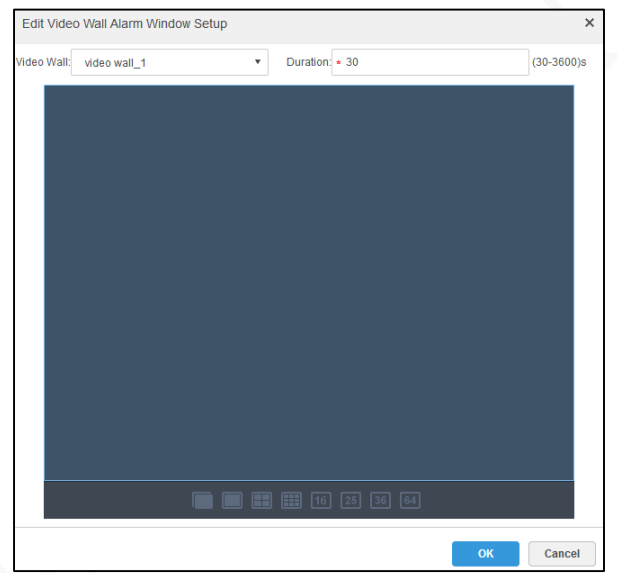

◇ Select **Link Email**, and select email template and recipient.

Email template can be configured. Click <sup>T</sup> next to **Email Template**, and then select **New Mail Template**. Click **Event time**, **Org name** and other buttons to insert them into **Subject** or **Mail Content**.

Figure 3-52 Link email

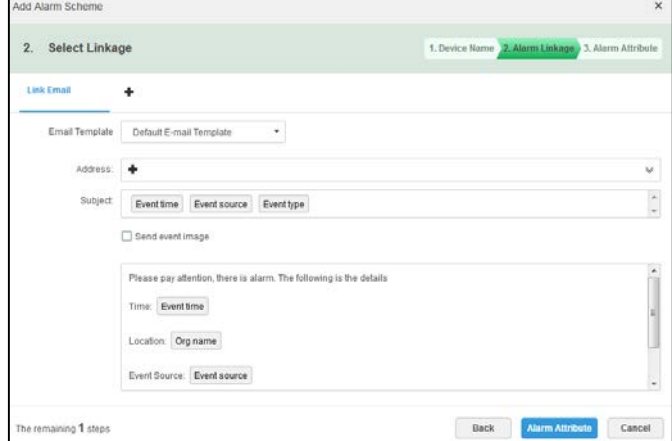

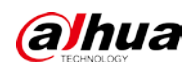

Figure 3-53 Mail template

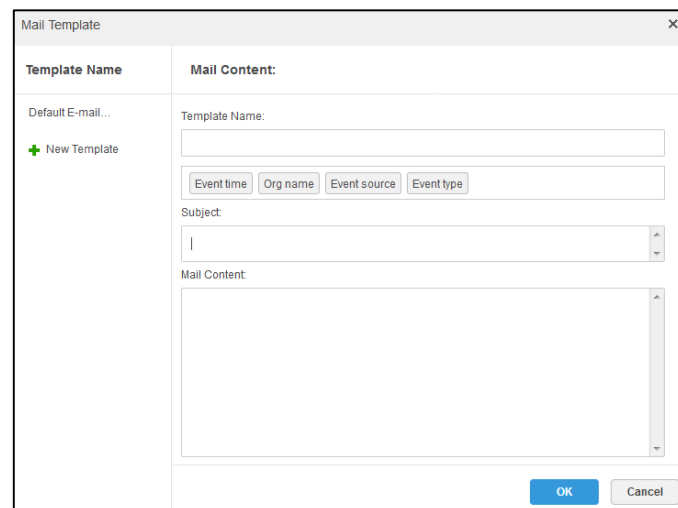

◇ Select **Link User**, and then select the users to be notified when an alarm is triggered.

Figure 3-54 Link user

| Add Alarm Scheme                               |        |                                                    | $\times$             |
|------------------------------------------------|--------|----------------------------------------------------|----------------------|
| <b>Select Linkage</b><br>2.                    |        | 1. Device Name 2. Alarm Linkage 3. Alarm Attribute |                      |
| <b>Link User</b><br>٠                          |        |                                                    |                      |
| Q Search.                                      | User   | Operate                                            | 亩                    |
| Administrator<br>$\blacksquare$<br>۰<br>system | system | $\mathbb{M}$                                       |                      |
|                                                |        | Total 1 record(s)<br>$\vert \prec$                 | 4111<br>$\mathbb{H}$ |
| The remaining 1 steps                          |        | <b>Alarm Attribute</b><br><b>Back</b>              | Cancel               |

Step 4 Click Alarm Attribute.

Figure 3-55 Alarm attribute

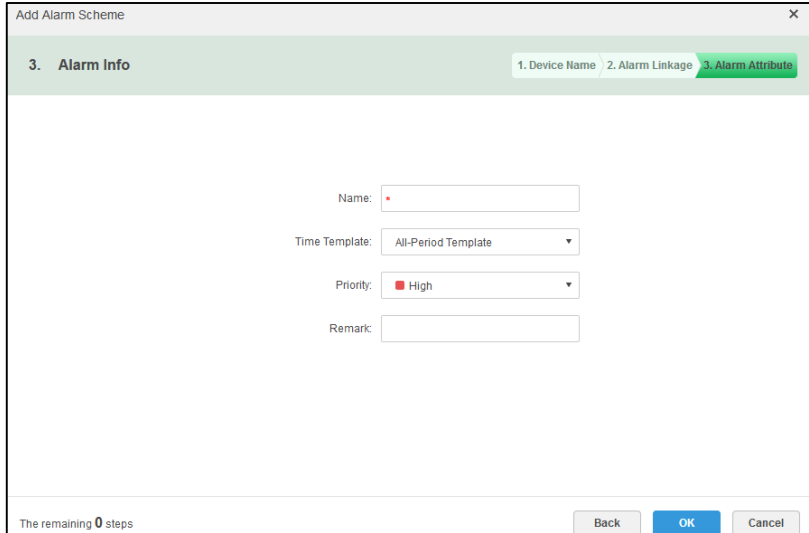

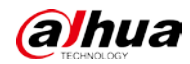

Step 5 Configure alarm attribute.

- 1) Set alarm name.
- 2) Select the time template and the priority of alarm.
- 3) Click **OK**.

#### Related Operations

Edit

Click corresponding to the alarm scheme to edit it.

- Delete
	- Select multiple alarm schemes and click **Delete** to delete them in batches.  $\Diamond$
	- Click next to the alarm scheme to delete one by one.  $\Diamond$
- Enable or disable alarm scheme

In the operation bar,  $\Box$  means that the scheme is enabled; click the icon to disable it, and the icon turns to  $\overline{\text{OFF}}$ 

# **3.9 Configuring Map**

Select map category on Web Manager from raster map, Google online map and Google offline map, and drag the video device and alarm device to the map before using E-Map on the client. E-Map supports alarm prompt, video view and record playback.

Raster map

The raster map is a displayed picture, which is suitable for indoor scenes. Place the camera in a fixed location indoors, such as parking lots and similar plane scenes. For passenger flow counting, retail and similar indoor scenes, the server enables raster map by default.

Google online Map

For Google online Map, the client needs to have network permission to access Google map. When you use Google online map through network, the map of the entire city is displayed; it can be zoomed in or out to display a large city image or to be accurate to a location in the city.

Google offline map

For Google offline map, when the offline map is deployed on other servers and the client that accesses the map can connect the server. The offline map is accessible and the functions are the same as Google online map.

# **3.9.1 Editing GIS Map**

 $Step 1$  Select  $\rightarrow$  **Map**.

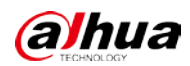

#### Figure 3-56 Map interface

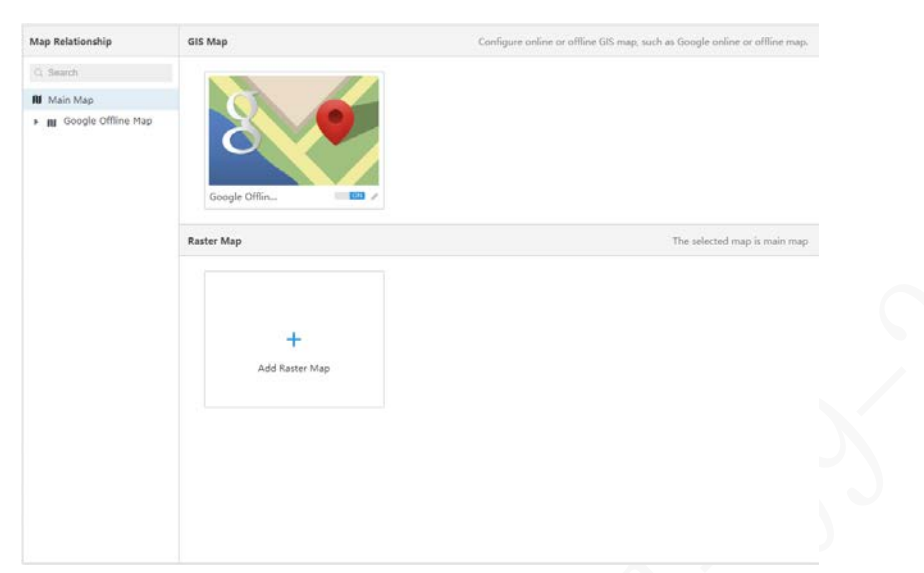

Step 2 Click  $\bullet$  next to the GIS Map. Select from **Google, Baidu** and **Gaode**, and then configure the map information. Figure 3-57 Map modification

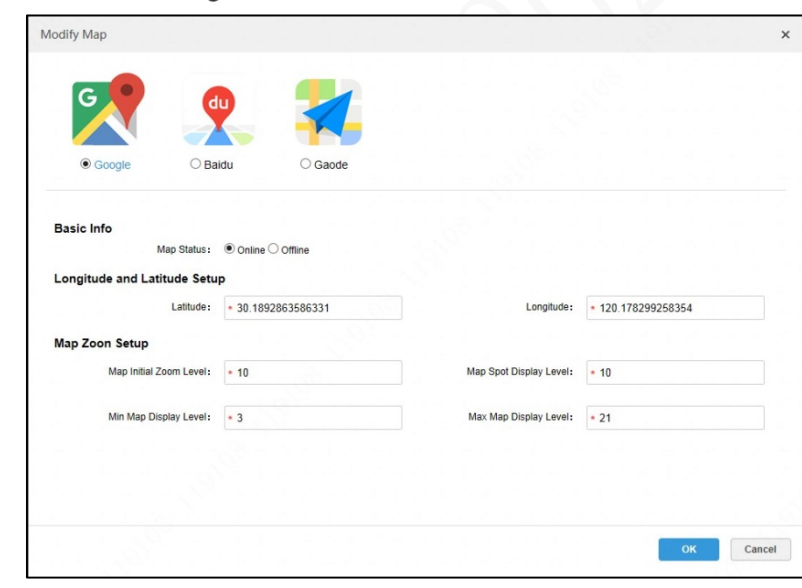

Step 3 Click OK.

# **3.9.2 Adding Hot Zone**

You can add a raster map as the hot zone to view detailed scene images, such as parking lots and similar plane scenes.

Step 1 Click Add Raster Map on the Map interface.

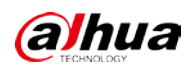

Figure 3-58 Adding main map

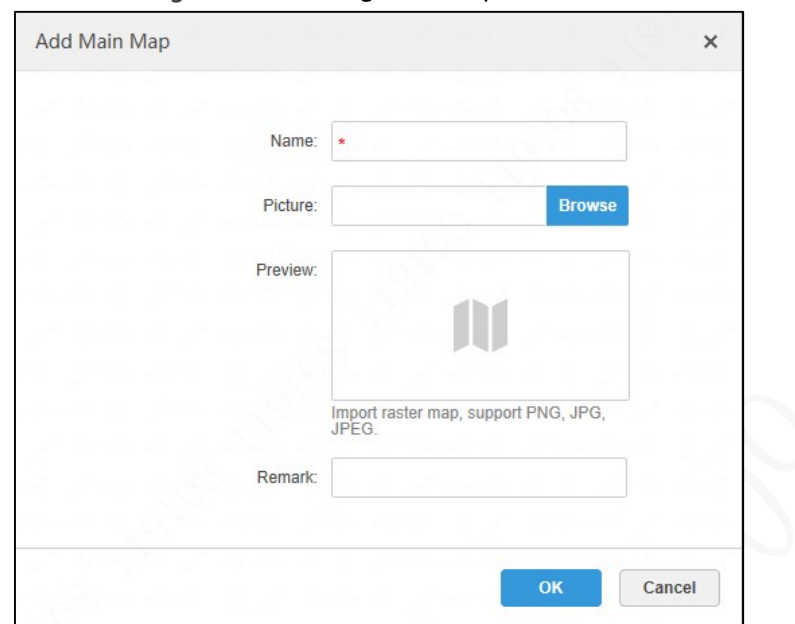

- Enter the name, select the picture to upload, and then click **OK**. You can also continue to add multiple raster maps.
- Step 3 Add hot zone.

 $\Box$ 

You can add up to seven layers of hot zone.

1) Select the map that has been added on the left side. Figure 3-59 Adding Hot Zone

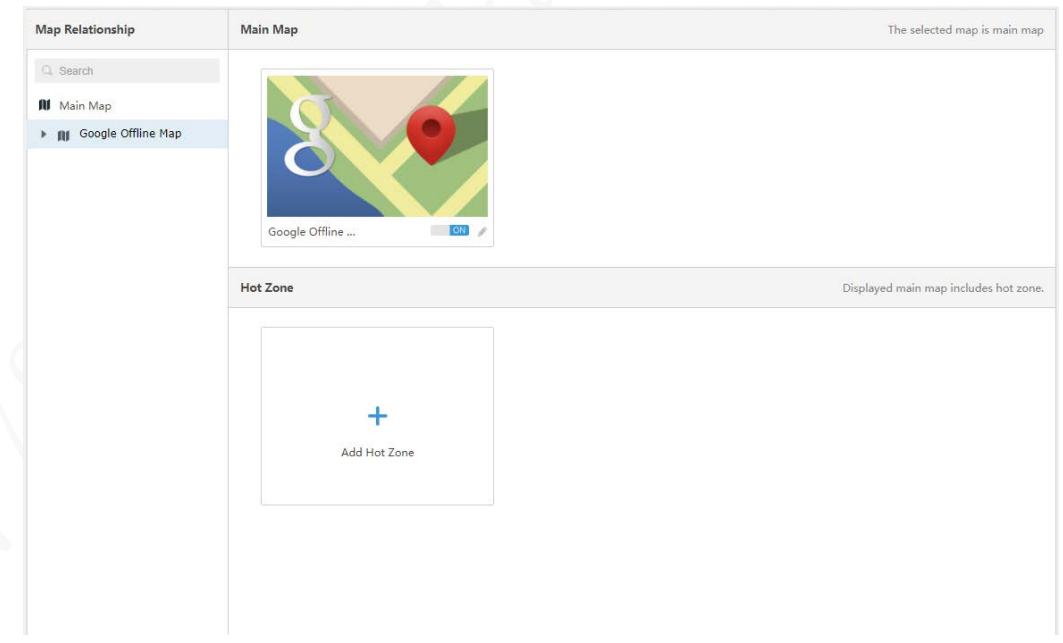

2) Click **Add Hot Zone**.

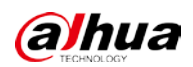

Figure 3-60 Adding Hot Zone

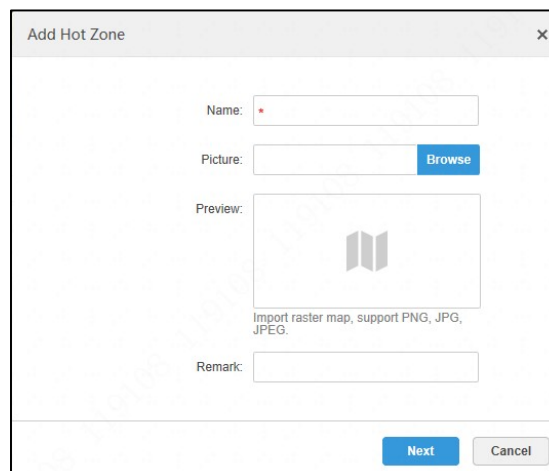

- 3) Enter **Name** and upload a picture, and then click **Next**.
- 4) Drag the icon to determine the hot zone position, and then click **OK**.

# **3.9.3 Marking Device**

Step 1 Click an added main map in the main map tree on the **Map** interface.

Figure 3-61 Map

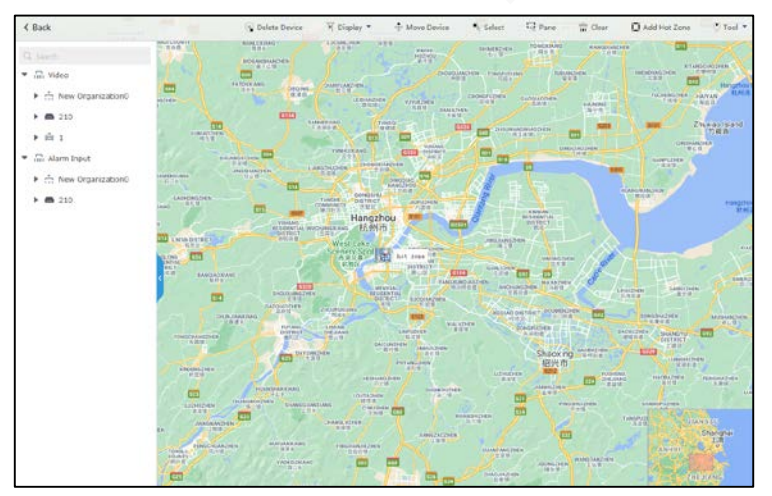

Table 3-13 Description of functions on the map interface

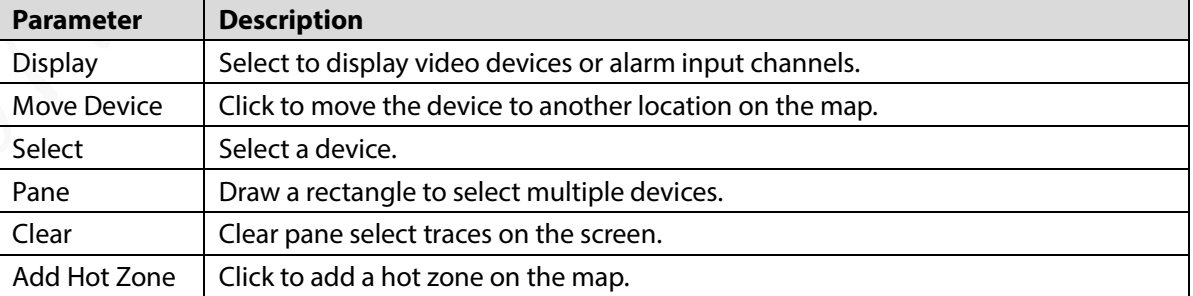

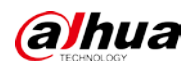

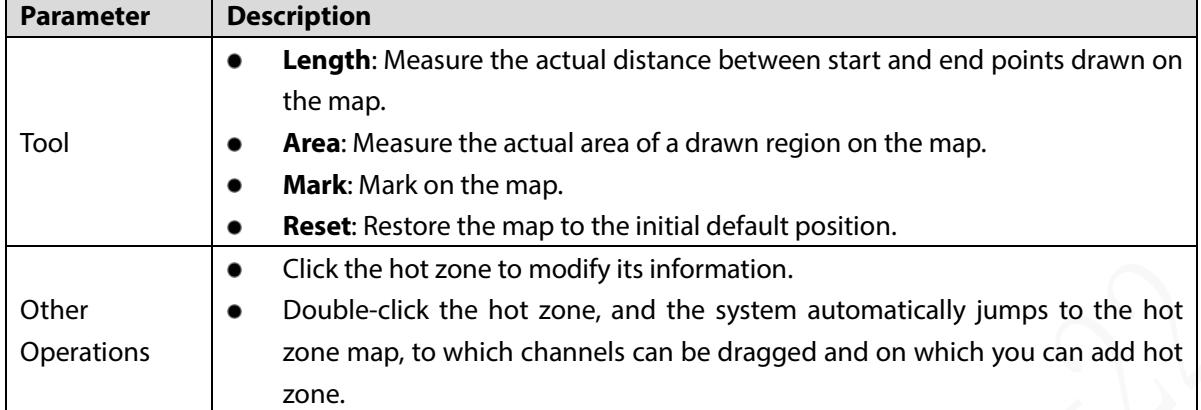

Step 2 Drag device channels in the device tree on the left side to the corresponding locations on the map.

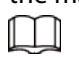

Mobile device MDVR cannot be dragged to the map for display.

## $\overline{1}$  $\Box$  Pane  $\left\langle \right\rangle$  Back  $\frac{1}{2}$  Cle  $\Box$  Add ÷  $\mathbf{r}$  $\mathbf{r}$  $\frac{1}{112}$  xia  $\frac{1}{111}$  1  $\frac{1}{1+1}$  2 é

#### Figure 3-62 Marking Device

# **3.10 Adding Video Wall**

Configure to display video on the wall.

Step 1 Select **+ > Video Wall**.

Step 2 Click Add Video Wall.

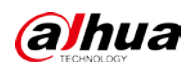

Figure 3-63 New video wall

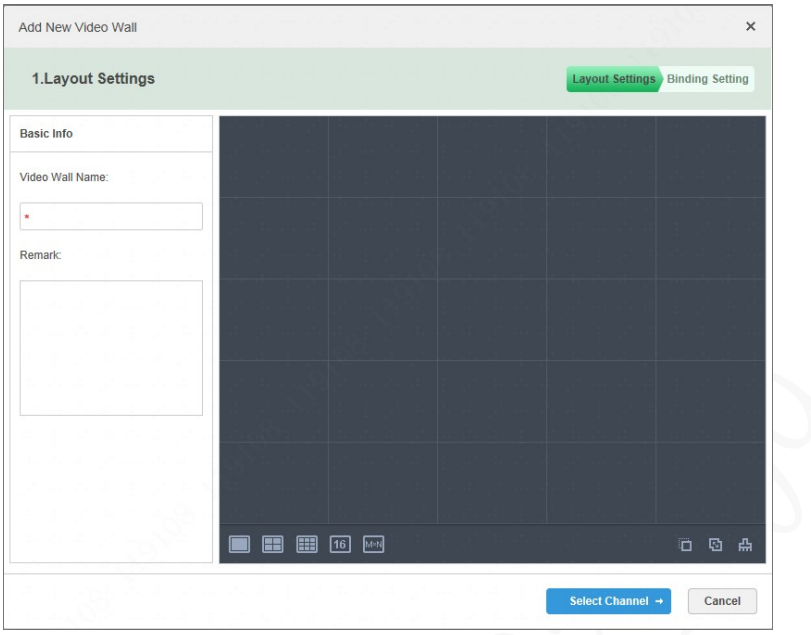

 $Step 3$  Enter the video wall name and select window layout.

Step 4 Click Select Channel.

Figure 3-64 Selecting decode channel

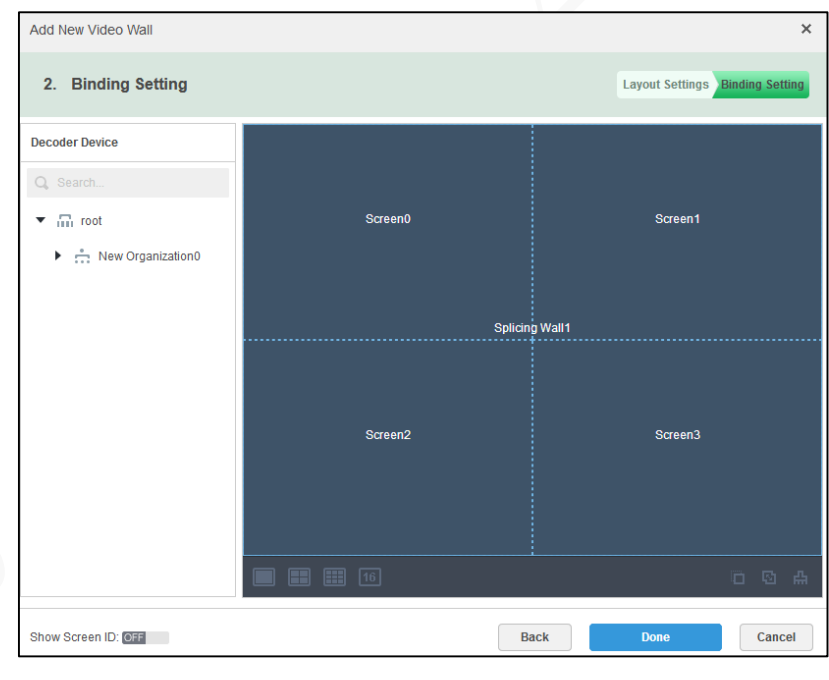

You can select whether to show screen ID. **Off** means that the screen ID has been disabled. Click the icon to enable the screen ID.

Step 5 Select the decoder to be bound in **Device Tree** and drag it to the corresponding screen. Step 6 Click OK.

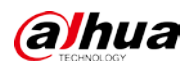

# **3.11 Configuring Vehicle**

# **3.11.1 Updating Device**

Upload the update package of the device for remote device update.

#### Procedure

- Step 1 Select  $\mathbf{+}$  > Vehicle > Package Management, and then click Upload.
- Step 2 Select a local update package to upload.

You need to configure **FTP** in **System** before uploading.

Step 3 Select the update package, and then click  $\ddot{\bullet}$ .

Figure 3-65 Remote upgrade

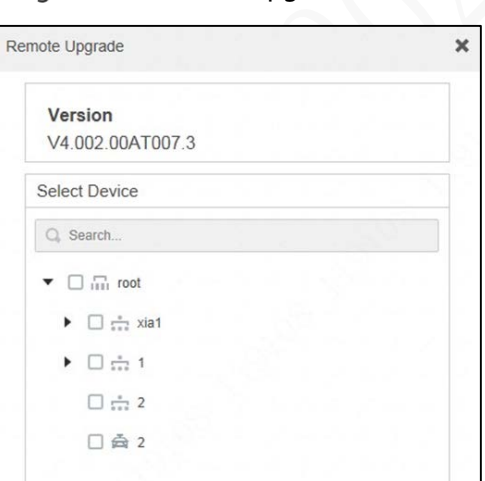

Step 4 Select the device to be updated, and then click OK.

Step 5 Select **Mobile > Device Remote Upgrade** to view the update status.

#### Related Operations

- Click **Refresh** to get the latest updating progress.
- **Click**  $\bullet$  or select an update package and click **Delete** to delete it.

After the update package is deleted, the corresponding records in **Upgrading** and **Completed** status are deleted.

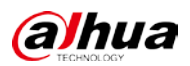

# **3.11.2 Configuring Device in Batches**

# Procedure

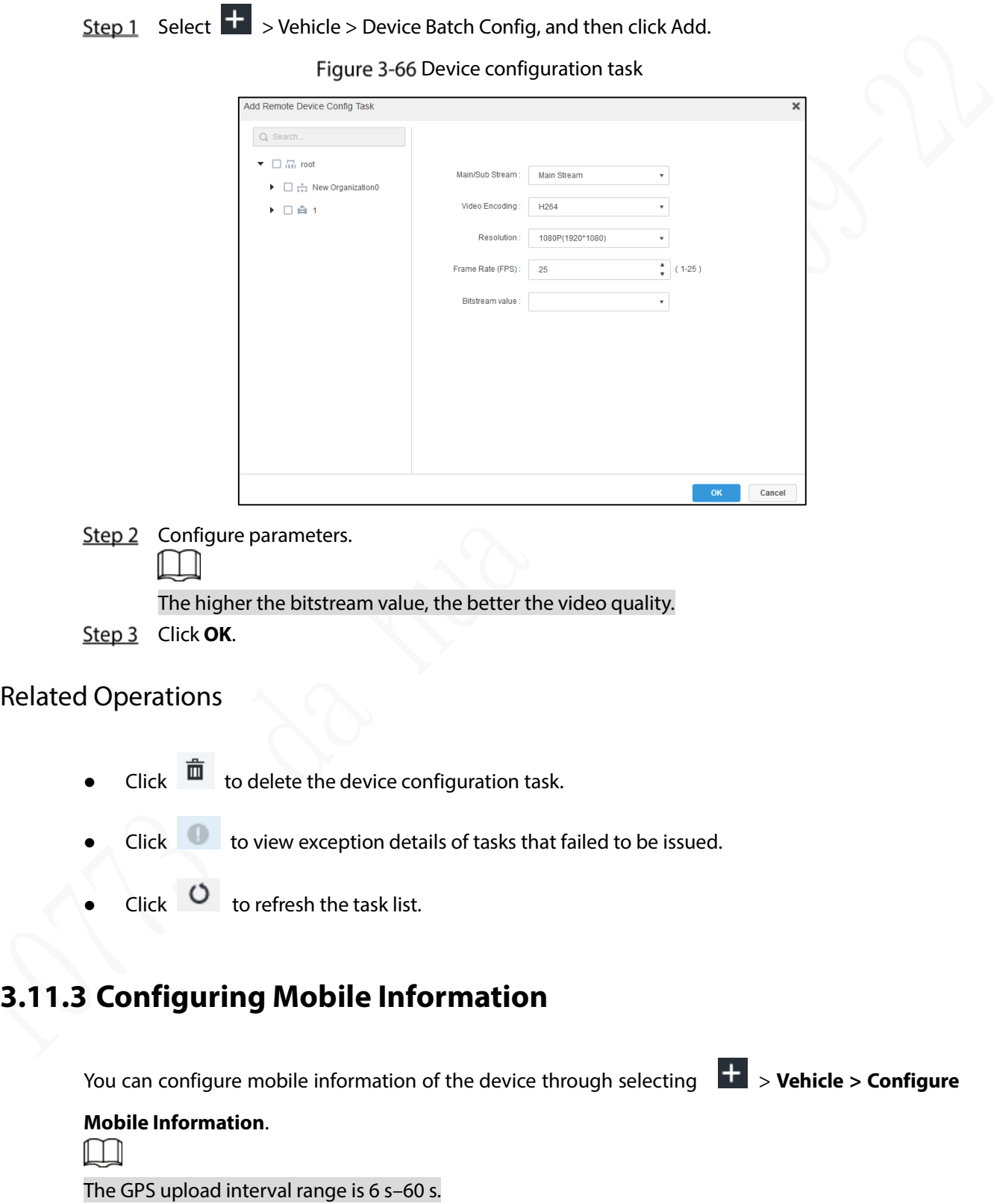

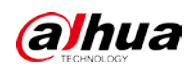

Figure 3-67 Configuring vehicle information

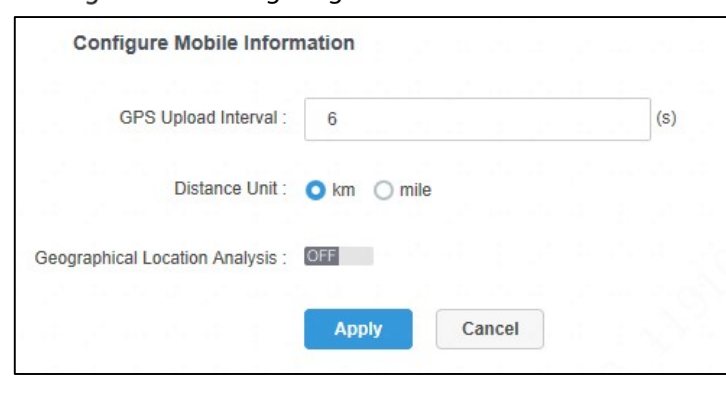

# **3.11.4 Active Security Rule**

Configure active security rules on the mobile ADAS, including the security level of active security alarm, whether to enable, whether to push to the real-time alarm floating window of the client, and whether to automatically process.

Step 1 Select  $\mathbf{+}$  > Vehicle > Active Security Rule.

Step 2 Click **Enable** next to a security rule to enable or disable it.

Click **Automatic** next to a security rule to enable or disable automatic alarm processing. Figure 3-68 Active Security Rule

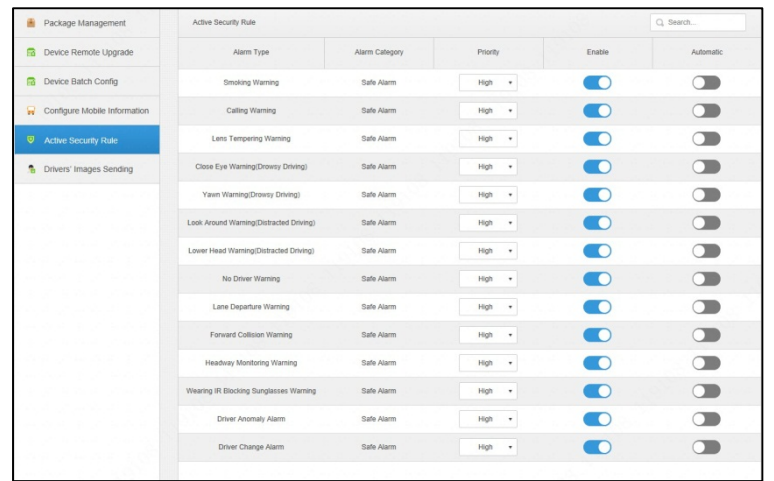

# **3.11.5 Driver's Images Sending**

It is used to view the progress of sending face images from the Platform to the device.

Step 1 Select  $\frac{1}{1}$  > Vehicle > Driver's Images Sending.

Step 2 Select a device in the device tree on the left side, and then click **Search**.

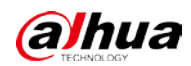

Figure 3-69 Driver's Images Sending

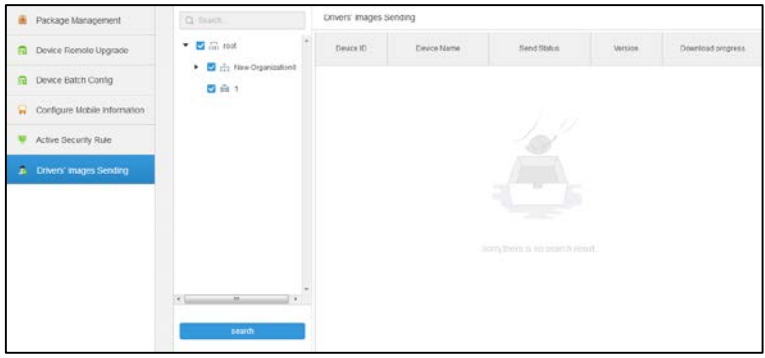

# **System Maintenance**

# **3.12.1 Managing Server**

Select  $\left| + \right|$  > **Server Management > Server Config**, if you have deployed multiple servers, you

can do following operations.

Figure 3-70 Server configuration

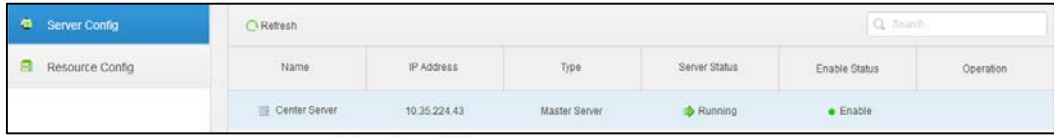

OFF means that the server is disabled; click the icon to enable the server, and the icon  $\Diamond$ turns to **ON** 

- Click  $\bullet$  to delete the server information.  $\Diamond$
- Select  $\frac{1}{1}$  > Server Management > Resource Config, you can drag devices from the right

side to the server (listed on the right side) to bind them.

Figure 3-71 Resource configuration

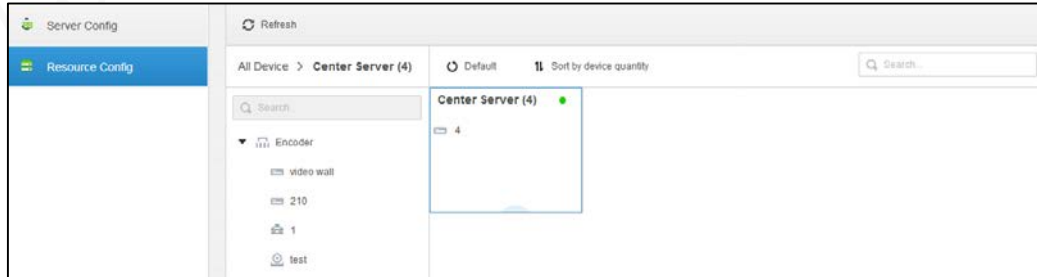

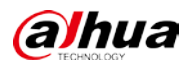

# **3.12.2 Backup and Restoration**

Web Manager can back up and save the configured information to the local PC and restore the system through the backup file for system maintenance and security.

 $\Box$ 

Backup and restoration are available only for system users. That is, system backup and restoration can only be realized by logging in to the Web Manager with a system account.

### **3.12.2.1 System Backup**

To ensure the security of user data, the system provides data backup, which includes manual backup and automatic backup.

Manual Backup

Step 1 Select  $\mathbf{+}$  > Backup and Restore > Backup.

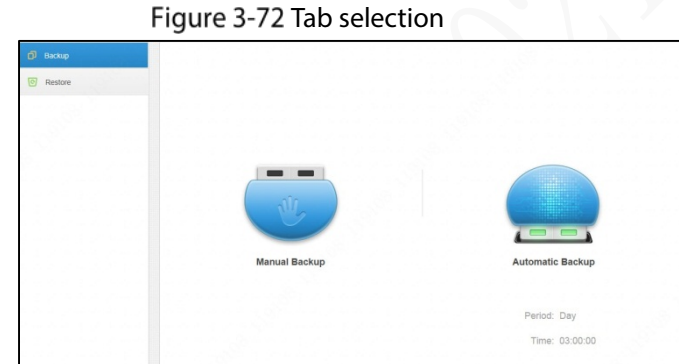

Click **Manual Backup** and configure the backup file Password and **Encrypted Password**. Figure 3-73 Backup file password configuration

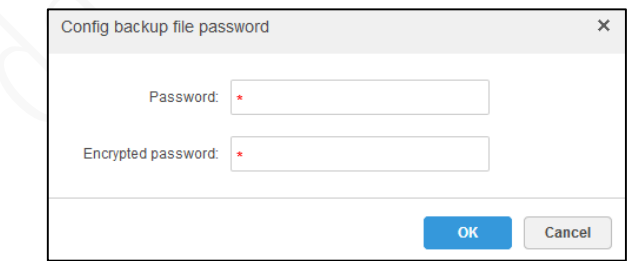

Step 3 Click OK, and the backup file will be downloaded to your PC.

Automatic Backup

Step 1 Select  $+$  > Backup and Restore > Backup.

Step 2 Click **Automatic Backup** and configure parameters.

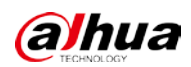

Figure 3-74 Automatic Backup

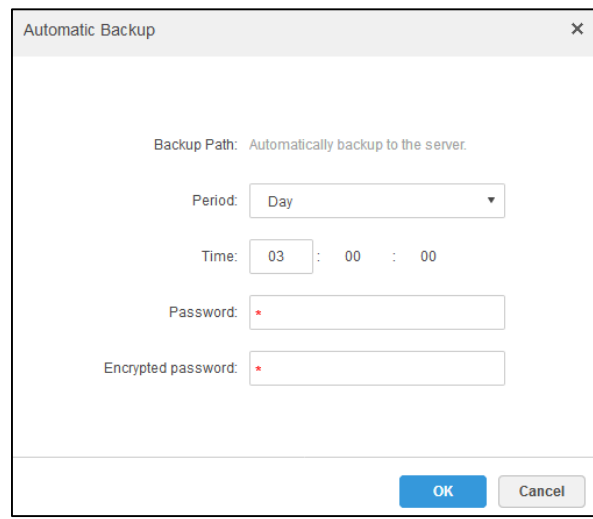

#### Step 3 Click OK.

Files are automatically backed up to the server based on the selected period and time.

Step 4 View the automatically backed up files on the server. The default backup path is Server Installation Directory-Servers-back- db\_backup

Figure 3-75 Viewing backup directory

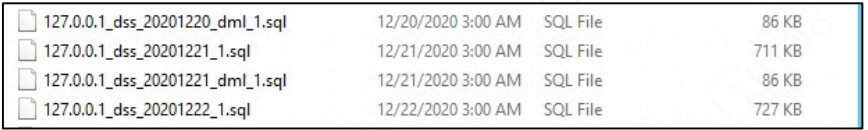

### **3.12.2.2 Restoring System**

When the user database is abnormal, you can use system restoration to restore the data to the last backup time, thus quickly restoring the Platform and reduce losses.

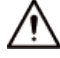

During system restoration, stop other users from using the Platform. This function might change the data information. Use this function with caution.

 Local File Restoration Local restoration usually restores the backup file to the server.

Step 1 Select  $\mathbf{E}$  > Backup and Restore > Restore.

Figure 3-76 Restoring System

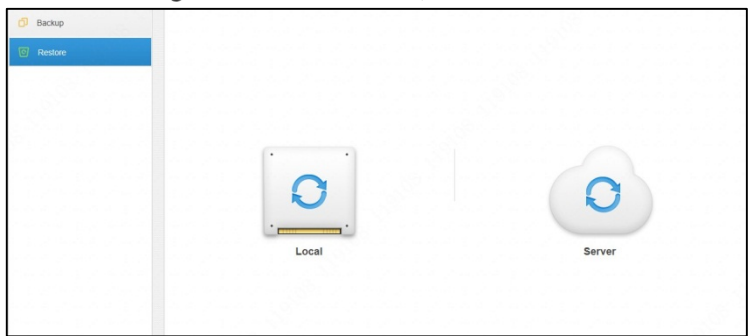

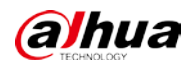

#### Step 2 Click **Local**.

Figure 3-77 Select the backup file path.

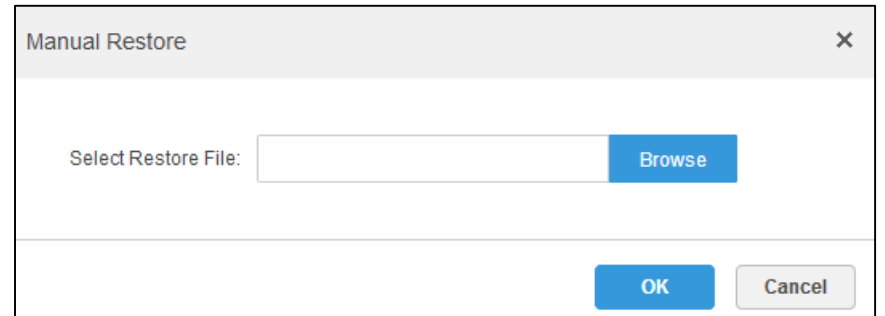

Click **Browse**, select a file and click **OK**.

Step 4 Set Password and Encrypted Password.

Figure 3-78 Entering password

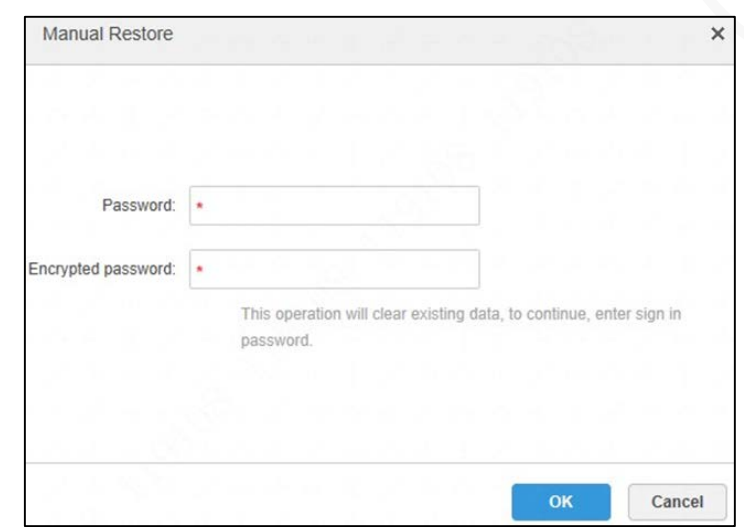

Step 5 Click OK.

During data restoration, you can see the restoration progress from the process bar. After restoration, the system will restart.

Server File Restoration

To restore data from the backup file on the server, you need to enable the automatic backup, and the server will back up the database based on the defined period and generate a backup file.

Step 1 Select  $\mathbf{t}$  > Backup and Restore > Restore, and click Server.

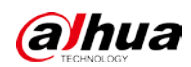

| <b>Server Recover</b> |            |                    | $\times$                                                                                 |
|-----------------------|------------|--------------------|------------------------------------------------------------------------------------------|
| SN                    | Time       | File Size          | Operation                                                                                |
| 1                     | 2021-01-08 | 43.23KB            | ा                                                                                        |
| $\overline{2}$        | 2021-01-07 | 38.02KB            | ◙                                                                                        |
| 3                     | 2021-01-06 | 36.39KB            | ত                                                                                        |
| 4                     | 2021-01-05 | 36.21KB            | ☑                                                                                        |
| 5                     | 2021-01-04 | 35.63KB            | ◙                                                                                        |
| 6                     | 2021-01-03 | 35.24KB            | তা                                                                                       |
| $\overline{7}$        | 2021-01-02 | 35.24KB            | ত                                                                                        |
| 8                     | 2021-01-01 | 35.23KB            | ◙                                                                                        |
| 9                     | 2020-12-31 | 34.84KB            | তা                                                                                       |
| 10                    | 2020-12-30 | 34.37KB            | ☑                                                                                        |
|                       |            | Total 16 record(s) | $\parallel$ 1/2 $\blacktriangleright$<br>$\left\vert \mathbf{r}\right\vert$<br>$ \cdot $ |

Figure 3-79 Restoring from server

Step 2 Click  $\Box$  in the pop-up list and select the file to be restored.

Step 3 Enter the admin password and click OK to restore the data. After the data is restored successfully, the system will restart.

# **3.12.3 Log Management**

You can view the web manager and the client operation log in **Log** on the Platform, and search by type, period and keywords. The results can be exported (in pdf format by default).

- Step 1 Select **+** > Log.
- Step 2 Select Log Type, Event Type or Period.

Search results are displayed, and the total number is displayed at the lower-left corner.

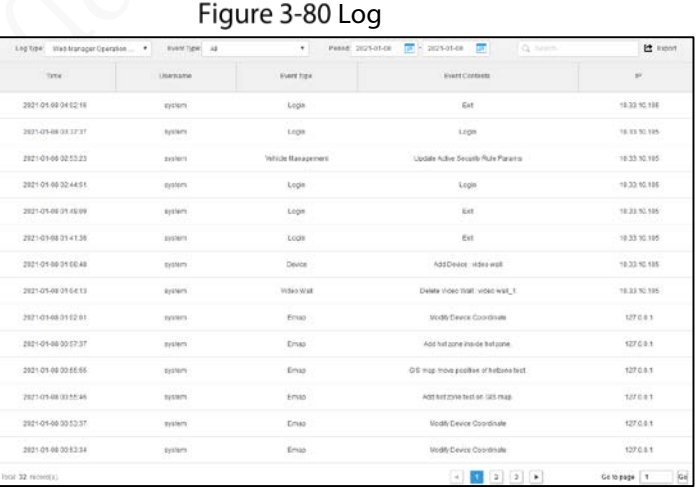

Click **Export** to export the log information, it will be automatically downloaded to your PC.

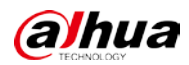

# **3.12.4 Operation and Maintenance Statistics**

System operation and maintenance statistics search is supported on the Web Manager to understand system operation status in time.

### **3.12.4.1 Overview**

Select **+** > Overview, you can see the integrated system information such as running status, status information, event information and source information.

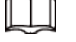

Click  $\mathbf{I}$  at the upper-right corner of each module interface to get back to the system information

main page.

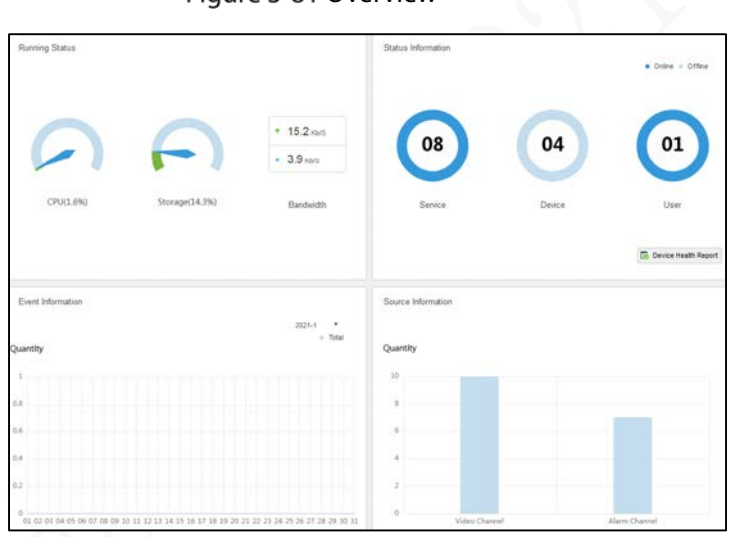

Figure 3-81 Overview

Running Status

Click **Running Status** to view the detailed CPU, storage occupancy, and bandwidth utilization. Figure 3-82 System Information

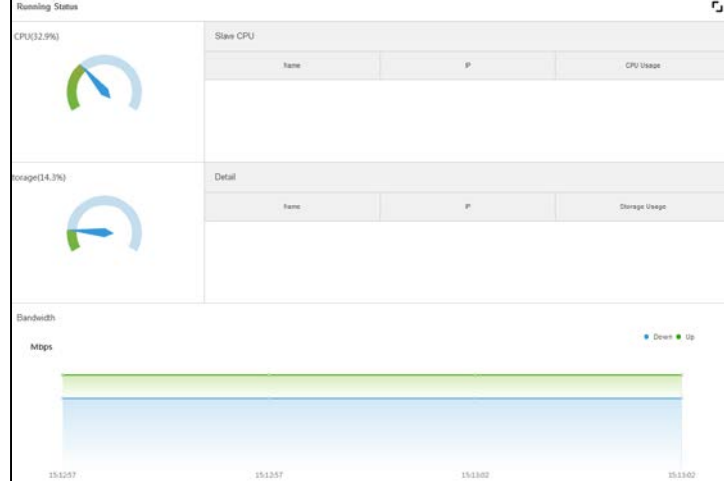

Status Information

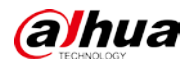

Click **Status Information** to view the statistics of online and offline status of servers, devices, and users. You can also check the device health report.

Server Status  $\Diamond$ 

Click **b** on the **Server Status** interface to display the server details.

| <b>11 Server Status</b> | <b>Server Status</b> |              |                            |                                       |                  | r,                 |
|-------------------------|----------------------|--------------|----------------------------|---------------------------------------|------------------|--------------------|
| <b>E</b> Device Status  |                      |              |                            |                                       |                  |                    |
| 且<br>User Status        |                      | Name.        | P Address                  | Device D                              | Type             | Server Status      |
| Device Health Report    | ٠                    | 10:35:224.43 | 10.35.224.43               | Master                                | Master Server    | <b>Running</b>     |
|                         |                      | Name         |                            | Service Type                          | <b>Status</b>    |                    |
|                         |                      | SS(1001)     |                            | SS(Storage Service)                   |                  | $\bullet$ Online   |
|                         |                      | MTS(2001)    |                            | MTS(Medium Transfer Service)          |                  | $\triangle$ Online |
|                         |                      | VMS(6001)    |                            | VMS(Video Matrix Service)             |                  | $\bullet$ Online   |
|                         |                      | ARS(8001)    |                            | ARS(Active Register Service)          | <b>a</b> Online  |                    |
|                         |                      | MOW(103001)  | MGW(Media Gateway Service) |                                       | $\bullet$ Online |                    |
|                         |                      | PCPS(9001)   |                            | PCPS(ProxyList Control Proxy Service) | $\bullet$ Online |                    |
|                         |                      | DMS(4001)    |                            | DMS(Device Management Service)        | $\bullet$ Online |                    |
|                         |                      | ADS(16001)   |                            | ADS(Alarm Dispatch Service)           | · Online         |                    |

Figure 3-83 Server status

- Device Status
	- 1) Click **Device Status**.

#### Figure 3-84 Real-time status

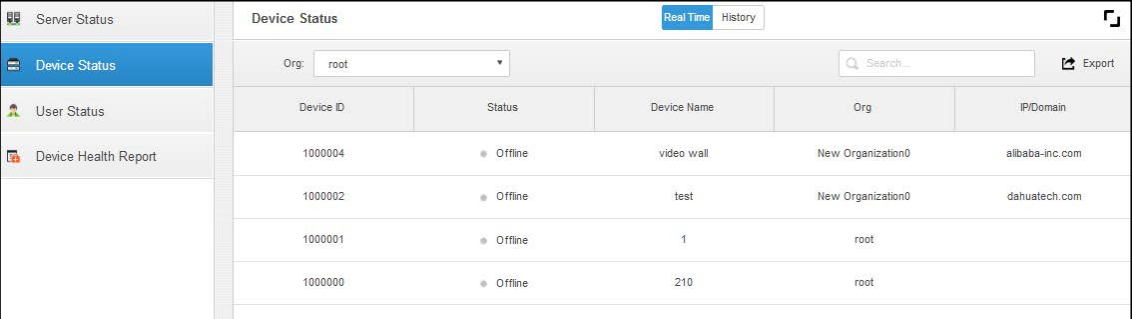

- 2) View the device status.
	- $\Diamond$  Click **Real Time** on top to view the real-time status of the device.
	- $\Diamond$  Click **History** on top to view the history status of the device.

#### 3) Click **Export**.

Export the real-time status of the device (pdf format).

User Status

Click to view the details.

Device Health Report

Click to view the details.

#### Event Information

View the total number of alarm events and the number of processed alarm events by month.

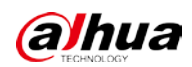

Figure 3-85 Event Information

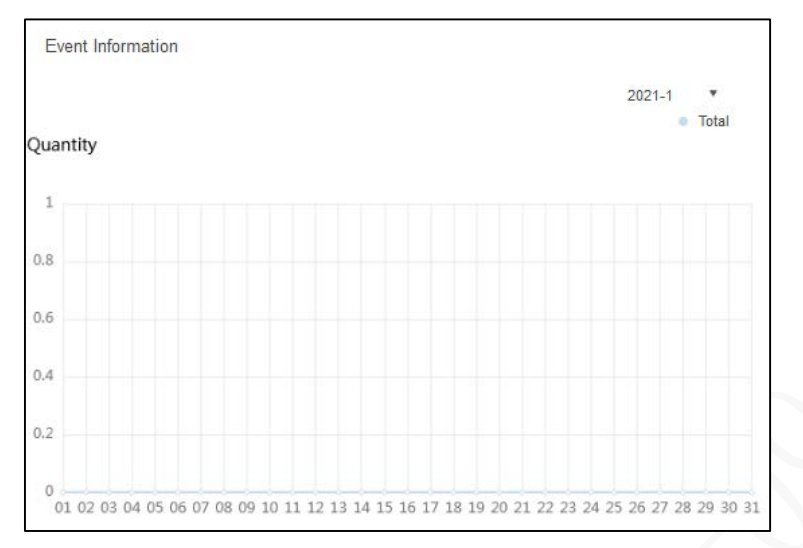

Resource Information

Click **Resource Information** to view the statistics of video and alarm channels.

- Click **Video Channel** to view the video channel details.  $\Diamond$
- Click **Alarm Channel** to view the alarm channel details.  $\Diamond$

## **3.12.5 Domain**

The Platform supports cascading, which means the superior can view the channels (video, recordings and alarms). Cascading configuration is to add subordinates to the superior, and up to three levels are supported.

 $\Box$ 

- Confirm that a single server has been deployed before configuration.
- If there are multiple subordinates, add them in turn according to the following steps.

 $Step 1$  Select  $\rightarrow$  **Domain**.

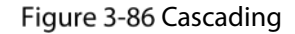

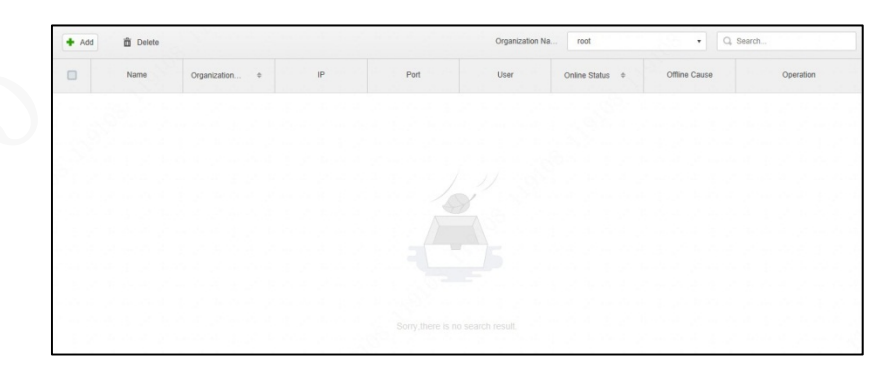

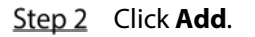

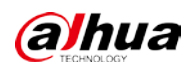

Figure 3-87 Adding cascading

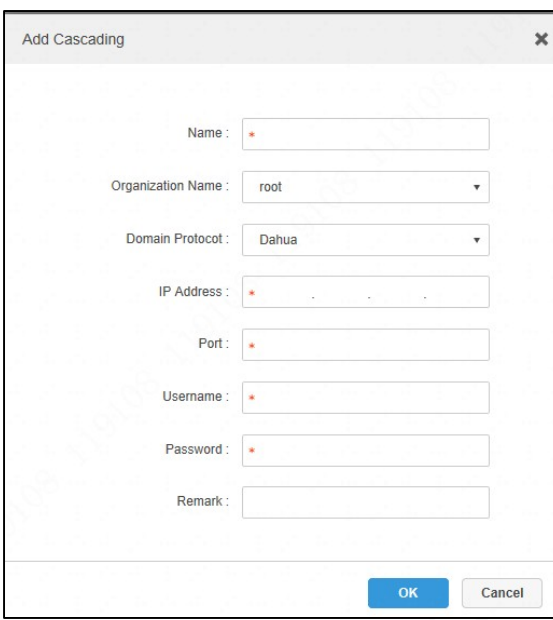

Step 3 Configure parameters and click OK.

#### Table 3-14 Description of cascading parameters

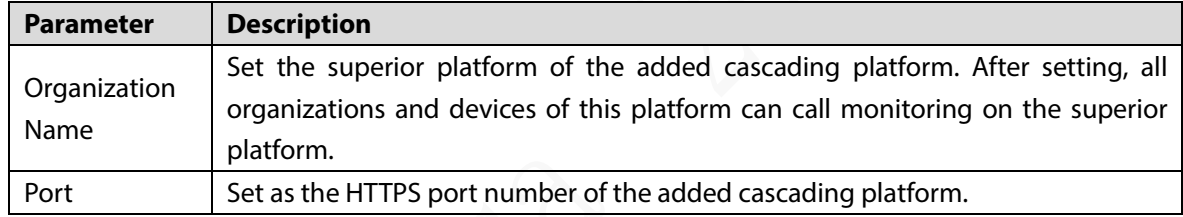

Step 4 Click OK.

Figure 3-88 Cascading record

| Add    | <b>面</b> Delete |                               |              |      | Organization Na | root                 |               | Q Search  |
|--------|-----------------|-------------------------------|--------------|------|-----------------|----------------------|---------------|-----------|
| $\sim$ | Name            | Organization<br>$\Rightarrow$ | IP           | Port | User            | Online Status $\div$ | Offline Cause | Operation |
|        | test            | root                          | 10.35.224.32 | 443  | system          |                      |               | 妇 产 其     |

Other operations

- Select one or more cascading records, and then click **Delete** to delete them.
- You can operate the cascading records as follows.
	- $Click$  to jump to the login interface of the channel.  $\Diamond$
	- $\Diamond$  Click to edit the cascading information of the channel.
	- Click to delete the cascading information.

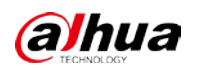

# **4 Client**

There is the PC client and mobile APP. PC client is taken as an example to introduce the functions.

# **4.1 Installation and Login**

# **4.1.1 PC Configuration Requirements**

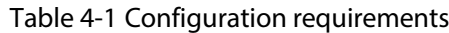

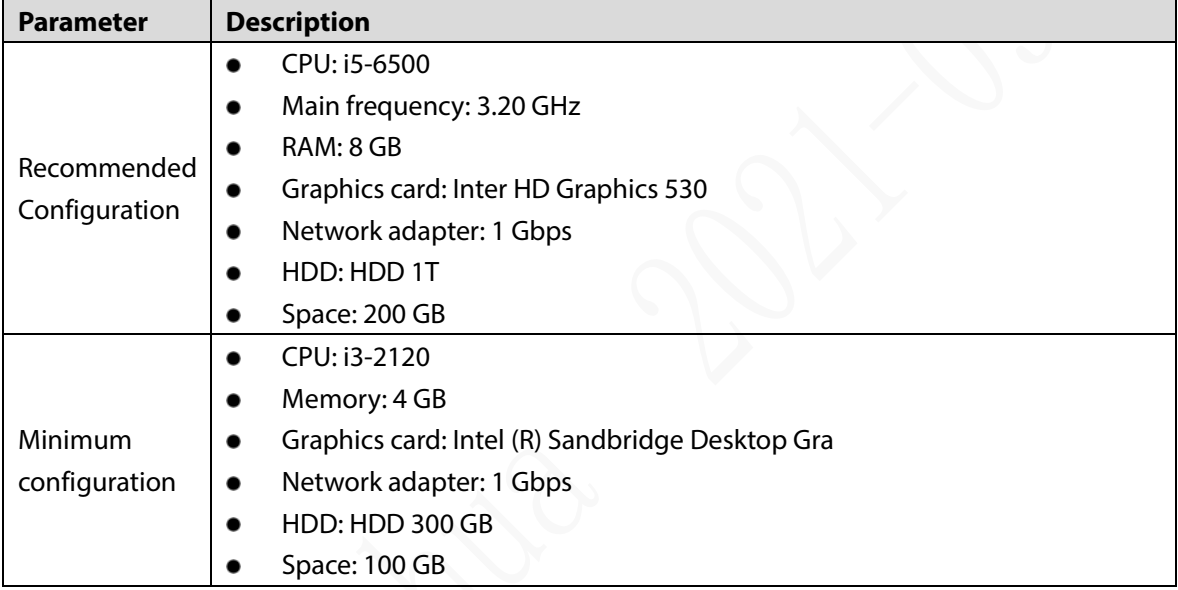

# **4.1.2 Downloading and Installing Client**

# **4.1.2.1 Installing PC Client**

Step 1 In the browser address bar, enter the Platform IP address, and then press **Enter**.

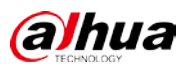

#### Figure 4-1 Download PC client

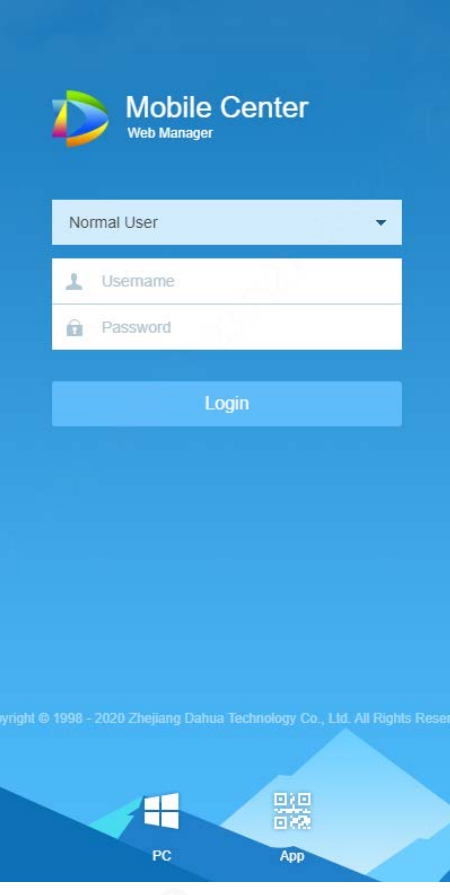

- Step 2 Click  $\Box$  to download the client.
- Step 3 Click **Save** to save it to your PC.
- $Step 4$  Double-click the client installation package.
- Step 5 Select a language, select I have read and agree to the DSS agreement, and then click Next.
- Step 6 Select the installation path.
	- Figure 4-2 Select the installation directory

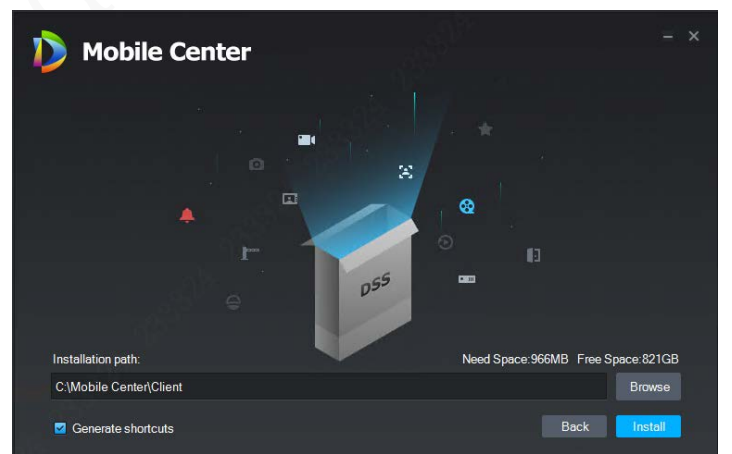

- Step 7 Click **Install**.
	- The installation takes three to five minutes.
- Step 8 Click **Run**.

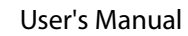

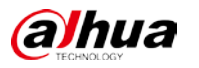

### **4.1.2.2 Mobile APP**

- Step 1 In the browser address bar, enter the Platform IP address, and then press Enter.
- Click to view the QR code of the mobile APP. This function is currently available on iOS Step 2

and Android.

Figure 4-3 Mobile APP QR code

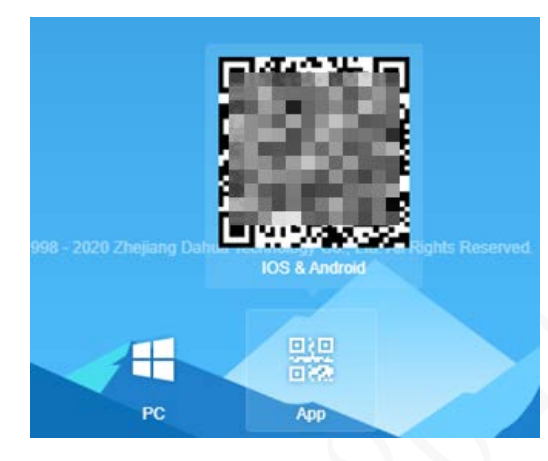

Step 3 Scan the QR code to download the mobile APP.

# **4.1.3 Logging in to the Client**

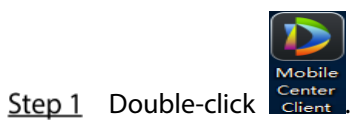

Figure 4-4 Client login interface

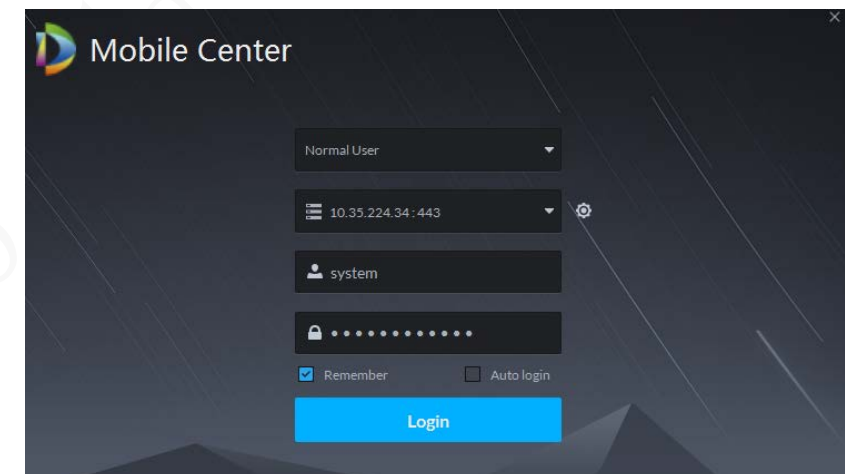

Step 2 Enter the username, password, server IP and port.

Server IP is the IP address of the Platform, and the port is 8443 by default.

Step 3 Click Login.

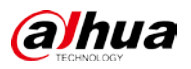

#### Figure 4-5 Main interface of the client

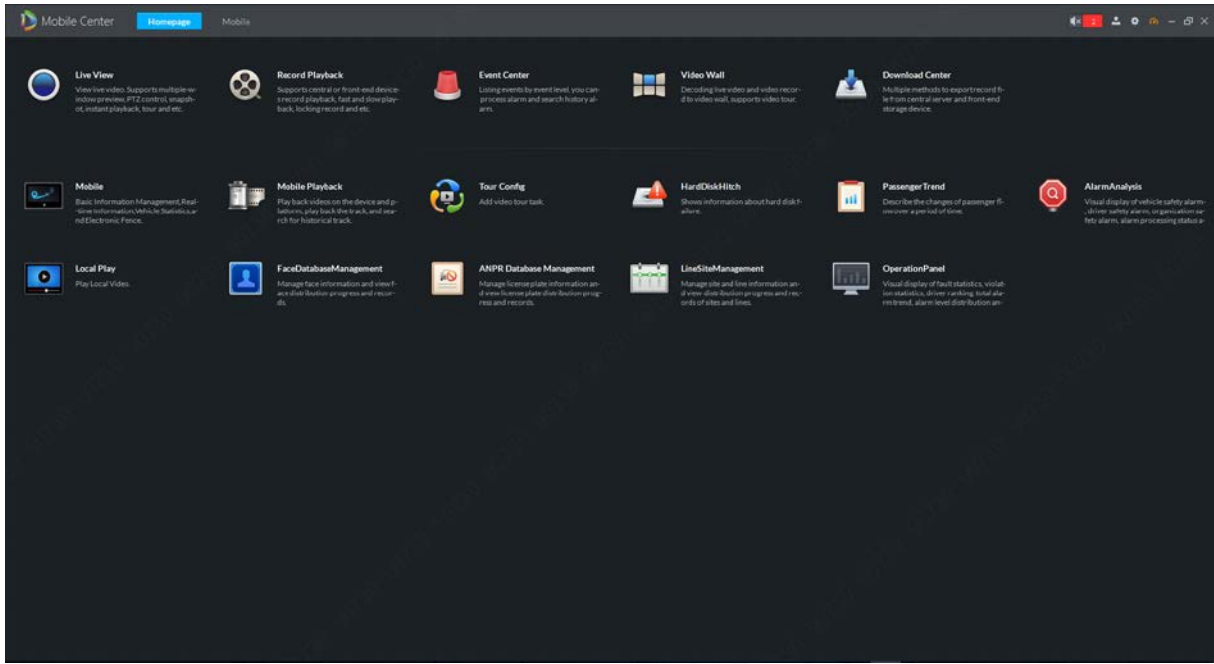

# **Local Configuration**

When logging in to the client for the first time, you need to set the system parameters.

Step 1 Click at the upper-right corner of the homepage.

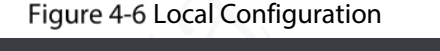

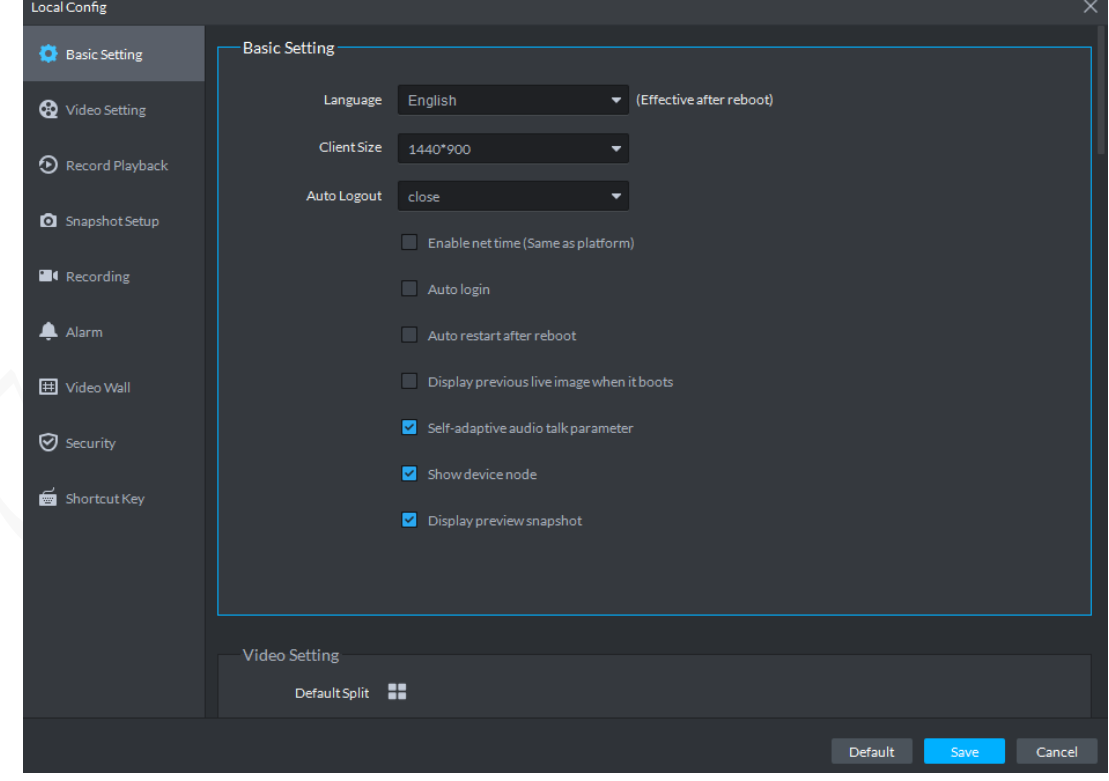

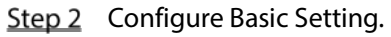

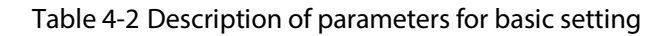

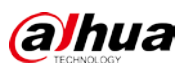

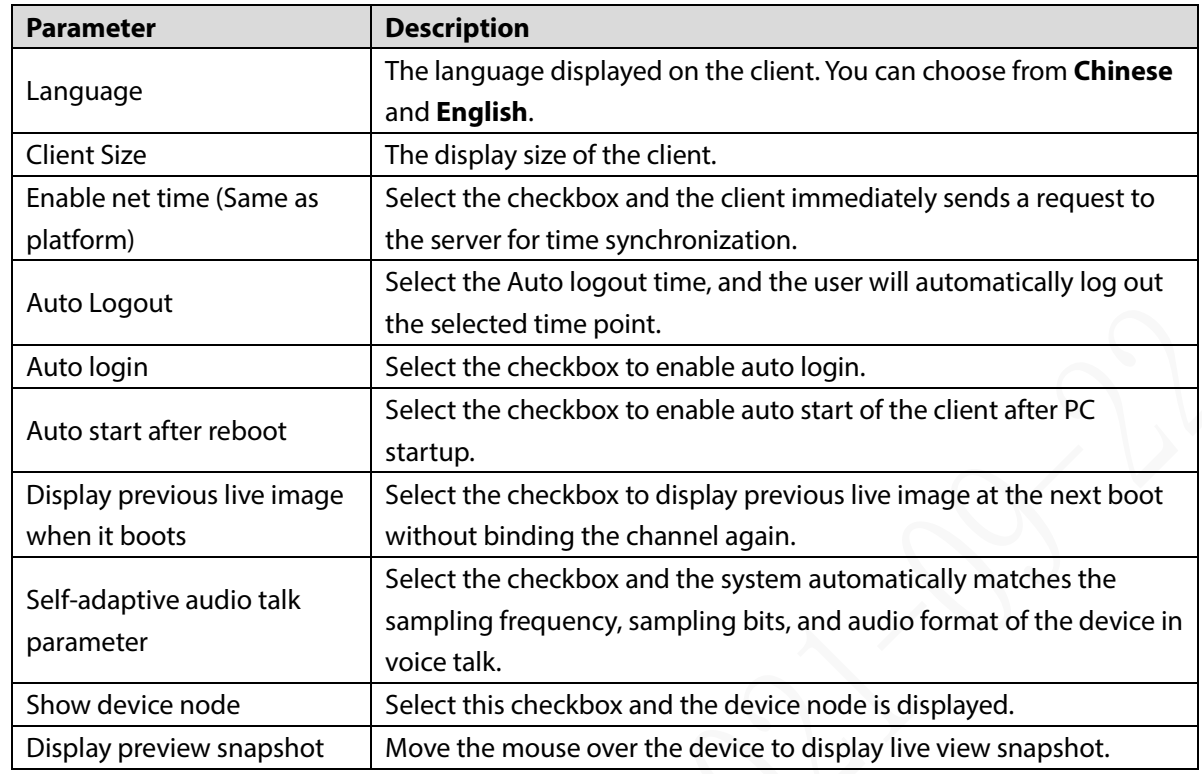

Step 3 Click Video Setting.

# Figure 4-7 Video setting

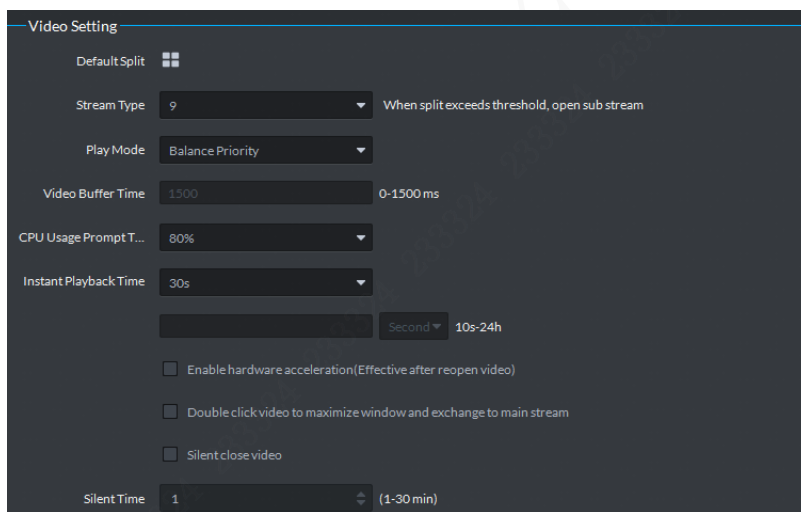

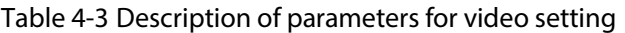

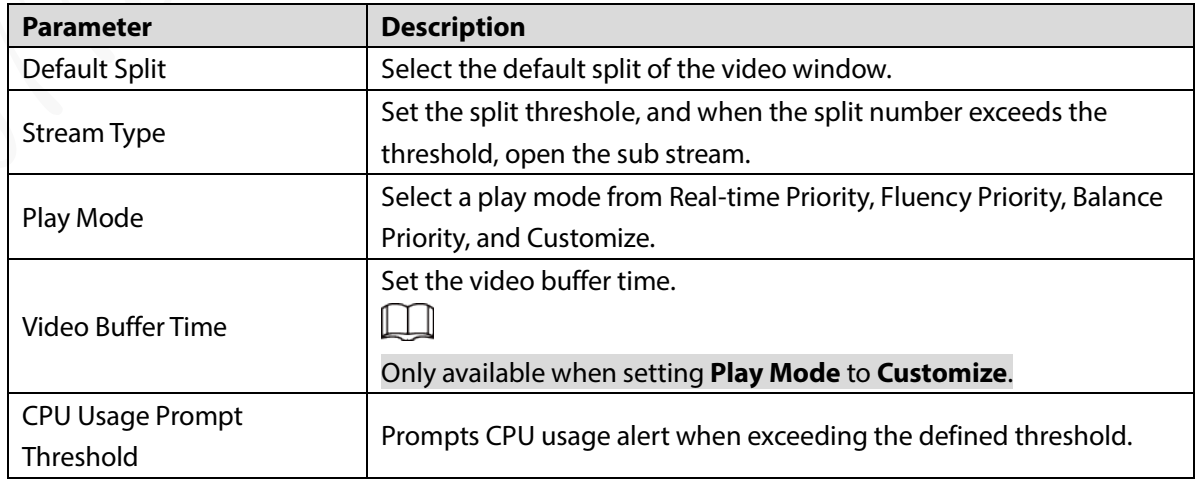

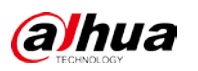

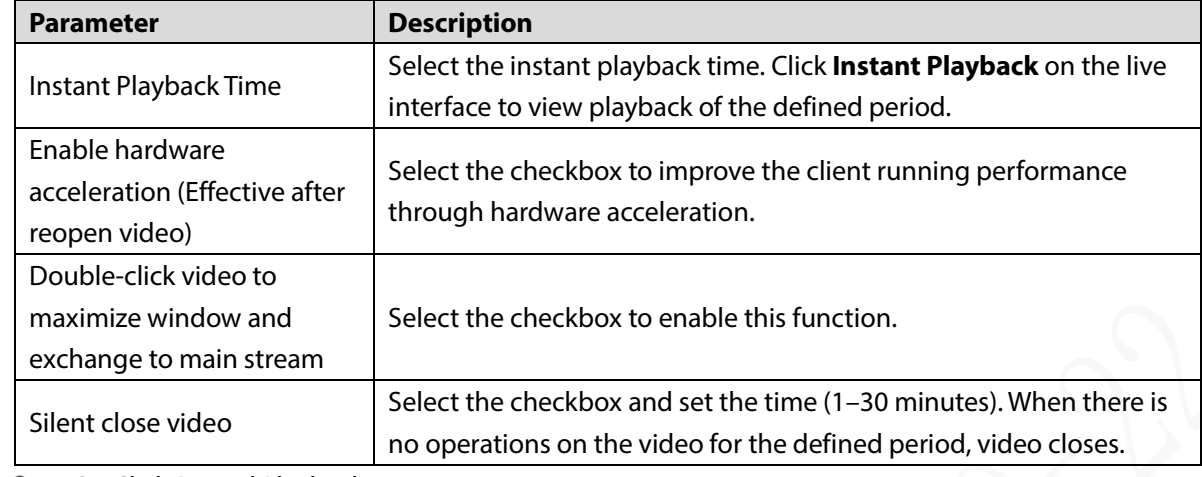

Step 4 Click Record Playback.

#### Figure 4-8 Recording playback

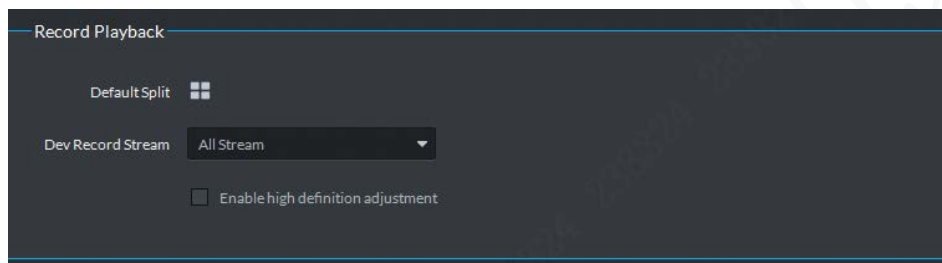

#### Table 4-4 Description of parameters for record playback

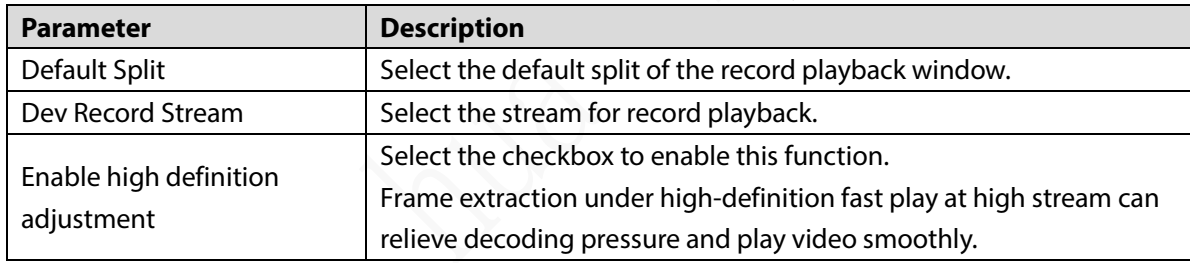

Step 5 Click Snapshot Setup.

#### Figure 4-9 Snapshot setup

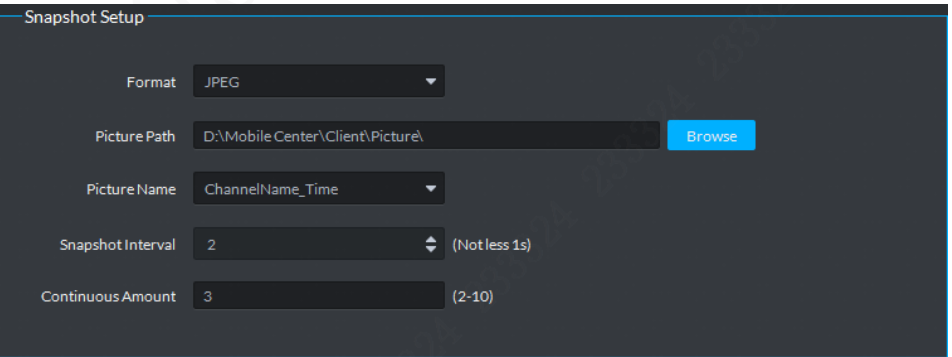

#### Table 4-5 Description of parameters for snapshot setup

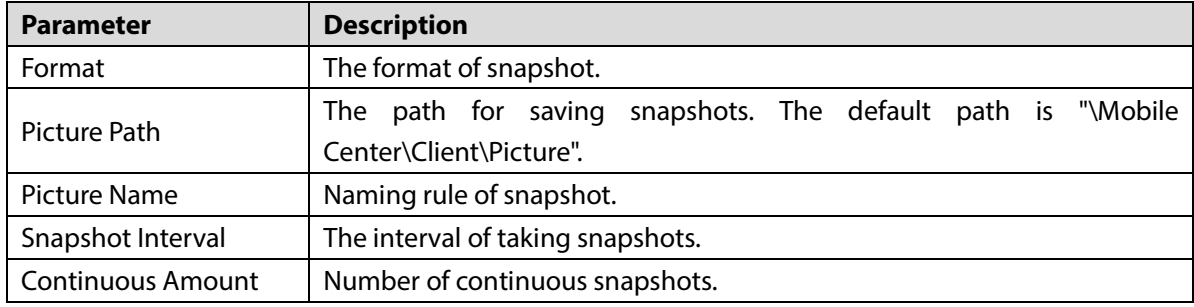

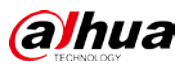

#### Step 6 Click Recording.

Figure 4-10 Recording

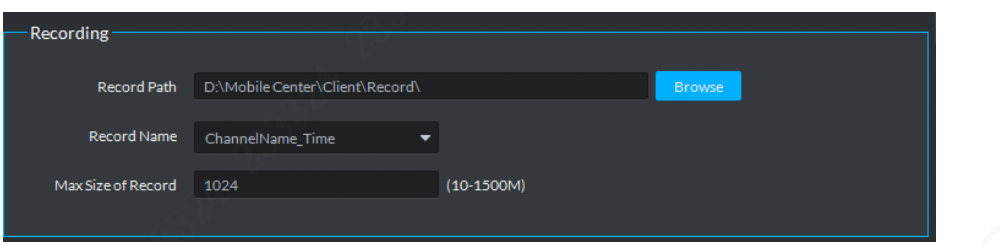

Table 4-6 Description of recording parameters

|                    | Table 4-6 Description of recording parameters                                                     |
|--------------------|---------------------------------------------------------------------------------------------------|
| <b>Parameter</b>   | <b>Description</b>                                                                                |
| <b>Record Path</b> | saving recordings. The default<br>"\Mobile<br>for<br>is<br>Path<br>path<br>Center\Client\Record". |
| <b>Record Name</b> | Naming rule of recording files.                                                                   |
| Max Size of Record | The maximum size of recording files.                                                              |

### Step 7 Click **Alarm.**

#### Figure 4-11 Alarm

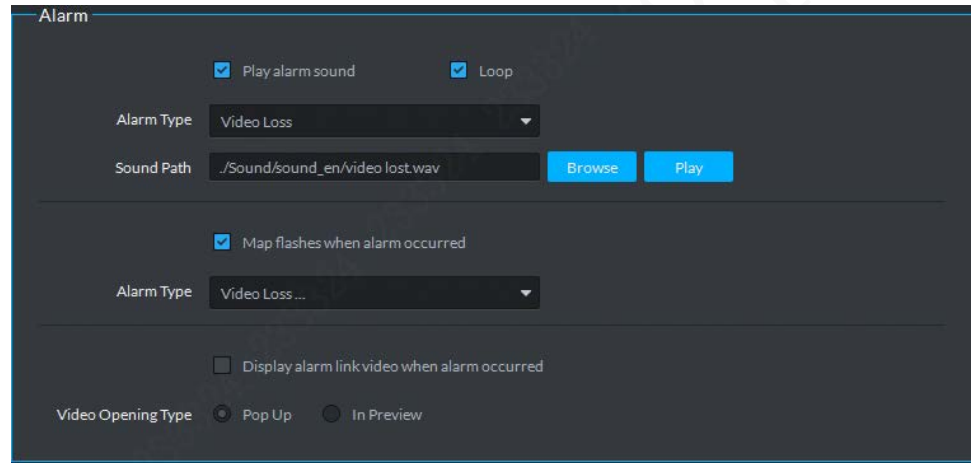

#### Table 4-7 Description of alarm parameters

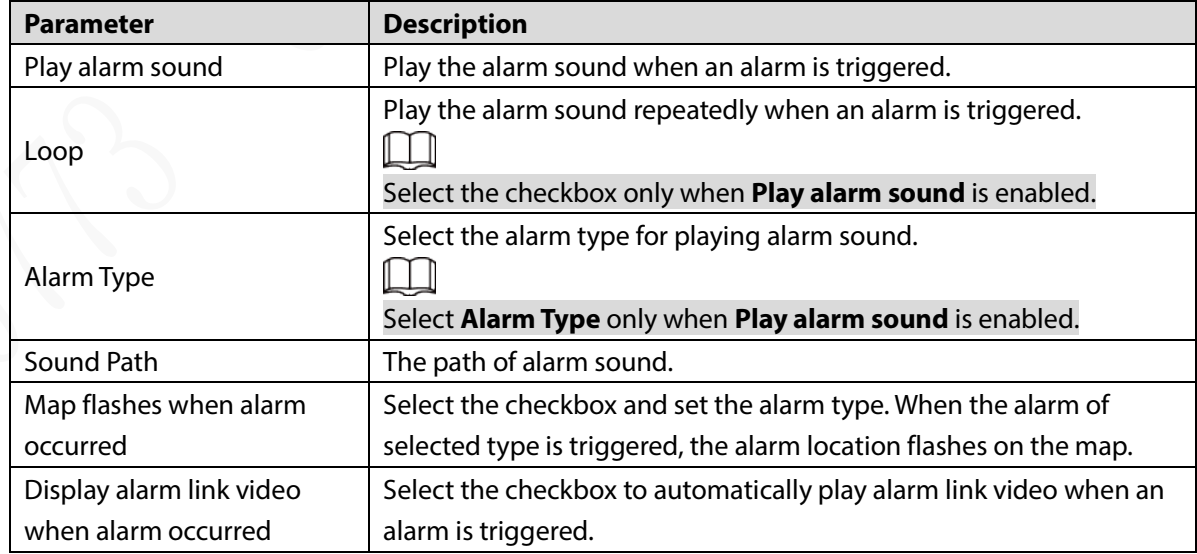

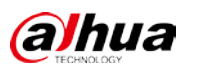

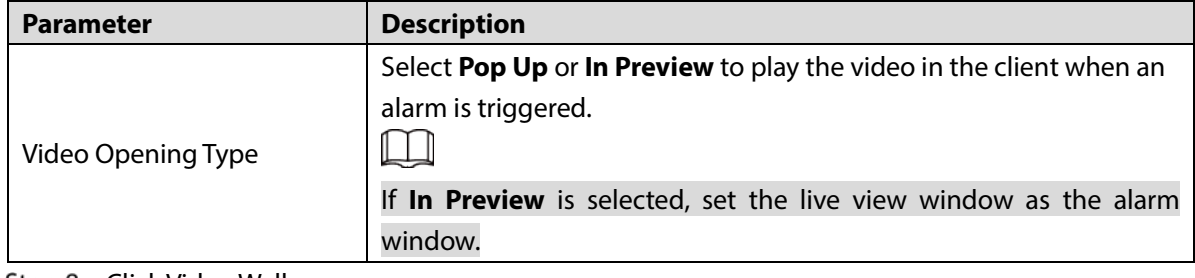

Step 8 Click Video Wall.

Figure 4-12 Video Wall

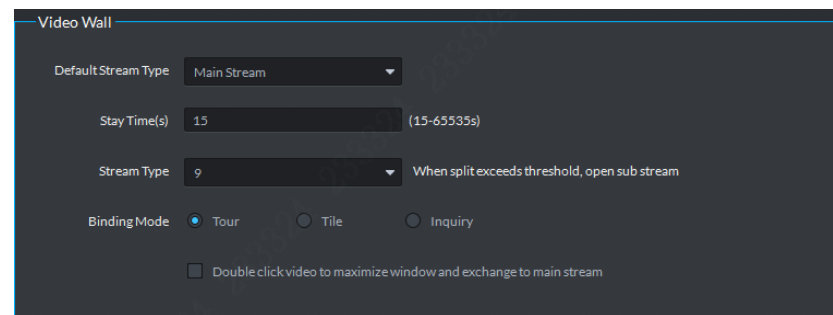

Table 4-8 Description of video wall parameters

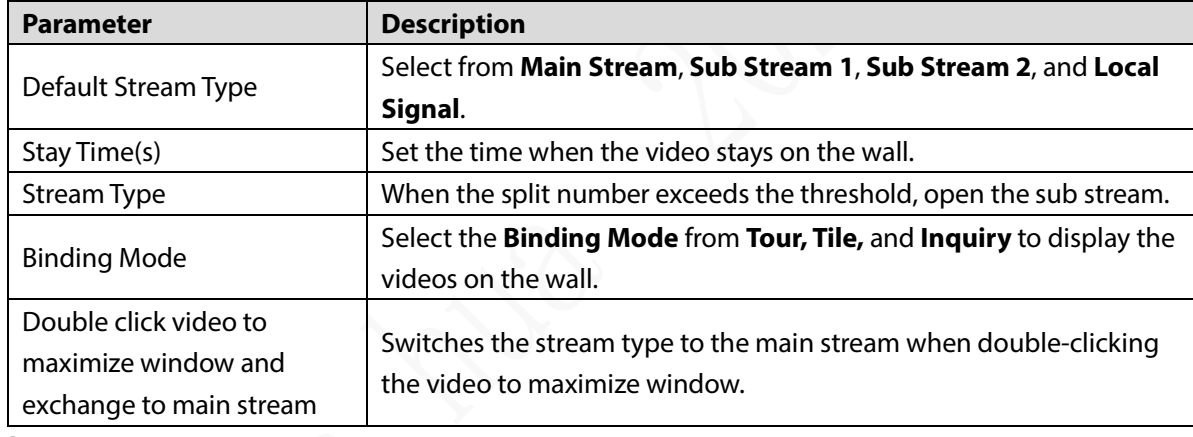

Step 9 Click Security.

Select **Audio/Video Transmission Encryption (Effective after reboot)** to enable audio or video encryption when transmitting.

Figure 4-13 Security

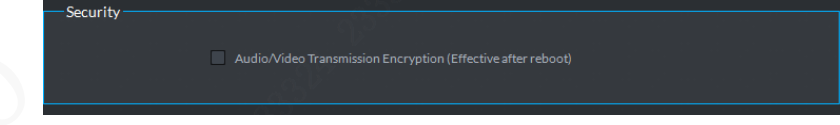

Step 10 Click Shortcut Key.

Select **PC Keyboard**, select functions and then press the keys on keyboard to set shortcut keys.

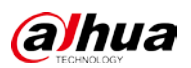

#### Figure 4-14 Shortcut key

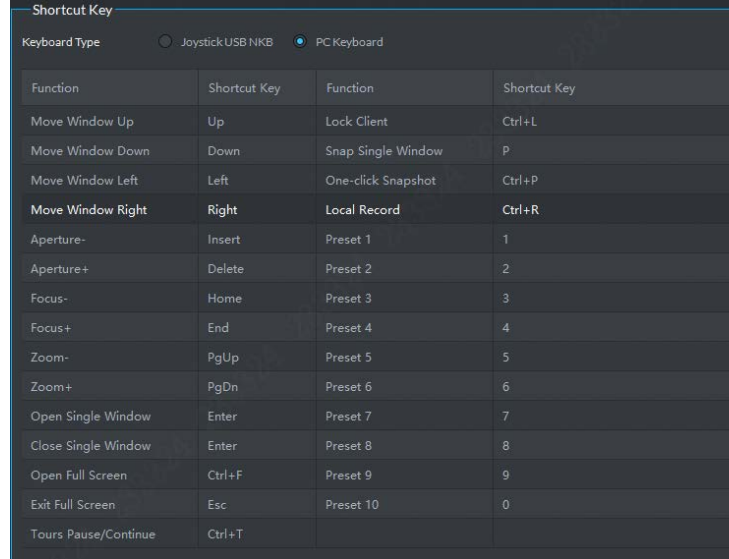

Step 11 Click Save.

# **4.3 Video Live View**

# **4.3.1 Preparations**

The encoding device has been added on the Platform. For details, see ["3.6Adding Device".](#page-21-0)

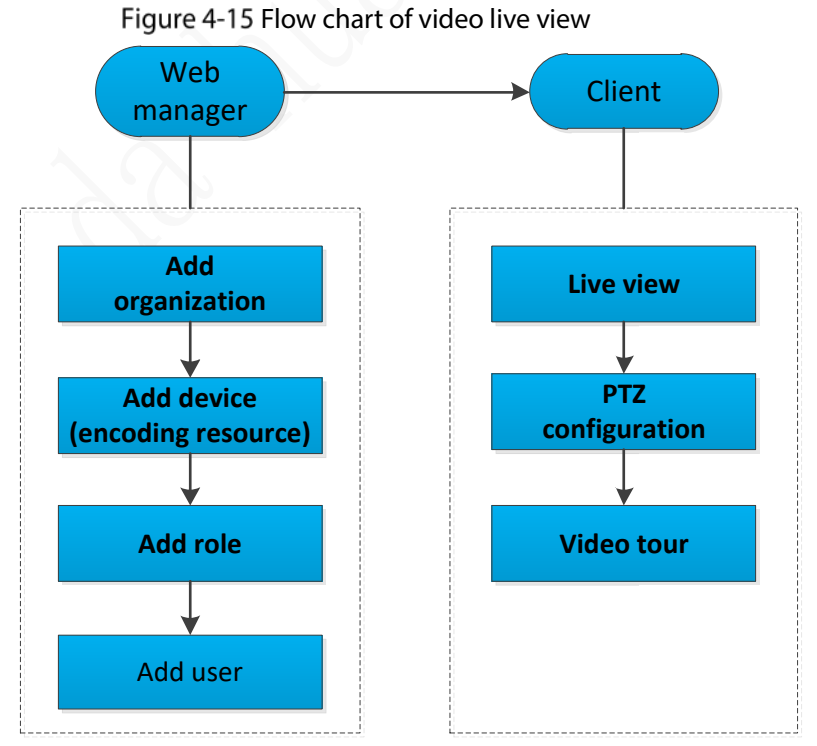

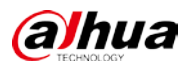

# **4.3.2 Live View**

### **4.3.2.1 Live Video**

Click **Live View** on the main interface. The **Live View 1** interface is displayed by default.

In the device list on the left side, select a channel and double-click it or drag it to the video window. Double-click a device to open all channels of the device. The real-time monitoring interface is displayed in the video window.

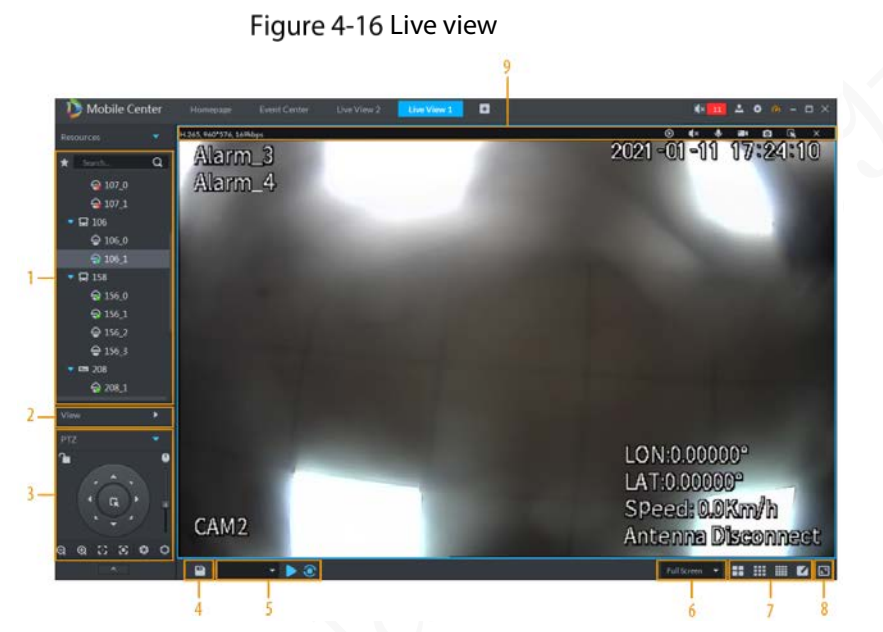

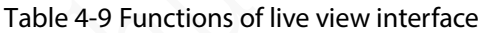

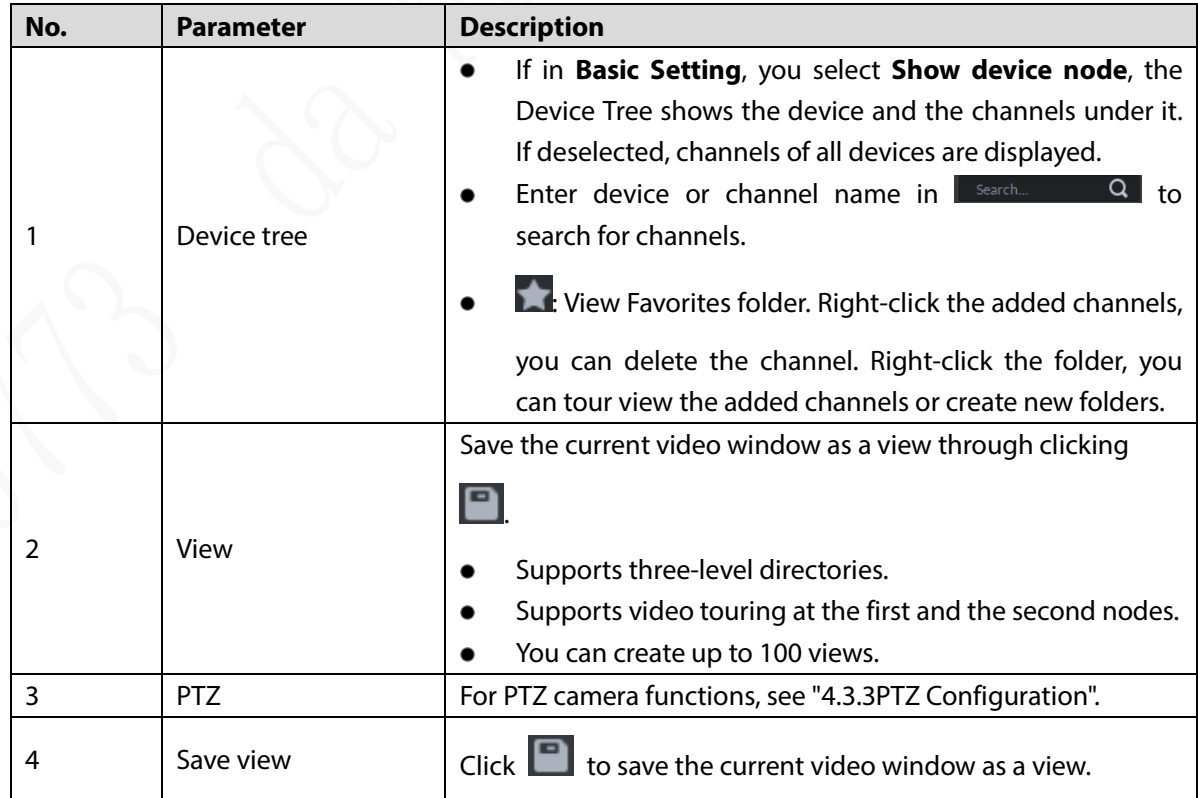

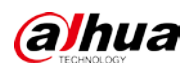

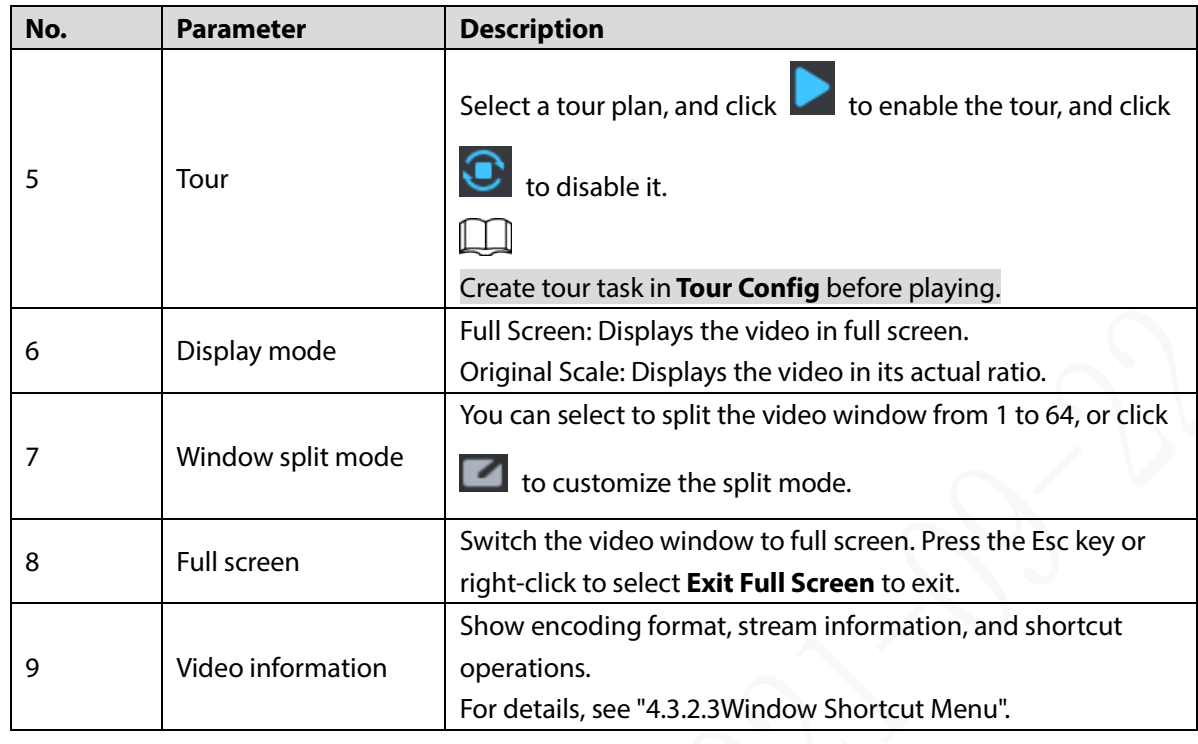

# **4.3.2.2 Right-click Shortcut Menu**

 Right-click the device tree on the left side. For organization, device and channel, each supports different operations.

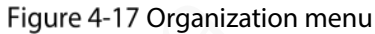

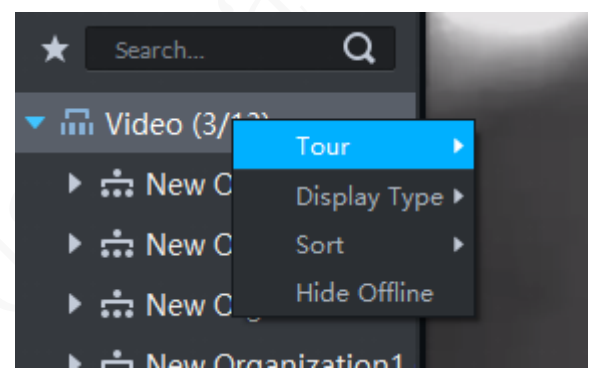

Table 4-10 Description of right-click menu

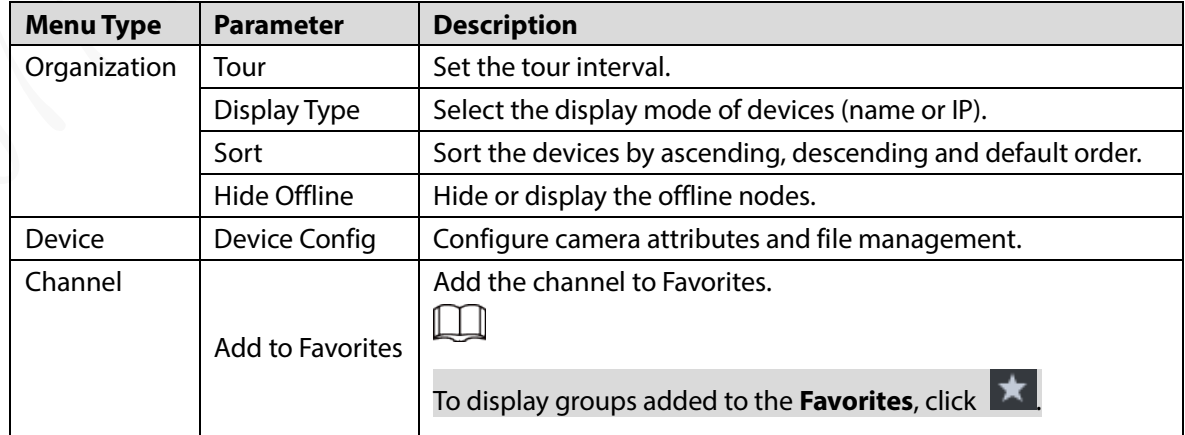

Right-click the live view video window.
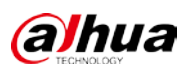

### Figure 4-18 Live view menu

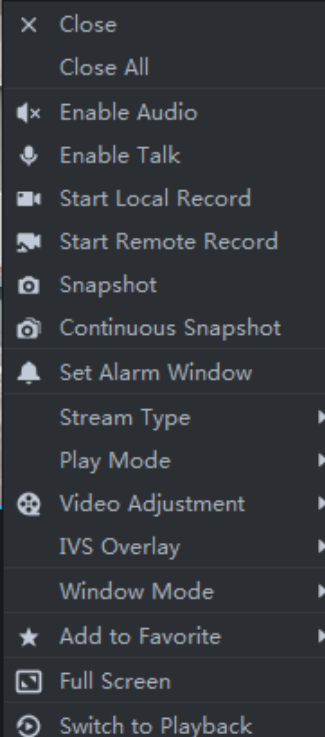

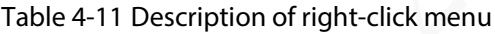

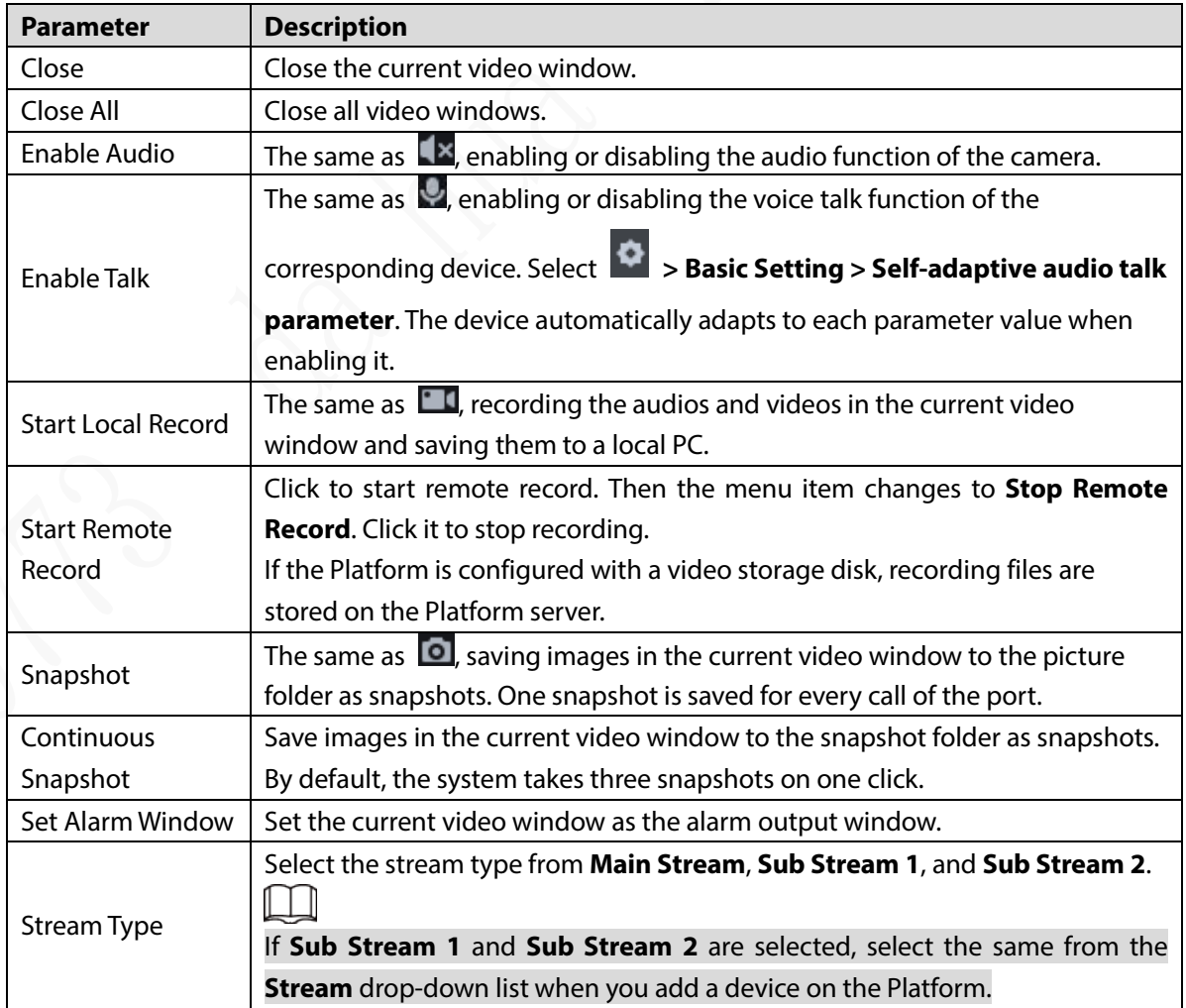

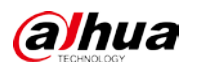

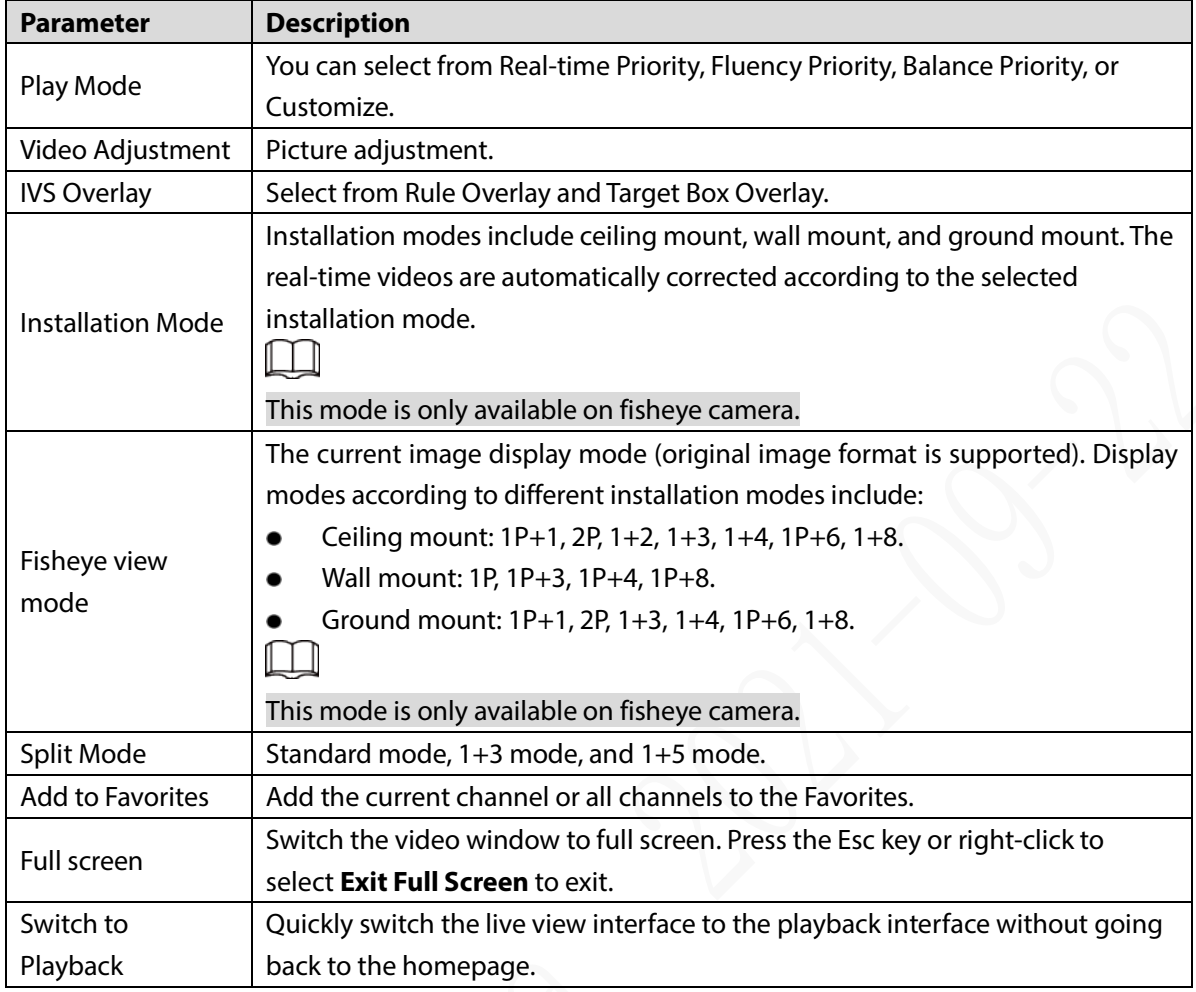

## **4.3.2.3 Window Shortcut Menu**

Move the mouse to the video window, and the shortcut bar is displayed at the upper-right corner of the window.

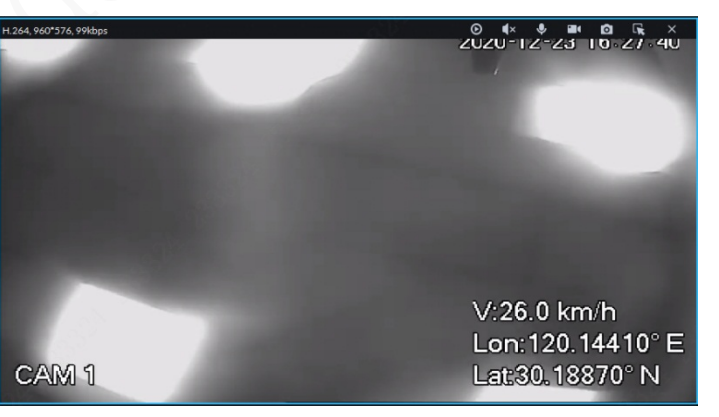

Figure 4-19 Window Shortcut Menu

Table 4-12 Description of window shortcut menu

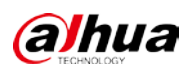

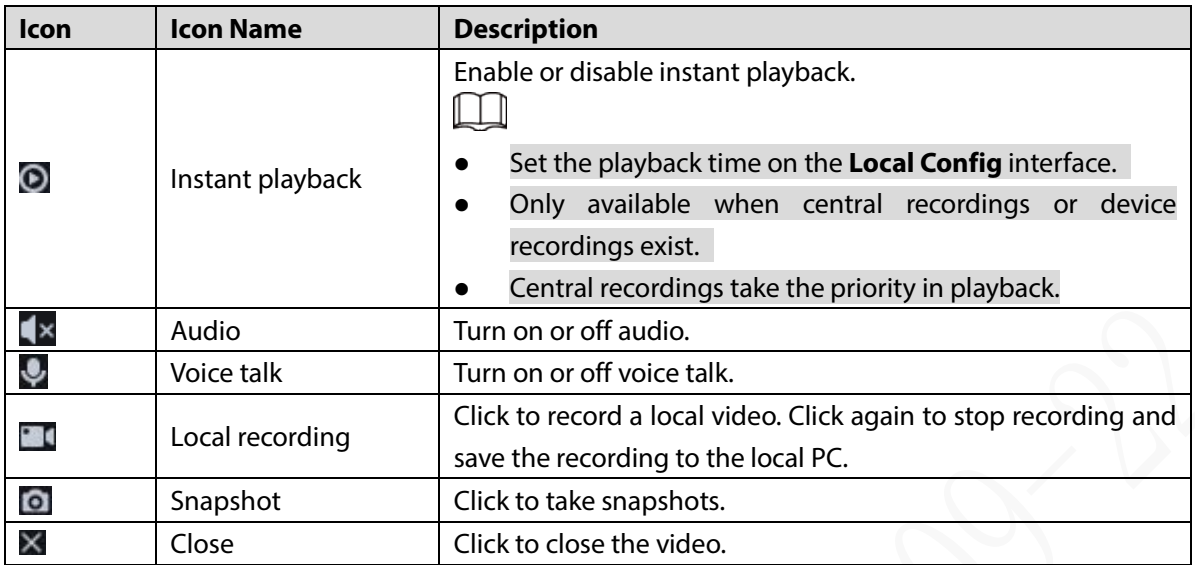

# **4.3.3 PTZ Configuration**

## **4.3.3.1 PTZ operation station**

Step 1 On the Live View interface, open the video of PTZ camera.

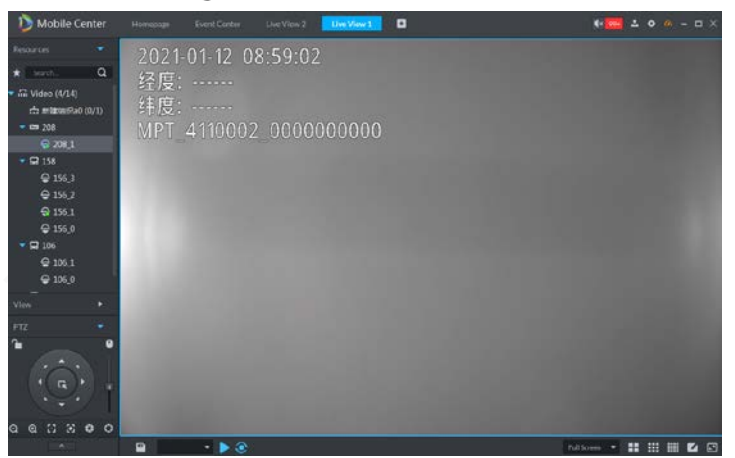

Figure 4-20 Live video

Step 2 Click  $\begin{array}{|c|c|c|}\n\hline\n\end{array}$  to display the PTZ operation station.

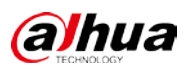

Figure 4-21 PTZ

| PTZ<br>ጌ       |                |   |                |   | 4  |
|----------------|----------------|---|----------------|---|----|
| $^{\circ}$     | $\circledcirc$ | 8 | $\mathbb{S}^*$ | 0 | ß  |
|                |                |   |                |   |    |
|                | မ္င            |   | ာ              |   |    |
| 1              |                |   |                |   |    |
| $\overline{c}$ |                |   |                | û | P۹ |
| 3              |                |   |                | 音 | ٣  |
| $\overline{4}$ |                |   |                | â | ۳  |
| 5              |                |   |                | t | P  |
| 6              |                |   |                | ŝ | ۳  |
|                |                |   |                | â |    |
| 7              |                |   |                |   |    |
| 8              |                |   |                | ŝ |    |

Table 4-13 Description of PTZ operation station

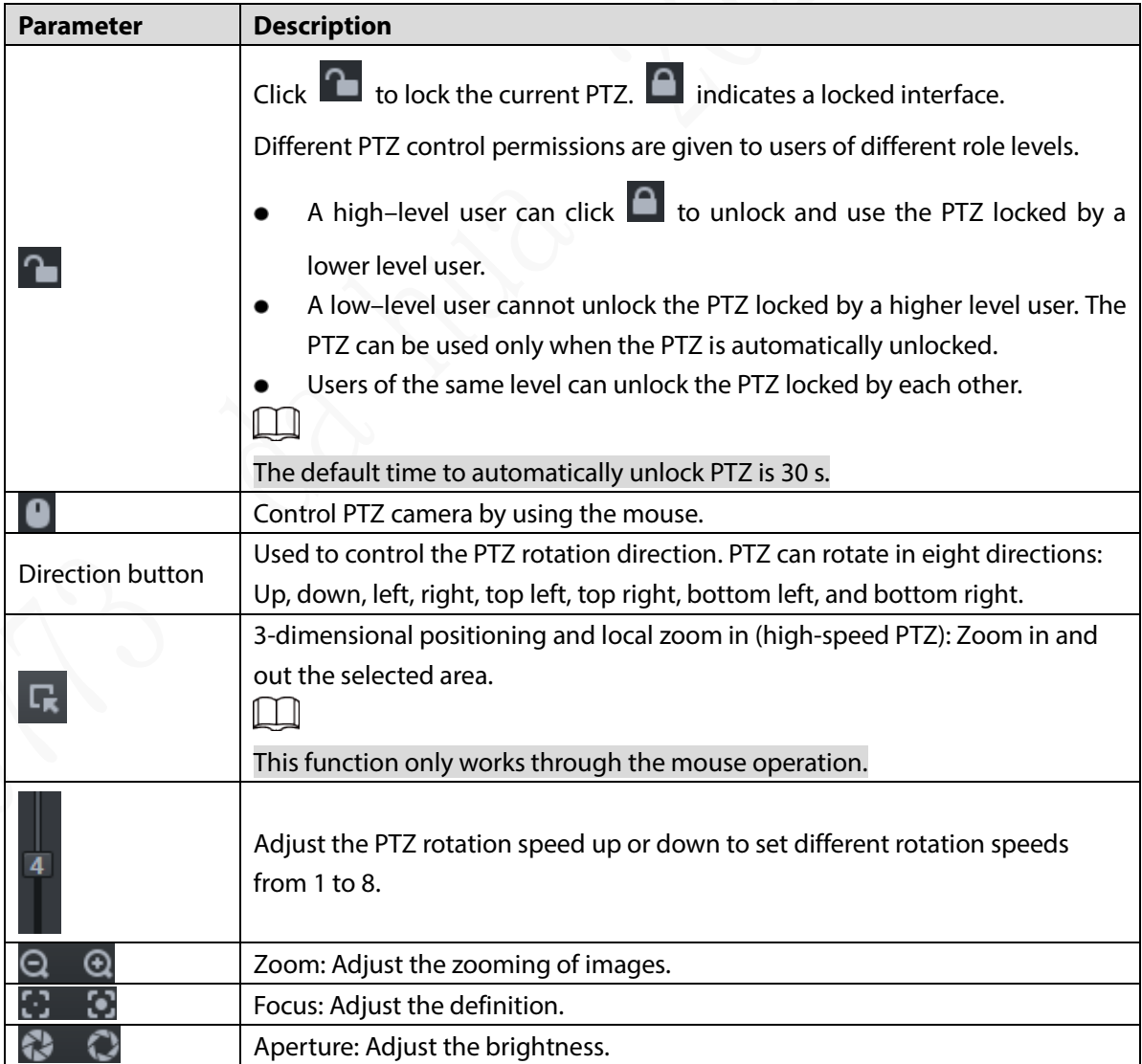

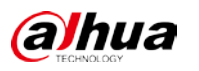

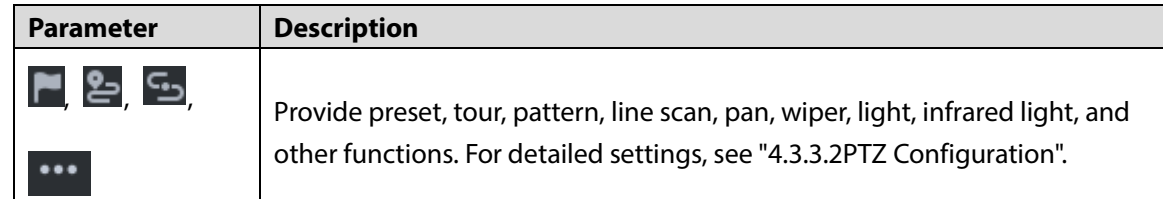

## <span id="page-76-0"></span>**4.3.3.2 PTZ Configuration**

#### **4.3.3.2.1 Setting Preset**

By setting the preset, you can rotate the camera to the corresponding position.

- Step 1 Click the direction button of PTZ to rotate the camera to the target position.
- $Step 2$  Click  $\Box$
- Step 3 Click **next to 1**.
- Step 4 Enter the preset number and click  $\vee$ .

The preset is then added.

Step 5 Click **n**ext to the corresponding preset number  $\begin{array}{ccc|c} 1 & 1 & \mathbf{1} & \mathbf{1} & \mathbf{1} & \mathbf{1} & \mathbf{1} & \mathbf{1} & \mathbf{1} & \mathbf{1} & \mathbf{1} & \mathbf{1} & \mathbf{1} & \mathbf{1} & \mathbf{1} & \mathbf{1} & \mathbf{1} & \mathbf{1} & \mathbf{1} & \mathbf{1} & \mathbf{1} & \mathbf{1} & \mathbf{1} & \mathbf$ the camera to preset position 1.

#### **4.3.3.2.2 Setting Tour**

By setting the tour, you can enable the camera to tour among different presets.  $\Box$ 

Before setting the tour, add at least two presets in advance.

- Step 1 Click **2**, and then click **next to 1 to configure Tour Set.**
- Step 2 Enter the **Name**, and click **the in the Operation** column.
- Step 3 Select the presets from the **Preset Point** drop-down list on the left.

Figure 4-22 Adding preset

| Tour Set     | $\times$     |
|--------------|--------------|
| No: 1        | Name:        |
| Preset Point | Operation    |
|              | $+ x$        |
|              | $+ x$        |
|              | $+ x$        |
|              | $+ x$        |
|              | $+ \times$   |
|              | $+ x$        |
|              | $+ \times$   |
|              | $+ \times$   |
|              | $+ x$        |
|              | $+ x$        |
|              | $+ x$        |
|              |              |
|              | OK<br>Cancel |

Step 4 Click OK.

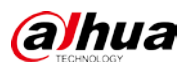

To start the tour, click **O** next to **1**. The camera starts the tour among the configured presets.

#### **4.3.3.2.3 Setting Pattern**

Enable Pattern to record the operation process.

Step 1 Click  $\mathbf{E}$ Step 2 Click **F** next to **1**, and then use the eight buttons on the PTZ to set the pattern. Step 3 Click  $\overline{6}$  to finish pattern setting. Step 4 Click  $\Box$ , and the PTZ camera rotates according to the configured pattern path.

### **4.3.3.2.4 Setting Line Scan**

- Step 1 Click ...
- Step 2 Click the PTZ button to rotate the PTZ leftward to a position. Click **K**: under **Scan** to set the left boundary.
- Step 3 Rotate the PTZ rightward to a position. Click  $\overrightarrow{P}$  to set the right boundary.
- Step 4 Click to start line scan. The PTZ rotates between the two configured boundary points.

#### **4.3.3.2.5 Enabling/Disabling Pan**

Click **and then click** (جلع), the camera keeps rotating horizontally; click to stop rotating.

#### **4.3.3.2.6 Starting/Stopping Wiper**

Control the wiper of external devices through RS-485 command.

Only available when connecting with wiper-attached external devices.

Click  $\cdots$  and then click  $\varphi$  to start the wiper; click  $\varphi$  to stop the wiper.

### **4.3.3.2.7 Turning on/off Light**

Control the light of external devices through RS-485 command.

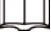

Only available when connecting with light-attached external devices.

Click  $\cdots$  and then click  $\Omega$  to turn on the light; click to turn off the light.

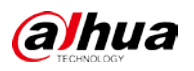

### **4.3.3.2.8 Setting Custom Commands**

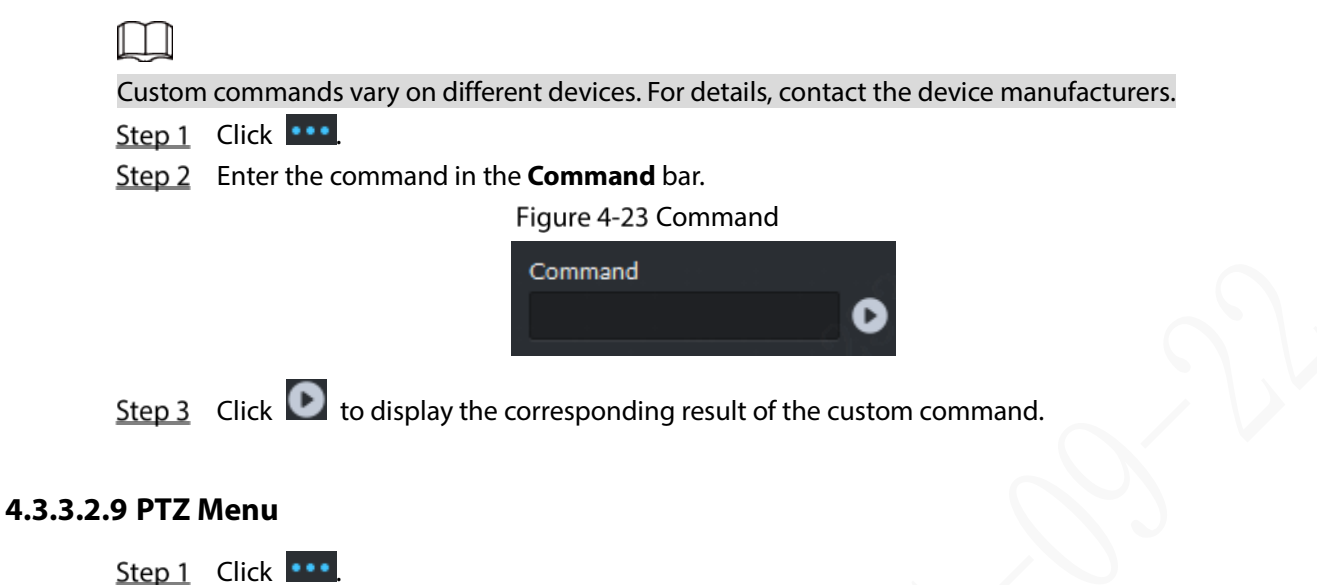

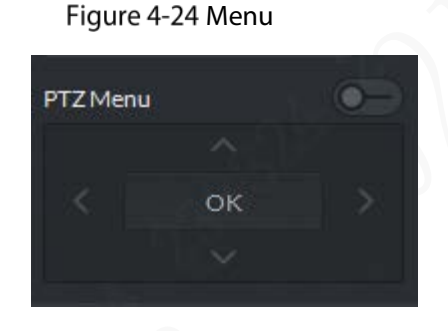

Table 4-14 Description of PTZ menu parameters

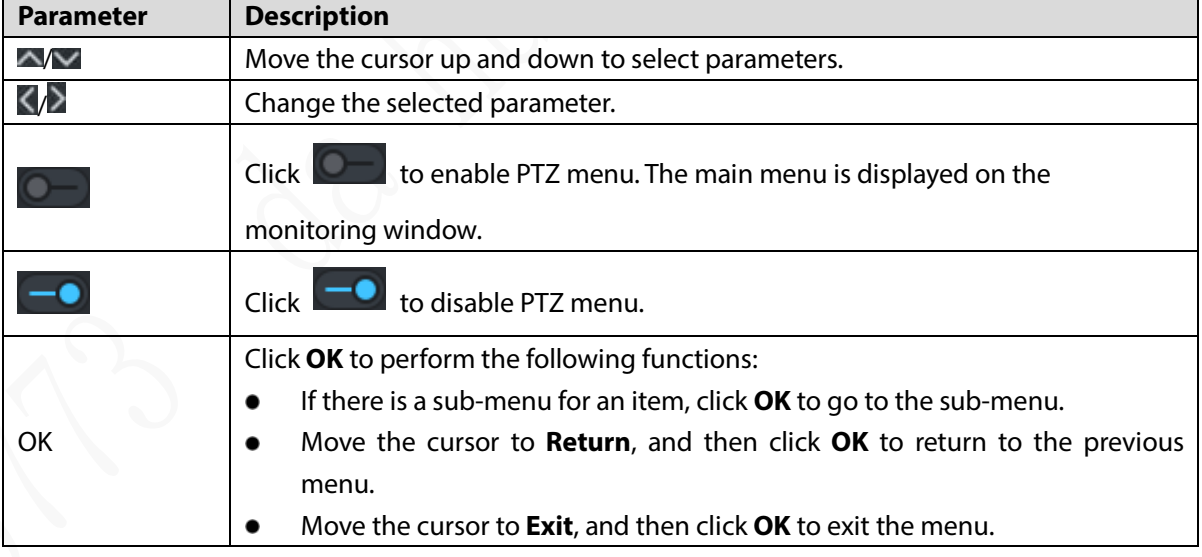

Step 2 Click OK.

## **4.3.4 View Touring**

Step 1 On the Live View interface, double-click the channel on the left to open the video.

Step 2 Click  $\Box$  to save the current video image as a view.

Figure 4-25 Save view

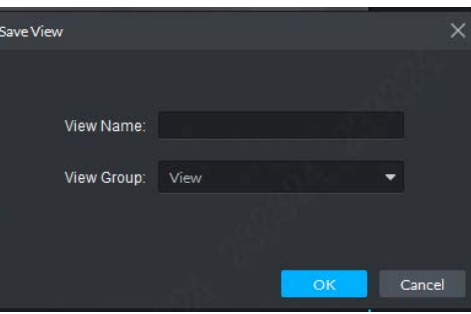

Step 3 Enter the view name, select a view group, and then click OK. You can view the added view under the tab on the left. Figure 4-26 Completing view

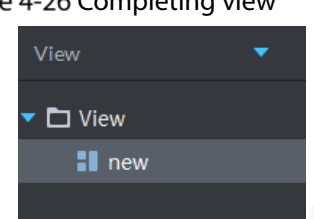

Step 4 Select **View**, and right-click to select **New**.

Figure 4-27 Creating folder

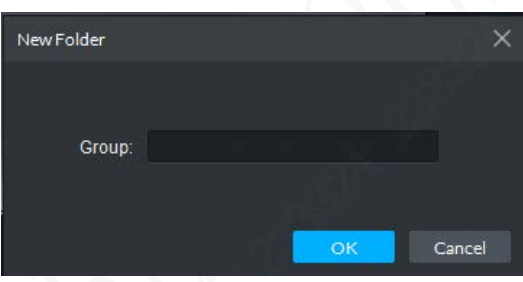

- Step 5 Enter the folder name, and click OK.
- Step 6 Select View, and right-click to set the Tour Time to, for example, 10 s. The interface starts touring every 10 s to show the view groups.

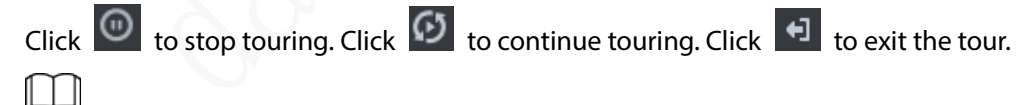

The tour time can be defined from 5 s to 120 min.

Figure 4-28 View touring

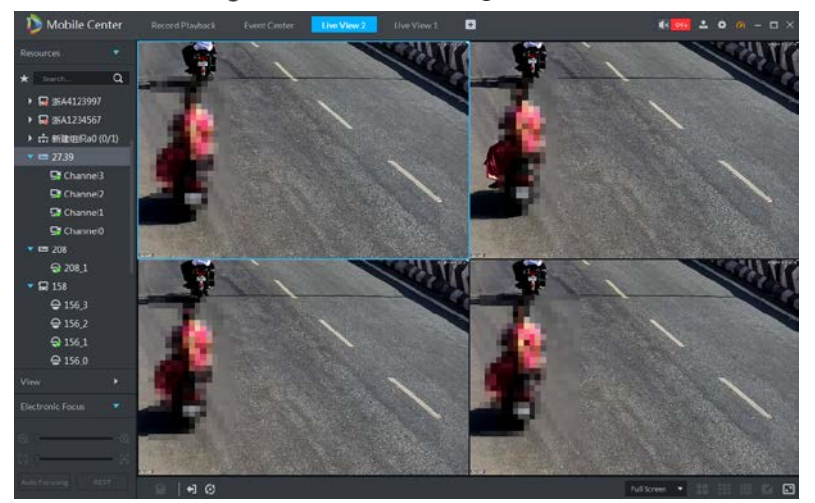

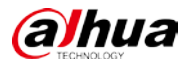

# **4.3.5 Region of Interest (ROI)**

You can zoom in ROI videos through preview in normal mode, 1+3 mode, and 1+5 mode in the live view window at the client.

Step 1 Right-click to select **Window Mode** in the live view window.

Figure 4-29 Window mode

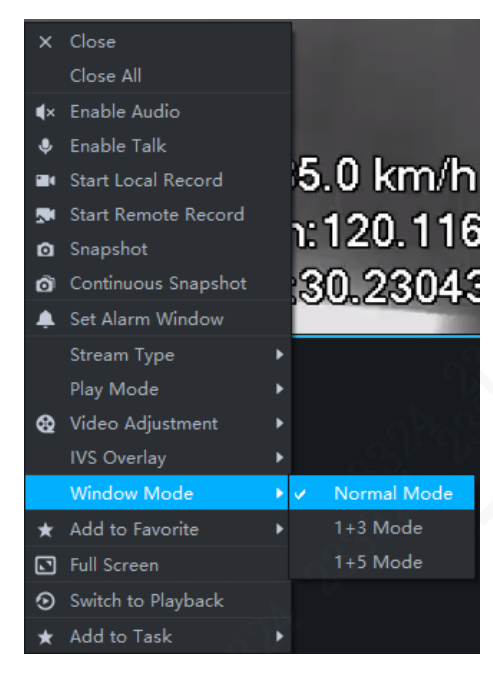

For example, select **1+3 Mode**.

Figure 4-30 1+3 Mode

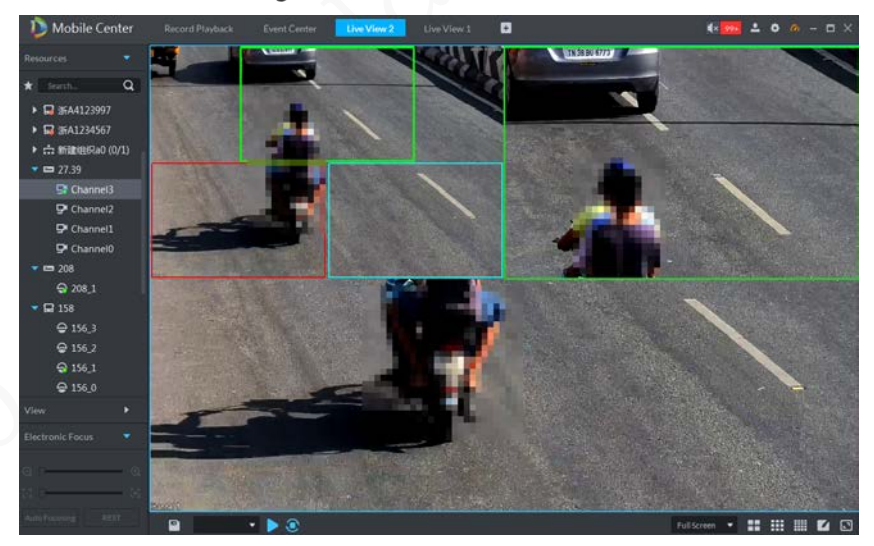

# **4.4 Recording Service**

You can search, playback and download recordings of different channels, dates, and types from the device or the server. The date shows a different color when there is a recording.

 Device: Recordings stored in the SD card of cameras or hard disks of DVR and NVR. The storage plan is configured on the device.

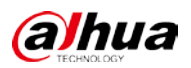

 Server: Recordings stored on servers or HDD. Configure the recording plan before playback. In the configured period, the system stores the recording files on the server.

## **4.4.1 Preparations**

The recording plan is configured at the Platform. For procedures, contact the administrator or see ["3.7Configuring Record Plan".](#page-30-0)

Figure 4-31 Recording playback flow chart

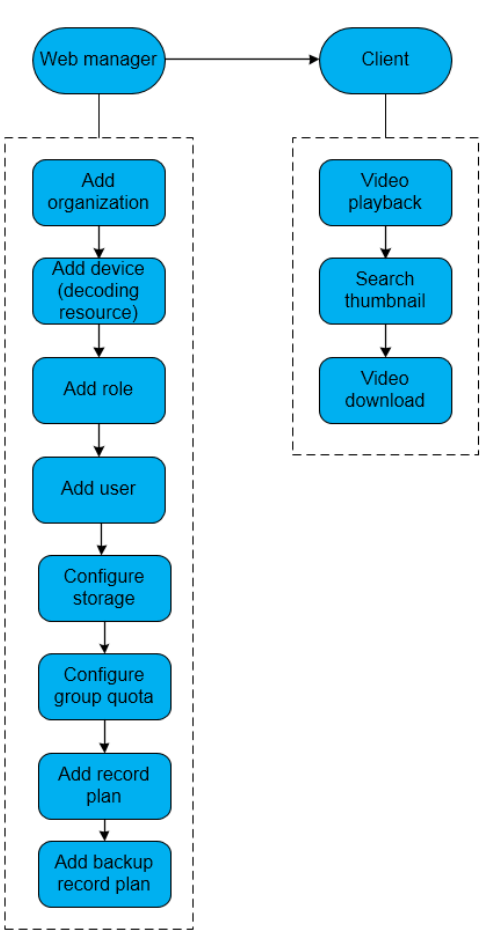

## **4.4.2 Recording in Live View**

Open a video in the live view window at the client, right-click the menu to enable the central recording of this channel once the disk for central recording is already configured, and no central storage plan is configured for this channel.

Step 1 On the Live View interface, select a channel to view.

Step 2 Right-click the live view window and select **Start Remote Record**.

ΠT

- Stop remote recording: Right-click the window to select **Stop Remote Record**.
- When a recording of the same time exists in the channel, the recording is overlaid in the live view window.

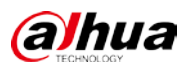

# <span id="page-82-0"></span>**4.4.3 Recording Playback**

### **4.4.3.1 Searching Recordings**

You can search recordings of the current day, a specified day or period, including scheduled recordings and alarm recordings.

- Step 1 Click + and select **Record Playback** on the main interface.
- Step 2 Select a channel in the device tree.
- Step 3 Select the date and recording storage location, and then click **Search**.
- Step 4 Select a video window with recordings and click  $\Box$

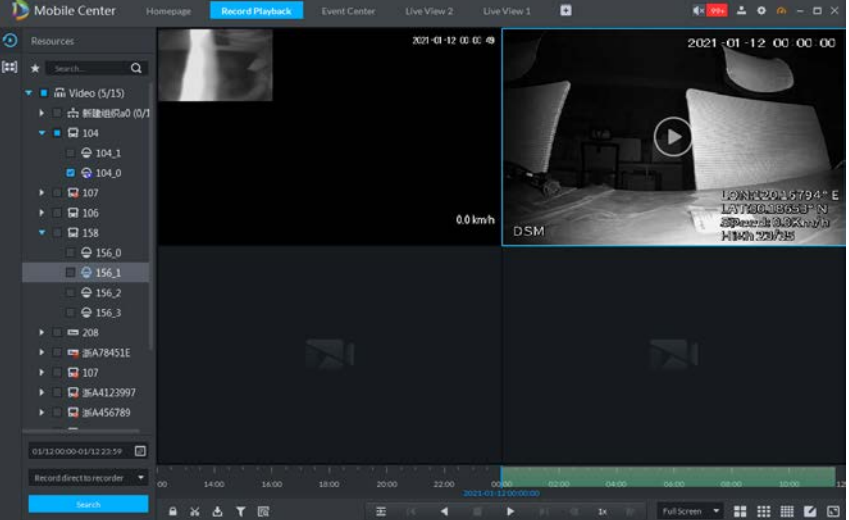

#### Figure 4-32 Recording playback

## **4.4.3.2 Filtering Recording Type**

Step 1 On the **Record Playback** interface, click **a** at the lower-left corner.

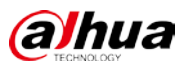

Figure 4-33 Record Playback

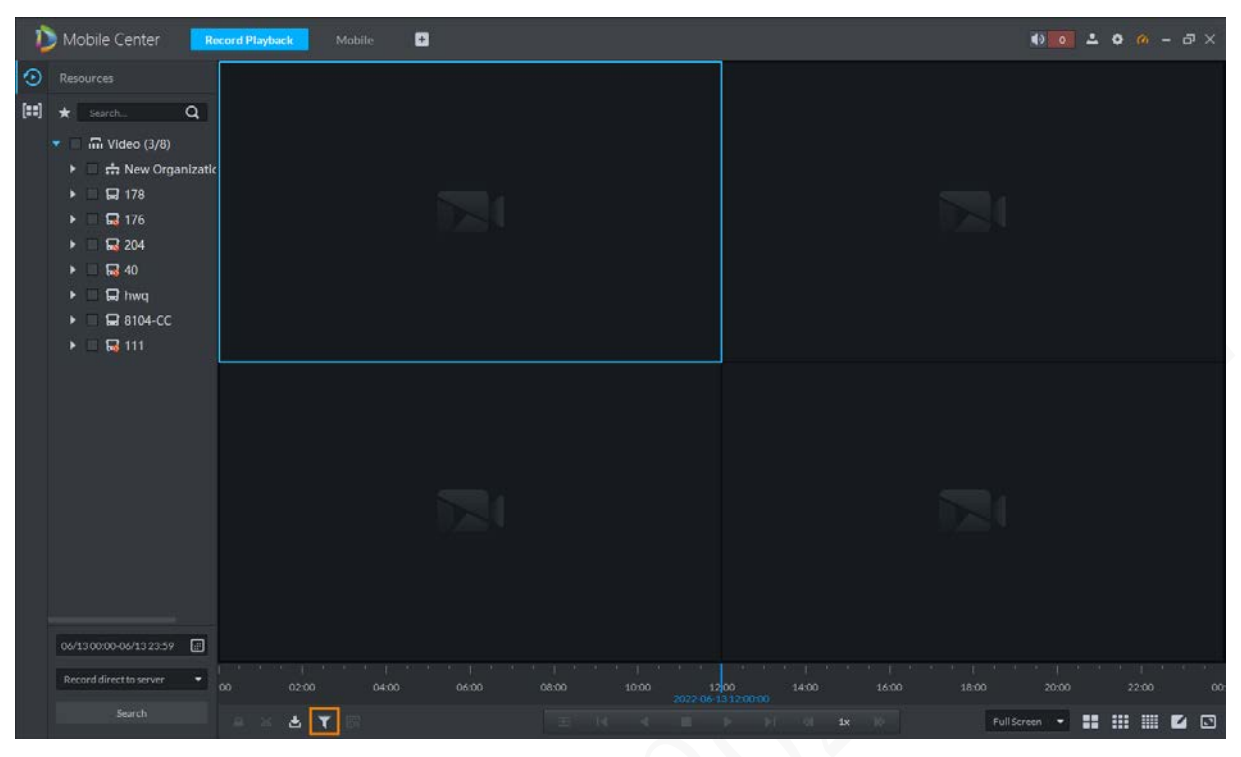

Figure 4-34 Recording filtering

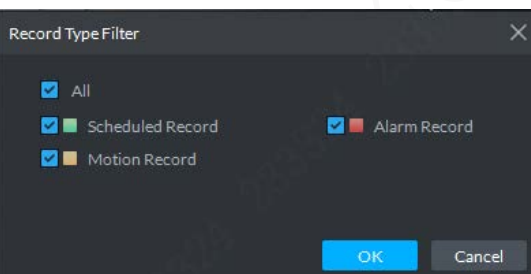

Step 2 Select the record type and click OK, and system plays the filtered video.

# **4.4.3.3 Controlling Record**

<span id="page-83-0"></span>For the buttons at the bottom of the **Record Playback** interface, se[e Table 4-15.](#page-83-0)

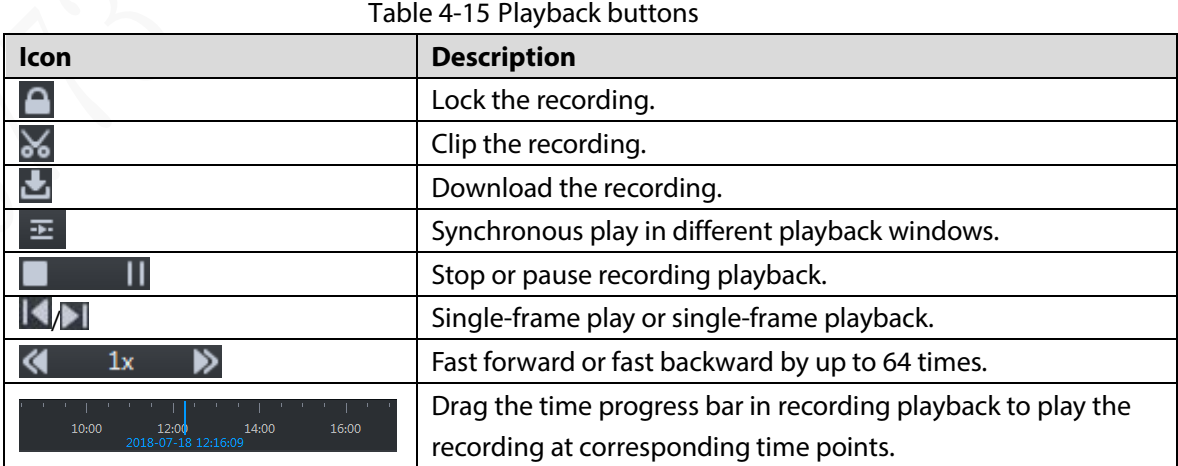

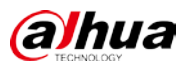

### **4.4.3.4 Locking Record**

 $\Box$ 

This function only applies to the central record stored in the server.

Step 1 On the **Record Playback** interface, click **a** at the lower-left corner.

Move the mouse over the time progress bar and select the record clip to be locked.

Figure 4-35 Record Playback

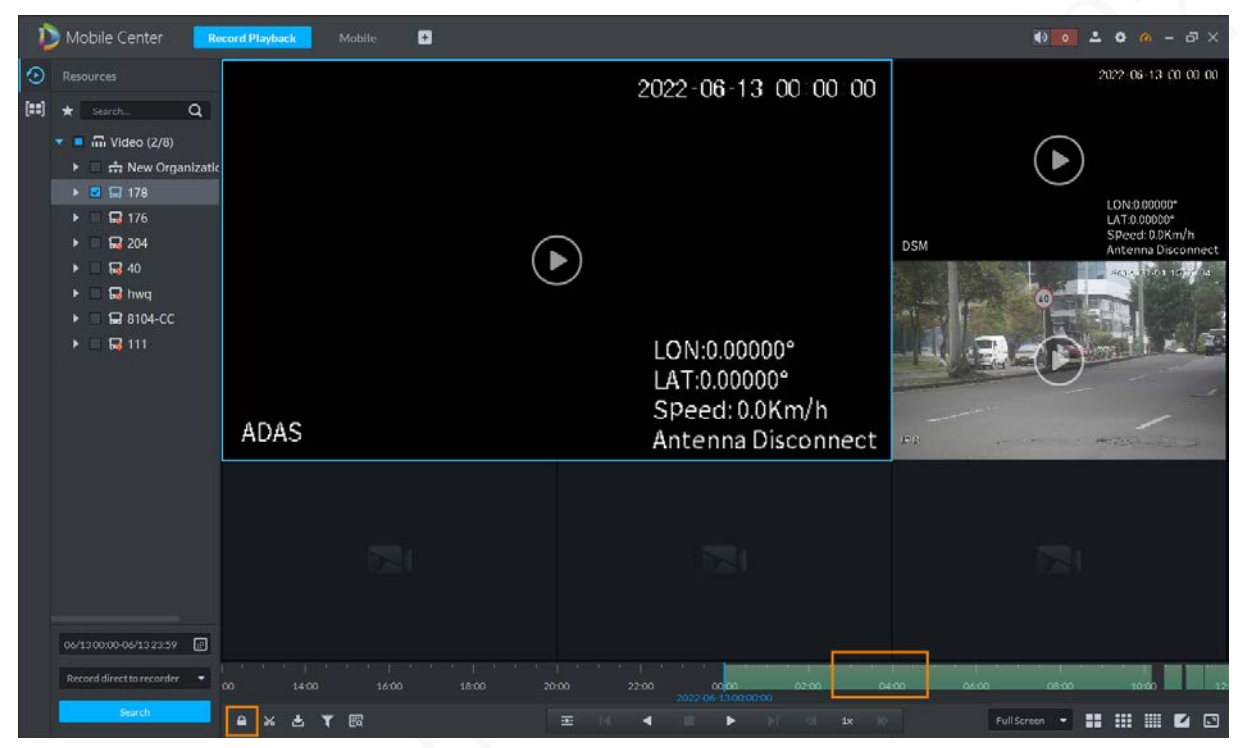

Step 2 Select the **Start Time** of locking on the time progress bar, drag the mouse, and then select the **End Time**.

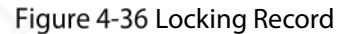

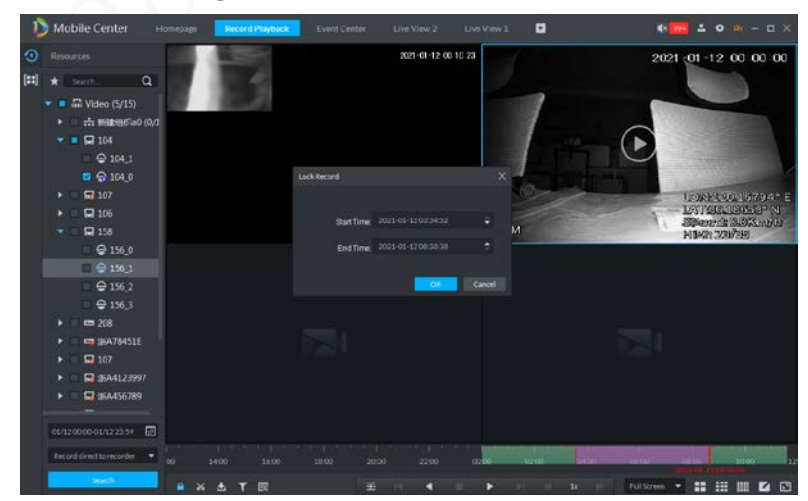

Step 3 Click OK.

## **4.4.3.5 Recording tagging**

This function allows you to tag your favorite records for subsequent search and positioning.

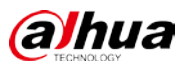

On the **Record Playback** interface, move the mouse over a window where a video is playing.

Click  $\blacksquare$  at the upper-right corner of the window to tag the video.

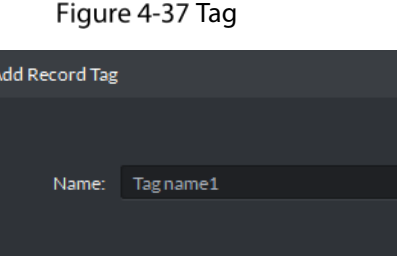

Enter the **Name** and then click **OK**.  $\mathbb{L}$ 

Move the mouse over the right side of the record playback window, click  $\overline{\mathbf{t}}$  to display the

ОK

Cancel

tagged and locked records.

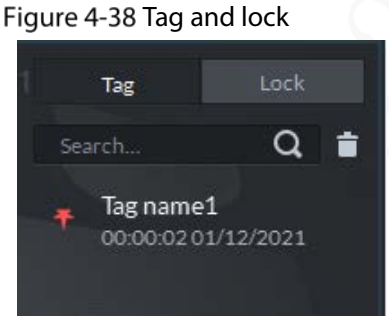

### **4.4.3.6 Recording Clipping**

- Step 1 Select a window with recordings and click at the lower-left corner of the Record **Playback** interface.
- Step 2 In the time progress bar, click to select the **Start Time** of record clipping, drag the mouse and click to select the **End Time**.

Figure 4-39 Download the clip

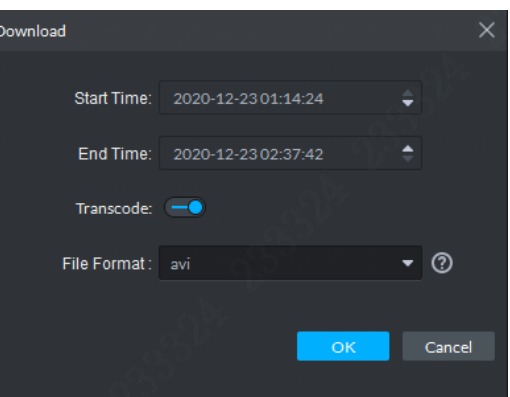

Step 3 Set the File Format and click OK.

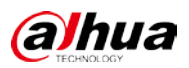

# **4.4.4 Searching Thumbnail**

The system supports searching recording thumbnails of the Platform and device, thus providing a convenient method for searching recordings.

- Step 1 On the **Record Playback** interface, click **.** 
	- Figure 4-40 Thumbnail Mobile Center  $\blacksquare$  $\circ$ ...<br>... Video (3/13)  $\frac{1}{2}$  New Order  $\rightarrow$  New Or **A estate 一新建组织9(0/** 白銅  $\bullet$   $\Box$  104  $\blacktriangleright$   $\Box$  107
- Step 2 Select the video channel, period and location, and then click  $\Box$

 $\Box$ 

A blue point is displayed at the upper-right corner of a date with the recording in the selected channel.

Figure 4-41 Search period

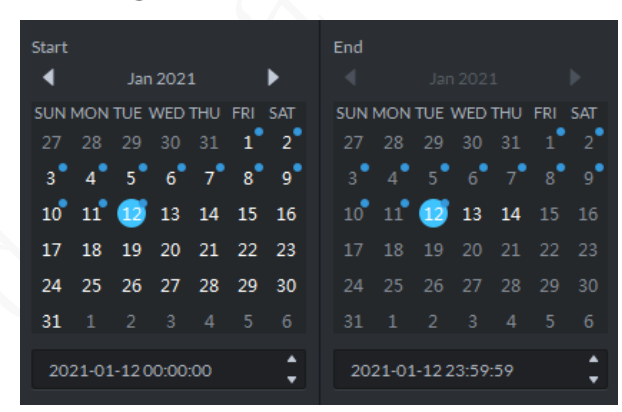

Step 3 To set the region for a thumbnail, adjust the yellow box on the interface and then click

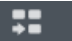

.

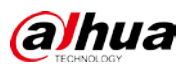

Figure 4-42 Thumbnail search

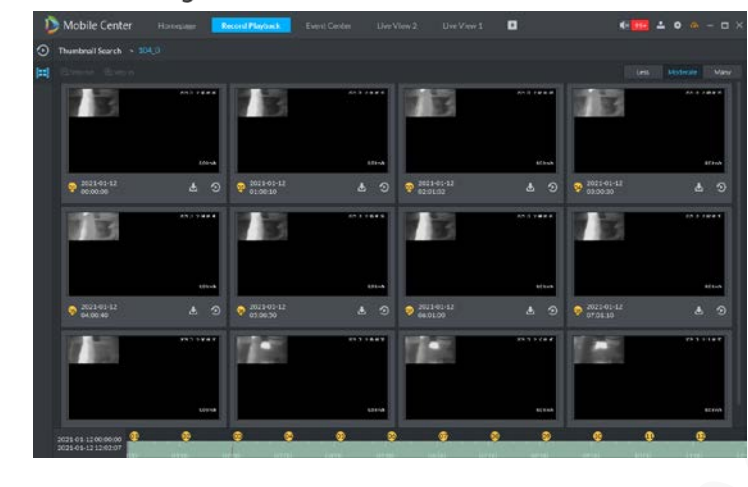

- The search results are displayed in the **Moderate** mode by default. Click **Less**, **Moderate**, or **Many**, and the search results are displayed accordingly.
- Double-click a thumbnail and the system starts searching again the recording of the period from current thumbnail time to the next thumbnail time.
- Step 4 To view associated records of a thumbnail, click  $\bigcirc$  at the lower-right corner of the thumbnail.

Figure 4-43 Thumbnail playback

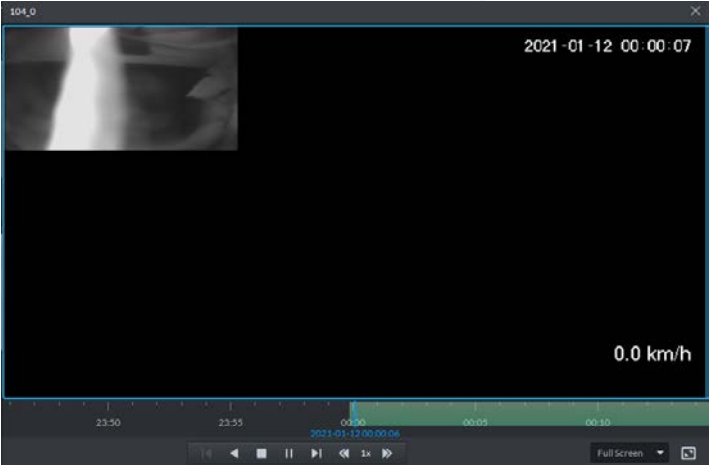

Step 5 Download the recording.

1) To download the recording of the period from current thumbnail time to the next

thumbnail time, click **b** at the lower-right corner of the thumbnail.

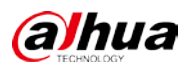

#### Figure 4-44 Recording download

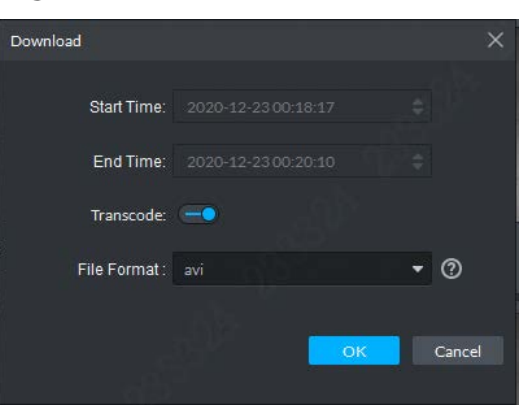

#### 2) Select the **File Format** and click **OK**.

You can view the download details on the **Download Center**. For details, see ["4.4.5](#page-88-0) [Recording download".](#page-88-0)

## <span id="page-88-0"></span>**4.4.5 Recording download**

You can download recordings by **Timeline**, **File**, or **Tag**.

### **4.4.5.1 Timeline**

```
Step 1 Go to the Download Center interface.
```
You can select one of two methods to go to the **Download Center** interface.

- Click at the bottom of the **Record Playback** interface.
- Click , and select **Download Center** on the **New Tab** interface.

Figure 4-45 Download center

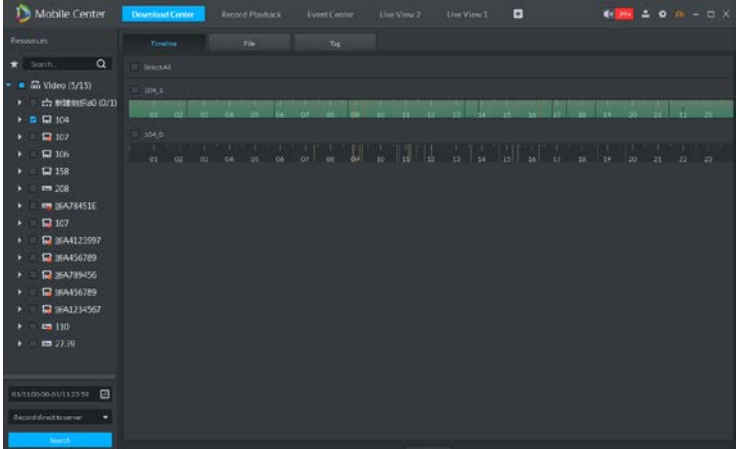

- Step 2 Click **Timeline**, and then select the device channel, set the time period and location of the recording, and then click **Search**.
- Select the time period to be downloaded on the timeline, and the **Password Verification** interface is displayed.
- Step 4 Enter the login password and click OK.

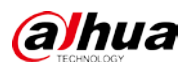

#### Figure 4-46 Download by timeline

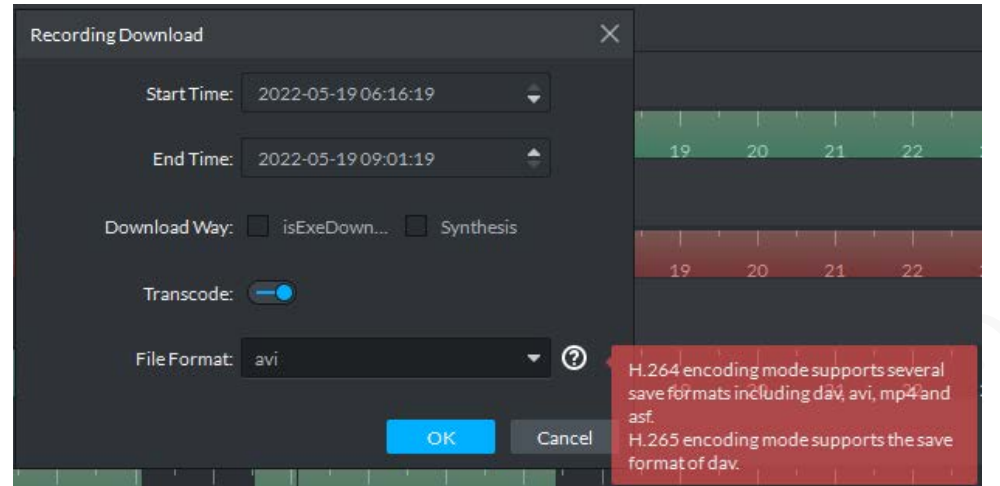

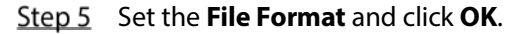

### **4.4.5.2 File List**

#### Step 1 On the **Download Center** interface, click File.

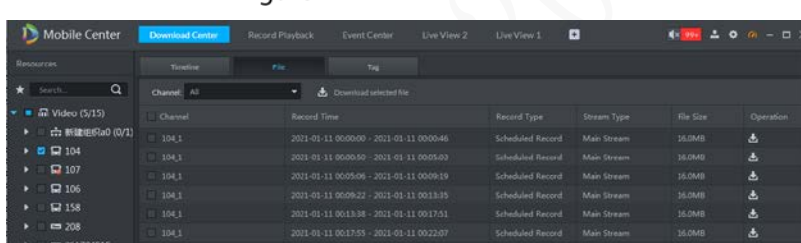

Figure 4-47 File List

Step 2 Click **b** in the record file list, or select multiple files, and then click **Download selected file**.

### **4.4.5.3 Tag**

Step 1 On the **Download Center** interface, click Tag.

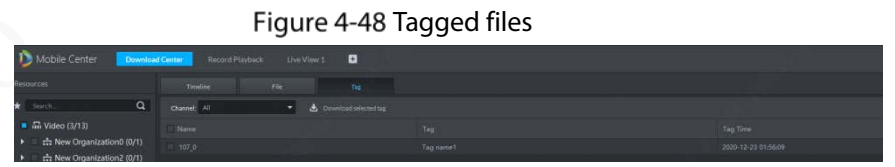

Step 2 Click **in** the record file list, or select multiple files, and then click **Download selected tag** to download the tagged videos.

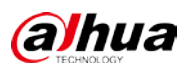

# **4.5 Event Center**

## **4.5.1 Preparations**

- Relevant devices have been added at the Platform. For details, see ["3.6Adding Device".](#page-21-0)
- For event management configuration details, see ["3.8Configuring Event Management".](#page-37-0)

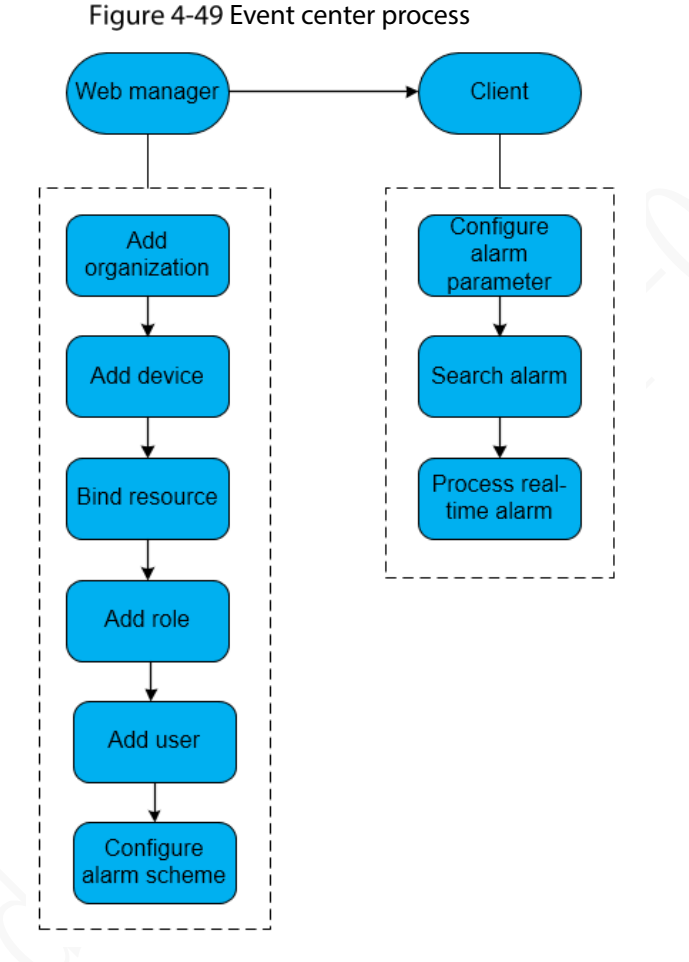

# **4.5.2 Setting Alarm Parameters**

Configure the alarm display modes at the client. For details, see ["4.2](#page-64-0) [Local Configuration"](#page-64-0).

## **4.5.3 Searching and Processing Real-time Alarm**

# ſ

Custom alarms can be modified and deleted.

- If the custom alarm type is used by the alarm scheme, it can only be modified.
- If the custom alarm type is not used by the alarm scheme, it can be deleted. After deletion, the alarm type of alarm input channels is restored to default.
- After the custom alarm type name is modified, the historical data keeps the original name and the new data uses the modified name.

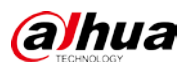

### **4.5.3.1 Processing Real-time Alarm**

## Procedure

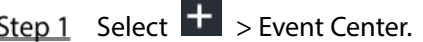

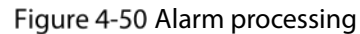

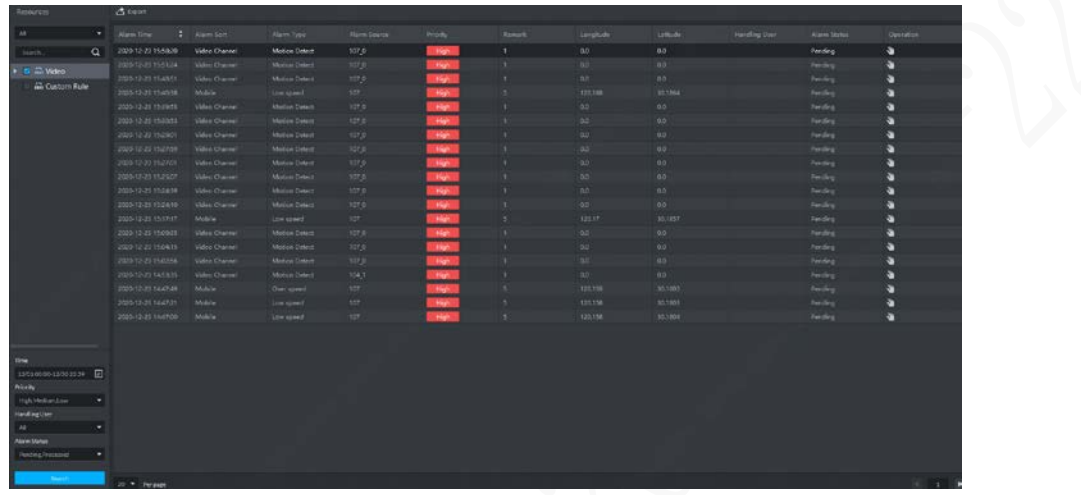

- Step 2 Click of the corresponding alarm, and then the username is displayed in the **Handling User** column.
- Step 3 Double-click  $\bullet$  to view alarm details and process alarms.

Figure 4-51 Record processing

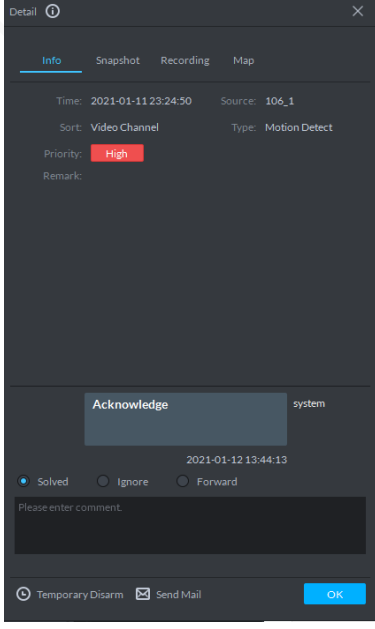

- Click the tabs **Info**, **Snapshot**, **Recording**, and **Map** at the upper-right corner of the interface to view the related information of an alarm.
- Select the processing method from **Solved**, **Ignore**, or **Forward**, and then enter the comment.

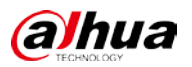

 $\Box$ 

When selecting **Forward**, you can select other users in **Forward to other users** and forward this alarm to a specified user to process it.

Step 6 Click OK.

## Related Operations

- Temporary Disarm: Click **Temporary Disarm**, set the disarm time on the **Temporary Disarm** interface, and then click **OK**.
- Send Mail: Click **Send Mail**, set the related information on the **Send Mail** interface, and then click **Send**.

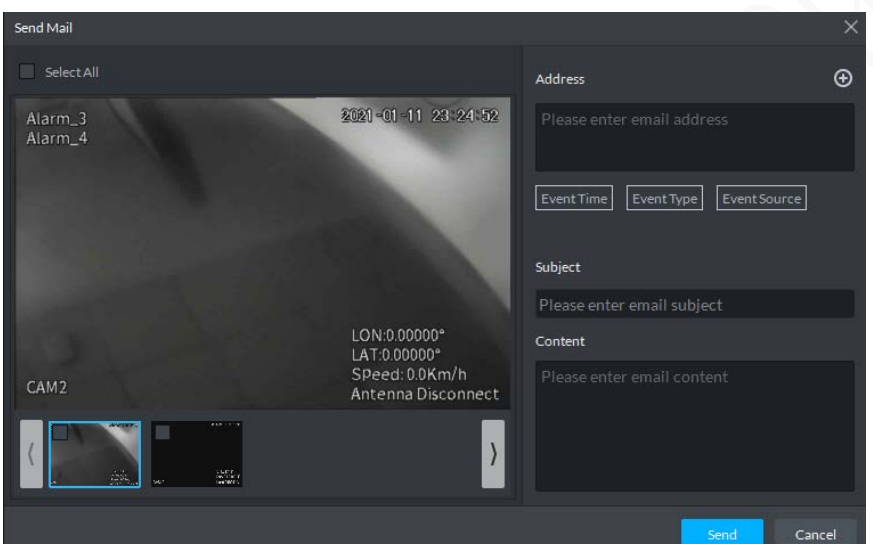

Figure 4-52 Sending mail

# **4.6 Video Wall**

## **4.6.1 Preparations**

To display videos on the wall at the client, you need to:

- Add related devices: Encoder, decoder, or matrix device. For details, see ["3.6Adding Device".](#page-21-0)
- Add video wall. For details, see ["3.10Adding Video Wall".](#page-47-0)

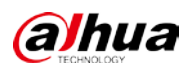

#### Figure 4-53 Process of displaying videos on the wall

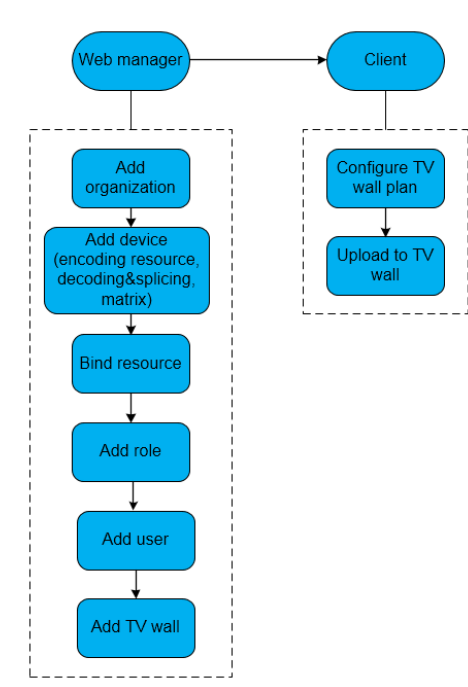

# **4.6.2 Videos on the wall**

Step 1 Select **+ > Video Wall**.

#### Figure 4-54 Displaying videos on the wall

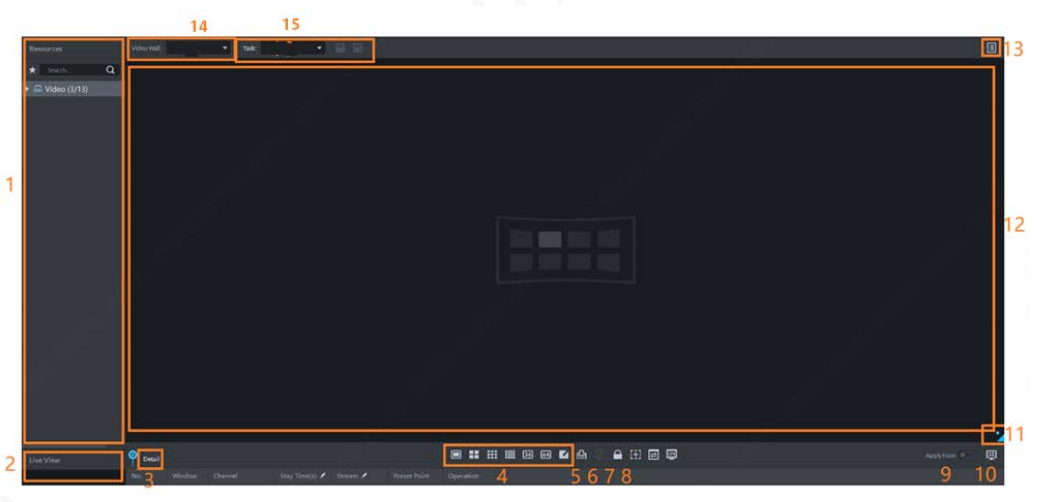

#### Table 4-16 Description of videos on wall interface

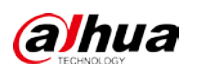

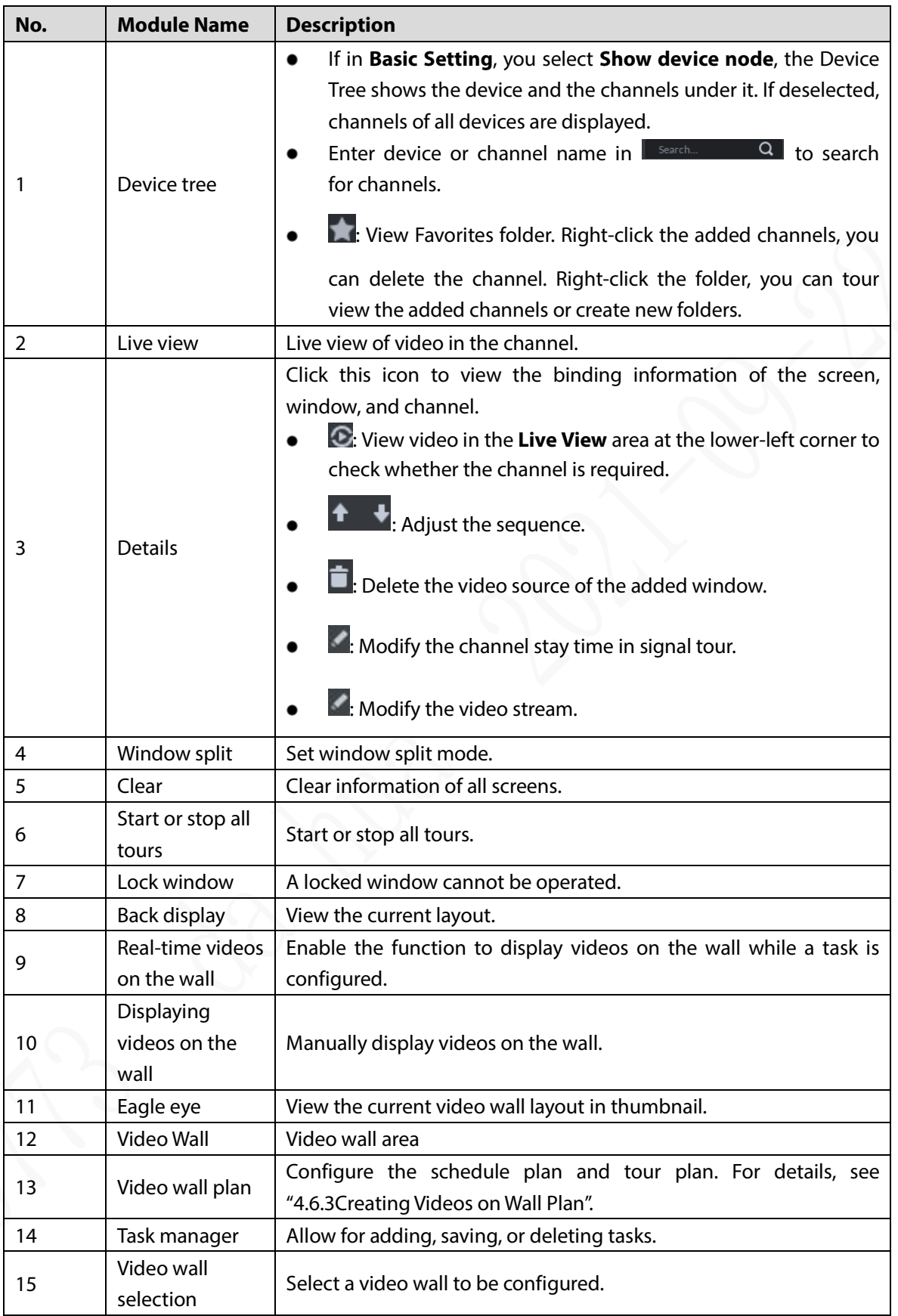

 $Step 2$  Select a video wall and a window.

Step 3 Double-click video channels in the device tree or directly drag the video channel to the video window.

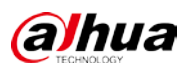

Figure 4-55 Bind channels

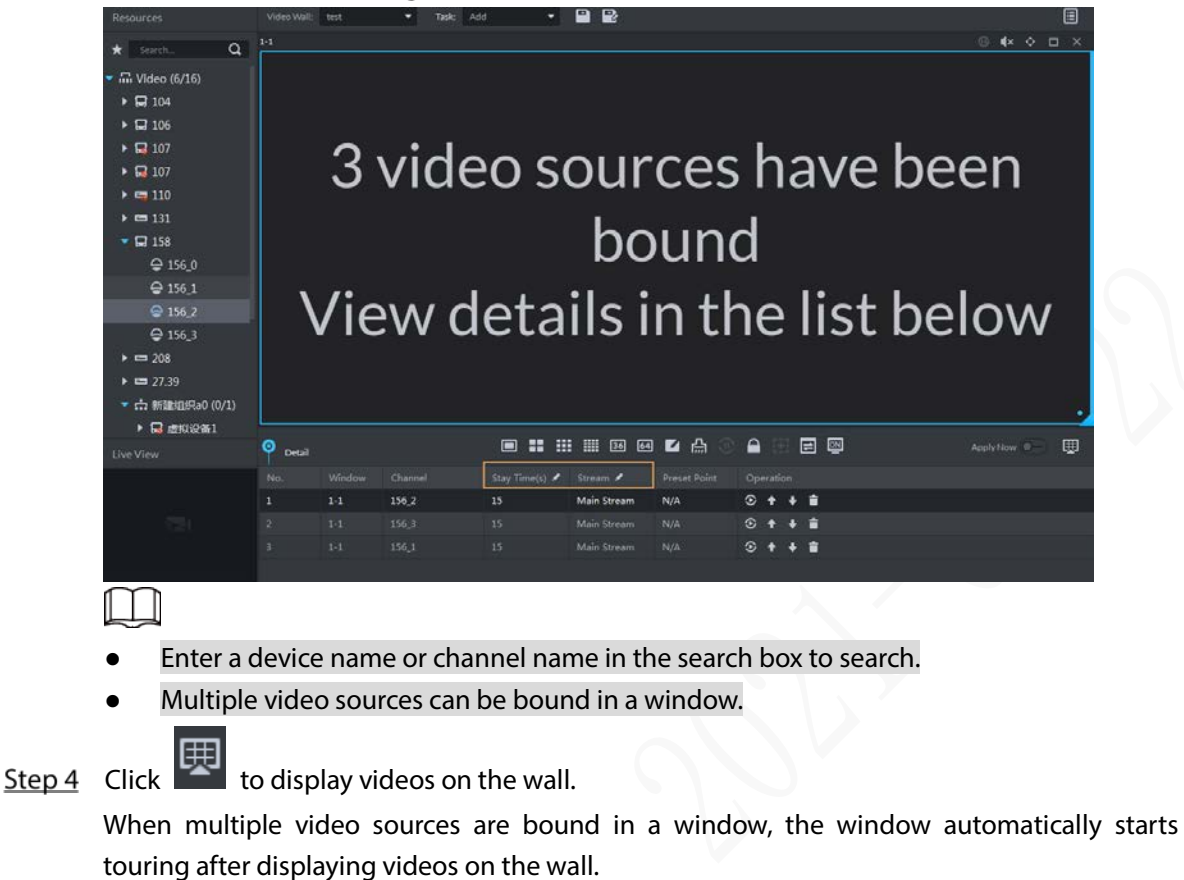

- Modify the stay time and the stream type of a channel in the right-click menu or in **Detail**.
- Click  $\begin{array}{cc} \blacksquare & \blacktriangleright \\ \blacksquare & \text{to modify tour sequence.} \end{array}$

Select **Stop all tours** in the right-click menu or click to stop tour.

## <span id="page-95-0"></span>**4.6.3 Creating Videos on Wall Plan**

## **4.6.3.1 Configuring Schedule Plan**

After configuring the schedule plan, you can play video task on video wall at a fixed time.

#### Procedure

Step 1 On the **Video Wall** interface, click **B** at the upper-right corner.

 $Step 2$  Select  $\bigodot$ 

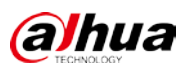

Figure 4-56 Schedule plan

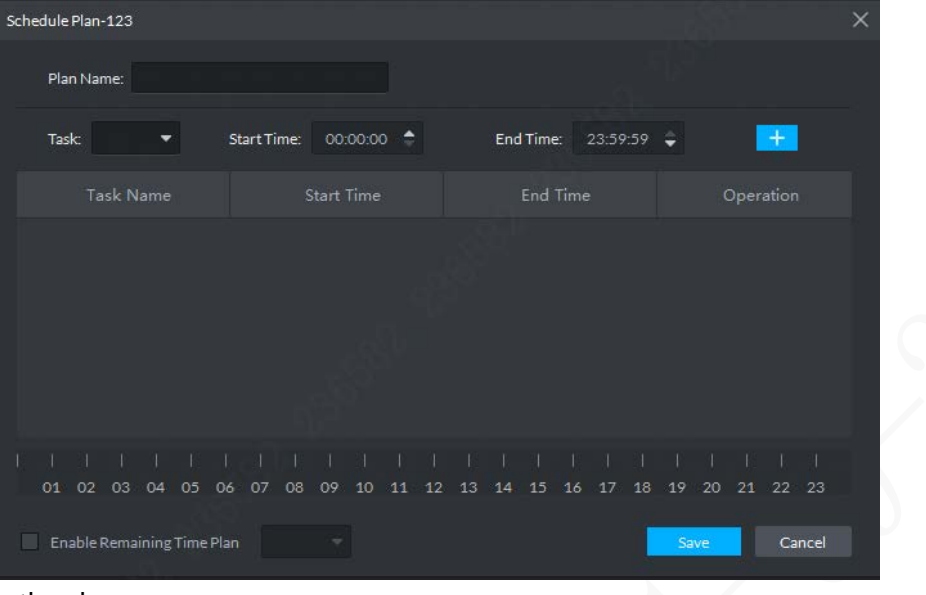

- $Step 3$  Enter the plan name.
- Step 4 Select **Task** and configure **Start Time** and **End Time** of the plan. Click

ſΙ H

When you select **Enable Remaining Time Plan** and configure a plan, the corresponding task will be displayed on the wall beyond the schedule time.

Figure 4-57 Plan information and timeline

| Schedule Plan-123                                 |                                  |                       | $\times$                      |  |
|---------------------------------------------------|----------------------------------|-----------------------|-------------------------------|--|
| Plan Name: 12                                     |                                  |                       |                               |  |
| Task: 11<br>۰                                     | Start Time:<br>$17:59:59$ $\div$ | End Time:<br>23:59:59 | $+$                           |  |
| Task Name                                         | Start Time                       | End Time              | Operation                     |  |
| 11                                                | 07:00:00                         | 17:59:59              | 會                             |  |
|                                                   |                                  |                       |                               |  |
| <b>F</b><br>п<br>J.<br>01 02 03 04 05 06 07 08 09 | 10<br>11                         | 15<br>12 13<br>14     | H.<br>16 17 18 19 20 21 22 23 |  |
| Enable Remaining Time Plan<br>▄                   | 11<br>$\sim$                     |                       | Cancel<br>Save                |  |

Step 5 Click Save.

The system returns to the **Video Wall Plan** interface.

Step  $6$  Click to enable the plan.

## Related Operations

- Modify: To modify a plan, click  $\bullet$  corresponding to the plan.
- $\bullet$  Delete: To delete a plan, click  $\Box$  corresponding to the plan.

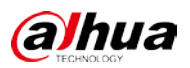

# **4.6.3.2 Configuring Tour Plan**

After a tour plan is configured, the system can tour multiple plans on the video wall.

## Procedure

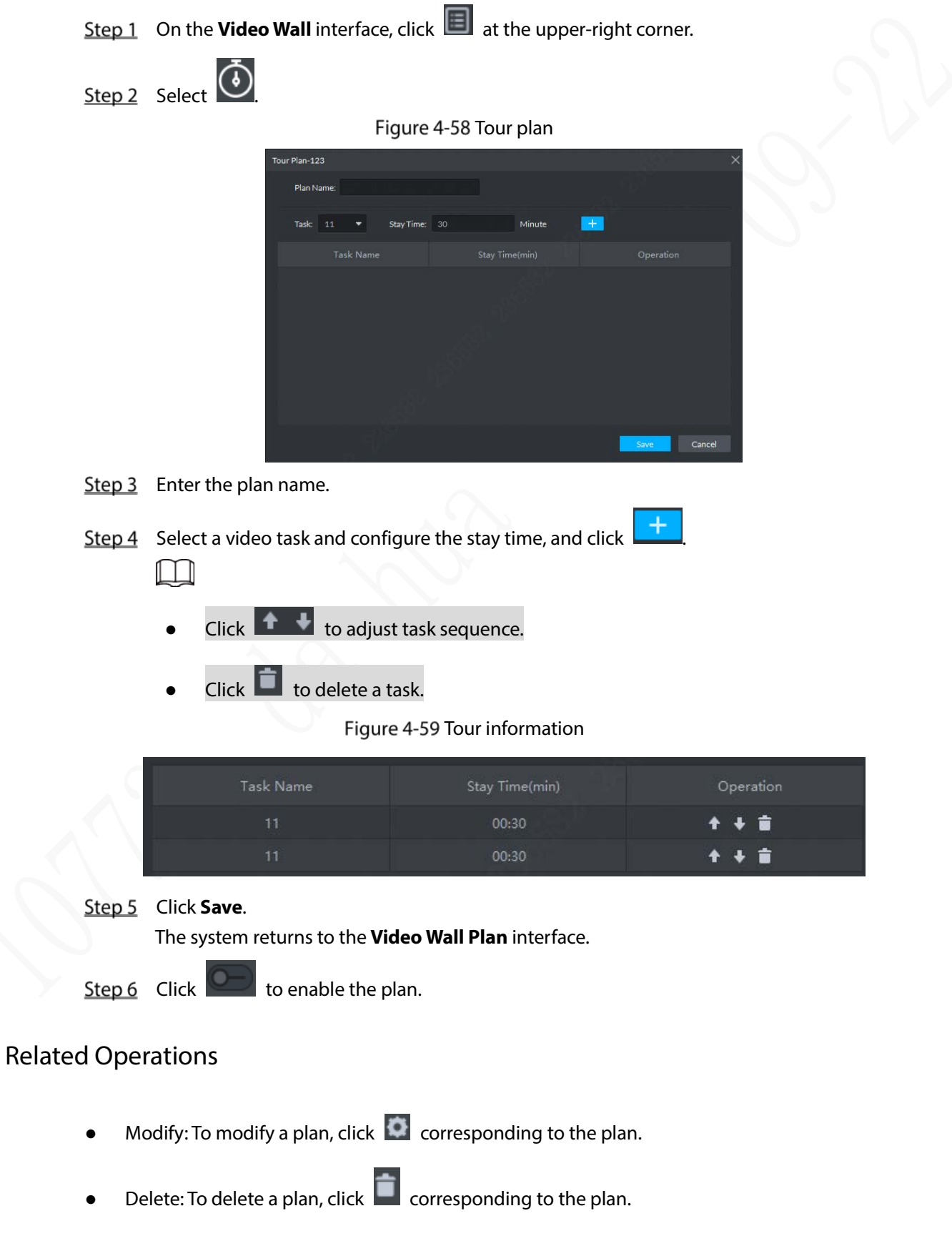

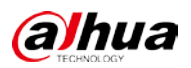

# **4.7 Mobile**

View real-time information, basic information management, vehicle statistics, and electronic fence.

## **4.7.1 Real-time Information**

View the real-time video and map changes.

Click the function bar, and you can switch among **Video**, **Map**, and **Video/Map**.

### **4.7.1.1 Video**

Step 1 Select  $\frac{1}{1}$  > Mobile > Real-time Information.

- Step 2 Click Video.
- Step 3 In the device channel on the left, double-click and select a video device.

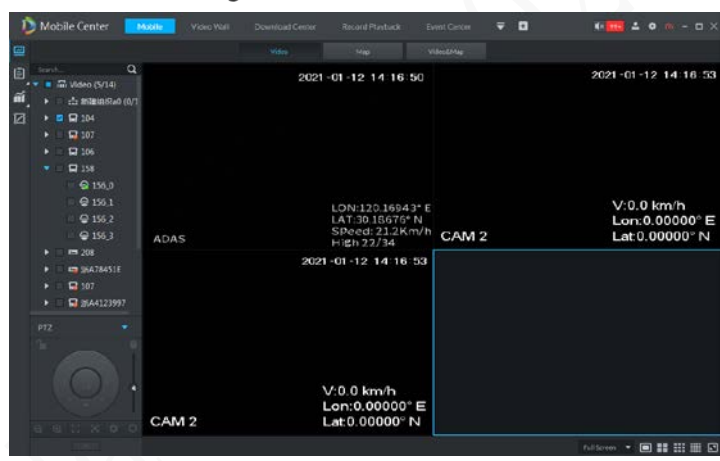

Figure 4-60 Video

Step 4 View the video image, split and save the video. See ["4.3.2Live View"](#page-70-0).

Select a device in the device tree on the left, and right-click the device. Live view, voice intercom, main stream/sub stream, and information dissemination are displayed respectively.

### **4.7.1.2 Map**

Step 1 Select  $\mathbf{+}$  > Mobile > Real-time Information.

Step 2 Click Map.

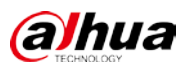

#### Figure 4-61 Map

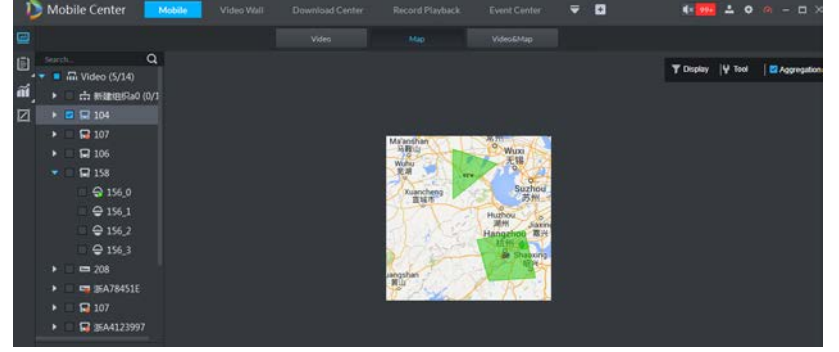

#### Table 4-17 Description of map parameters

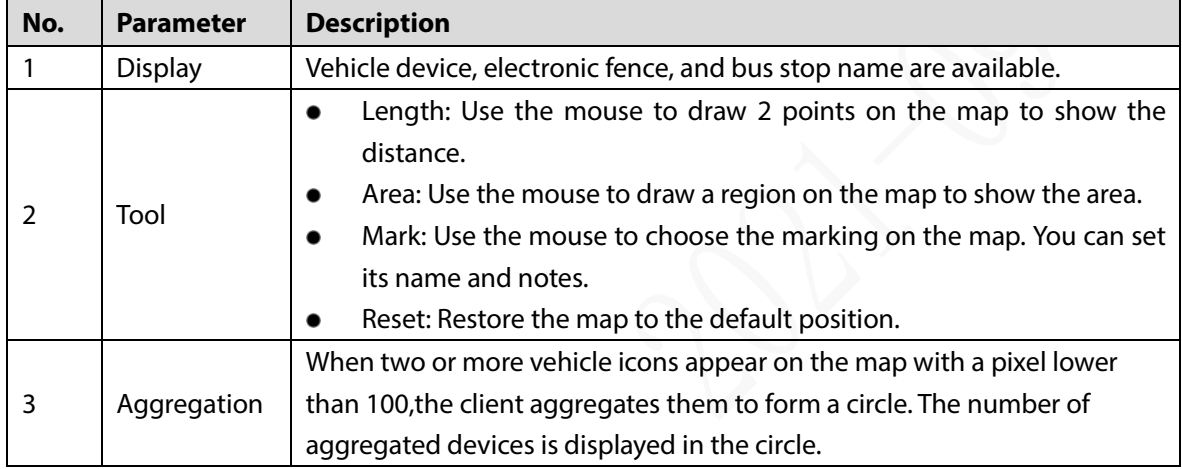

Step 3 Click the online vehicle icon  $\bigcirc$  on the map.

Figure 4-62 Vehicle details and operations

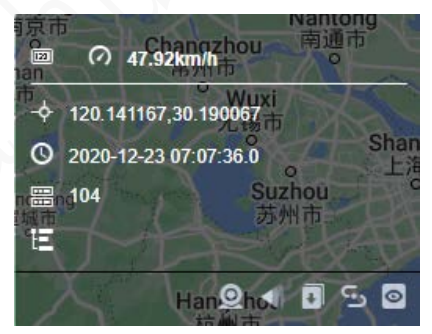

- Click and the system jumps to the **Video&Map** interface.
- Click  $\blacktriangle$  to enable the voice intercom function.
- Click  $\Box$  to send command to vehicle devices. You can select devices in the device tree on the left.

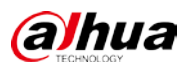

#### Figure 4-63 Send commands

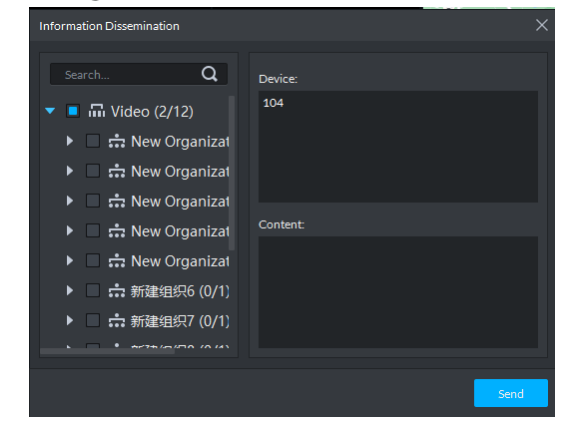

Click to view the vehicle track. Click to set the time range for track generation;

click **Exit** to exit the track viewing interface.

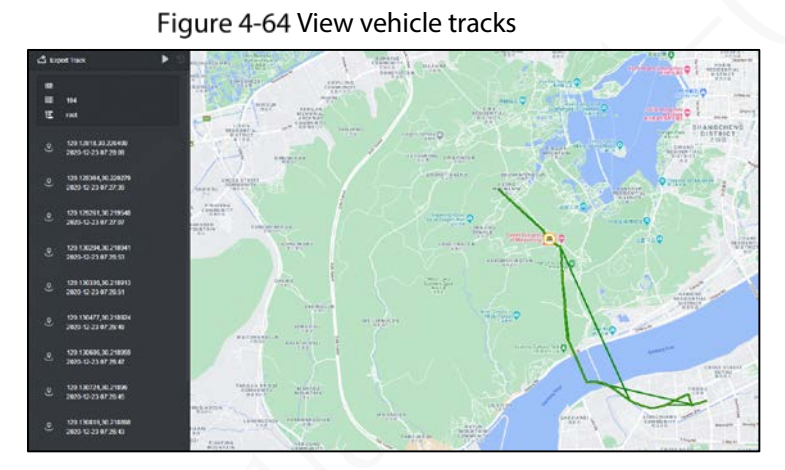

Click  $\Omega$  to enable key monitoring. The real-time vehicle track and position changes are displayed. Click **Exit** to exit the track viewing interface.

Figure 4-65 Key monitoring

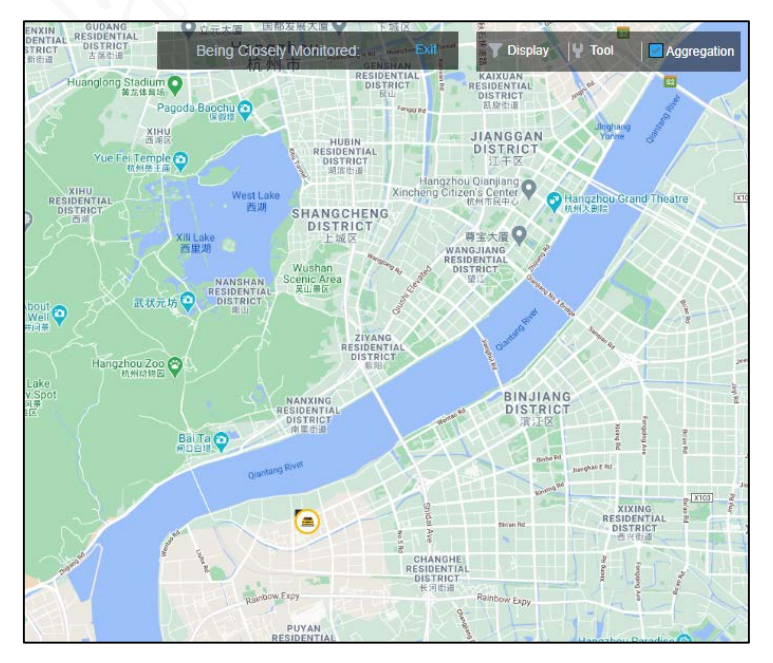

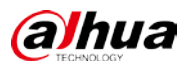

## **4.7.1.3 Video and Map**

The vehicle video image, position information, and alarm information can be displayed simultaneously.

### Procedure

- Step 1 Select  $\mathbf{+}$  > Mobile > Real-time Information.
- Step 2 Click Video/Map.
	- **Vehicle Alarm**: Display different types of alarm information.
	- **Active Security**: Display information of active security alarms. Figure 4-66 Video and Map

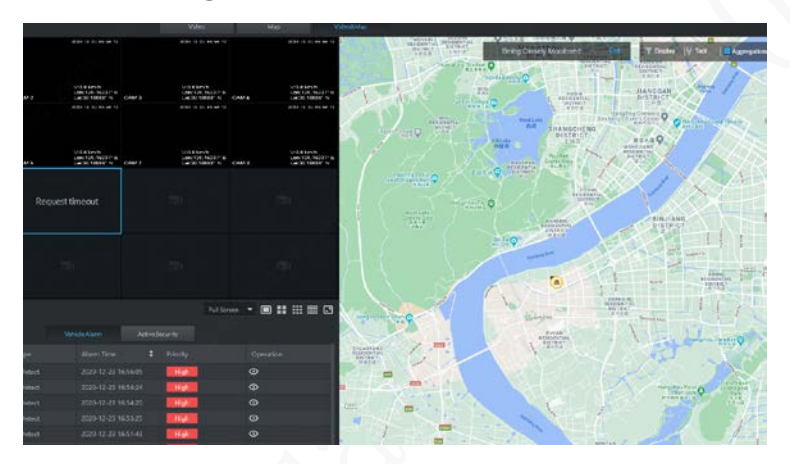

- Step 3 Click **Active Security** (example).
- Step 4  $\overline{Cl}$  click  $\overline{O}$  in **Operation** column to display the alarm type.

Figure 4-67 Alarm type details

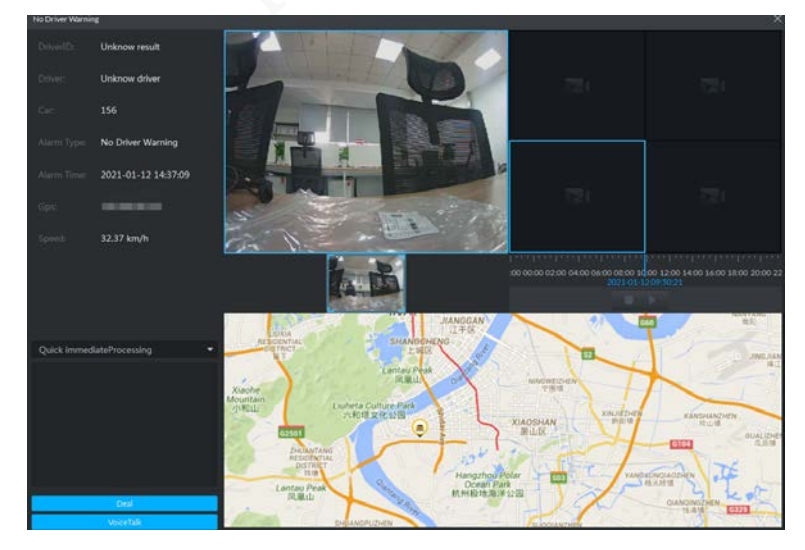

### Related Operations

On the alarm type interface, click  $\Box$  to stop or start playing records.

Click **Voice Talk** to enable this function.

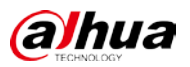

## **4.7.2 Basic Information Management**

You can manage drivers, vehicles, and human-vehicle relationship, so as to add, search for, and delete information.

### <span id="page-102-0"></span>**4.7.2.1 Driver Management**

You can search, add, modify, delete, or import driver information.

Step 1 Select  $\mathbf{+}$  > Mobile > Basic Information Management.

Step 2 Click Driver Management.

Figure 4-68 Driver Management

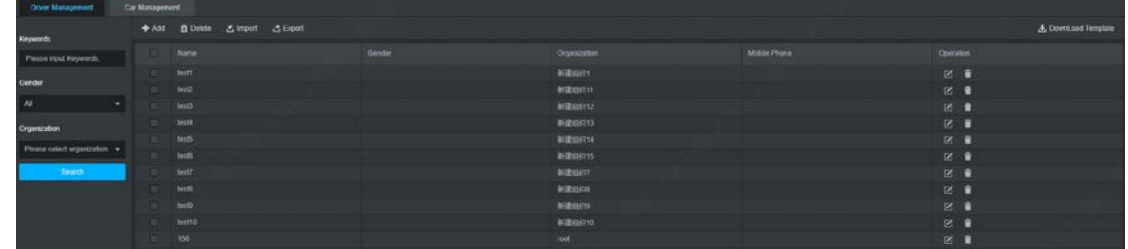

 $Step 3$  You can perform operations on driver information.

- Search
- 1) Enter the driver keywords, select the **Gender** and **Organization** of the driver.
- 2) Click **Search**.

Matching driver information is displayed in the list on the right side.

- Add
- 1) Click **Add**.

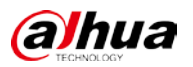

#### Figure 4-69 Adding driver

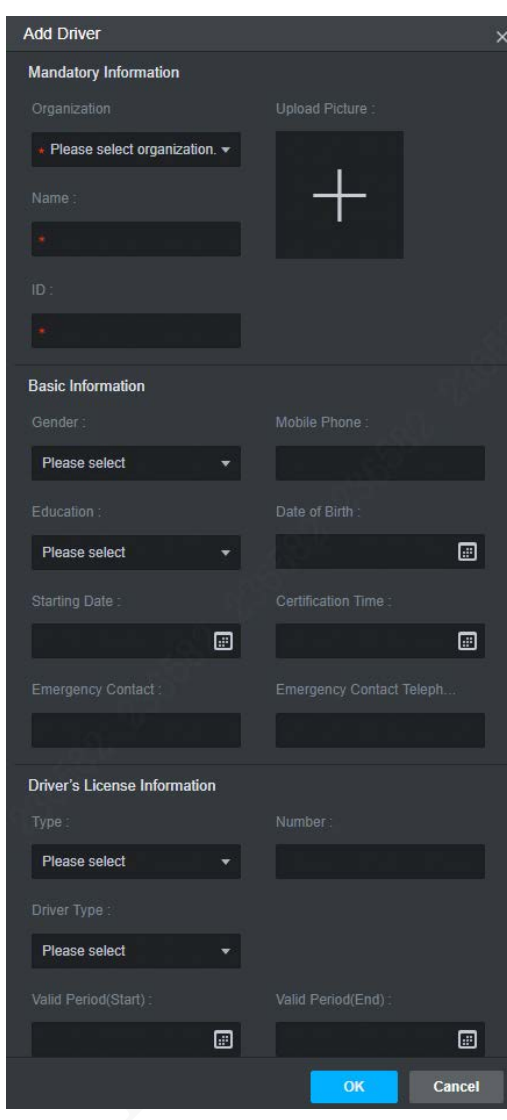

- 2) Enter the driver information as needed.
	- Field with **a** are required. Configure the FTP before uploading pictures.

 $\Box$ 

- 3) Click **OK**.
- Modify
	- To edit driver information, click  $\Box$  next to the driver information.
- Delete
	- $\Diamond$  Click **n**ext to the driver information to delete.
	- ◇ Select the driver information you want to delete, and click **Delete**.
- Import

Click **Import** to import driver information.

 $\Box$ 

To add driver information in batches, click **Download Template**.

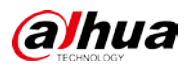

### **4.7.2.2 Car Management**

Search, add, modify, delete, and import vehicle information.

- Step 1 Select  $\vert + \vert$  > Mobile > Basic Information Management.
- Step 2 Click Car Management.
- Step 3 Add vehicles.

The steps are similar to those in driver management. See ["4.8.3.1 D](#page-102-0)river Management".

## **4.7.3 Vehicle Statistics**

Collect all the alarm information and GPS information. You can set search conditions for searching, processing, and exporting information.

### Procedure

Step 1 Select  $+$  > Mobile > Vehicle Statistics.

Search alarm information as needed. For example, mobile alarm:

- Step 2 Click Mobile Alarm.
- Step 3 Enter the search conditions.
- Step 4 Click Search.

#### Figure 4-70 Mobile alarm

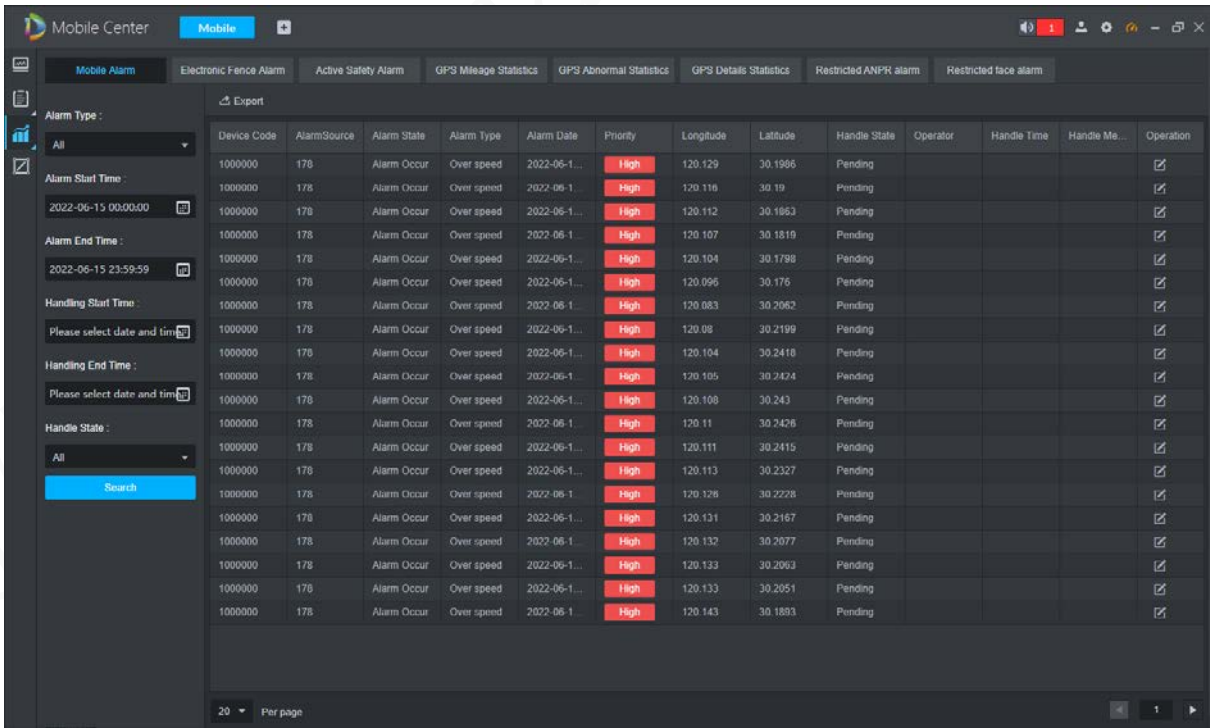

### Related Operations

Click **Export** to export alarm information and GPS information to local.

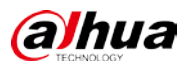

Click  $\Box$  next to the alarm to process it, select the alarm handle status, and enter handle comment.

# **4.7.4 Electronic Fence**

You can add an electronic fence to the map. When a vehicle drives into or out of the fence, an alarm is triggered.

Step 1 Select  $\overline{+}$  > Mobile > Electronic Fence.

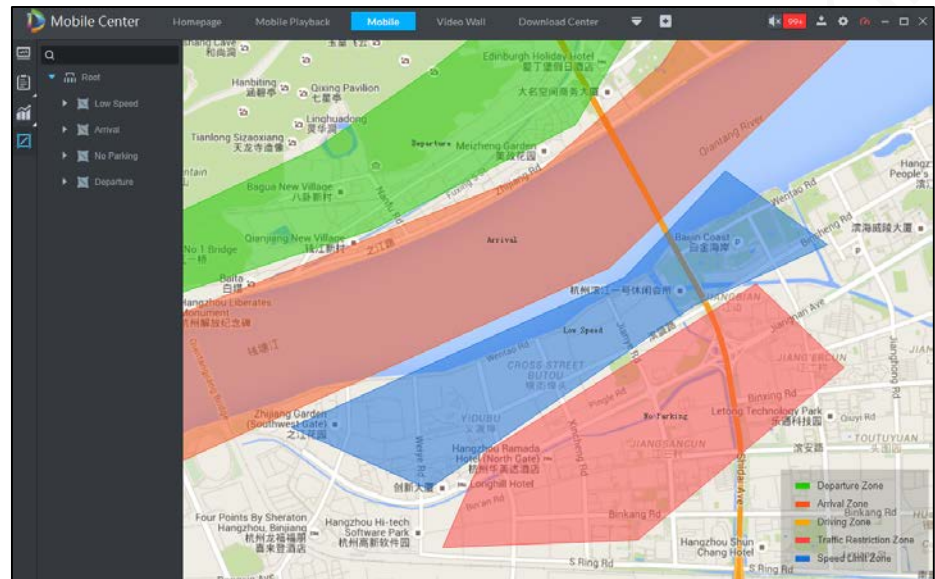

Figure 4-71 Electronic Fence

Step 2 Right-click to select an existing fence.

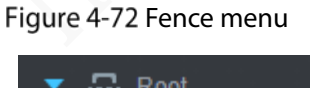

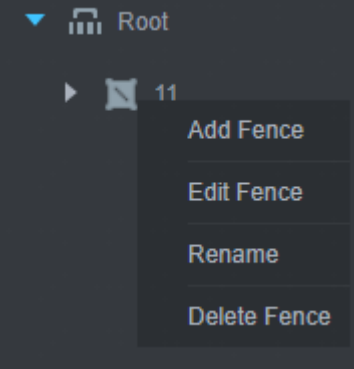

Step 3 Add, edit, rename, or delete an electronic fence.

- Add fence
- 1) Click **Add Fence** and draw the scope of the fence on the map.

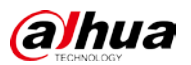

#### Figure 4-73 Add fence

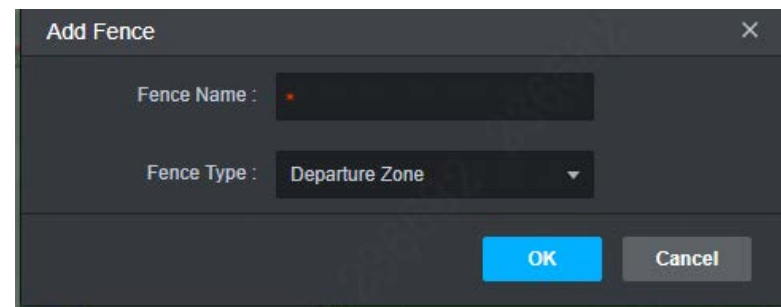

- 2) Set Fence Name and Fence Type.
- 3) Click **OK**.

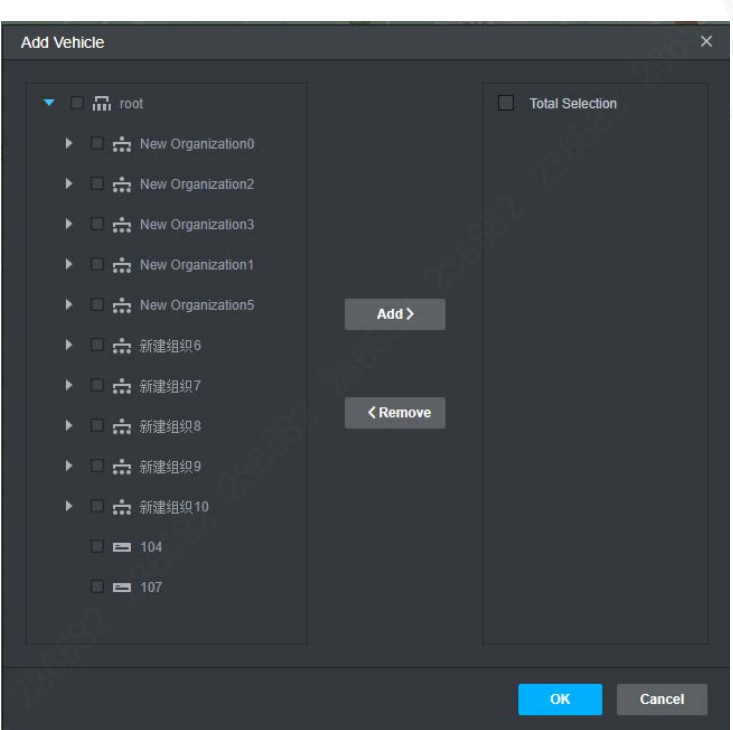

Figure 4-74 Add vehicle

- 4) Select a vehicle in the vehicle tree on the left.
- 5) Click **Add** to select the vehicle.
- 6) Click **OK**.

Add the vehicle to the fence, and double-click the fence name. The fence is then displayed on the map.

- **Edit fence** 
	- Click **Edit Fence** to edit the vehicle information in the fence.
- Rename

Click **Rename** to modify the fence name.

- Delete
- 1) Click Delete Fence.

Figure 4-75 Delete fence

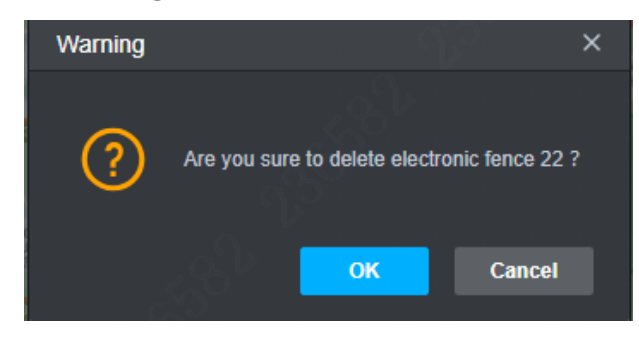

2) Click **OK** to delete the fence.

# **Mobile Playback**

Allow for playback of device recording and server recording, track playback, and searching for history tracks.

Recording playback and track playback are available. For recording playback, see ["4.4.3](#page-82-0) Recording Playback".

Step 1 Select  $+$  > Mobile Playback> Track Playback.

Step 2 Select a channel in the device tree.

Step 3 Select the date and recording storage location, and click **Search**.

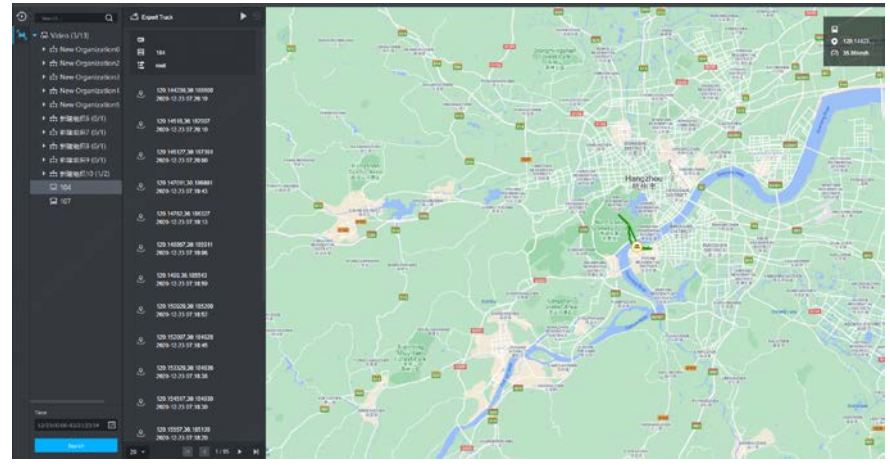

# **4.9 Video Tour**

The function is used to add video tour tasks.

### Procedure

Step 1 Select  $\mathbf{+}$  > Tour Config.

Step 2 Click Add Task.

 $\blacksquare$ 

One window can be bound with up to 20 video channels.
Figure 4-76 Video Tour

| $\alpha$<br>EL Video<br>> ca New Organizations                                                                                | ັ                                                                                                    |                 | <b>Williams</b><br>TIL.                                             |
|----------------------------------------------------------------------------------------------------|----------------------------------------------------------------------------------------------------|-----------------|---------------------------------------------------------------------|
| > ch New Organization2<br>> cb New Organizations<br>+ ch New Organization<br>> $\frac{1}{k+1}$ New Organization's<br>· drawes | 1 video binded                                                                                                    | No video binded | 5<br><b>No.4 of providence</b>                                      |
| $\rightarrow$ $\triangle$ main(2)<br>> changes<br>> di 数量组织9<br>$\bullet$ (2) 104                                             |                                                                                                    |                 | <b>HALLY FIGHT</b><br>4<br><br><b>Warmstream trow</b><br>main imman |
| $+ 12107$<br>$+ 10013$<br>$* = 10014$<br>$+ 10015$                                                                            |                                                                                                    |                 | Infalsion drive [a]<br>3<br>Calcio                                  |
| $+ 48.10016$<br>$+ 0.10017$                                                                                                   | 1 video binded                                                                                                    | No video binded |                                                                     |
| Weighton data                                                                                                    |                                                                                                    |                 |                                                                     |
|                                                                                                    | channel rams<br>map denute) of Precipient<br><b><i><u>Versaco</u></i></b> Types<br>node type<br><b>Operation</b><br>134 C<br>built commer-<br>nar dress |                 |                                                                     |

Table 4-18 Description of tour parameters

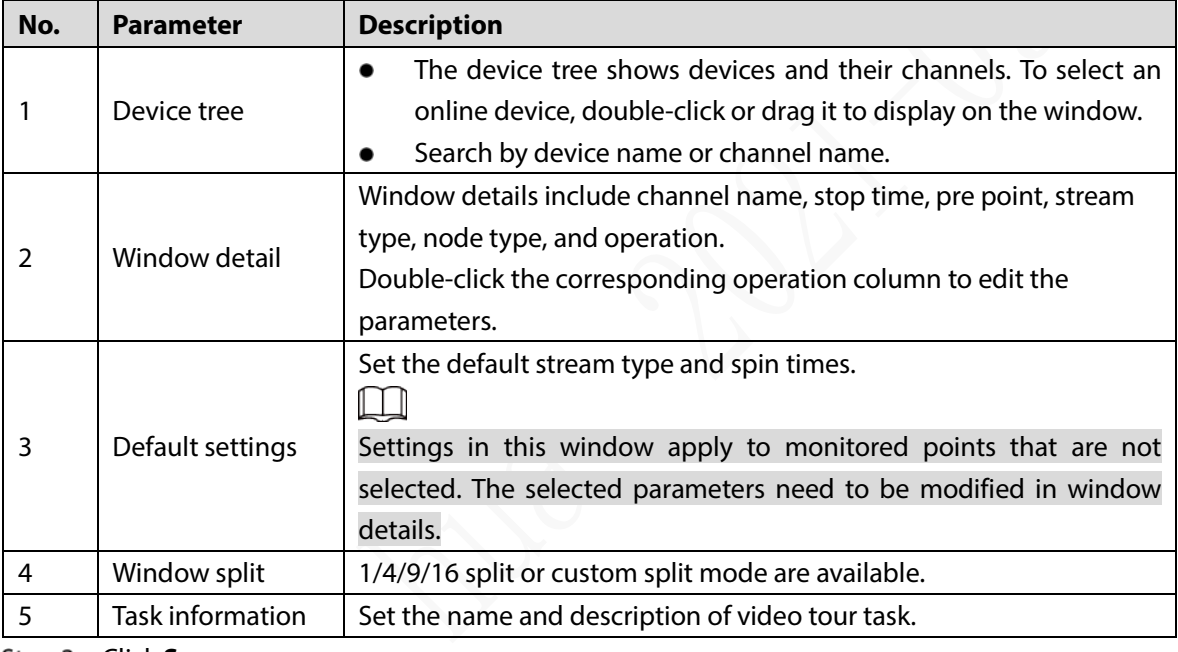

Step 3 Click Save.

## Related Operations

- Click  $\begin{array}{ccc} \uparrow & \downarrow \\ \downarrow & \downarrow \end{array}$  to adjust the sequence.
- Click  $\bigcirc$  to start touring; click  $\bigcirc$  to stop touring.
- Click to modify the stop time and stream type of all channels under this window.
- Click  $\Box$  to delete tour.

## **4.10 HDD Failure**

- Step 1 Select  $\frac{1}{1}$  > Hard Disk Hitch.
- Step 2 Select a channel in the device drop-down list.
- Step 3 Select the date and record storage location, and click **Search**.

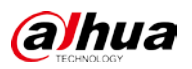

Step 4 The device name, device code, disk failures, and last failure time are displayed.

Click **Export** to export the failure information. Figure 4-77 HDD Failure

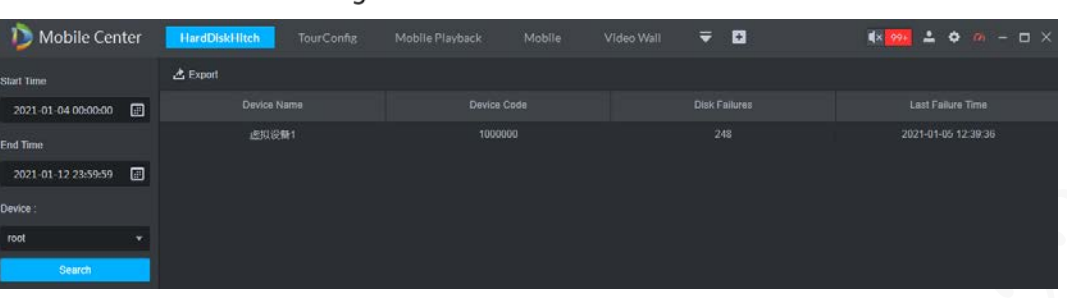

## **4.11 Passenger Trend**

You can view number of passengers and people flow details, and analyze flow trend.

## **4.11.1 Total Passenger Flow Management**

You can view number of passengers and flow details.

### Passenger flow

- Step 1 Select  $\mathbf{F}$  > Passenger Trend > Total Passenger Flow Management.
- Step 2 Click Number of Passengers, select Start Time, End Time and Device on the left side.
- Step 3 Click Search.

Figure 4-78 Number of passengers

| 13 Mobile Center  |                      | <b>PassengerTrend</b><br><b>HardDIskHitch</b> | Mobile Playback<br><b>TourConfig</b> | $\overline{v}$ o<br>Moblie    | 18 99 1 0 m - D X |
|-------------------|----------------------|-----------------------------------------------|--------------------------------------|-------------------------------|-------------------|
|                   |                      |                                               | Tetal paccusoco fizivi manugement    | Passenger flow trend analysis |                   |
|                   |                      | Number of Passengers                          |                                      | <b>People Flow Details</b>    |                   |
| <b>Olart Time</b> |                      |                                               |                                      |                               | & Export          |
| 2021-01-01        | ▣                    | Device name                                   | Number of Passengers on              | Number of Passengers off      | time              |
| <b>Ked Time</b>   |                      | 158                                           | $\mathbf{0}$                         | ۰                             | 2021-01-11        |
|                   |                      | 104                                           | $\mathbf{0}$                         | ۰                             | 2021-01-11        |
| 2021-01-11        | $\qquad \qquad \Box$ | 35A4123997                                    | $\sigma$                             | ۰                             | 2021-01-11        |
| Device            |                      | IEA456789                                     | $\alpha$                             | ۰                             | 2021-01-11        |
| root              |                      | <b>IEA720456</b>                              | $\overline{0}$                       | ۰                             | 2021-01-11        |
|                   |                      | 707                                           | $\theta$                             | ۰                             | $2021 - 01 - 11$  |
|                   |                      | 200                                           | $\alpha$                             | ×                             | 2021-01-11        |
| <b>Search</b>     |                      | 35A456789                                     | ø                                    | ۰                             | 2021-01-11        |
|                   |                      | 击犯设备1                                         | b                                    | $\circ$                       | 2021-01-11        |
|                   |                      | 107                                           | $\mathfrak{o}$                       | ۰                             | 2021-01-11        |
|                   |                      | 106                                           | $\sigma$                             | ۰                             | 2021-01-11        |
|                   |                      | 35A1234567                                    | $\theta$                             | $\circ$                       | 2021-01-11        |
|                   |                      | 35A78451E                                     | $\theta$                             | $\circ$                       | $2021 - 01 - 11$  |
|                   |                      | 150                                           | $\sigma$                             | ۰                             | 2021-01-10        |
|                   |                      | <b>JEA78451E</b>                              | ö                                    | ۰                             | 2021-01-10        |
|                   |                      | SA4123007                                     | $\overline{0}$                       | ۰                             | 2021-01-10        |
|                   |                      | 107                                           | $\theta$                             | ۰                             | 2021-01-10        |
|                   |                      | 107                                           | $\mathfrak{o}$                       | $\circ$                       | 2021-01-10        |
|                   |                      | 104                                           | n                                    |                               | 2021-01-10        |

## People flow

Step 1 Select  $\left| + \right|$  > Passenger Trend > Total Passenger Flow Management.

Click **People Flow Details**, and select **Start Time**, **End Time** and **Device** on the left side.

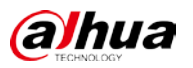

Step 3 Click **Search**.

Figure 4-79 People flow details

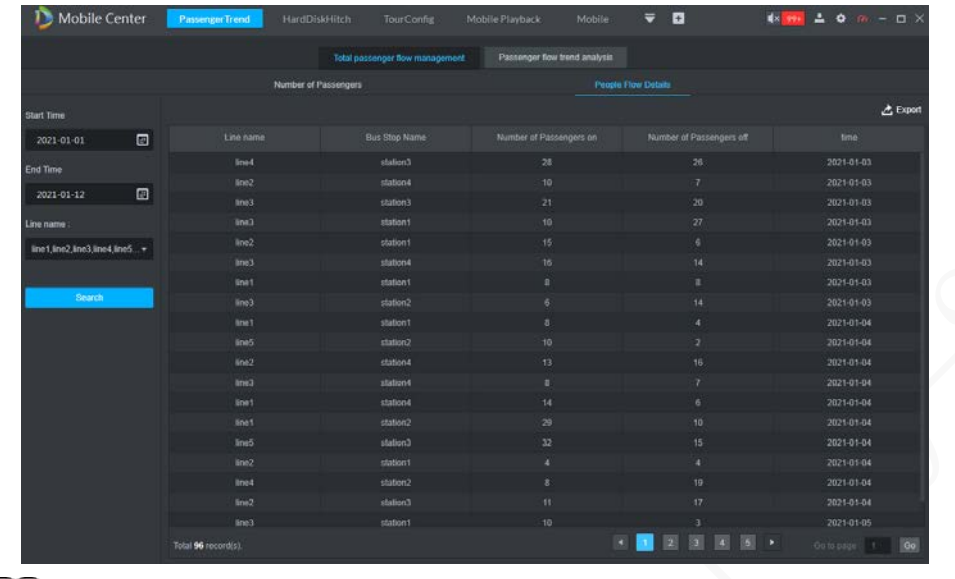

 $\Box$ 

The number of passengers on the current day is not available.

## Related Operations

Click **Export** to export the screenshot of the current report to local.

## **4.11.2 Passenger Flow Trend Analysis**

You can view line passenger flow trend and site traffic trends.

## Line passenger flow

- Step 1 Select  $\frac{1}{2}$  > Passenger Trend > Passenger flow trend analysis.
- Step 2 Click Line passenger flow trend, select the query type, query time, and line name. Search data on a daily, weekly, monthly, or yearly basis M
	- Up to 4 lines are displayed.
	- The line passenger flow trend on the current day is not available.
- Step 3 Click Search.

 $\blacksquare$ Move the mouse over a node in the statistical graph, and the number of passengers on and off is displayed.

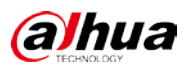

Figure 4-80 Line passenger flow trend

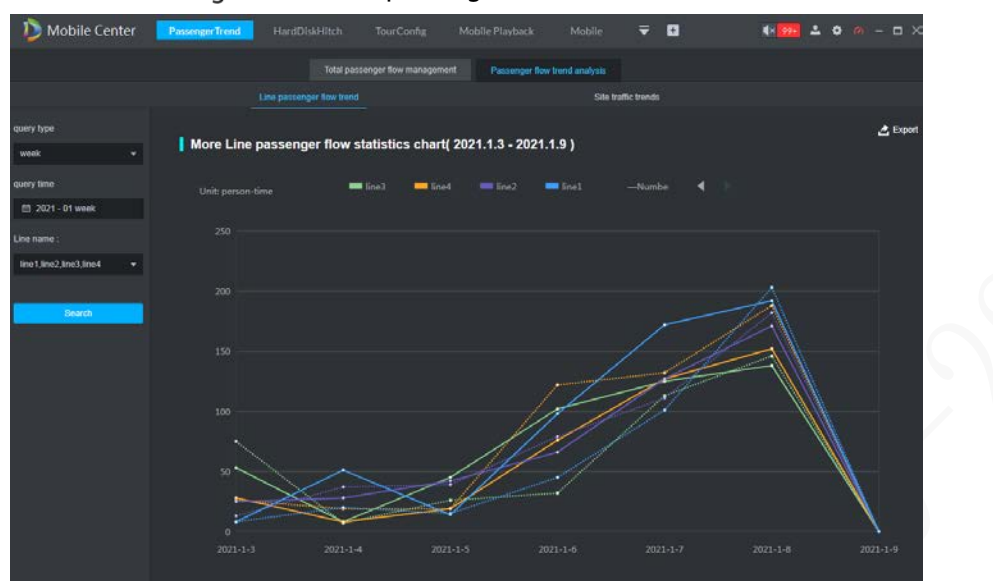

### People flow

Step 1 Select  $\frac{1}{1}$  > Passenger Trend > Passenger flow trend analysis.

- Step 2 Click Site traffic trends, and select query type, query time, and Line name on the left. Search data on a daily, weekly, monthly, or yearly basis  $\Box$ 
	- Only one of site traffic trends is displayed.
	- The site traffic trends on the current day are not available.
- Step 3 Click Search.
	- $\Box$

Move the mouse over a node in the statistical graph, and the number of passengers on and off is displayed.

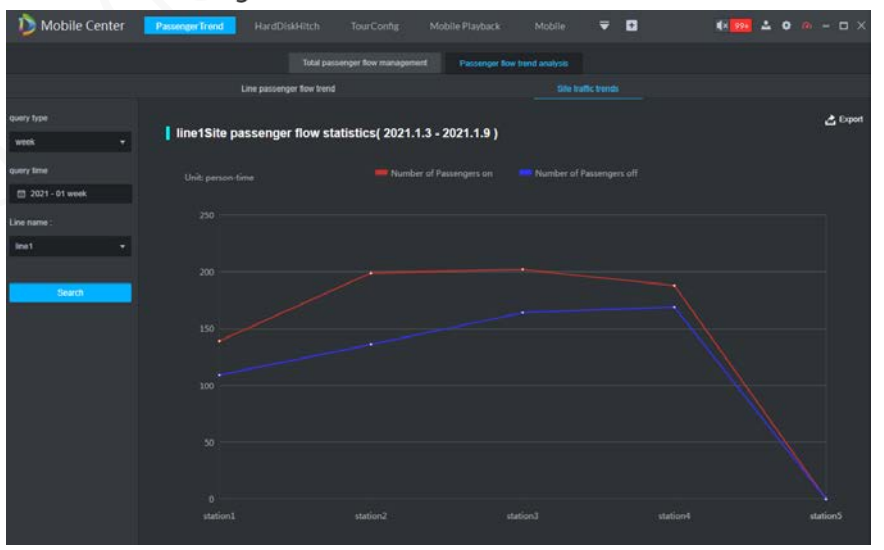

Figure 4-81 Site traffic trends

## Related Operations

Click **Export** to export the screenshot of the current report to local.

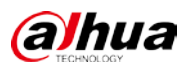

## **Alarm Analysis**

Alarm data is displayed in diagram. You can view **Vehicle security alarm, Driver safety alarm, Organize security alarm**, and **Alarm processing status**.

### Procedure

- Step 1 Select  $\left| \frac{1}{k} \right|$  > Alarm Analysis.
- Step 2 Select the start time, end time and device. For example, you can view the Vehicle security **alarm**.
- Step 3 Click Search.

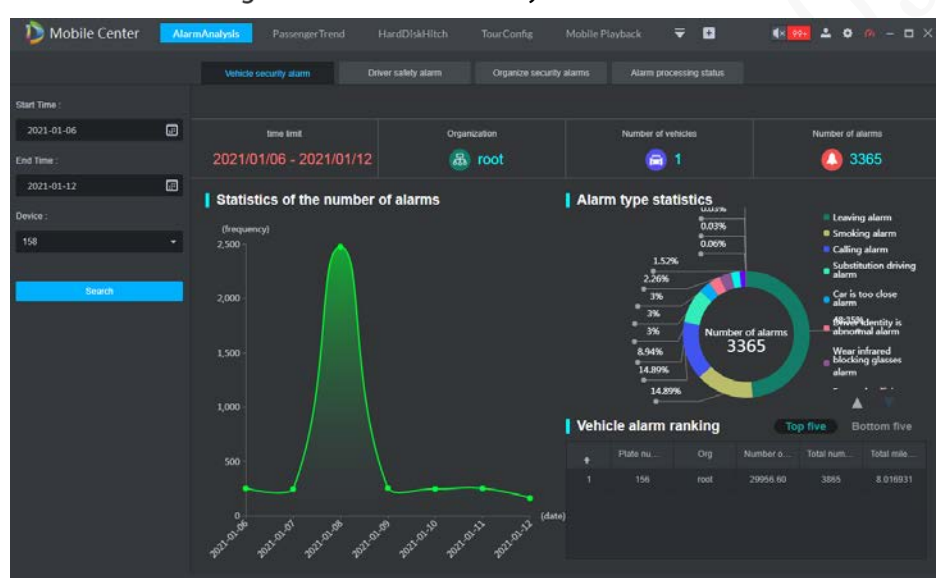

Figure 4-82 Vehicle security alarm

## **4.13 Operation Board**

The statistical analysis, violation information and alarm information collected by the device are displayed in bar chart and line chart.

## Select **> Operation Panel**.

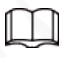

All data of the current month is collected, excluding the data of the current day.

 The total number of vehicles, vehicles on line, mileage driven, drivers and alarms, and vehicle online rate are displayed on the first row of the interface.  $111$ 

Vehicle statistics refer to the number of devices bound to the vehicles.

- Move the cursor to the diagram to display the details.
- The operation panel only shows data and analysis result of the current day, and refreshes every 5 minutes.

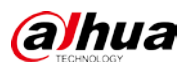

Figure 4-83 Operation Board

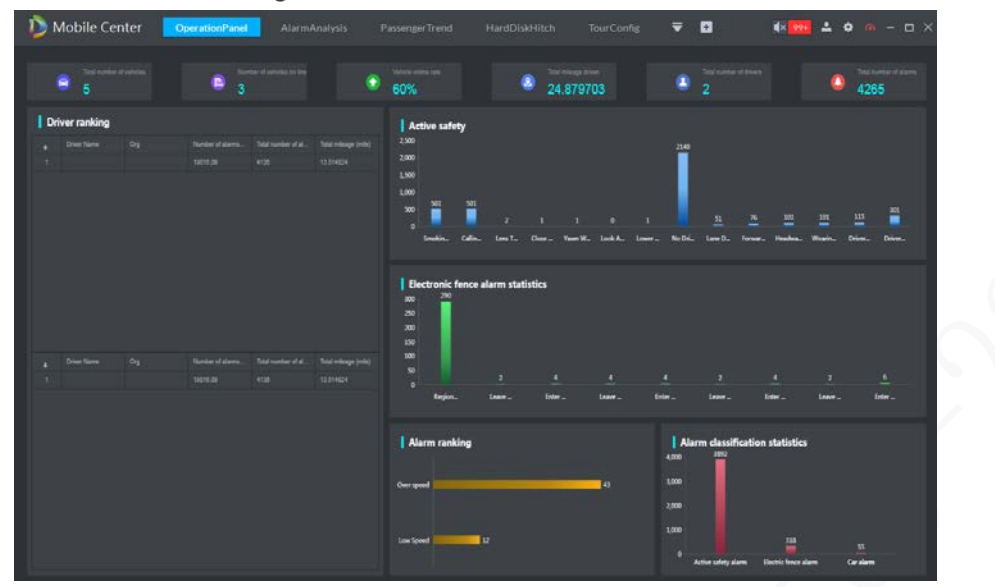

## **4.14 Local Play**

Play locally stored video files on the client.

Step 1 On the Homepage, select Local Play.

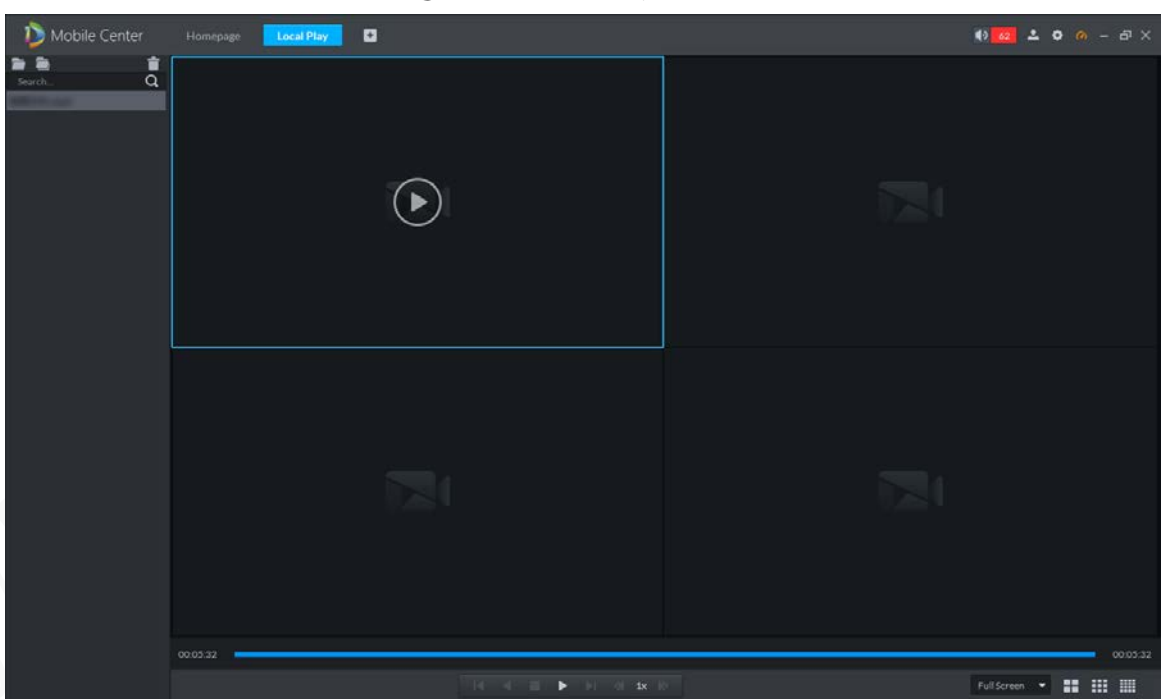

Figure 4-84 Local Play

Step 2 Select a local video file to add to the playlist.

- Add a single video: click  $\Box$  and select a local video to add to the playlist.
- $\bullet$  Add video file: click  $\Box$  and select a local video file to add all the video in the file to the playlist.
- Step  $3$  Double click the added video, and the video is played.

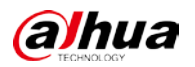

In the window splitting mode, select a window and double-click the video to play the video in this window.

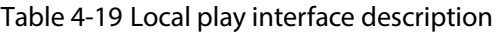

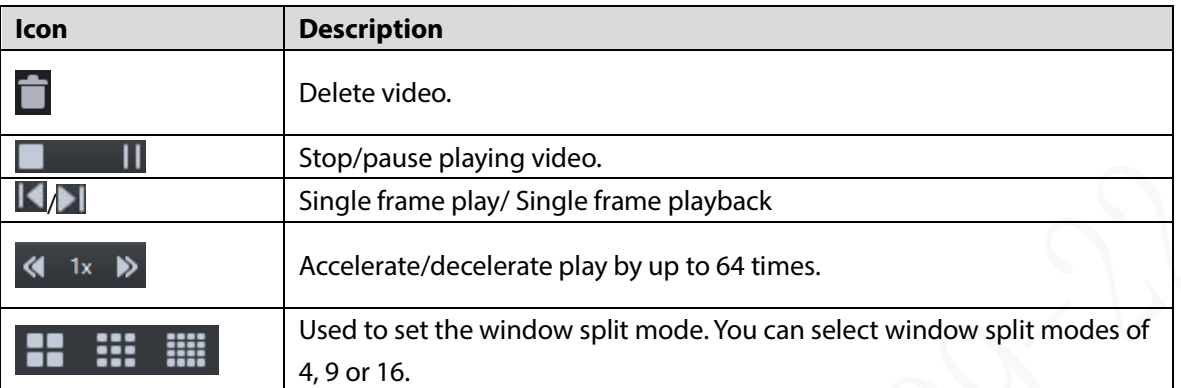

## **Data Management**

Manage data of Face Database, ANPR database, Line and Site.

## **4.15.1 Face Database Management**

Users can manage the face database and view the distribution progress and records of the face database here.

## **4.15.1.1 Face Database**

Before distributing face information, first create a face database, and add personnel information to the face database. When the device detects the face in the face database, it triggers an alarm and reports it to the platform.

## Create face database

Step 1 On the Homepage interface, select Face Database Management.

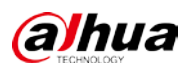

#### Figure 4-85 Face Database Management

| Mobile Center                 | FaceDatabaseManagement     | $\mathbf{a}$<br>Mobile   |      |          |                     |           |  |         |  | $100 - 200 - 5 \times$ |  |  |  |  |
|-------------------------------|----------------------------|--------------------------|------|----------|---------------------|-----------|--|---------|--|------------------------|--|--|--|--|
| Face database management      | Face distribution progress | Face distribution record |      |          |                     |           |  |         |  |                        |  |  |  |  |
| Face database name :          | $+Add$                     |                          |      |          |                     |           |  |         |  |                        |  |  |  |  |
| Please enter the name of face | Face database name         | Number of people         | Memo | Operator | Modification time   | Operation |  |         |  |                        |  |  |  |  |
| Search                        | п                          | 3                        |      | system   | 2022-06-09 16:32:30 |           |  | 8004    |  |                        |  |  |  |  |
|                               | 人腔镜大数量500                  | 500                      |      | system   | 2022-06-07 13:57:00 |           |  | 8 8 9 4 |  |                        |  |  |  |  |
|                               | 1111                       | $5 -$                    |      | system   | 2022-06-08 10:10:37 |           |  | 8 8 9 4 |  |                        |  |  |  |  |
|                               |                            |                          |      |          |                     |           |  |         |  |                        |  |  |  |  |
|                               | 20 - Per page              |                          |      |          |                     |           |  |         |  | 图 图                    |  |  |  |  |

Click **Add,** enter the **Face database name** to create face database.

Figure 4-86 Add face database

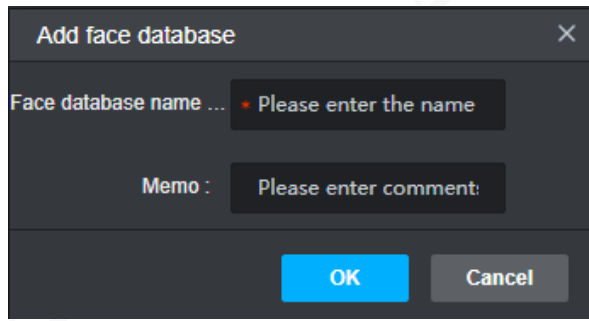

Table 4-20 Face database operation description

| <b>Icon</b> | <b>Description</b>                                        |
|-------------|-----------------------------------------------------------|
|             | Edit face database name and memo.                         |
|             | Delete face database.                                     |
| $\odot$     | Click and the interface of adding face data is displayed. |
| 凸           | Distribute the face database to specified vehicles.       |

## Add Face Information

Before first add people information, add personnel type.

Step 1 Click  $\Theta$  on the right side of the face database, and the interface of adding face data is displayed.

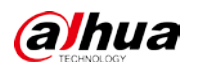

### Figure 4-87 Adding face data

| Mobile Center                |               | FaceDatabaseManagement     |                 | Mobile                   | o        |      |                     |                      |          |                   |                     | $100 - 200 - 5 \times$ |           |       |  |
|------------------------------|---------------|----------------------------|-----------------|--------------------------|----------|------|---------------------|----------------------|----------|-------------------|---------------------|------------------------|-----------|-------|--|
| Face database management     |               | Face distribution progress |                 | Face distribution record |          |      |                     |                      |          |                   |                     |                        |           |       |  |
| ID.                          | $A$ Back      | Add                        | <b>*</b> Delete | $£$ Import               | & Export |      | L DownLoad Template | + Add personnel type |          |                   |                     |                        |           |       |  |
| Please enter ID              | C,            | Name                       |                 | ID.                      |          |      | Personnel type      | Gender               | Operator | Modification time |                     |                        | Operation |       |  |
| <b>Name</b>                  | 圓             | 234                        |                 | $-234$                   |          | 1111 |                     | Male                 | system   |                   | 2022-06-08 10:51:07 |                        | 区量        |       |  |
|                              | $\mathbb{R}$  | liang                      |                 | 123                      |          | 1111 |                     | Male                 | system   |                   | 2022-06-08 10:50:45 |                        | 区量        |       |  |
| Please enter name<br>$\circ$ | ō             | 222                        |                 | 222                      |          | 1111 |                     | Male                 | system   |                   | 2022-06-08 10:49:04 |                        | 区目        |       |  |
| Gender <sup>*</sup>          |               |                            |                 |                          |          |      |                     |                      |          |                   |                     |                        |           |       |  |
| <b>All</b><br>۳.             |               |                            |                 |                          |          |      |                     |                      |          |                   |                     |                        |           |       |  |
| Search                       |               |                            |                 |                          |          |      |                     |                      |          |                   |                     |                        |           |       |  |
|                              |               |                            |                 |                          |          |      |                     |                      |          |                   |                     |                        |           |       |  |
|                              |               |                            |                 |                          |          |      |                     |                      |          |                   |                     |                        |           |       |  |
|                              |               |                            |                 |                          |          |      |                     |                      |          |                   |                     |                        |           |       |  |
|                              |               |                            |                 |                          |          |      |                     |                      |          |                   |                     |                        |           |       |  |
|                              |               |                            |                 |                          |          |      |                     |                      |          |                   |                     |                        |           |       |  |
|                              |               |                            |                 |                          |          |      |                     |                      |          |                   |                     |                        |           |       |  |
|                              |               |                            |                 |                          |          |      |                     |                      |          |                   |                     |                        |           |       |  |
|                              |               |                            |                 |                          |          |      |                     |                      |          |                   |                     |                        |           |       |  |
|                              |               |                            |                 |                          |          |      |                     |                      |          |                   |                     |                        |           |       |  |
|                              |               |                            |                 |                          |          |      |                     |                      |          |                   |                     |                        |           |       |  |
|                              |               |                            |                 |                          |          |      |                     |                      |          |                   |                     |                        |           |       |  |
|                              |               |                            |                 |                          |          |      |                     |                      |          |                   |                     |                        |           |       |  |
|                              |               |                            |                 |                          |          |      |                     |                      |          |                   |                     |                        |           |       |  |
|                              |               |                            |                 |                          |          |      |                     |                      |          |                   |                     |                        |           |       |  |
|                              |               |                            |                 |                          |          |      |                     |                      |          |                   |                     |                        |           |       |  |
|                              | 20 - Per page |                            |                 |                          |          |      |                     |                      |          |                   |                     |                        |           | 图 + 图 |  |

Step 2 Click **Add personnel type** and enter the type name in the pop-up interface. Click **OK**.

Figure 4-88 Add personnel type

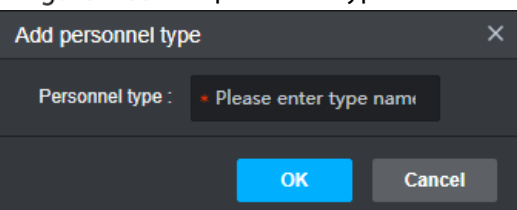

Step 3 Click Add, the Add people interface is displayed.

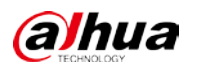

### Figure 4-89 Add people

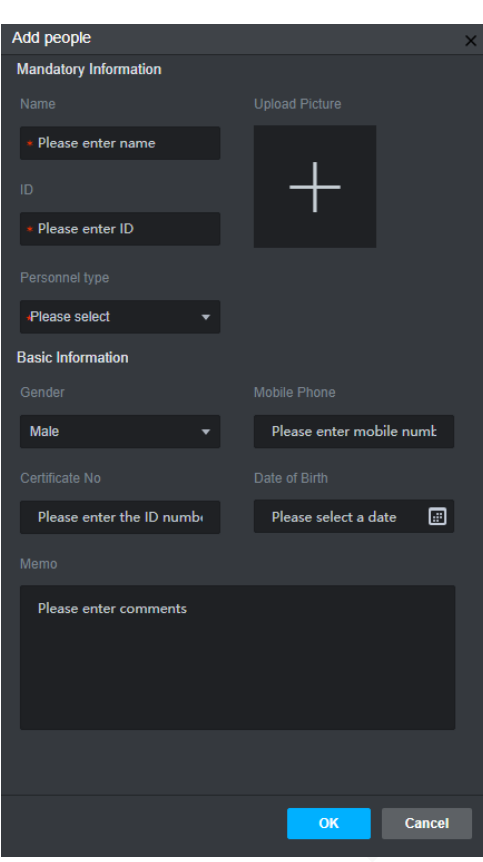

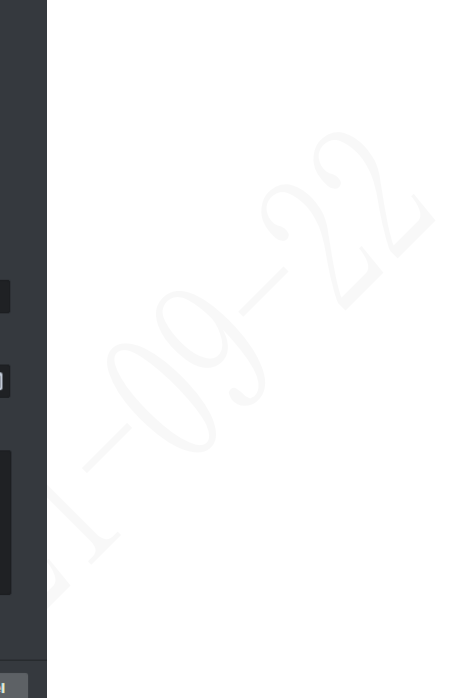

Enter **Name**, **ID**, **Personnel type** and upload picture.  $\Box$ 

The maximum resolution of picture is 720p.

Step 5 Click OK, face information is added.

Figure 4-90 Face information

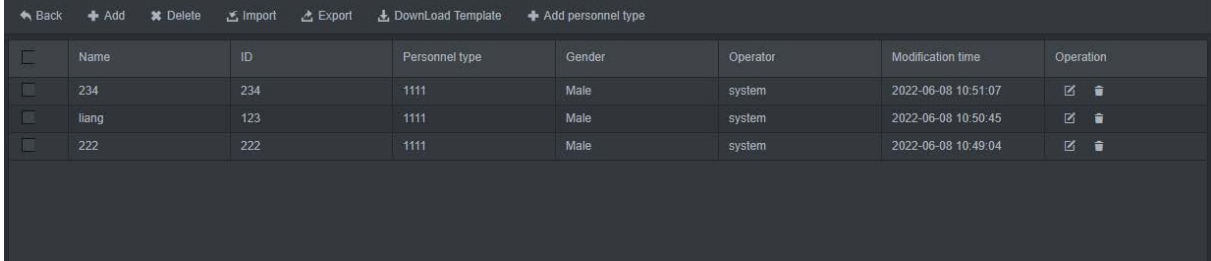

Step 6 Related operations.

- Search: Enter **ID**, **Name** and **Gender** and click **Search**.
- Delete: Click **in** the right side of the list or click **Delete** above the list.
- Import: Click **Import,** select a people information template, and import the template.

 $\square$ 

Click **Download Template** to download a template.

Export: Click **Export** to export the people information.

## Distribute Face Database

- Step 1 Click **Back** to return to the **Face Management** interface.
- Click in the right side of the list and the **Add Vehicle** interface is displayed.

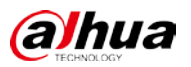

Figure 4-91 Add Vehicle

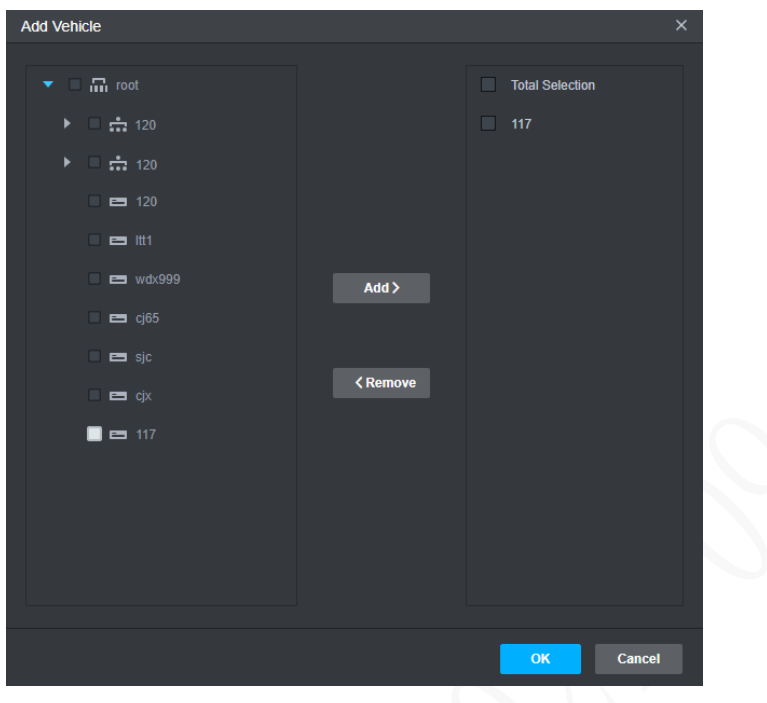

Step 3 Select vehicle from the organization list on the left, and then click Add.

Step 4 Click OK, the face database is distributed.

## **4.15.1.2 Face distribution progress**

View the face distribution progress.

Step 1 On the Homepage interface, click Face Database Management > Face Distribution Progress. Figure 4-92 Face Distribution Progress

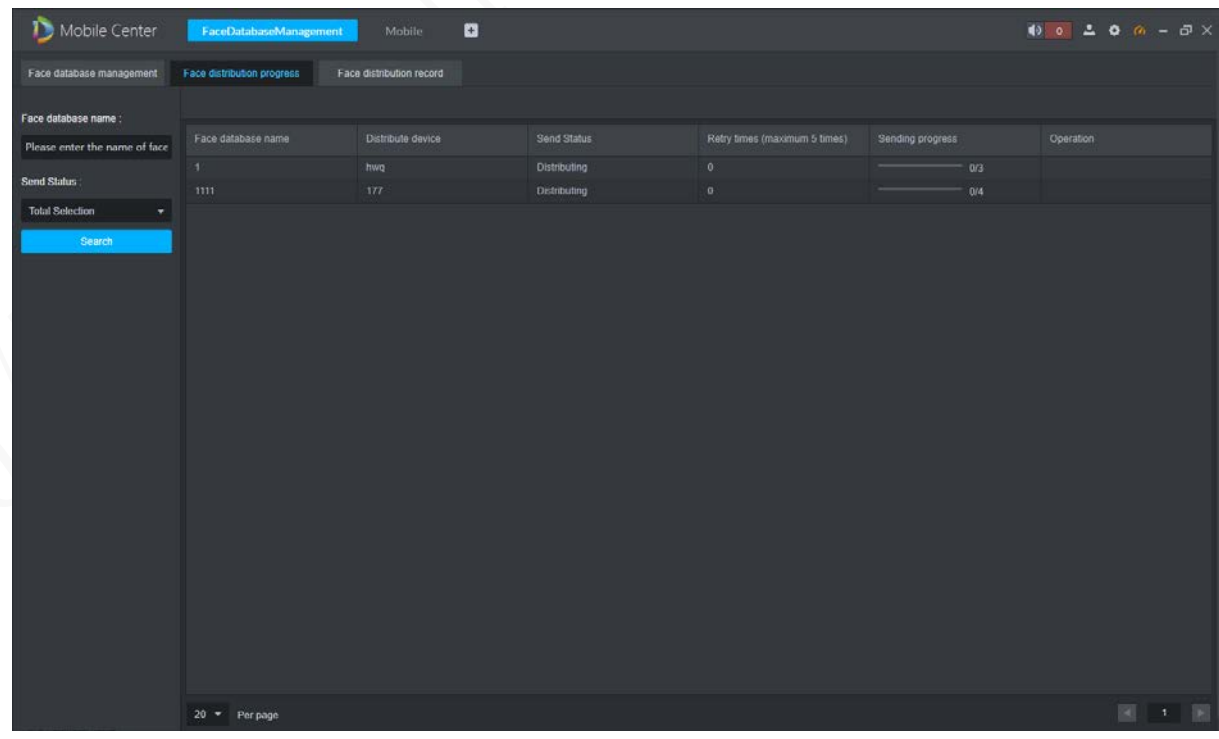

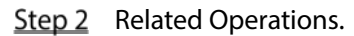

Search: Enter Face Database Name or Send Status and click Search.

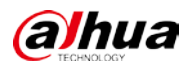

 Automatic retry: The system will automatically retry the distribution for 5 times with an interval of 5 minutes. After retrying fails, the user can click  $\blacktriangle$  to manually distribute.

## **4.15.1.3 Face Distribution Record**

#### View the face distribution record.

Step 1 On the Homepage interface, click Face Database Management > Face Distribution Record. Figure 4-93 Face Distribution Record

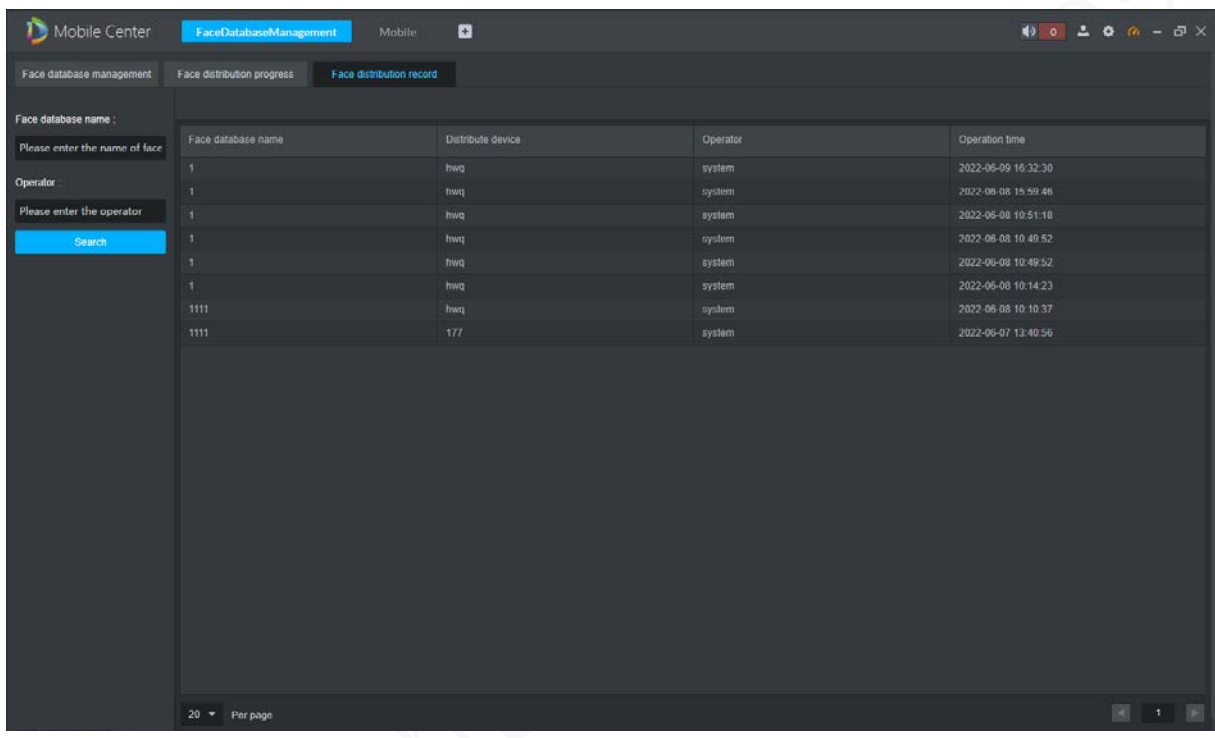

Enter the **Face database name** and **Operator**, click **Search** to search the distribution record.

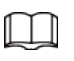

The distribution record without operator is automatically distributed by the system.

## **4.15.1.4 View restricted face alarm**

When the device detects the face in the face database, it triggers an alarm and reports it to the platform. Users can view and process restricted face alarm at the client.

Step 1 Select  $\left| + \right|$  > Mobile > Vehicle Statistics > Restricted face alarm.

- Step 2 Enter the search conditions.
- Step 3 Click Search.

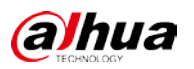

### Figure 4-94 Restricted face alarm

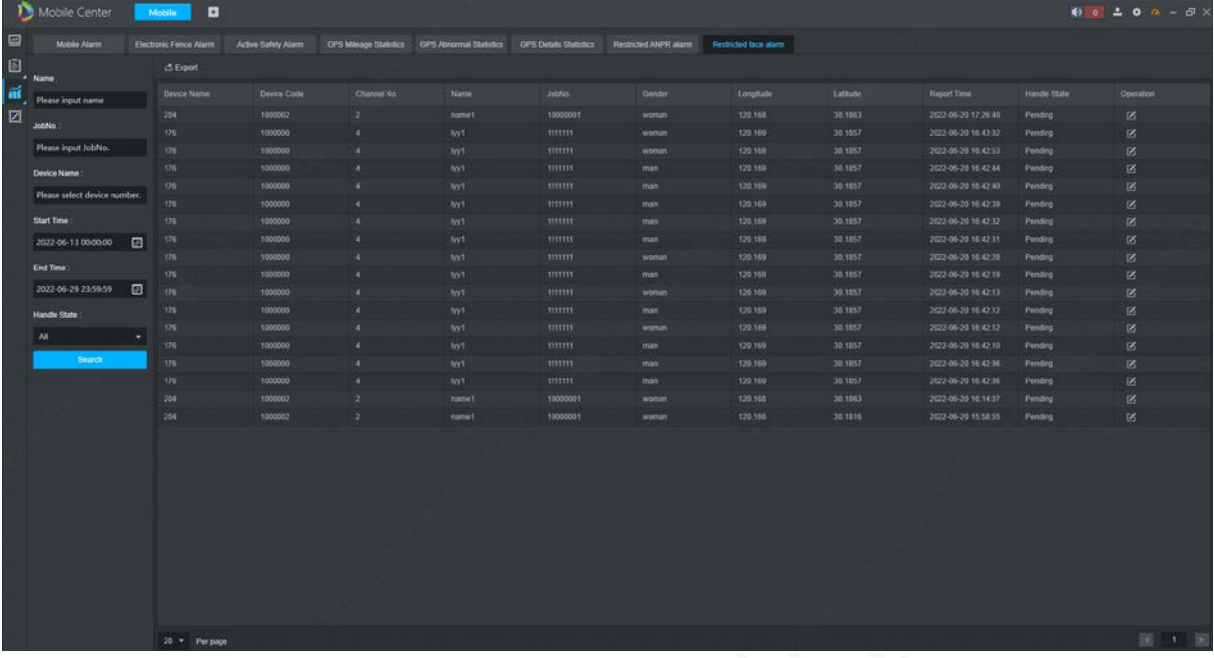

## **4.15.2 ANPR Database Management**

Users can manage the ANPR database, view the ANPR distribution progress and ANPR distribution records here. When the device detects the license plate in the ANPR database, it triggers an alarm and reports it to the platform.

### **4.15.2.1 Database Management**

Before distributing ANPR database information, first create an ANPR database, and then add ANPR database information to the ANPR database.

## Create ANPR database

On the Homepage interface, click **ANPR Database Management**.

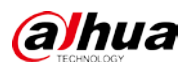

#### Figure 4-95 ANPR Database Management

| Mobile Center                | <b>ANPR Database Management</b> | a                        |       |          |                     |           | $001$ $- 0$ $- 0 \times$                                                             |  |
|------------------------------|---------------------------------|--------------------------|-------|----------|---------------------|-----------|--------------------------------------------------------------------------------------|--|
| ANPR management              | ANPR distribution progress      | ANPR distribution record |       |          |                     |           |                                                                                      |  |
| ANPR database name:          | $+Add$                          |                          |       |          |                     |           |                                                                                      |  |
| Please enter the ANPR databa | ANPR database name              | Number of vehicles       | Memo  | Operator | Modification time   | Operation |                                                                                      |  |
| Search                       | lestie                          | $\mathbf{3}$             | $\pi$ | system   | 2022-06-10 09:30:01 |           | 8004                                                                                 |  |
|                              | 星号                              | $\overline{z}$           |       | system   | 2022-06-11 15:17:56 |           | 区 重 田 西                                                                              |  |
|                              | 1111                            | 43                       |       | system   | 2022-06-07 13:53:59 |           | $\begin{array}{ccc}\n\mathbf{B} & \mathbf{B} & \mathbf{B} & \mathbf{B}\n\end{array}$ |  |
|                              |                                 |                          |       |          |                     |           |                                                                                      |  |
|                              |                                 |                          |       |          |                     |           |                                                                                      |  |

Step 2 Click Add and enter the ANPR database name to create an ANPR database.

### Figure 4-96 Add ANPR database

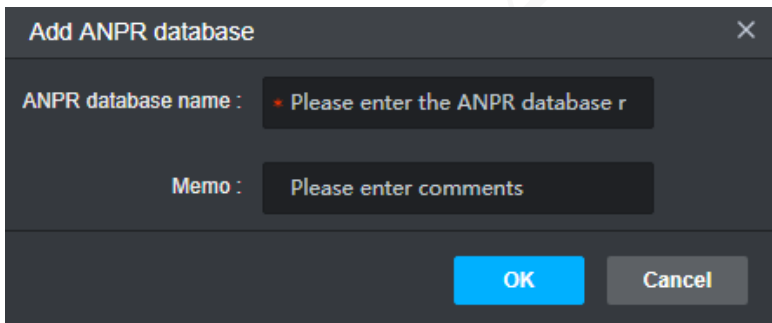

Table 4-21 ANPR database operation description

| Icon    | <b>Description</b>                                        |
|---------|-----------------------------------------------------------|
|         | Edit ANPR database name and memo.                         |
|         | Delete ANPR database                                      |
| $\odot$ | Click and the interface of adding ANPR data is displayed. |
|         | Distribute the ANPR database to specified vehicles.       |

## Add Vehicle to ANPR Database

Step 1 Click  $\Theta$  on the right side of the ANPR database list.

Step 2 Click **Add** and the interface of **ANPR database** is displayed.

#### Figure 4-97 Adding ANPR database

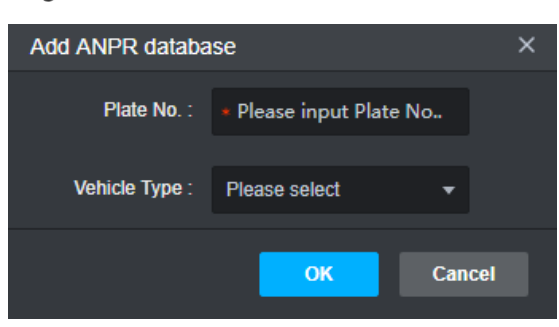

- Enter the vehicle **Plate No.** and **Vehicle Type**, and click **OK**. Vehicles are added, and up to 1000 vehicles can be added.
- Step 4 Related operations.
	- Search: Enter **Plate No.** on the left side of the ANPR database list and click **Search**.
	- Delete: Click **in** the right side of the list or click **Delete** above the list.
	- Import: Click **Import,** select a vehicle information template, and import the template.  $\Box$

Click **Download Template** to download a template.

Export: Click **Export** to export the ANPR database.

### Distribute ANPR Database

- Click **Back** to return to the **ANPR Database Management** interface.
- Click in the right side of the list and the **Add Vehicle** interface is displayed.

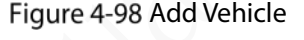

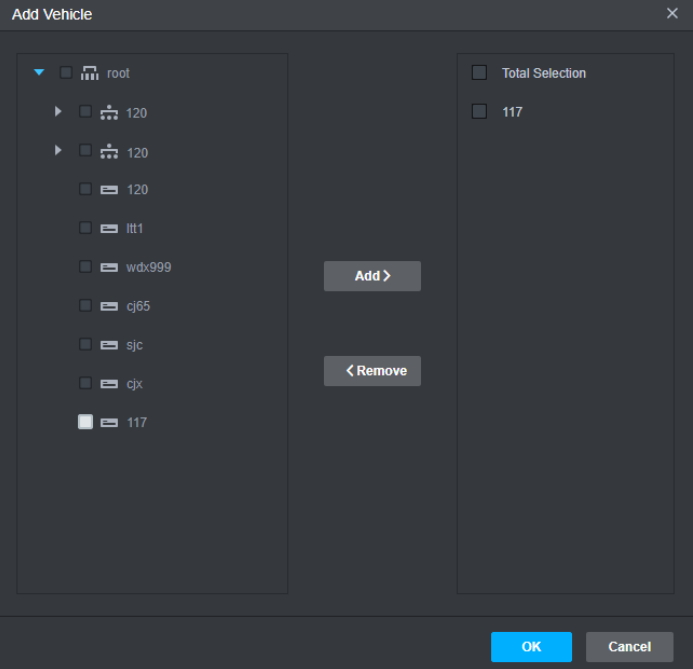

Step 3 Select vehicle from the organization list on the left, and then click **Add**. Step 4 Click OK, the ANPR database is distributed.

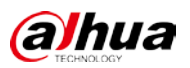

## **4.15.2.2 ANPR Distribution Progress**

View the ANPR distribution progress.

Step 1 On the Homepage interface, click ANPR Database Management> ANPR Distribution Progress.

| Mobile Center                      | <b>ANPR Database Management</b> | a                        |                                                  |                               |                  | $00200 - 7 \times$ |
|------------------------------------|---------------------------------|--------------------------|--------------------------------------------------|-------------------------------|------------------|--------------------|
| ANPR management                    | ANFR distribution progress      | ANPR distribution record |                                                  |                               |                  |                    |
|                                    |                                 |                          |                                                  |                               |                  |                    |
| ANPR database name:                |                                 |                          |                                                  |                               |                  |                    |
| Please enter the ANPR databi-      | ANPR database name              | Distribute device        | Send Status                                      | Retry times (maximum 5 times) | Sending progress | Operation          |
| Send Status                        | 星号                              | 177                      | Distribution succeeded                           | $\circ$                       | $-m$             |                    |
| <b>Total Selection</b><br>$\tau$ . | 星号<br>星号                        | 204<br>8104-CC           | Distribution succeeded<br>Distribution succeeded | $\alpha$<br>$\bullet$         | $-11$<br>-       |                    |
| Search                             |                                 |                          |                                                  |                               |                  |                    |
|                                    |                                 |                          |                                                  |                               |                  |                    |
|                                    |                                 |                          |                                                  |                               |                  |                    |
|                                    |                                 |                          |                                                  |                               |                  |                    |
|                                    |                                 |                          |                                                  |                               |                  |                    |
|                                    |                                 |                          |                                                  |                               |                  |                    |
|                                    |                                 |                          |                                                  |                               |                  |                    |
|                                    |                                 |                          |                                                  |                               |                  |                    |
|                                    |                                 |                          |                                                  |                               |                  |                    |
|                                    |                                 |                          |                                                  |                               |                  |                    |
|                                    |                                 |                          |                                                  |                               |                  |                    |
|                                    |                                 |                          |                                                  |                               |                  |                    |
|                                    |                                 |                          |                                                  |                               |                  |                    |
|                                    |                                 |                          |                                                  |                               |                  |                    |
|                                    |                                 |                          |                                                  |                               |                  |                    |
|                                    |                                 |                          |                                                  |                               |                  |                    |
|                                    |                                 |                          |                                                  |                               |                  |                    |
|                                    |                                 |                          |                                                  |                               |                  |                    |
|                                    | $20 -$ Per page                 |                          |                                                  |                               |                  | 图1图                |

Figure 4-99 ANPR Distribution Progress

Step 2 Related Operations.

Search: Enter ANPR Database Name or Send Status and click Search. Automatic retry: The system will automatically retry the distribution for 5 times with an interval of 5 minutes. After retrying fails, the user can click  $\bullet$  to manually distribute.

## **4.15.2.3 ANPR Distribution Record**

View the ANPR distribution record.

Step 1 On the Homepage interface, click ANPR Database Management > ANPR Distribution Record.

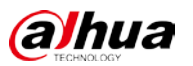

#### Figure 4-100 ANPR Distribution Record

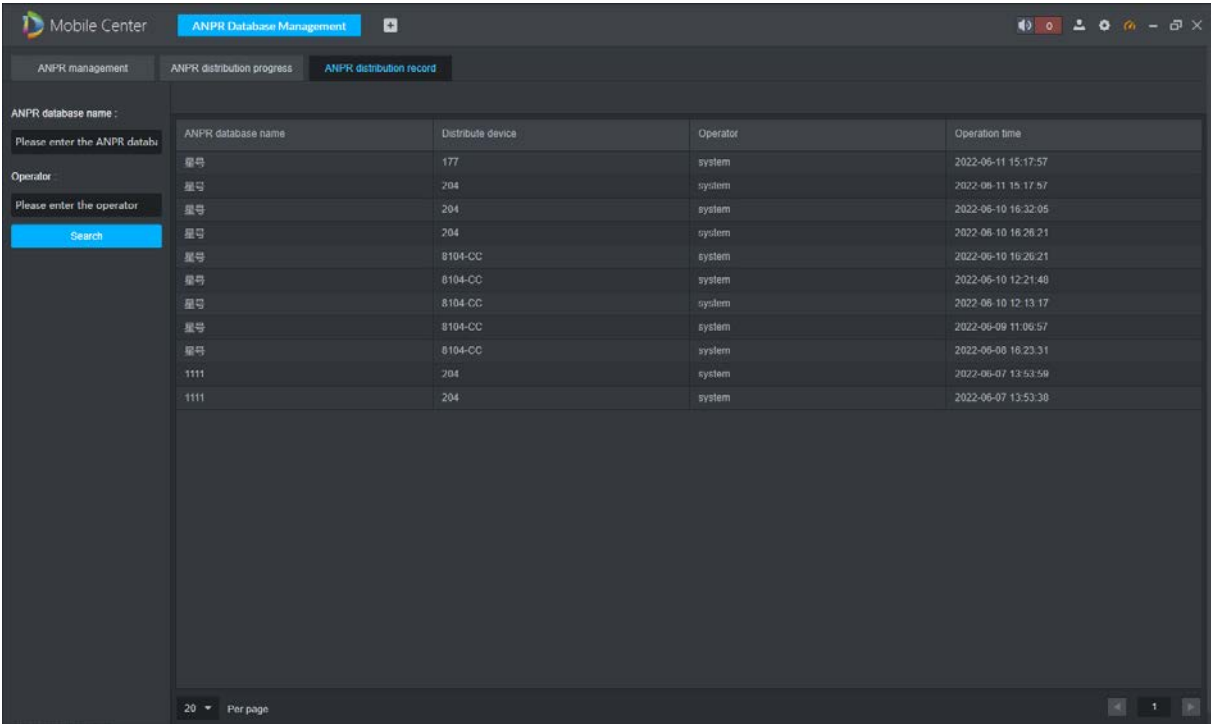

Enter the **ANPR database name** and **Operator**, click **Search** to search the distribution record.

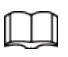

The distribution record without operator is automatically distributed by the system.

### **4.15.2.4 View restricted ANPR alarm**

When the device detects the license plate in the ANPR database, it triggers an alarm and reports it to the platform. Users can view and process restricted ANPR alarms at the client.

Select **> Mobile > Vehicle Statistics > Restricted ANPR alarm**.

- Step 2 Enter the search conditions.
- Step 3 Click Search.

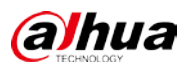

### Figure 4-101 Restricted ANPR alarm

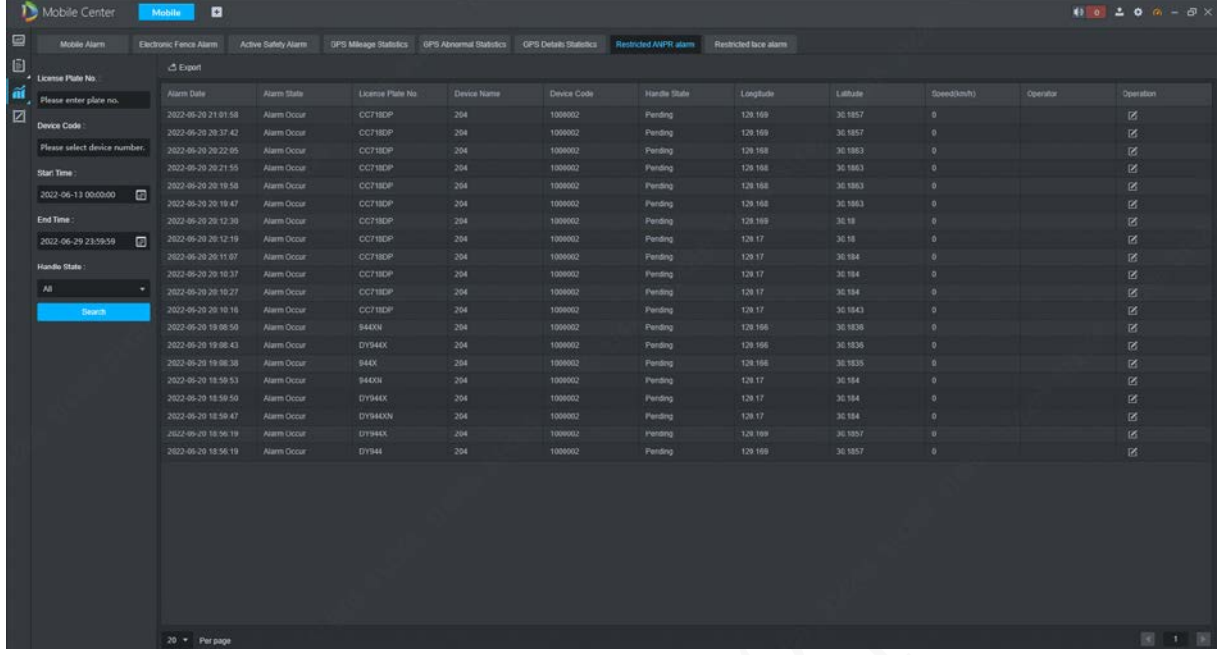

## **4.15.3 Line and Site Management**

Users can manage the line and site information here, and search the line distribution progress and record.

### **4.15.3.1 Site Management**

### Add Site

Step 1 On the Homepage interface, click Line Site Management. Figure 4-102 Line Site Management

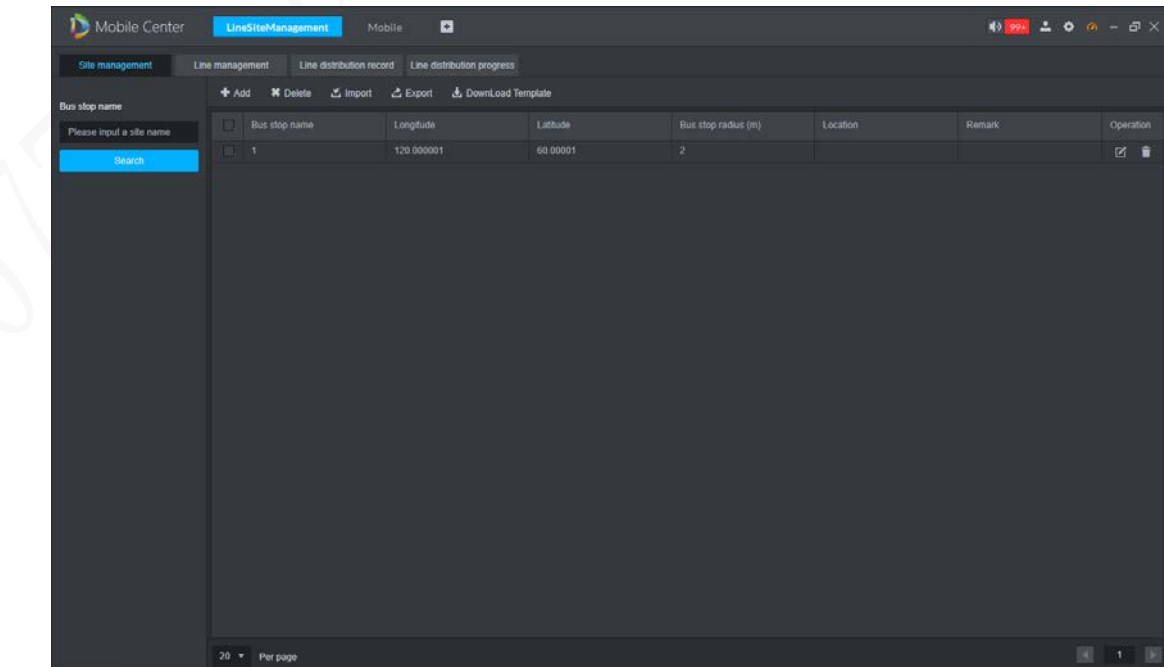

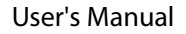

Step 2 Click **Add** and enter Bus stop name, Longitude, latitude and Bus stop radius.

Step 3 Click OK. Site adding is completed.

 $\Box$ 

### The platform supports adding up to 50000 sites.

Figure 4-103 Add sites

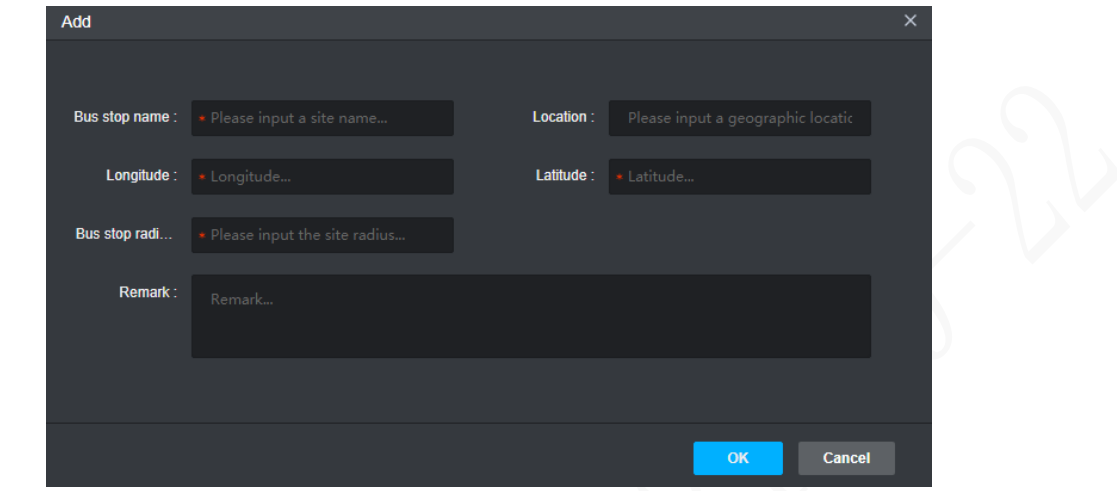

## Related Operations

alhua

- Search: Enter **Bus stop name** on the left side of the bus stop list and click **Search**.
- Edit: Click  $\boxed{C}$  in the right side of the list to edit the site information.
- Delete: Click **in** the right side of the list or click **Delete** above the list.
- Import: Click **Import,** select a template, and import the template.  $\Box$

Click **Download Template** to download a template.

Export: Click **Export** to export the bus stop list.

## **4.15.3.2 Line Management**

 $\Box$ 

Before adding a line, please confirm that the site has been added.

Step  $1$  On the Homepage interface, click Line Site Management > Line Management.

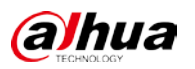

### Figure 4-104 Line Management

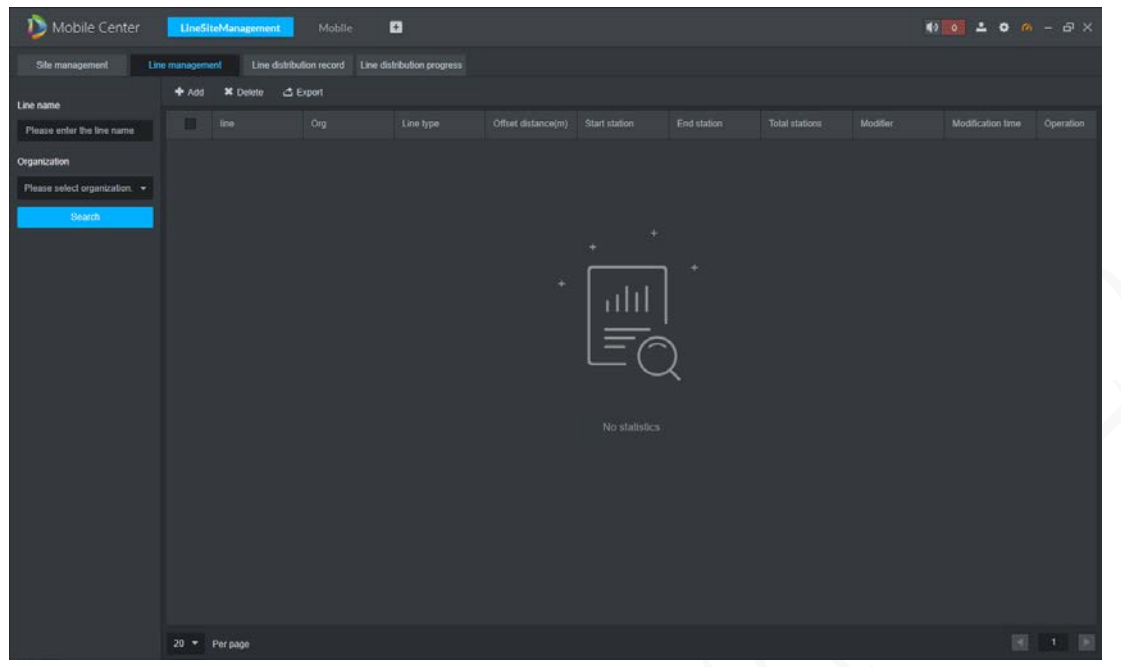

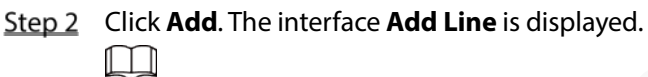

The platform supports adding up to 2000 lines. Figure 4-105 Add Line

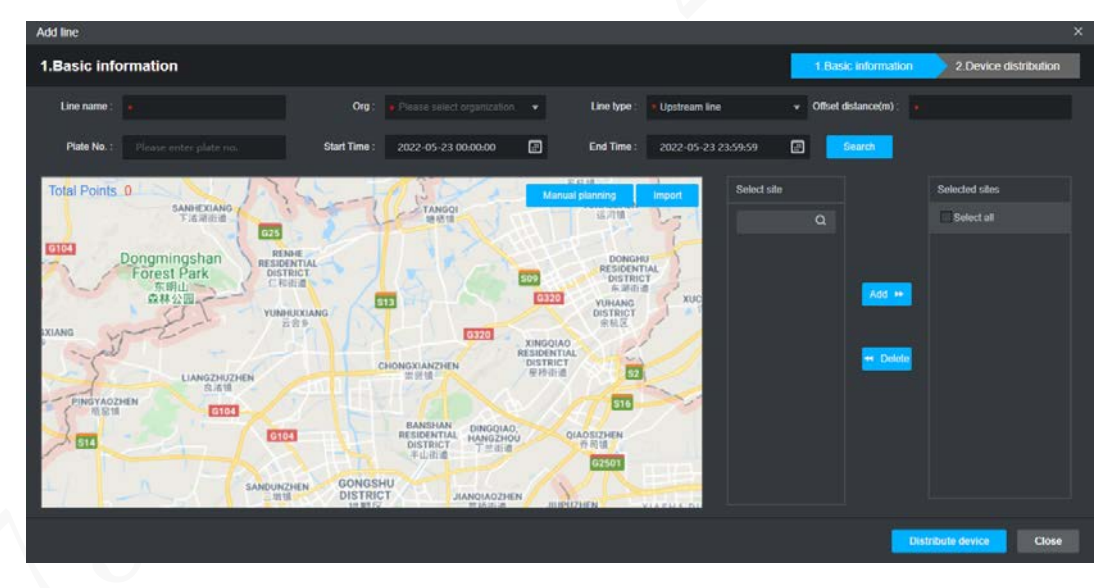

- Step 3 Enter Line name, select Organization, Line type, Start Time and End Time, Offset distance and Plate No..
- Step 4 Plan line.
	- Planning according to vehicle historical track:
	- 1) Enter the **Plate No**., select **Start Time** and **End Time**, Click **Search**. The system displays the GPS sites during the time. (Up to 500 sites)

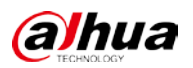

Figure 4-106 GPS sites

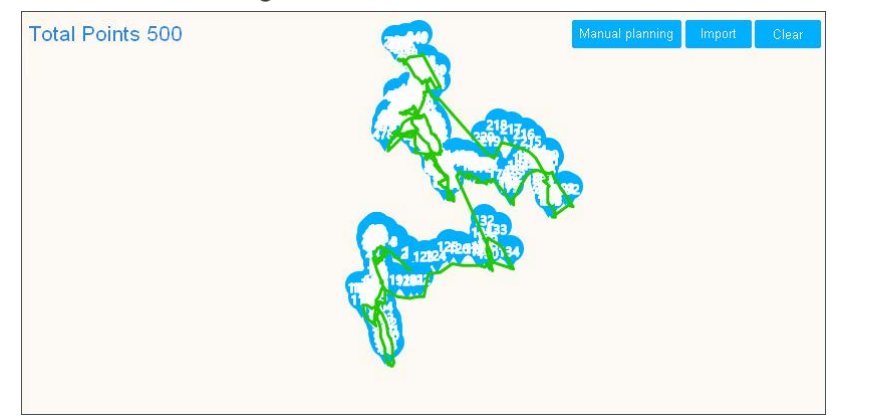

- 2) Select the GPS site, click **Cancel** to delete the site.
- Manual planning: Click **Manual planning** and draw sites on the map. After finished, click **OK**.

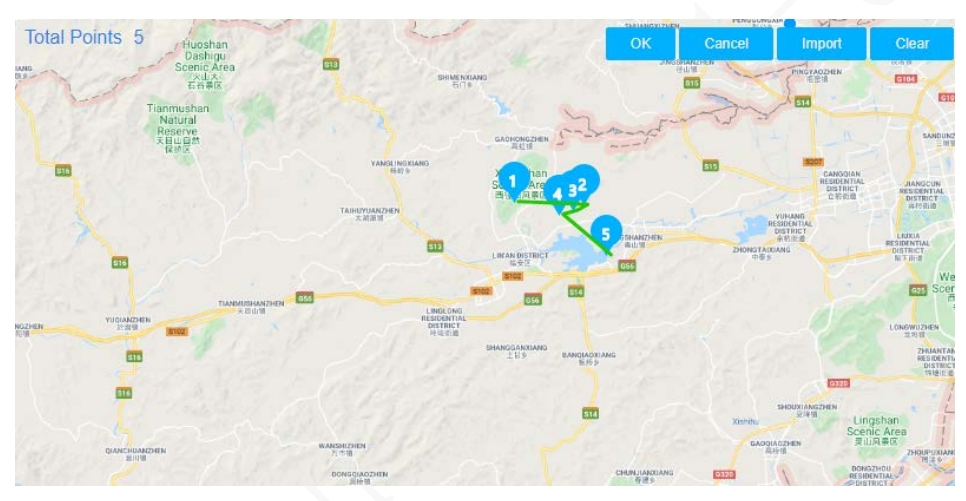

Figure 4-107 Manual planning

 Import template: Click **Import** and select local file, click **OK.** M

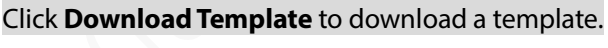

#### Figure 4-108 Import GPS points

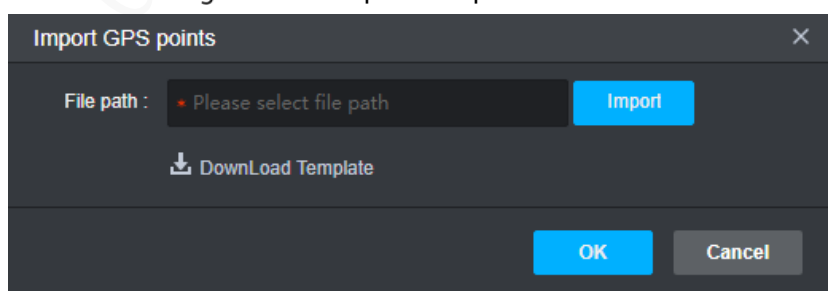

Step 5 (Optional)Add sites. Select sites on the right of the map and click **Add** to add the sites to the map.

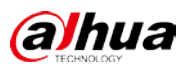

Figure 4-109 Add sites

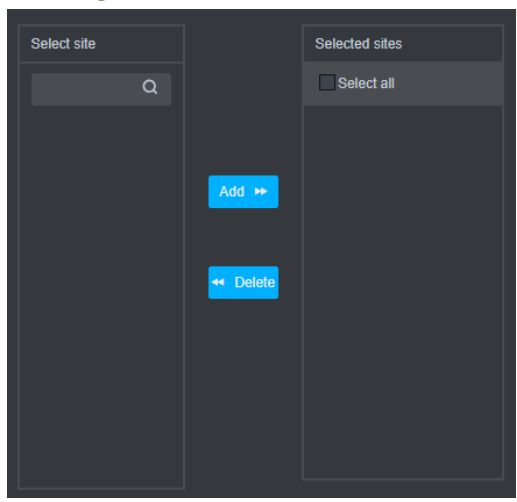

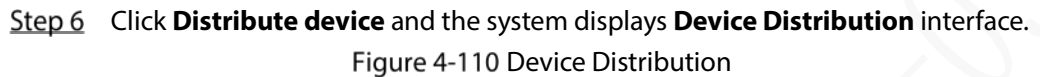

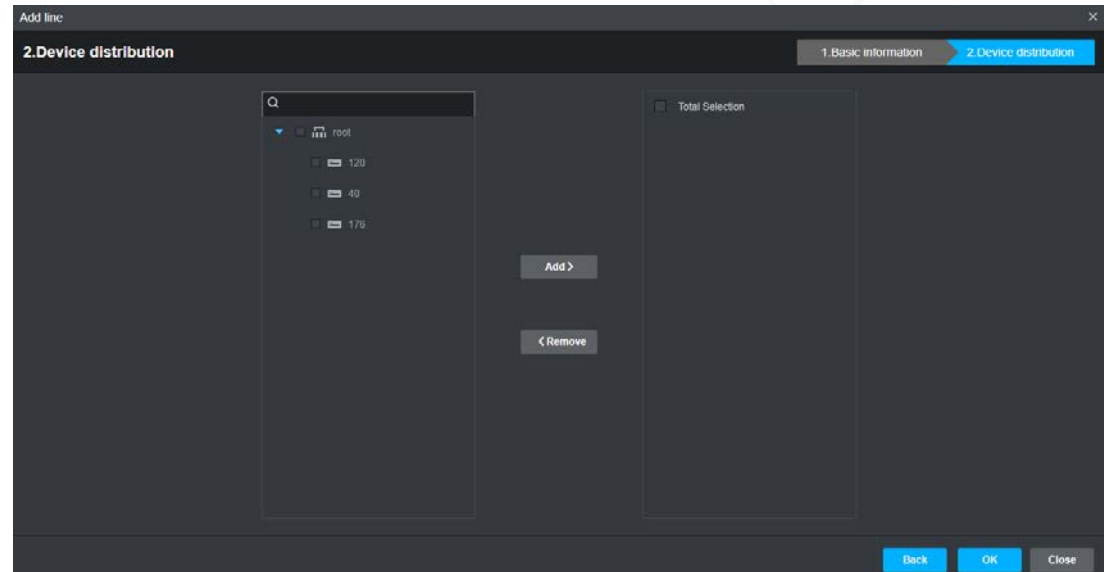

Step 7 Select vehicle from the organization list on the left, and then click **Add**. Step 8 Click OK.

### Related Operations

- Search: Enter **Line name** on the left side of the line list and click **Search**.
- Edit: Click  $\boxed{C}$  in the right side of the list to edit the site information.
- Delete: Click **in** the right side of the list or click **Delete** above the list.
- Export: Click **Export** to export the line list.

### **4.15.3.2.2 Line Distribution Progress**

View the Line distribution progress.

Step 1 On the Homepage interface, click Line Site Management > Line Site Distribution Progress.

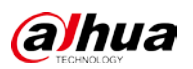

#### Figure 4-111 Line Site Distribution Progress

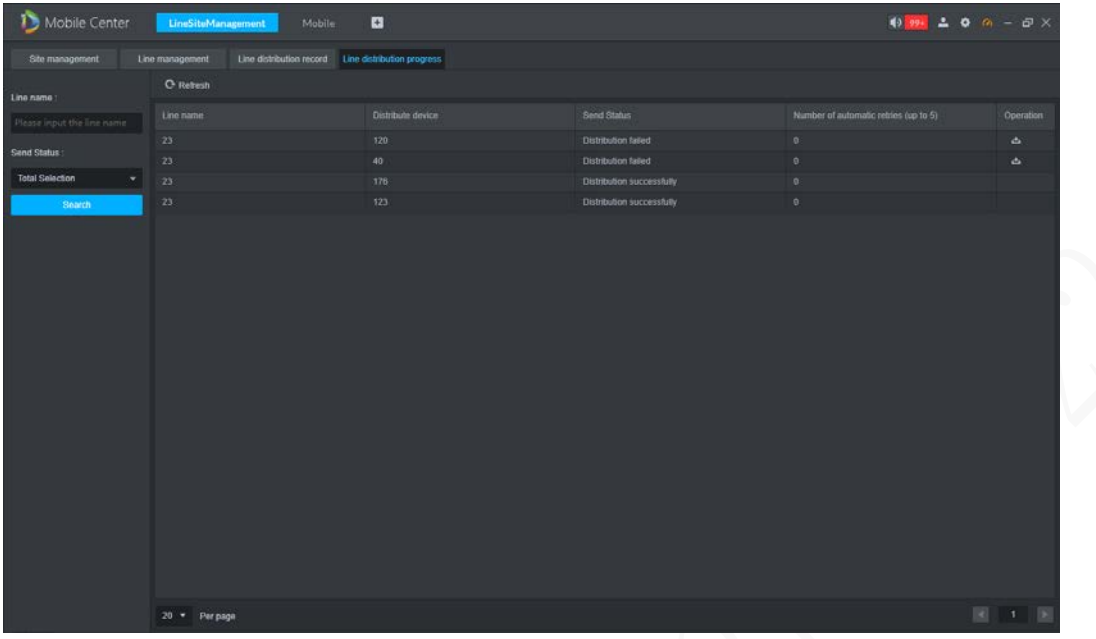

Step 2 Related Operations.

### Search: Enter **Line Name** or **Send Status** and click **Search**.

Automatic retry: The system will automatically retry the distribution for 5 times with an interval of 5 minutes. After retrying fails, the user can click  $\bullet$  to manually distribute.

### **4.15.3.2.3 Line Distribution Record**

 $\Box$ 

View the line distribution record.

Step 1 On the Homepage interface, click Line Site Management > Line Site Distribution Record. Figure 4-112 Line Site Distribution Record

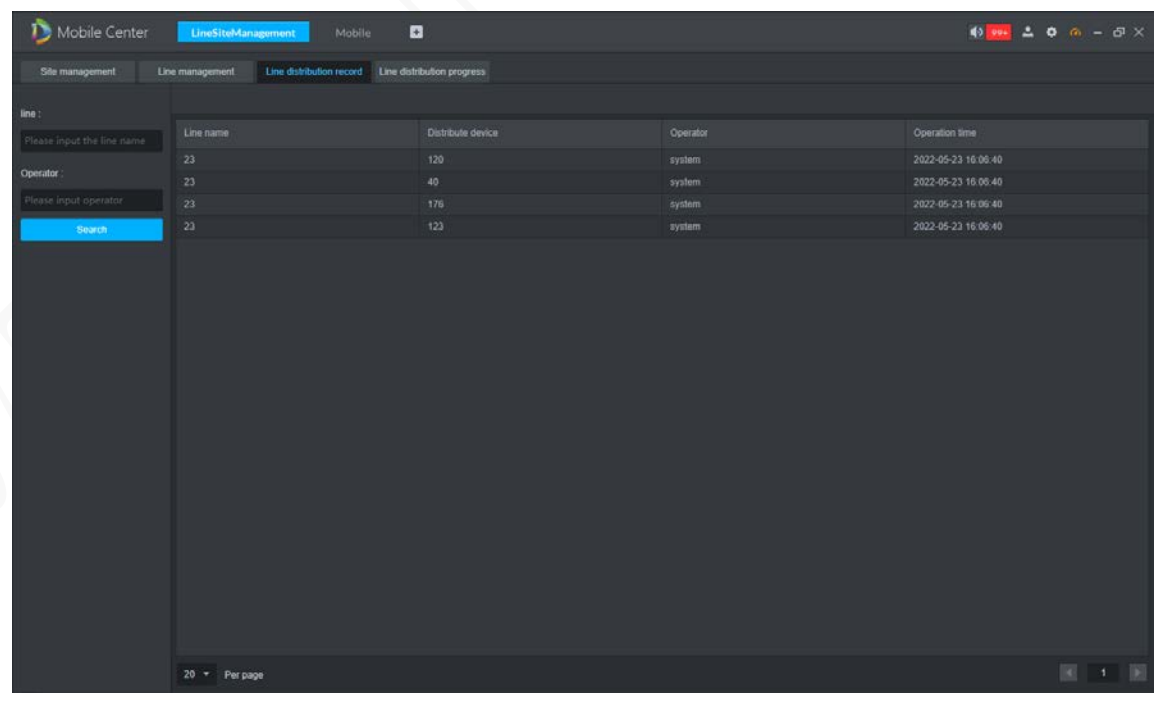

Enter the **Line name** and **Operator**, click **Search** to search the distribution record.

The distribution record without operator is automatically distributed by the system.

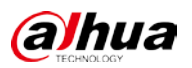

## **4.16 Client Time Sync**

Client time sync means the client syncs time with the platform server. The system time of the platform server is taken as the reference time. Automatic time sync and manual time sync are both provided. In manual time sync mode, you can send a time sync request and the system immediately responds to execute time sync. In automatic time sync mode, the system automatically starts time sync at a fixed period or time.

## **4.16.1 Automatic Time Sync**

Step 1 Log in to PC client.

 $\square$ 

- Step 2 Click at the upper right corner of the interface and select **Local Config**.
- Step 3 Click the **Basic Setting** tab, check the Enable net time (Same as platform) checkbox, and then click **Save**.

If you check the Enable net time (Same as platform) checkbox on the Local Config interface, the client immediately sends a time sync request to the server to complete time sync.

Figure 4-113 Enabling net time

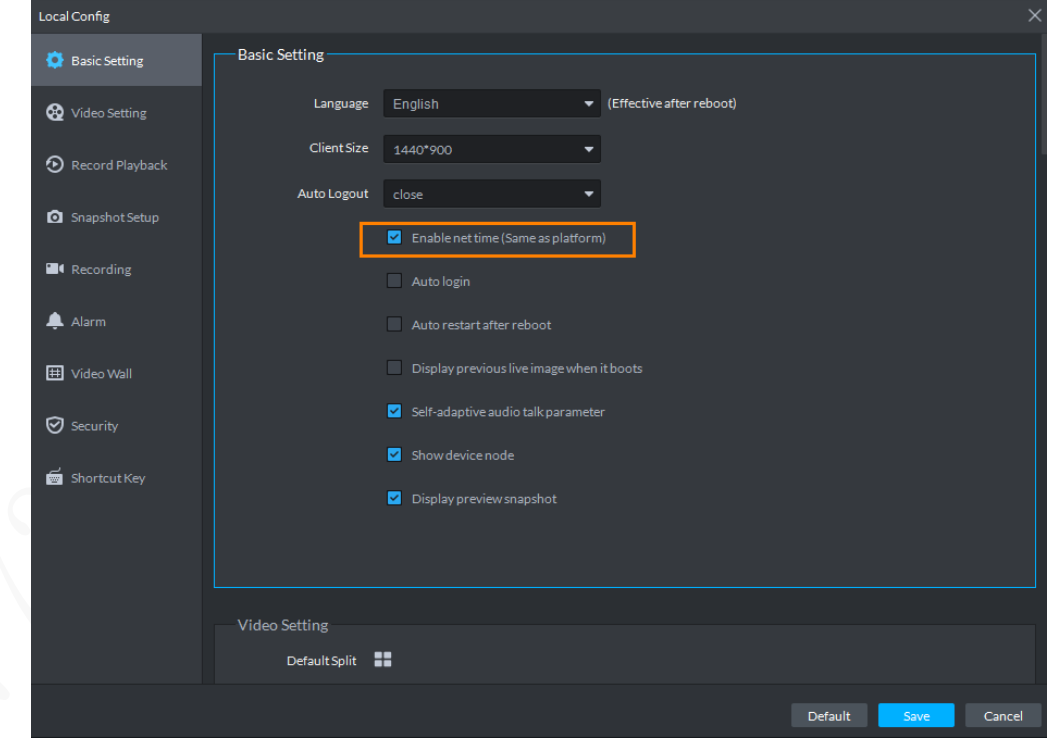

Step 4 Click Save.

- Step 5 Log in to the Web Manager, click **+**, and then select **System**.
- Click **Time Sync**, select the **Scheduled Time Sync** checkbox, and then set the time sync parameters.

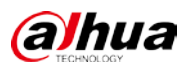

#### Figure 4-114 Starting time sync

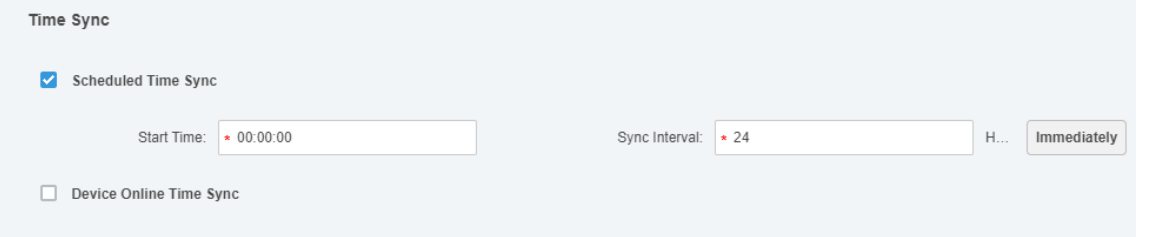

Step 7 Click **Save** to save the configuration.

## **4.16.2 Manual Time Sync**

 $\Box$ 

- Step 1 Log in to PC client.
- Step 2 Click at the upper right corner of the interface and select Local Config.
- Step 3 Click the **Basic Setting** tab, check the Enable net time (Same as platform) checkbox, and then click **Save**.

If you check the Enable net time (Same as platform) checkbox on the Local Config interface, the client immediately sends a time sync request to the server to complete time sync. Figure 4-115 Enabling net time

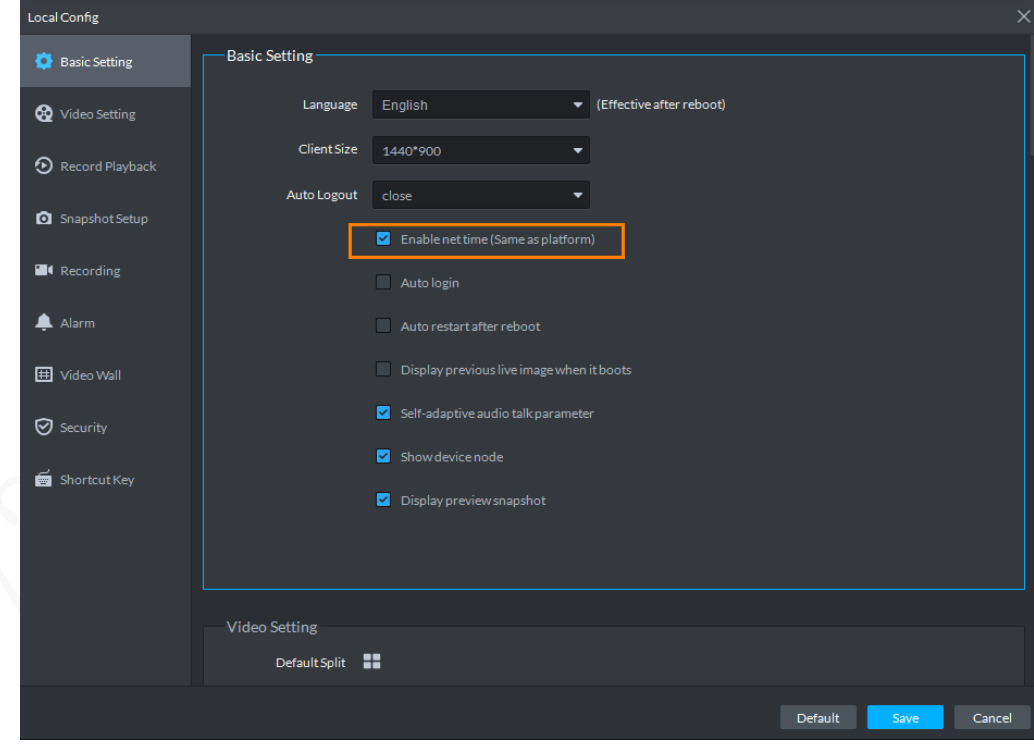

Step 4 Click Save.

- Step 5 Log in to the Web Manager, click  $\pm$ , and then select **System**.
- Step 6 Click Immediately.

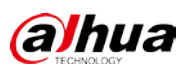

### Figure 4-116 Immediate time sync

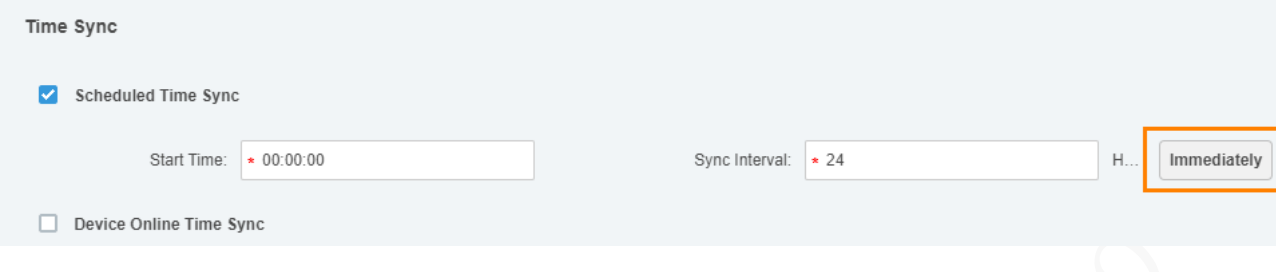

Step 7 Click **Save** to save the configuration.

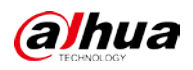

# **Appendix 1 Cybersecurity Recommendations**

Cybersecurity is more than just a buzzword: it's something that pertains to every device that is connected to the internet. IP video surveillance is not immune to cyber risks, but taking basic steps toward protecting and strengthening networks and networked appliances will make them less susceptible to attacks. Below are some tips and recommendations on how to create a more secured security system.

### **Mandatory actions to be taken for basic device network security:**

### **1. Use Strong Passwords**

Please refer to the following suggestions to set passwords:

- The length should not be less than 8 characters;
- Include at least two types of characters; character types include upper and lower case letters, numbers and symbols;
- Do not contain the account name or the account name in reverse order;
- Do not use continuous characters, such as 123, abc, etc.;
- Do not use overlapped characters, such as 111, aaa, etc.;

### **2. Update Firmware and Client Software in Time**

- According to the standard procedure in Tech-industry, we recommend to keep your device (such as NVR, DVR, IP camera, etc.) firmware up-to-date to ensure the system is equipped with the latest security patches and fixes. When the device is connected to the public network, it is recommended to enable the "auto-check for updates" function to obtain timely information of firmware updates released by the manufacturer.
- We suggest that you download and use the latest version of client software.

### **"Nice to have" recommendations to improve your device network security:**

### **1. Physical Protection**

We suggest that you perform physical protection to device, especially storage devices. For example, place the device in a special computer room and cabinet, and implement well-done access control permission and key management to prevent unauthorized personnel from carrying out physical contacts such as damaging hardware, unauthorized connection of removable device (such as USB flash disk, serial port), etc.

### **2. Change Passwords Regularly**

We suggest that you change passwords regularly to reduce the risk of being guessed or cracked.

### **3. Set and Update Passwords Reset Information Timely**

The device supports password reset function. Please set up related information for password reset in time, including the end user's mailbox and password protection questions. If the information changes, please modify it in time. When setting password protection questions, it is suggested not to use those that can be easily guessed.

### **4. Enable Account Lock**

The account lock feature is enabled by default, and we recommend you to keep it on to guarantee the account security. If an attacker attempts to log in with the wrong password several times, the corresponding account and the source IP address will be locked.

### **5. Change Default HTTP and Other Service Ports**

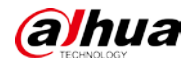

We suggest you to change default HTTP and other service ports into any set of numbers between 1024~65535, reducing the risk of outsiders being able to guess which ports you are using.

### **6. Enable HTTPS**

We suggest you to enable HTTPS, so that you visit Web service through a secure communication channel.

### **7. MAC Address Binding**

We recommend you to bind the IP and MAC address of the gateway to the device, thus reducing the risk of ARP spoofing.

### **8. Assign Accounts and Privileges Reasonably**

According to business and management requirements, reasonably add users and assign a minimum set of permissions to them.

### **9. Disable Unnecessary Services and Choose Secure Modes**

If not needed, it is recommended to turn off some services such as SNMP, SMTP, UPnP, etc., to reduce risks.

If necessary, it is highly recommended that you use safe modes, including but not limited to the following services:

- SNMP: Choose SNMP v3, and set up strong encryption passwords and authentication passwords.
- SMTP: Choose TLS to access mailbox server.
- **•** FTP: Choose SFTP, and set up strong passwords.
- AP hotspot: Choose WPA2-PSK encryption mode, and set up strong passwords.

### **10. Audio and Video Encrypted Transmission**

If your audio and video data contents are very important or sensitive, we recommend that you use encrypted transmission function, to reduce the risk of audio and video data being stolen during transmission.

Reminder: encrypted transmission will cause some loss in transmission efficiency.

### **11. Secure Auditing**

- Check online users: we suggest that you check online users regularly to see if the device is logged in without authorization.
- Check device log: By viewing the logs, you can know the IP addresses that were used to log in to your devices and their key operations.

### **12. Network Log**

Due to the limited storage capacity of the device, the stored log is limited. If you need to save the log for a long time, it is recommended that you enable the network log function to ensure that the critical logs are synchronized to the network log server for tracing.

### **13. Construct a Safe Network Environment**

In order to better ensure the safety of device and reduce potential cyber risks, we recommend:

- Disable the port mapping function of the router to avoid direct access to the intranet devices from external network.
- The network should be partitioned and isolated according to the actual network needs. If there are no communication requirements between two sub networks, it is suggested to use VLAN, network GAP and other technologies to partition the network, so as to achieve the network isolation effect.
- Establish the 802.1x access authentication system to reduce the risk of unauthorized access to private networks.

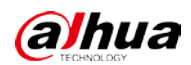

 Enable IP/MAC address filtering function to limit the range of hosts allowed to access the device.

## ENABLING A SAFER SOCIETY AND SMARTER LIVING